# PC portátil HP ProBook

Guía del usuario

© Copyright 2010 Hewlett-Packard Development Company, L.P.

Bluetooth es una marca comercial de su propietario utilizada por Hewlett-Packard Company bajo licencia. Intel es una marca comercial de Intel Corporation en los Estados Unidos y otros países o regiones. Java es una marca comercial de Sun Microsystems en los Estados Unidos, Inc. Microsoft y Windows son marcas comerciales registradas de Microsoft Corporation en los Estados Unidos. El logotipo de SD es una marca comercial de su propietario.

La información contenida en el presente documento está sujeta a cambios sin previo aviso. Las únicas garantías para los productos y servicios de HP están estipuladas en las declaraciones expresas de garantía que acompañan a dichos productos y servicios. La información contenida en este documento no debe interpretarse como una garantía adicional. HP no se responsabilizará por errores técnicos o de edición ni por omisiones contenidas en el presente documento.

Primera edición: marzo de 2010

Número de referencia del documento: 598086-E52

#### **Aviso del producto**

Esta guía del usuario describe los recursos comunes a la mayoría de los modelos. Es posible que algunos recursos no estén disponibles en su equipo.

Debido al rápido ciclo de desarrollo del producto, cierto contenido de hardware y software en las guías del usuario que se encuentran en la unidad de disco duro o el CD pueden haberse actualizado con el tiempo. Vaya a <http://www.hp.com/support>, seleccione su país o región y luego siga las instrucciones que aparecen en la pantalla para examinar las guías del usuario actualizadas de su producto.

### **Advertencias de seguridad**

**¡ADVERTENCIA!** Para reducir la posibilidad de lesiones por calor o sobrecalentamiento del equipo, no coloque el equipo directamente sobre las piernas u obstruya los orificios de ventilación del PC. Use el equipo sólo sobre una superficie plana y sólida. No permita que ninguna superficie dura, como una impresora opcional adyacente, o una superficie blanda, como cojines, alfombras o ropa, bloquee el flujo de aire. Igualmente, no permita que el adaptador de CA entre en contacto con la piel o una superficie blanda como cojines, alfombras o ropa durante el funcionamiento. El equipo y el adaptador de CA cumplen con los lيmites de temperatura de superficie accesible por el usuario definidos por el Estándar Internacional para la Seguridad de Tecnología de la Información (IEC 60950).

# Tabla de contenido

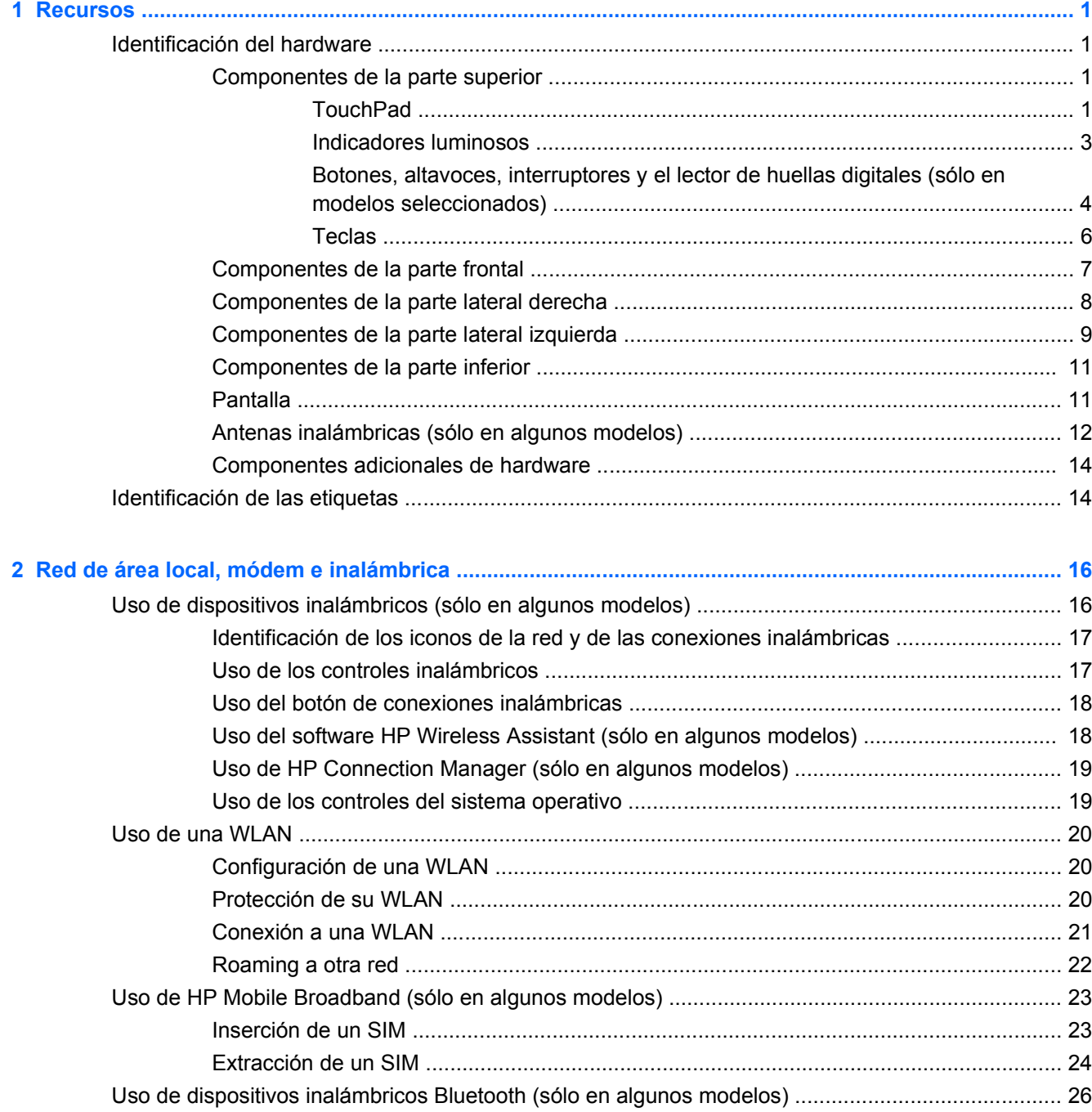

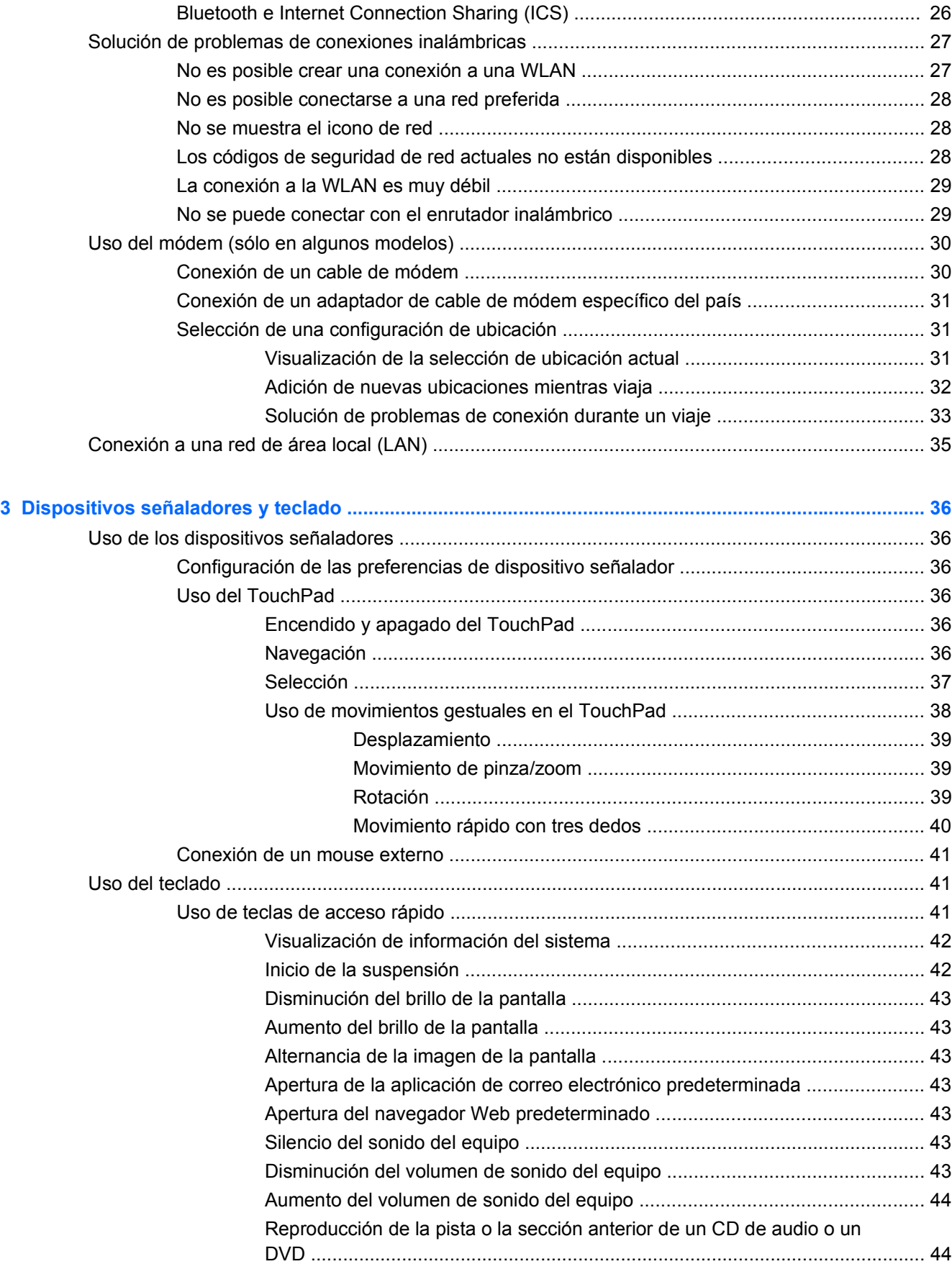

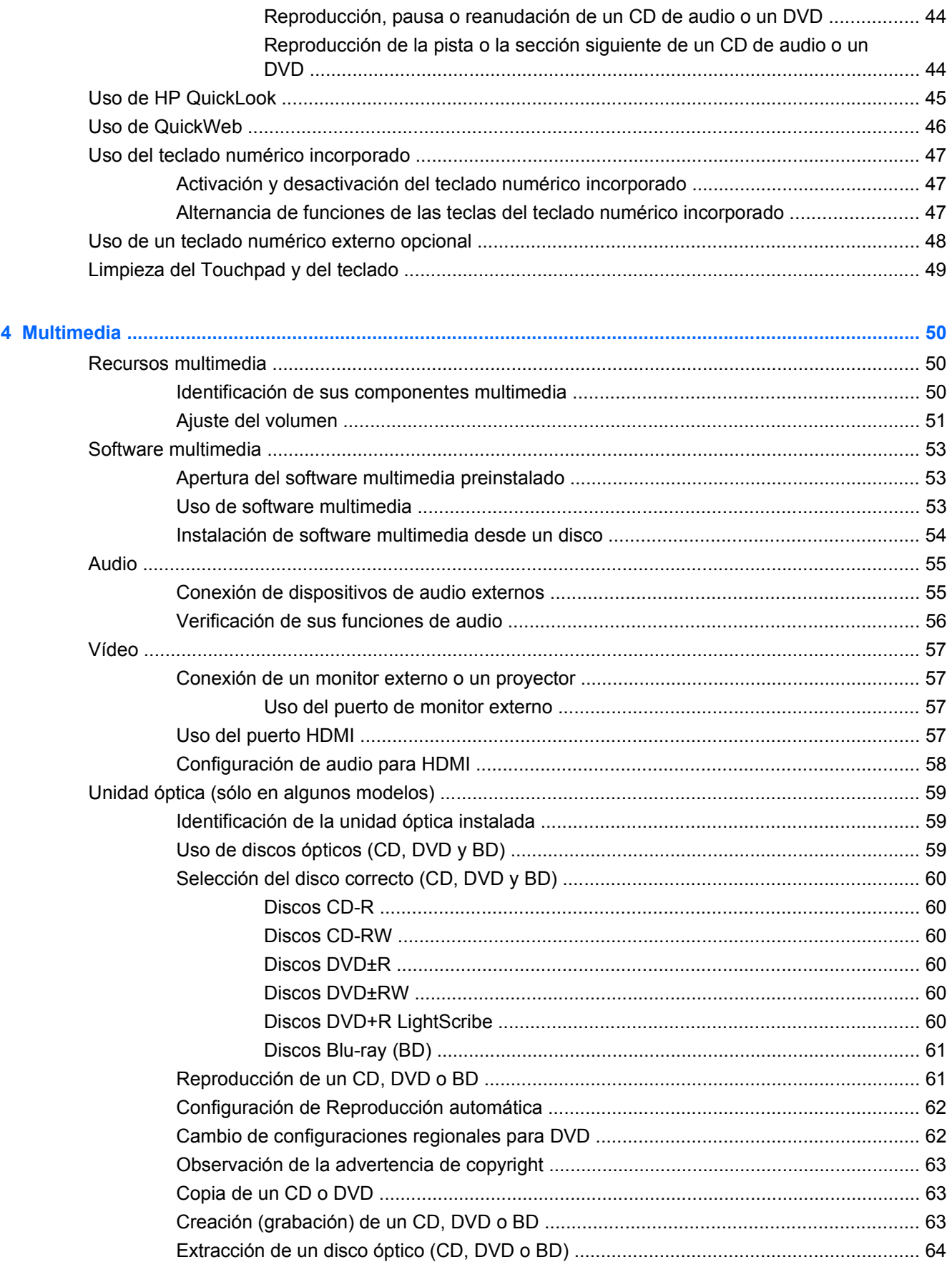

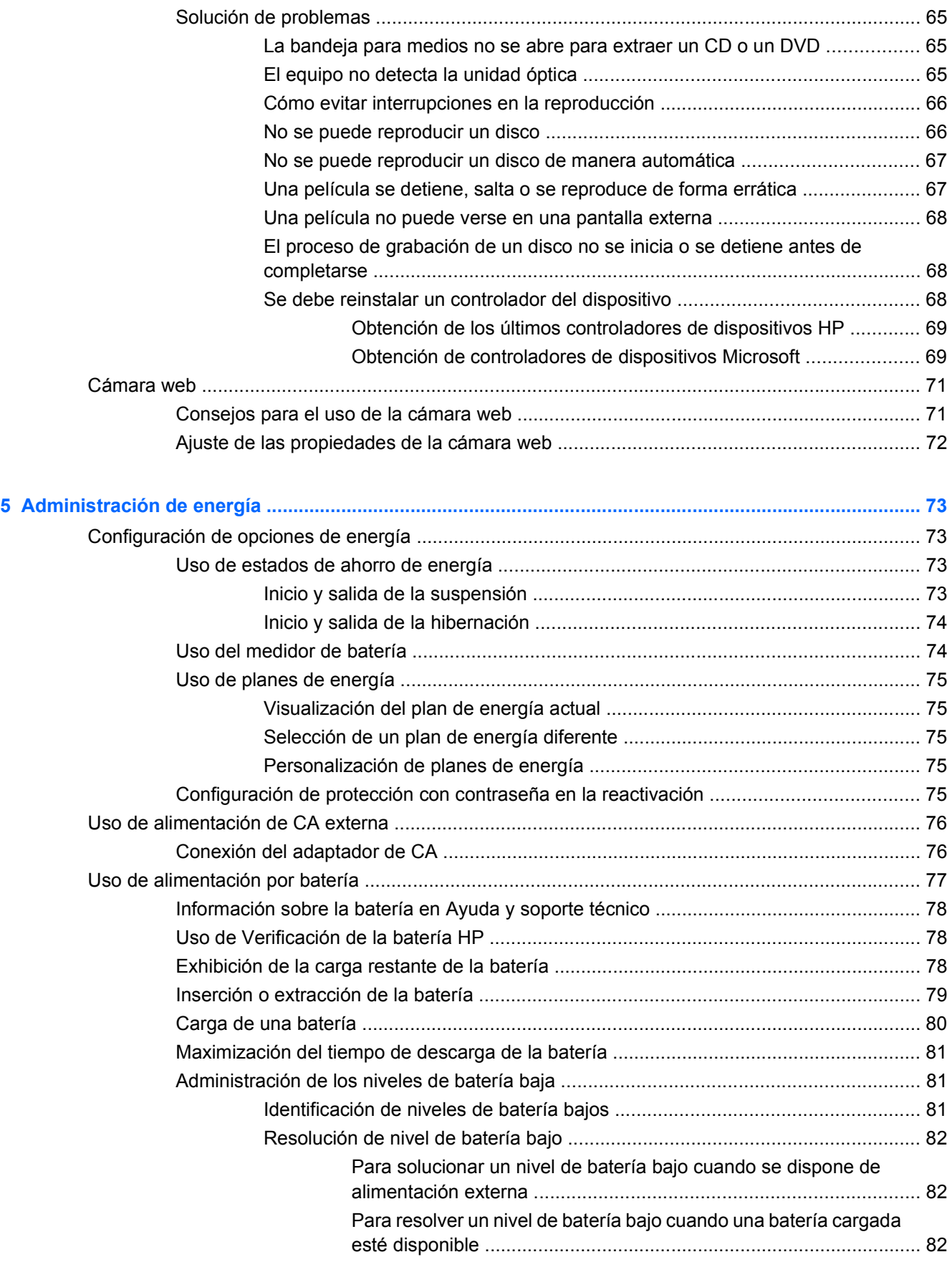

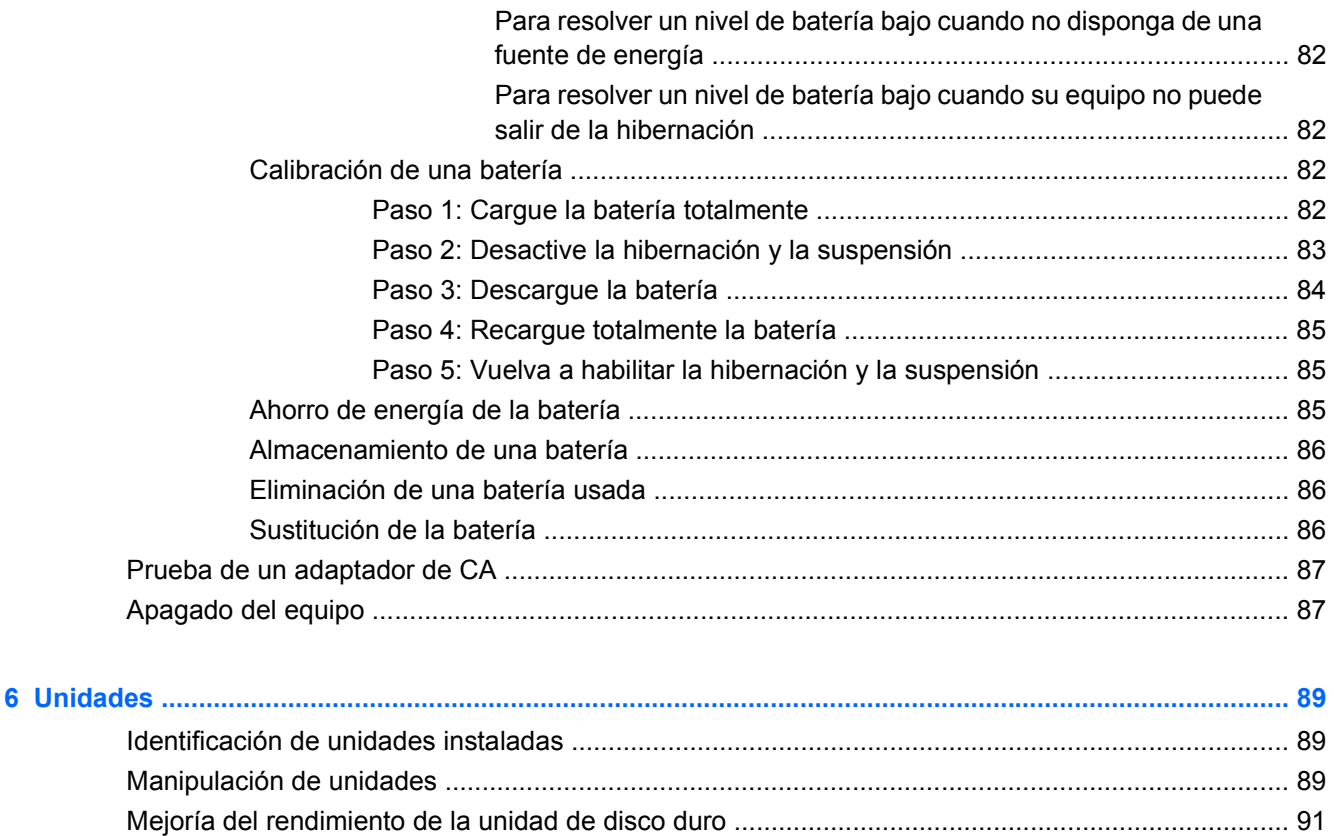

Sustitución de la unidad de disco duro

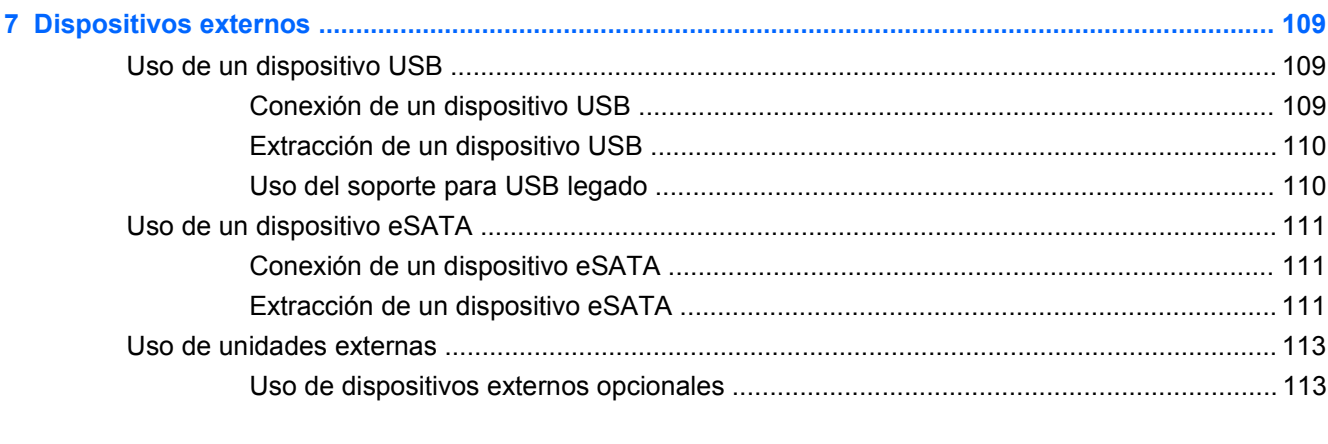

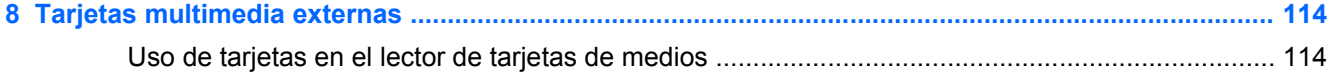

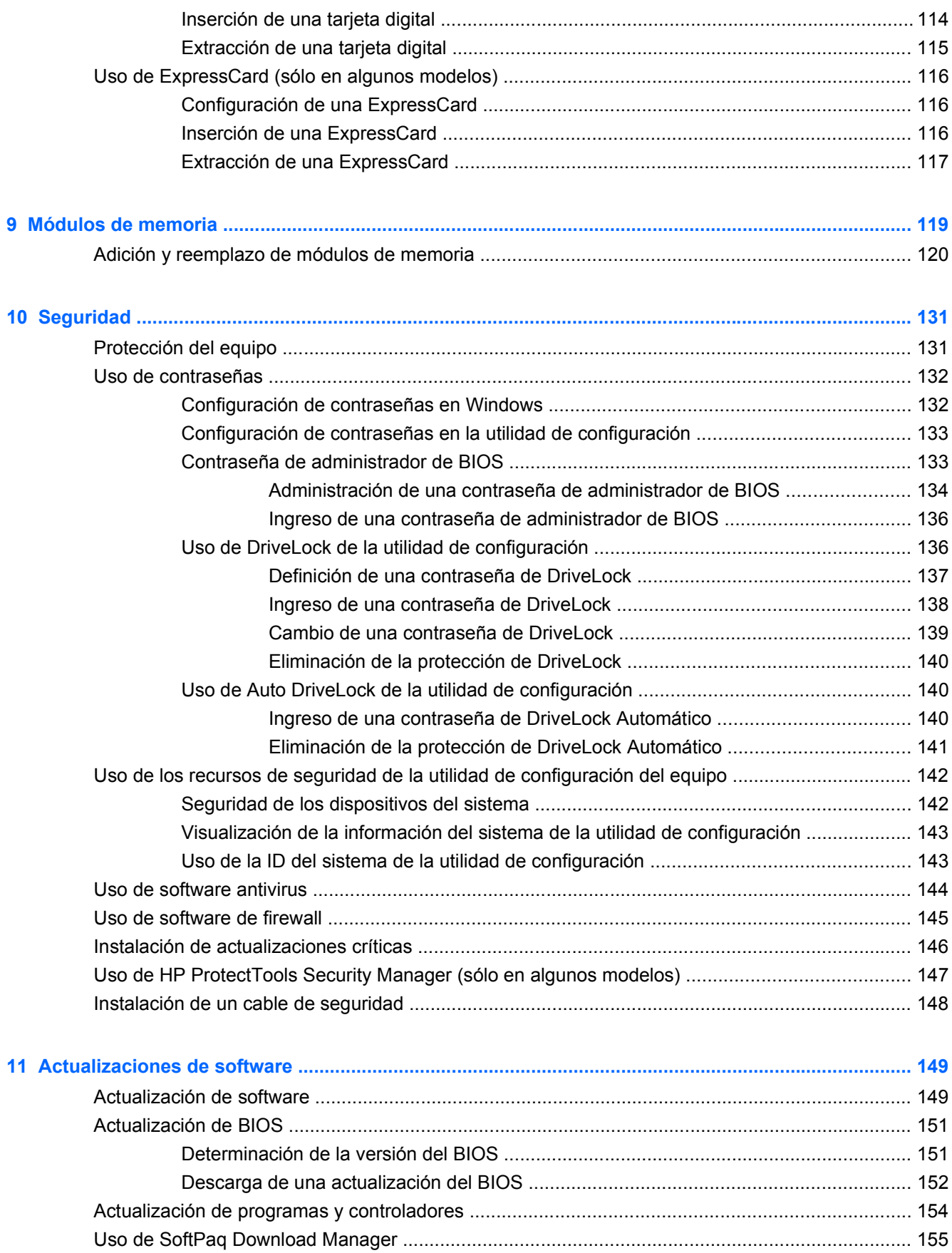

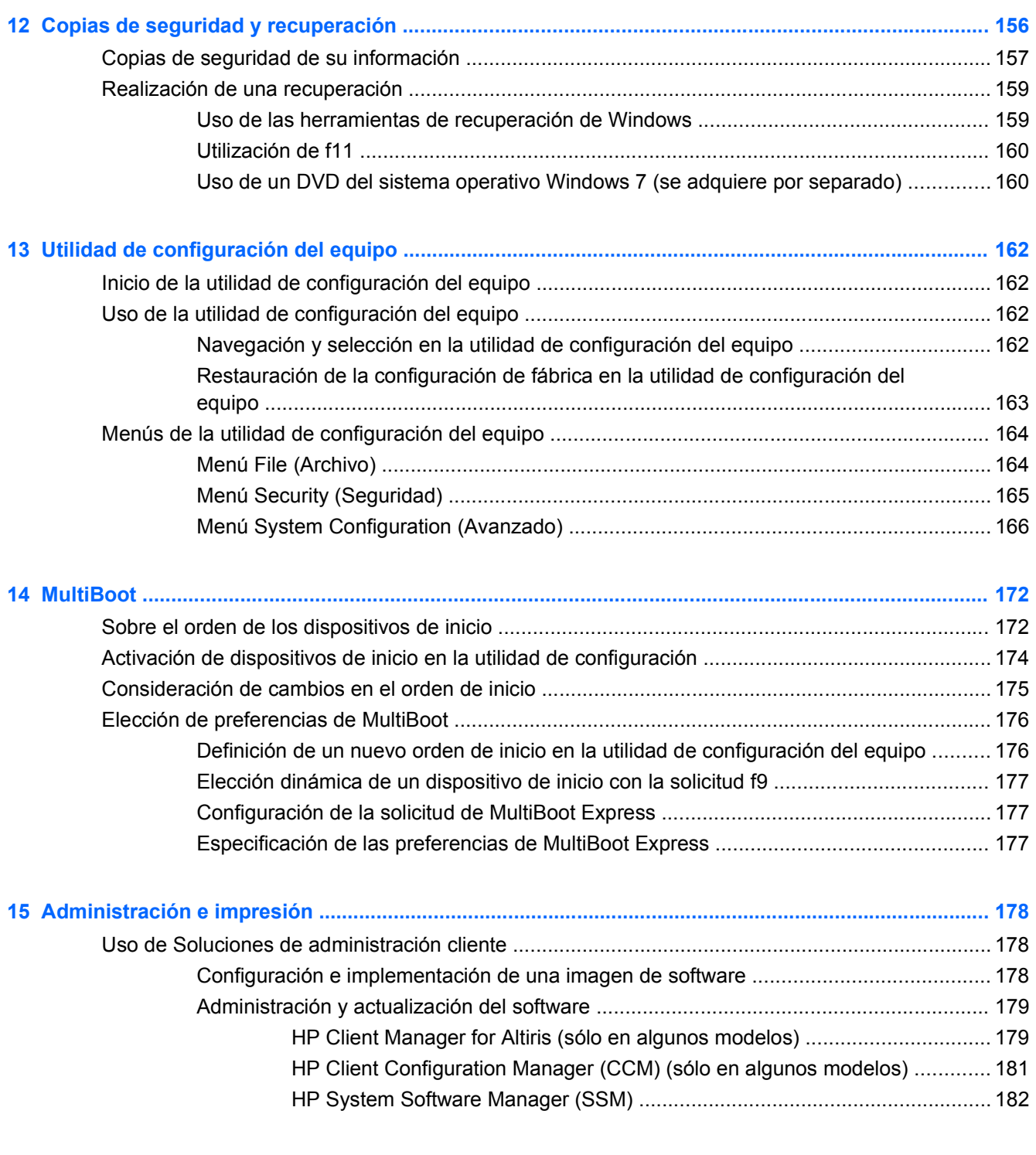

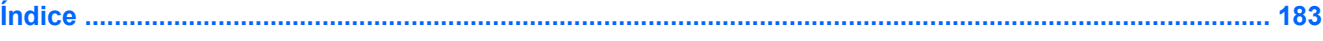

# <span id="page-12-0"></span>**1 Recursos**

## **Identificación del hardware**

Para ver una lista del hardware instalado en el equipo, siga estos pasos:

- **1.** Seleccione **Inicio > Equipo > Propiedades del sistema**.
- **2.** En el panel izquierdo, haga clic en **Administrador de dispositivos**.

También puede añadir hardware o modificar configuraciones de dispositivos con el Administrador de dispositivos.

**FY NOTA:** Windows® incluye el recurso Control de cuentas de usuario para mejorar la seguridad de su equipo. Es posible que se le solicite su permiso o se le pida su contraseña para tareas como la instalación de software, la ejecución de utilidades o el cambio de las configuraciones de Windows. Consulte Ayuda y soporte técnico de Windows para obtener más información.

### **Componentes de la parte superior**

#### **TouchPad**

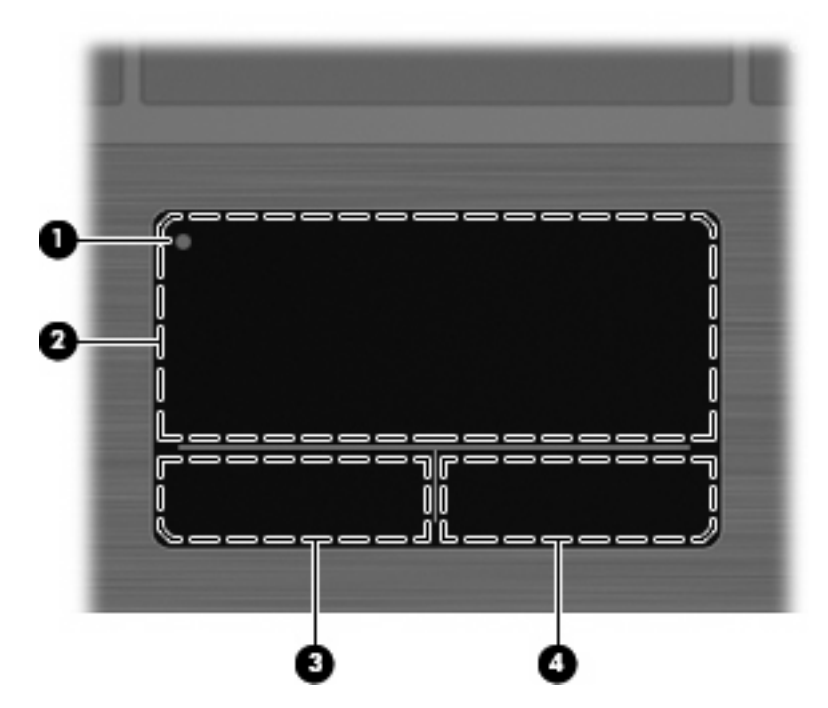

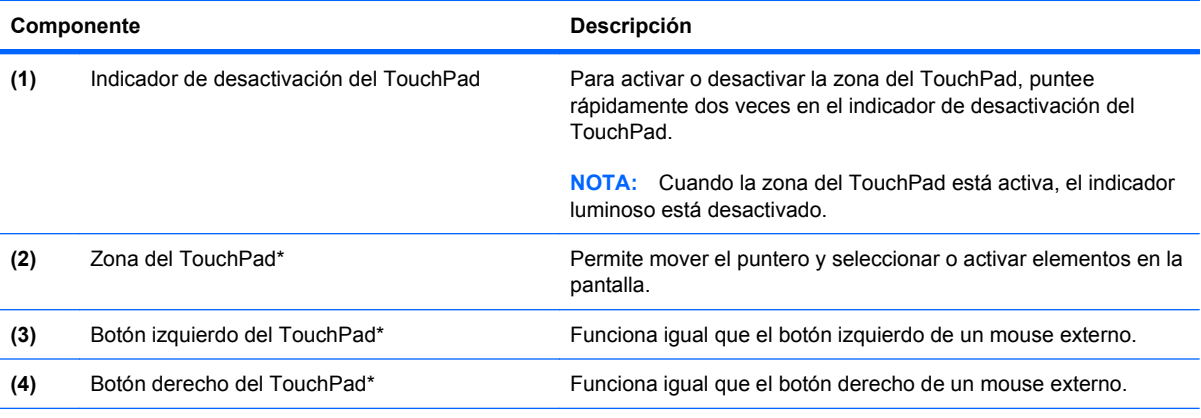

\*Esta tabla describe las configuraciones de fábrica. Para ver o modificar las preferencias de dispositivo señalador, seleccione **Inicio > Panel de control > Hardware y sonido > Mouse**.

### <span id="page-14-0"></span>**Indicadores luminosos**

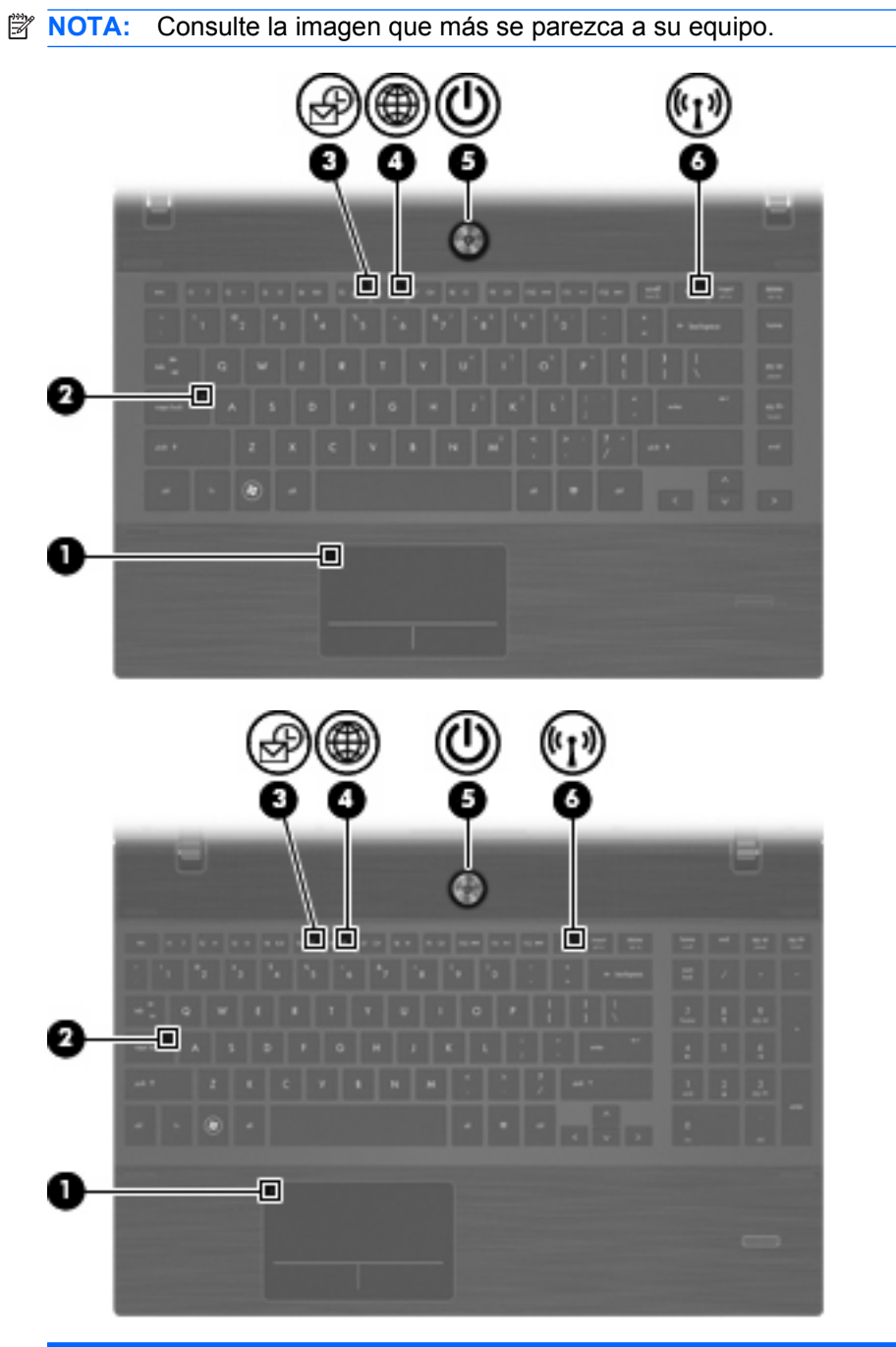

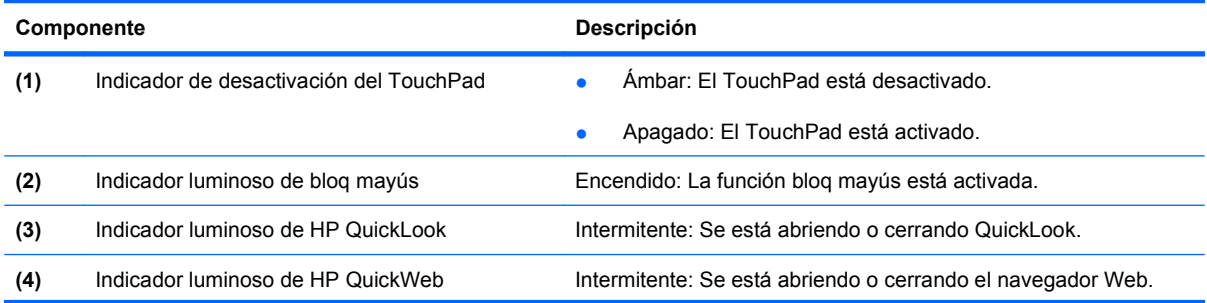

<span id="page-15-0"></span>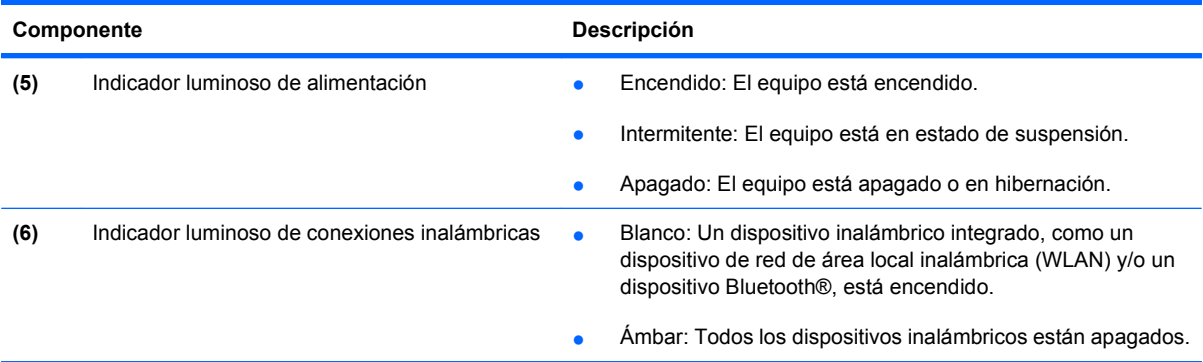

#### **Botones, altavoces, interruptores y el lector de huellas digitales (sólo en modelos seleccionados)**

**NOTA:** Es posible que la apariencia de su equipo difiera ligeramente de las imágenes de esta sección.

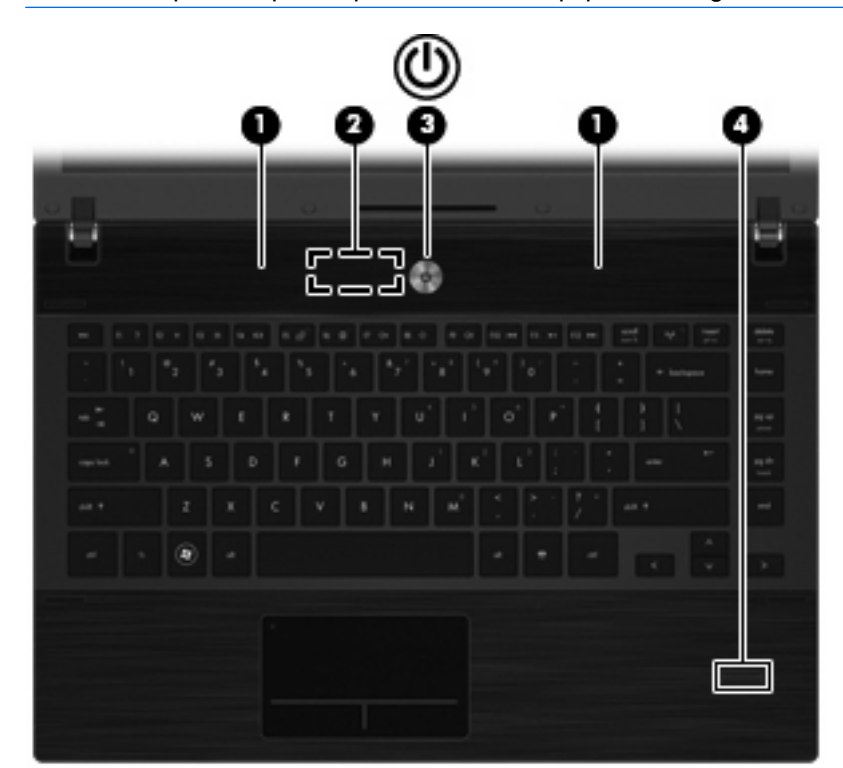

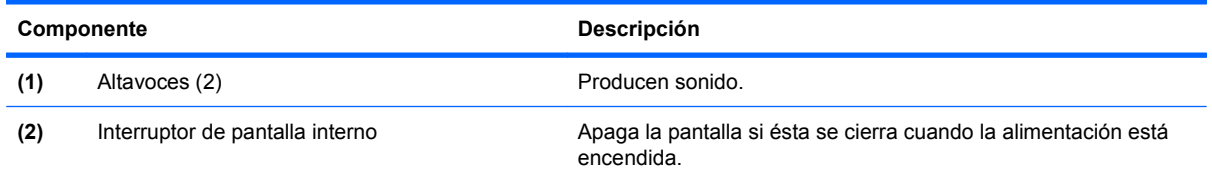

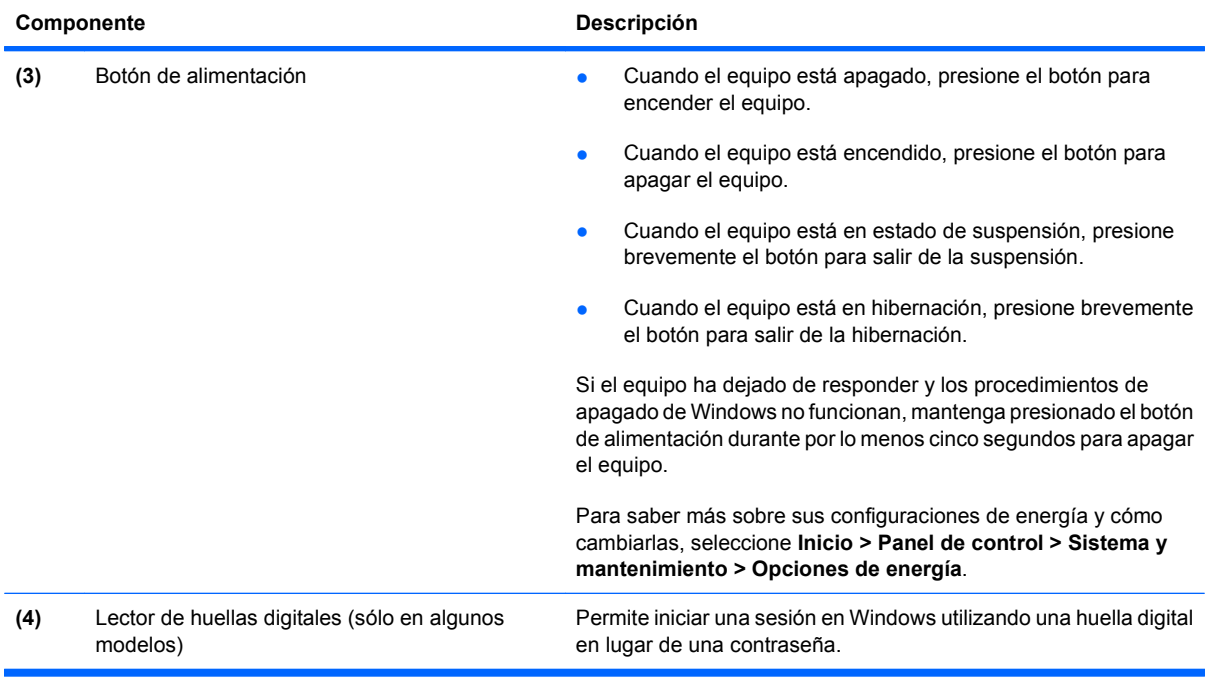

### <span id="page-17-0"></span>**Teclas**

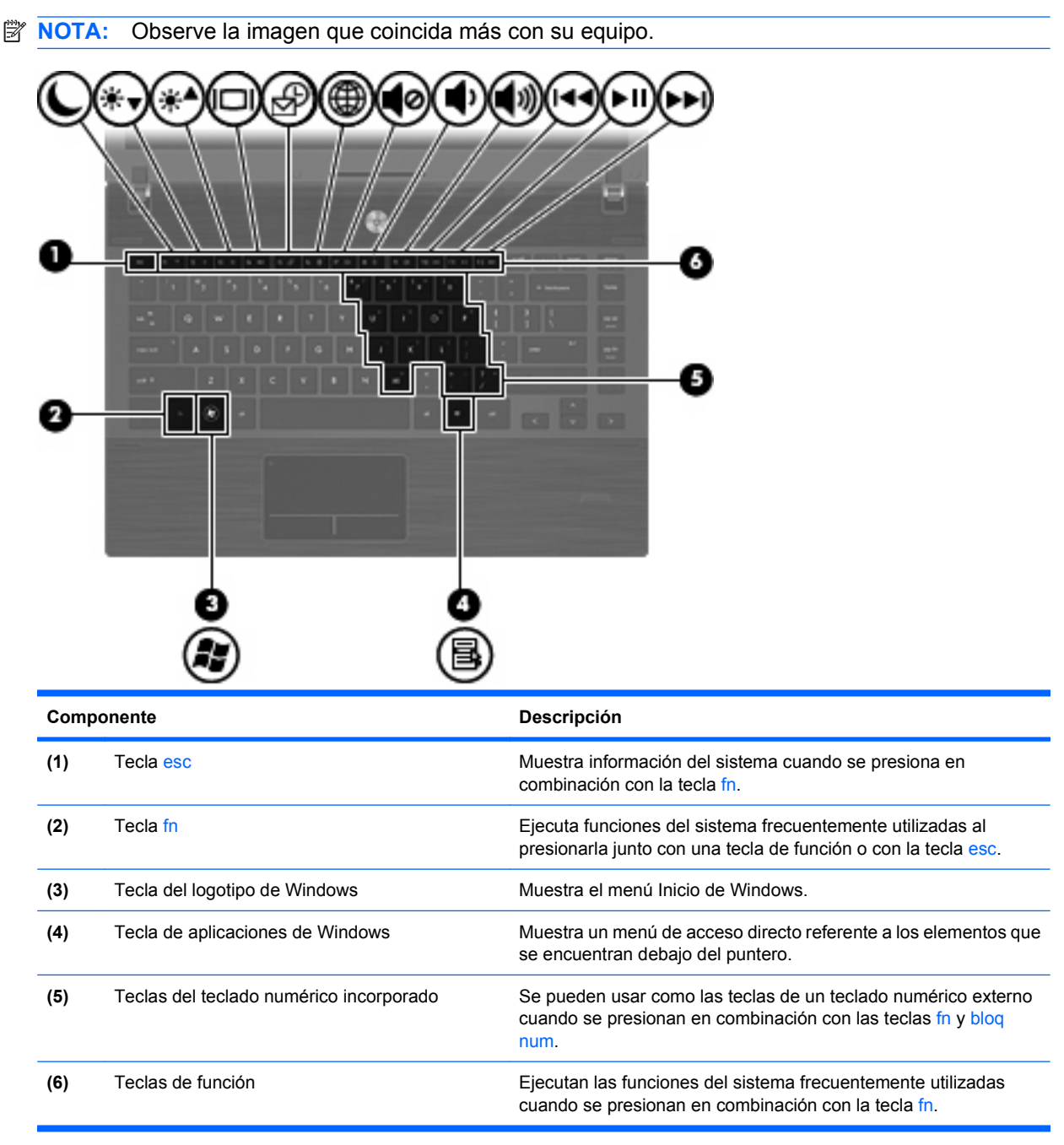

<span id="page-18-0"></span>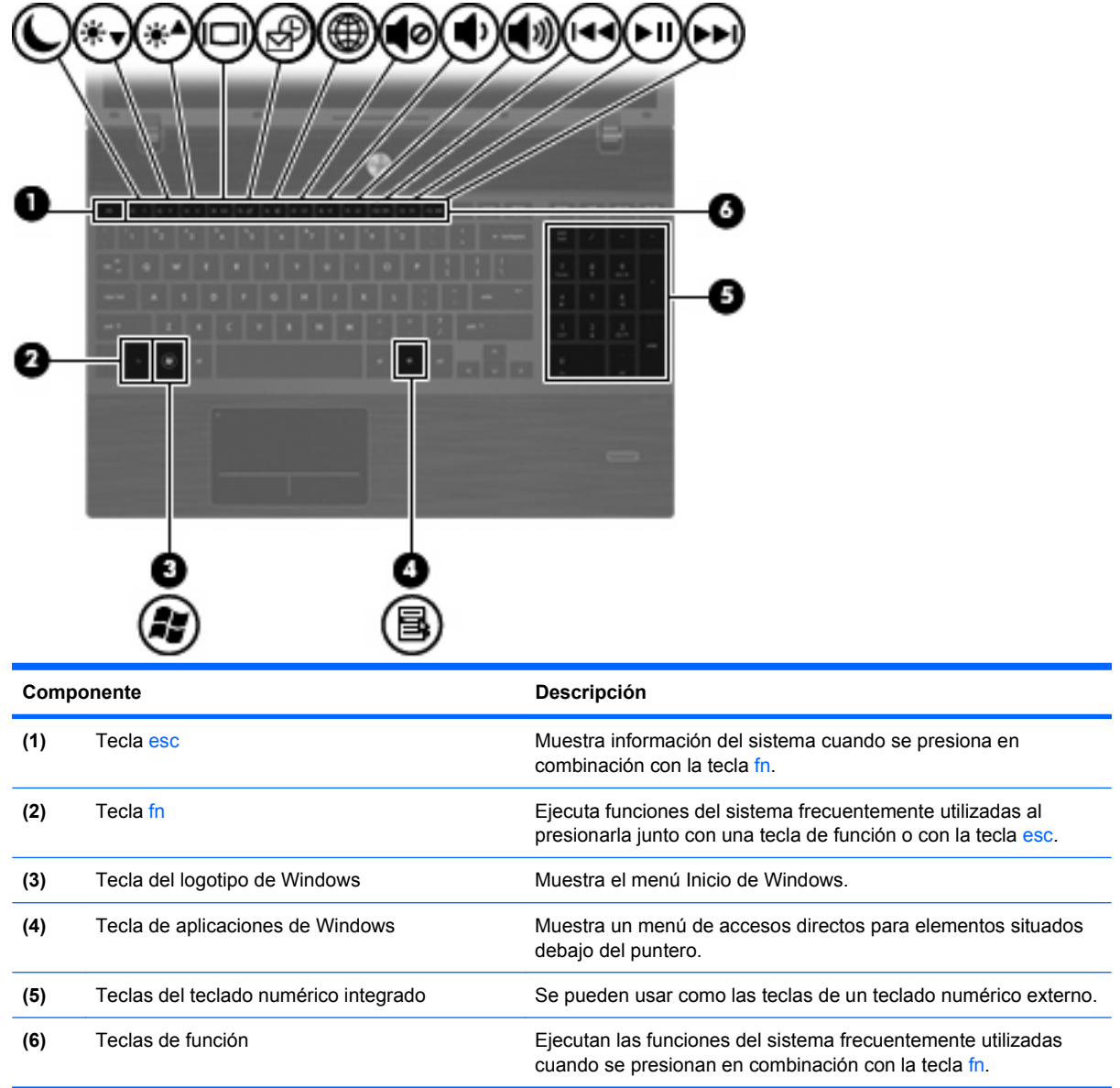

### **Componentes de la parte frontal**

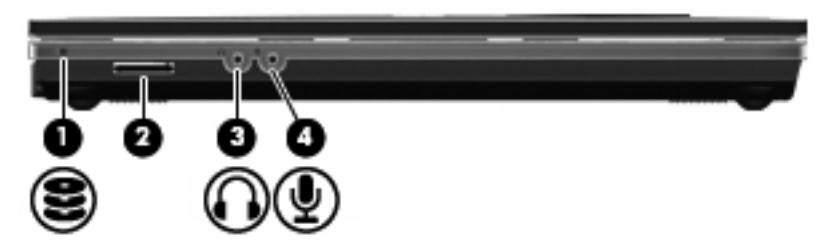

<span id="page-19-0"></span>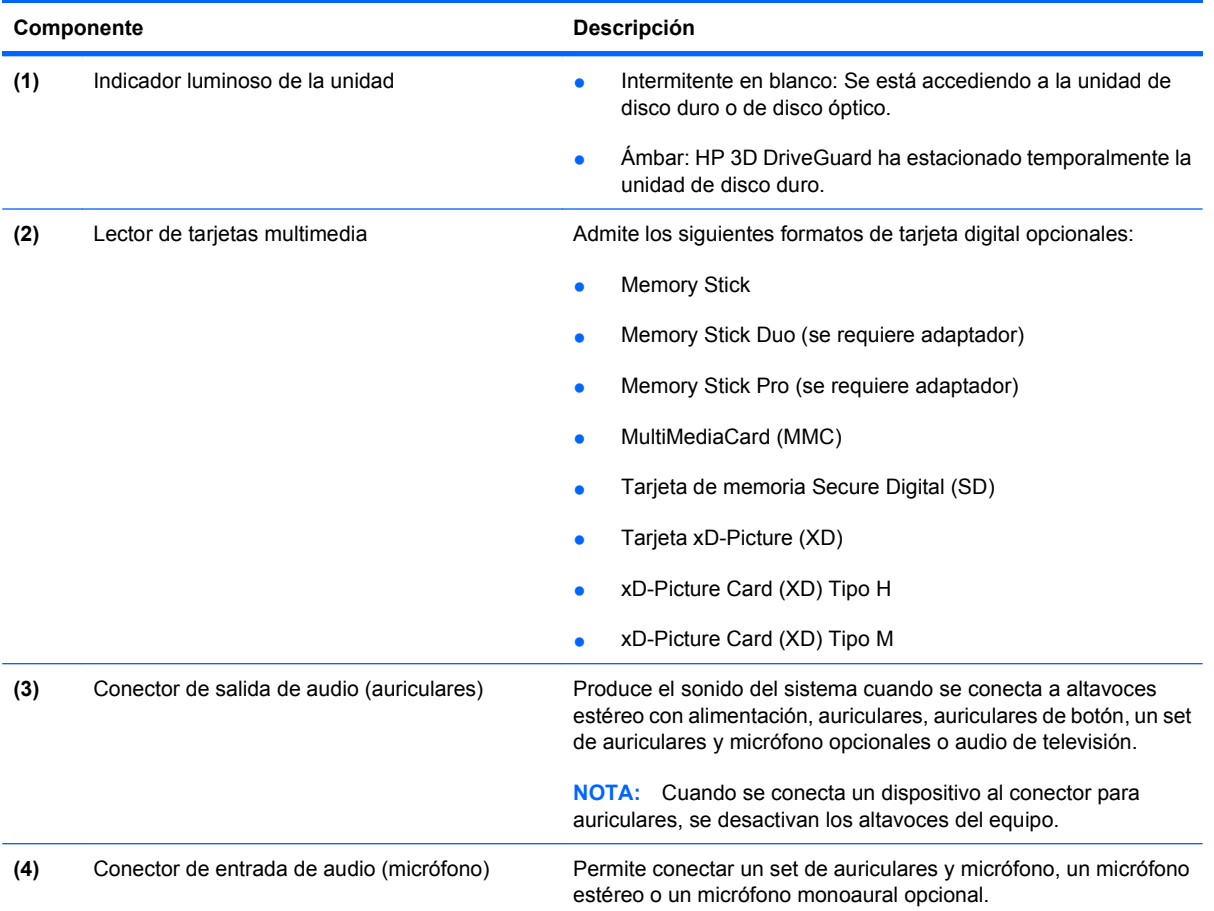

# **Componentes de la parte lateral derecha**

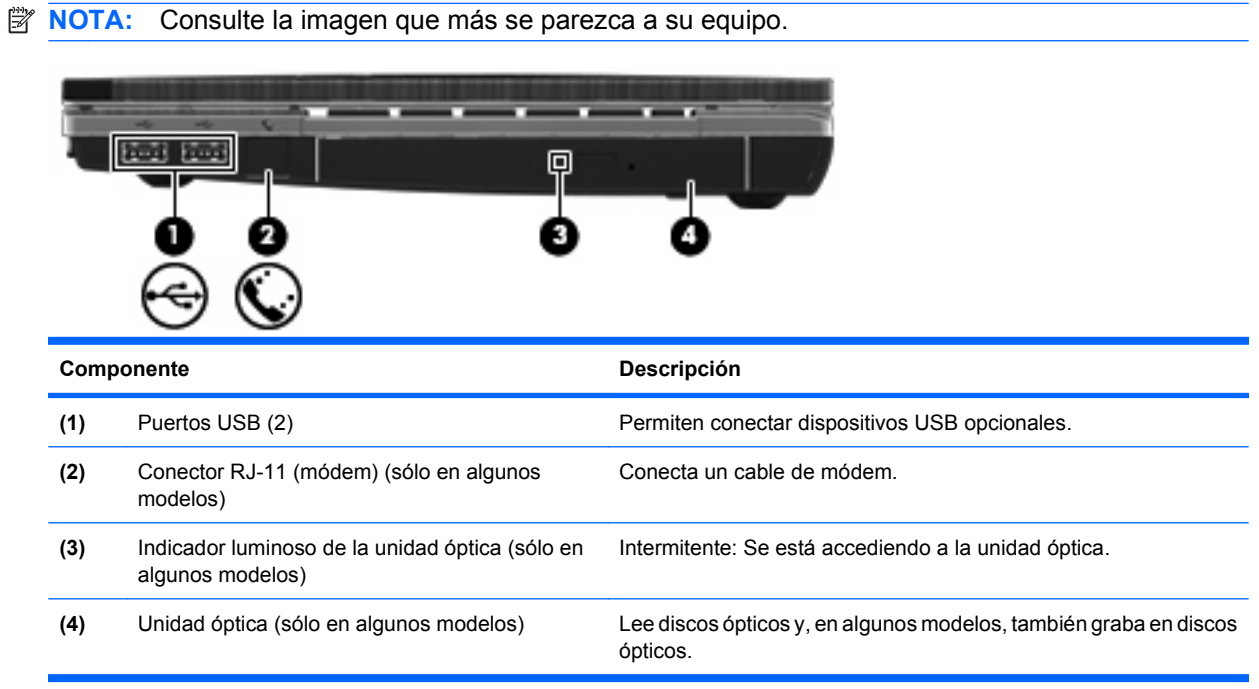

<span id="page-20-0"></span>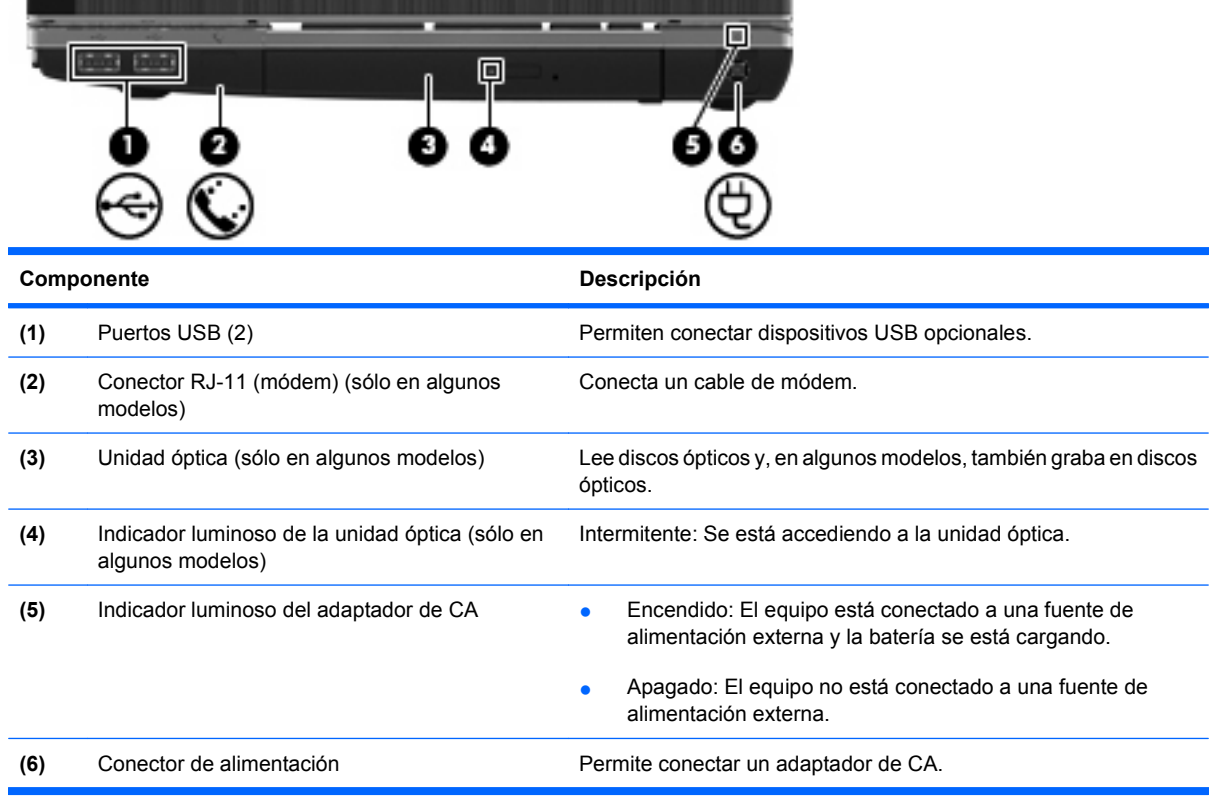

### **Componentes de la parte lateral izquierda**

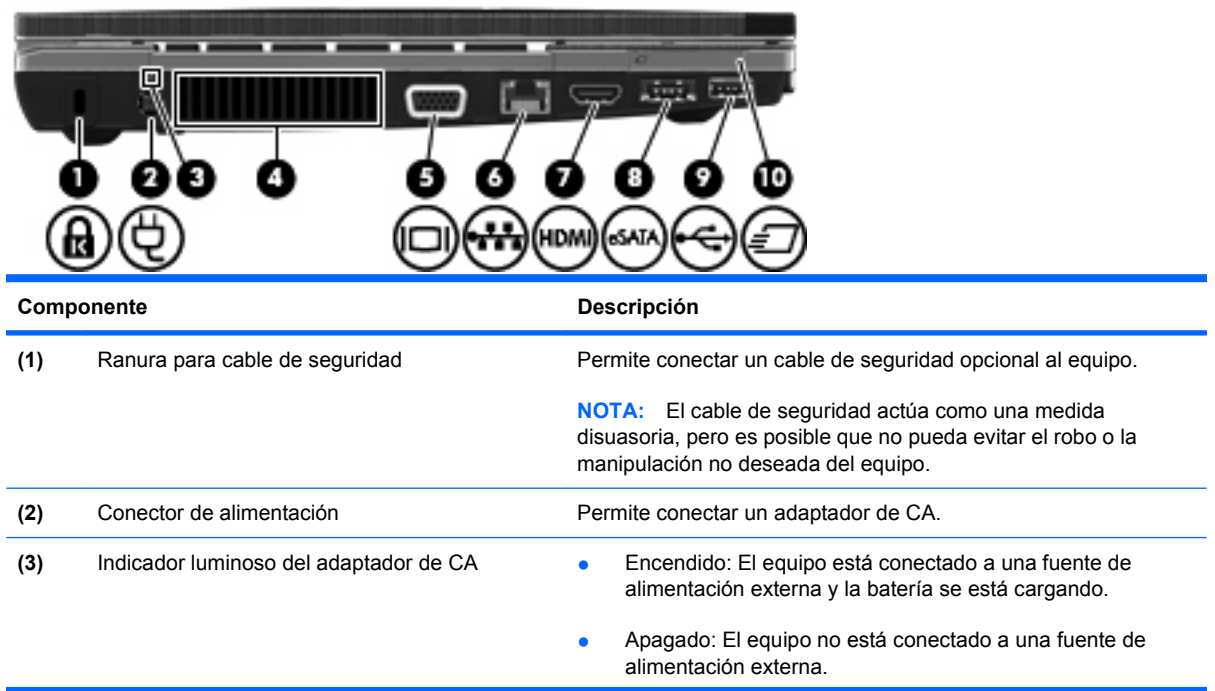

**NOTA:** Consulte la imagen que más se parezca a su equipo.

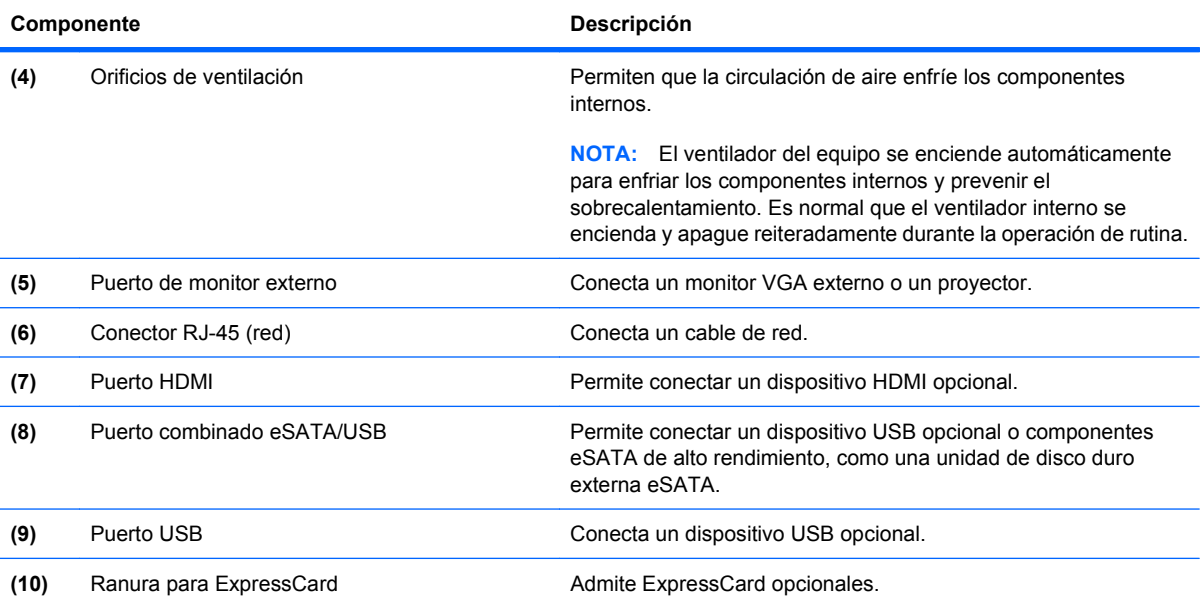

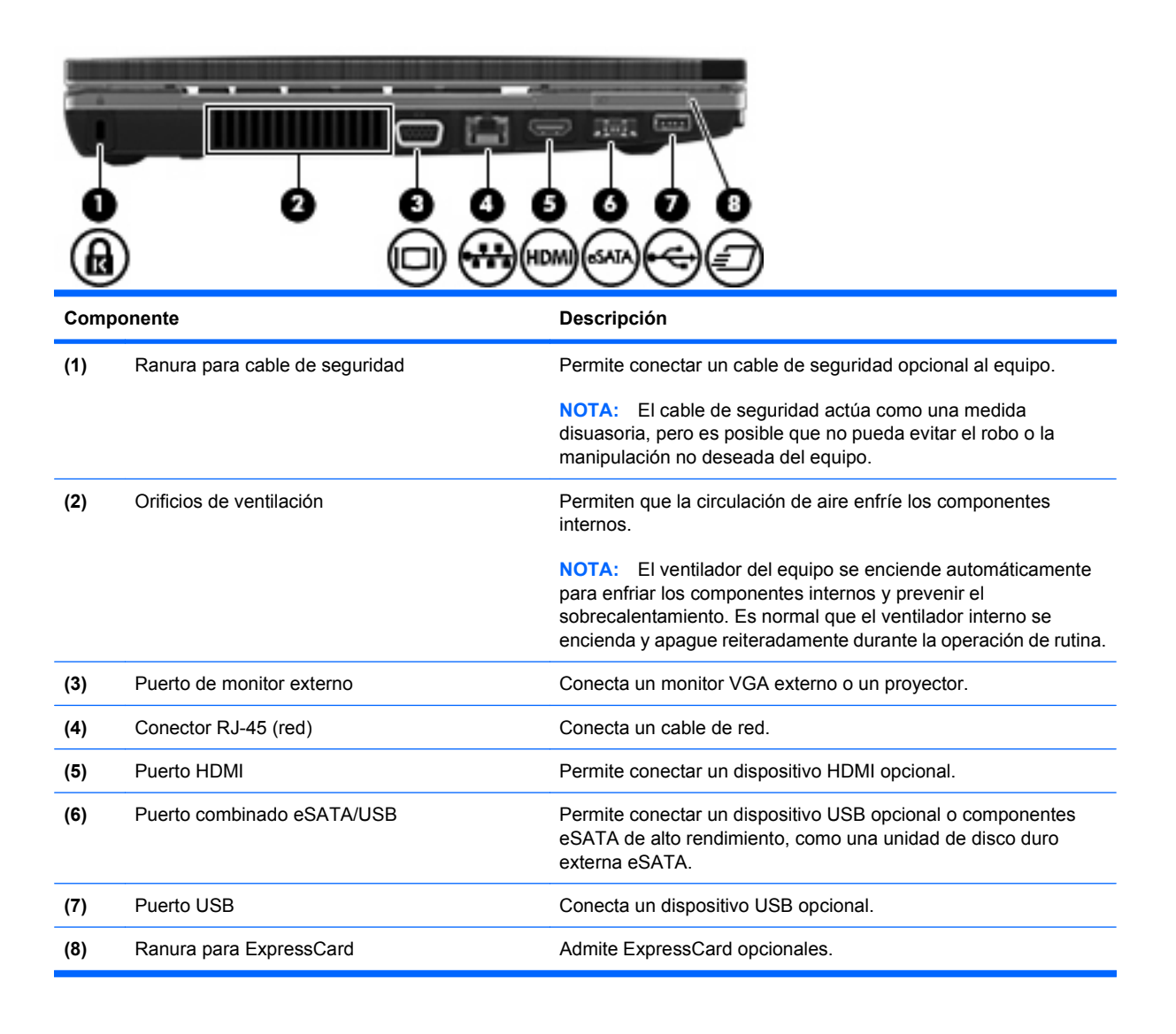

### <span id="page-22-0"></span>**Componentes de la parte inferior**

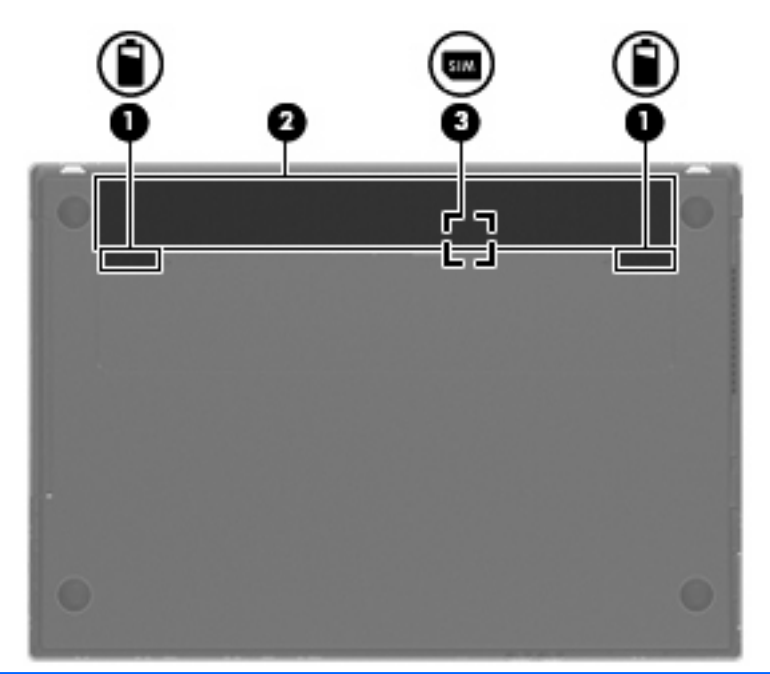

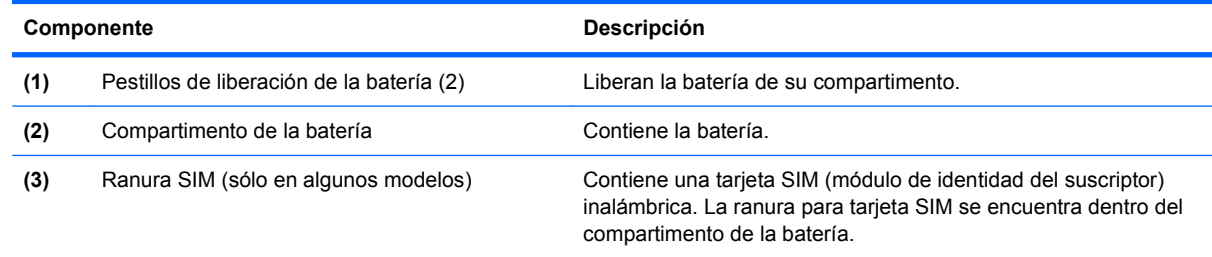

### **Pantalla**

**NOTA:** Es posible que la apariencia de su equipo difiera ligeramente de las imágenes de esta sección.

<span id="page-23-0"></span>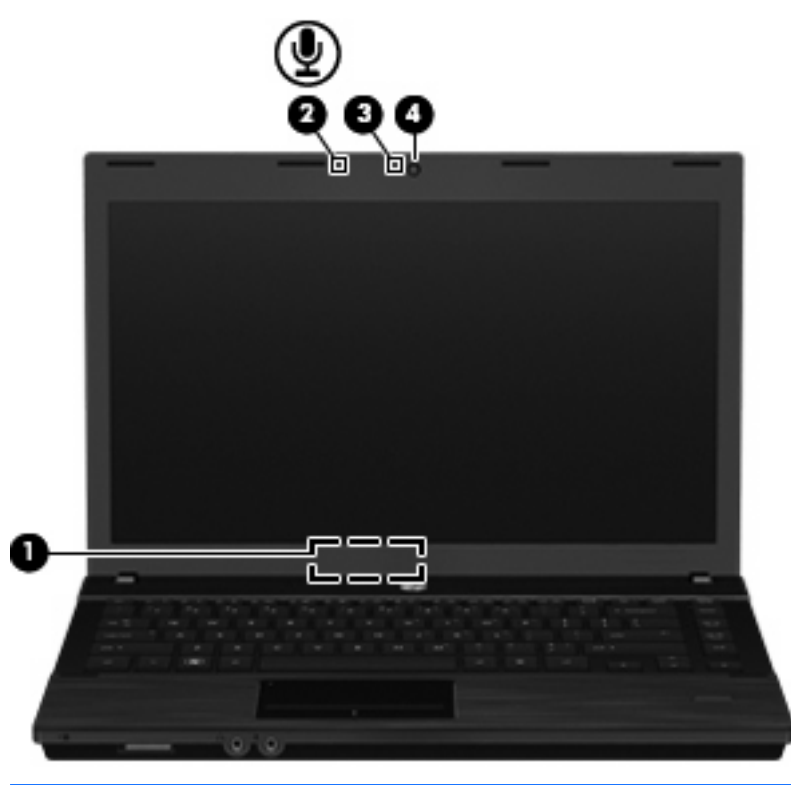

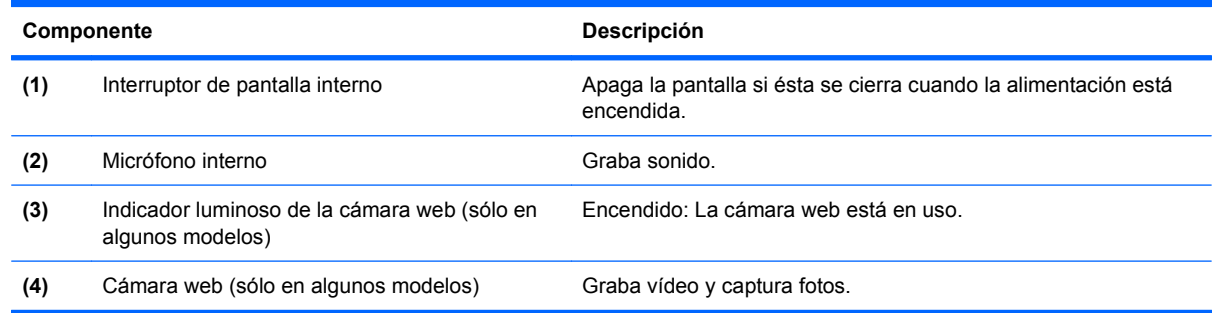

### **Antenas inalámbricas (sólo en algunos modelos)**

Las antenas envían y reciben señales desde uno o más dispositivos inalámbricos. Estas antenas no son visibles desde el exterior del equipo.

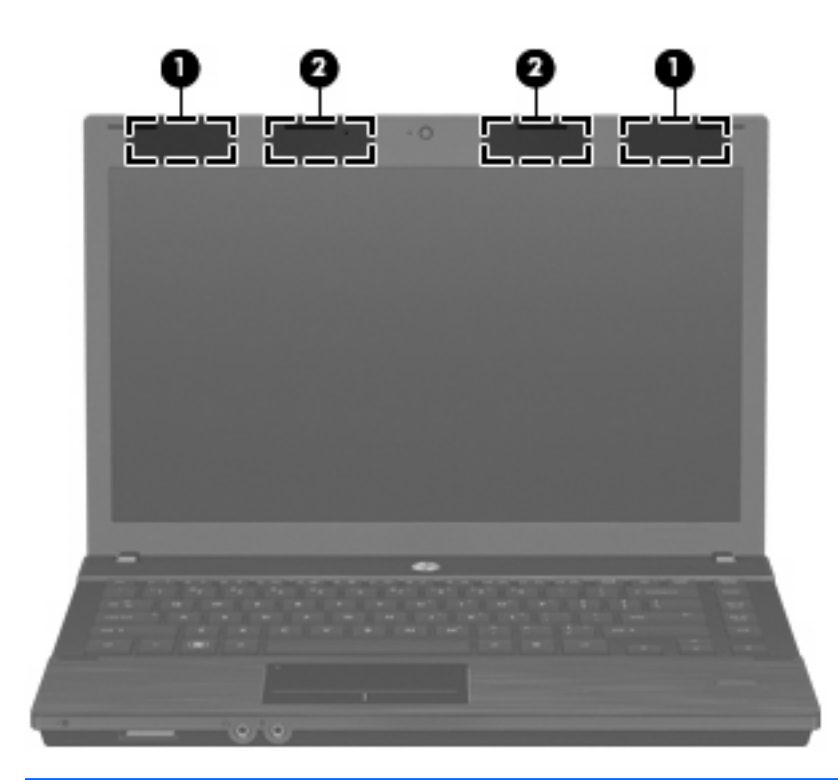

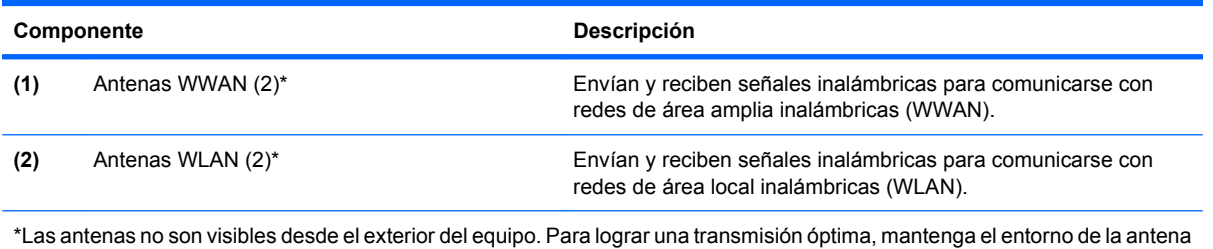

libre de obstrucciones.

Para ver información sobre reglamentación de dispositivos inalámbricos, consulte la sección *Avisos normativos, de seguridad y medioambientales* que se aplica a su país. Estos avisos se encuentran en Ayuda y soporte técnico.

### <span id="page-25-0"></span>**Componentes adicionales de hardware**

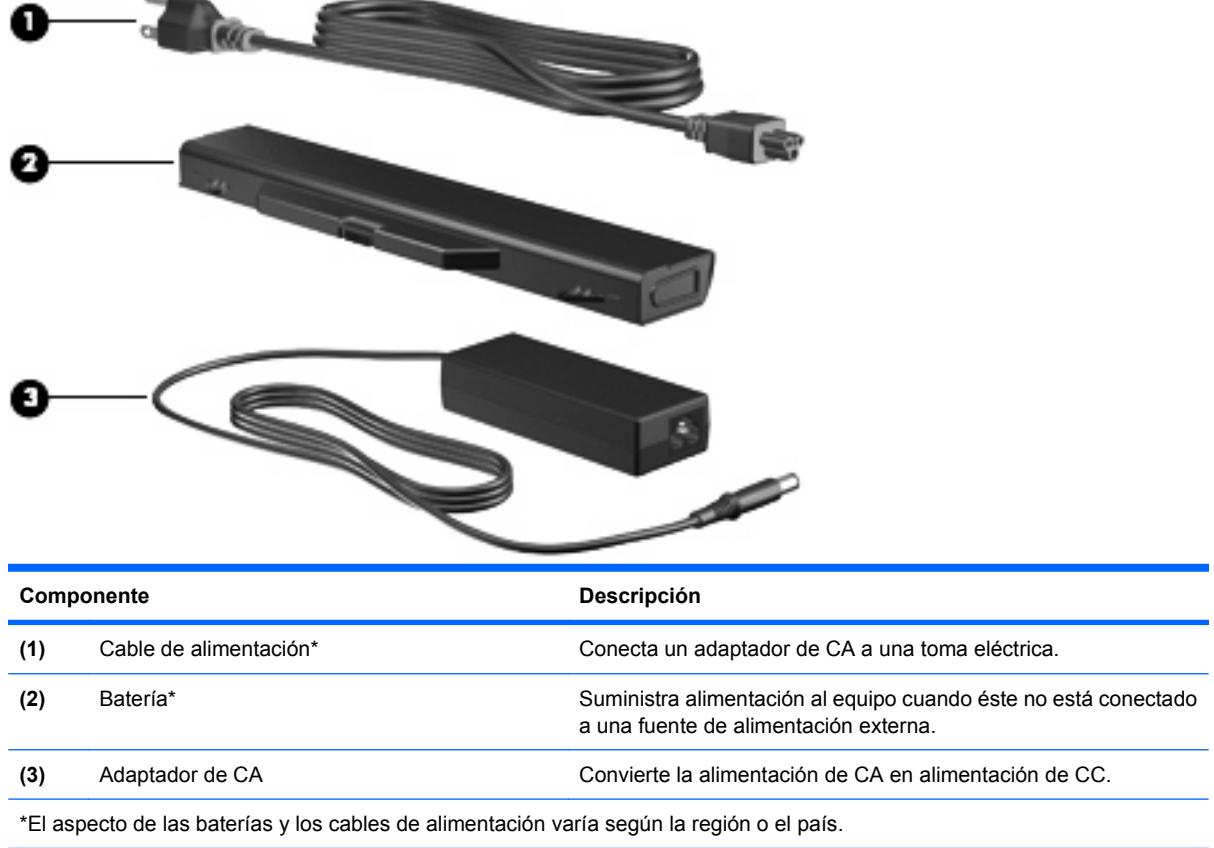

## **Identificación de las etiquetas**

Las etiquetas adheridas al equipo proporcionan información que podría ser necesaria para solucionar problemas del sistema o al realizar viajes al exterior con el equipo:

Etiqueta de servicio técnico: proporciona información importante, como la siguiente:

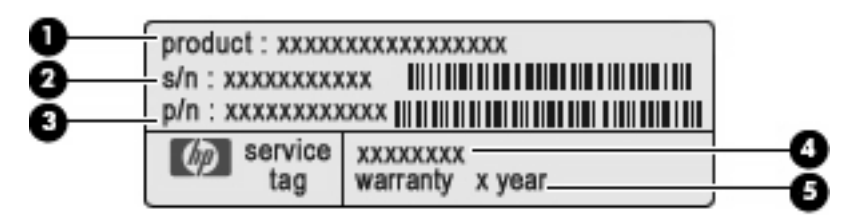

- Nombre del producto **(1)**. Este es el nombre del producto adherido a la parte frontal de su PC portátil.
- Número de serie (s/n) **(2)**. Es un código alfanumérico específico de cada producto.
- Número de pieza/número del producto (p/n) **(3)**. Este número brinda información específica sobre los componentes de hardware del producto. El número de pieza ayuda a un técnico de servicio a determinar qué componentes y piezas se necesitan.
- Descripción del modelo **(4)**. Este es el número que necesita para encontrar documentos, controladores y soporte para su PC portátil.
- Período de garantía **(5)**. Indica la duración del período de garantía para este equipo.

Tenga esta información disponible cuando contacte al soporte técnico. La etiqueta de servicio técnico está adherida a la parte inferior del equipo.

- Certificado de autenticidad de Microsoft®: contiene la clave del producto Windows. Es posible que necesite la clave del producto para solucionar problemas del sistema operativo o actualizarlo. Este certificado está adherido a la parte inferior del equipo.
- Etiqueta reglamentaria: suministra la información normativa acerca del equipo. La etiqueta reglamentaria está adherida a la parte inferior del equipo.
- Etiqueta de aprobación de módem: proporciona información acerca del módem y enumera las marcas de aprobación de agencias requeridas por algunos países en los cuales el módem ha sido aprobado para su uso. Es posible que necesite esta información cuando viaje al exterior. La etiqueta de aprobación de módem está adherida a la parte inferior del equipo.
- Etiqueta(s) de certificación inalámbrica (sólo en algunos modelos): proporciona(n) información sobre dispositivos inalámbricos opcionales y las certificaciones de aprobación de algunos países en los cuales se ha aprobado el uso de los dispositivos. Un dispositivo opcional puede ser un dispositivo WLAN o un dispositivo Bluetooth. Si su modelo de equipo incluye uno o más dispositivos inalámbricos, se incluye también una o más etiquetas de certificación junto con éste. Es posible que necesite esta información cuando viaje al exterior. Las etiquetas de certificación inalámbrica están adheridas en la parte inferior del equipo.
- Etiqueta SIM (módulo de identidad del suscriptor) (sólo en algunos modelos): proporciona el ICCID (Identificador de Tarjeta de Circuito Integrado) de su SIM. Esta etiqueta está ubicada dentro del compartimiento para batería.
- Etiqueta del número de serie del módulo HP Mobile Broadband (sólo en algunos modelos): proporciona el número de serie de su módulo HP Mobile Broadband. Esta etiqueta está adherida a la parte inferior del equipo.

# <span id="page-27-0"></span>**2 Red de área local, módem e inalámbrica**

### **Uso de dispositivos inalámbricos (sólo en algunos modelos)**

La tecnología inalámbrica transfiere información a través de ondas de radio, en lugar de cables. Su equipo puede tener uno o más de los siguientes dispositivos inalámbricos:

- Dispositivo de red de área local inalámbrica (WLAN): conecta el equipo a redes de área local inalámbricas (generalmente denominadas redes Wi-Fi, LAN inalámbricas o WLAN) de empresas, domicilios y lugares públicos como aeropuertos, restaurantes, cafeterías, hoteles y universidades. En una WLAN, cada dispositivo inalámbrico móvil se comunica con un enrutador inalámbrico o un punto de acceso inalámbrico.
- Módulo HP Mobile Broadband Wireless: dispositivo de red de área amplia inalámbrica (WWAN) que proporciona acceso a información cuando hay un servicio de operador de red móvil disponible. En una WWAN, cada dispositivo móvil se comunica con una estación base de un operador de red móvil. Los operadores de redes móviles instalan redes de estaciones base (similares a las torres de telefonía móvil) en grandes áreas geográficas, ofreciendo cobertura efectiva en varios estados, regiones o incluso países.
- Dispositivo Bluetooth: crea una red de área personal (PAN) para conectarse a otros dispositivos compatibles con Bluetooth tales como equipos, teléfonos, impresoras, set de auriculares y micrófono, altavoces y cámaras. En una PAN, cada dispositivo se comunica directamente con otros dispositivos que deben estar relativamente cerca, por lo general a una distancia de no más de 10 metros (aproximadamente 33 pies).

Los equipos con dispositivos WLAN son compatibles con uno o más de los siguientes estándares IEEE de la industria:

- El dispositivo 802.11b es el primer estándar común que admite velocidades de transferencia de datos de hasta 11 Mbps y funciona a una frecuencia de 2,4 GHz.
- El dispositivo 802.11g admite velocidades de transmisión de datos de hasta 54 Mbps y funciona a una frecuencia de 2,4 GHz. Un dispositivo WLAN 802.11g es retroactivamente compatible con dispositivos 802.11b, de modo que puede operar en la misma red.
- El dispositivo 802.11a admite velocidades de transmisión de datos de hasta 54 Mbps y funciona a una frecuencia de 5 GHz.
- **The NOTA:** 802.11a no es compatible con 802.11b ni con 802.11g.
- 802.11n es compatible con velocidades de datos de hasta 450 Mbps y puede funcionar a 2,4 GHz ó 5 GHz, lo que lo hace compatible retroactivamente con 802.11a, b y g.

<span id="page-28-0"></span>**NOTA:** Las especificaciones de WLAN 802.11n son provisorias y no definitivas. Si las especificaciones finales difieren de las provisorias, esto puede afectar la capacidad del equipo para comunicarse con otros dispositivos WLAN 802.11n.

Para obtener más información sobre tecnología inalámbrica, consulte la información y los enlaces a sitios web que aparecen en Ayuda y soporte técnico.

### **Identificación de los iconos de la red y de las conexiones inalámbricas**

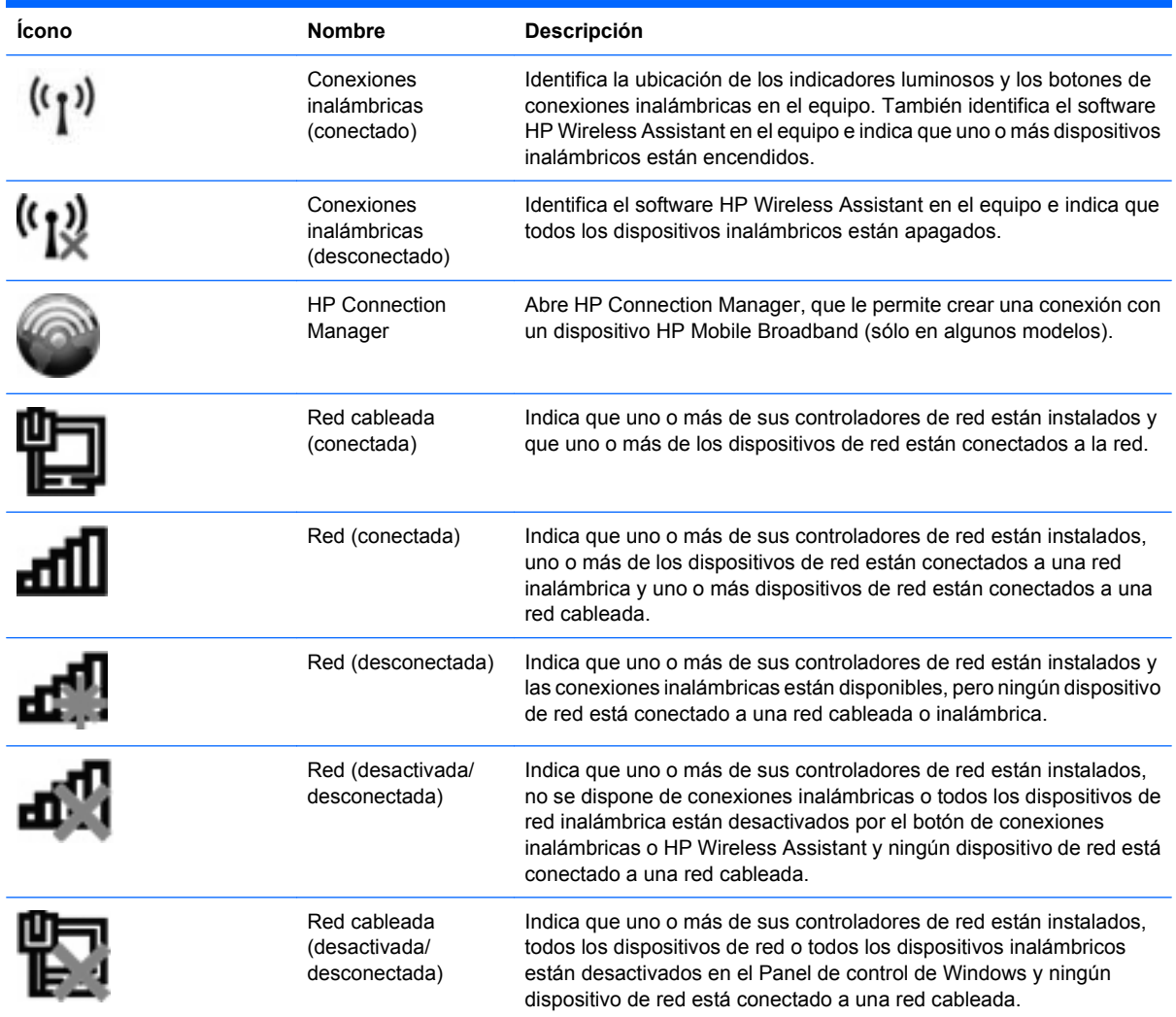

### **Uso de los controles inalámbricos**

Puede controlar los dispositivos inalámbricos de su equipo usando estos recursos:

- Botón de conexiones inalámbricas o interruptor de conexiones inalámbricas (denominado botón de conexiones inalámbricas en esta guía).
- Software HP Wireless Assistant (sólo en algunos modelos)
- Software HP Connection Manager (sólo en algunos modelos)
- Controles del sistema operativo

### <span id="page-29-0"></span>**Uso del botón de conexiones inalámbricas**

El equipo posee un botón de conexiones inalámbricas, uno o más dispositivos inalámbricos y uno o dos indicadores luminosos de conexiones inalámbricas, dependiendo del modelo. Todos los dispositivos inalámbricos del equipo vienen activados de fábrica, de manera que el indicador luminoso de conexiones inalámbricas se enciende (en blanco) cuando se inicia el equipo.

El indicador luminoso de conexiones inalámbricas indica el estado general de la energía de sus dispositivos inalámbricos, no el estado de cada dispositivo en forma individual. Si el indicador luminoso de conexiones inalámbricas está en blanco, al menos un dispositivo inalámbrico está encendido. Si este indicador luminoso está apagado, todos los dispositivos inalámbricos están apagados.

Como los dispositivos inalámbricos vienen activados de fábrica, puede usar el botón de conexiones inalámbricas para encender o apagar los dispositivos inalámbricos simultáneamente. Los dispositivos inalámbricos pueden controlarse individualmente a través del software HP Wireless Assistant (sólo en algunos modelos) o a través de la utilidad de configuración.

**E NOTA:** Si los dispositivos inalámbricos están desactivados en la utilidad de configuración, el botón de conexiones inalámbricas no funcionará hasta que vuelva a activar los dispositivos.

### **Uso del software HP Wireless Assistant (sólo en algunos modelos)**

Un dispositivo inalámbrico puede encenderse o apagarse usando el software HP Wireless Assistant. Si un dispositivo está desactivado por la utilidad de configuración, debe volver a activarse mediante esta utilidad antes de que pueda encenderlo o apagarlo usando HP Wireless Assistant.

**E** NOTA: La activación o encendido de un dispositivo inalámbrico no conecta automáticamente el equipo a una red o a un dispositivo compatible con Bluetooth.

Para visualizar el estado de los dispositivos inalámbricos, haga clic en el icono **Mostrar iconos ocultos**, la flecha a la izquierda del área de notificación, y ubique el puntero del mouse arriba del icono de conexiones inalámbricas.

Si no se muestra el icono de conexiones inalámbricas en el área de notificación, siga estos pasos para cambiar las propiedades de HP Wireless Assistant:

- **1.** Seleccione **Inicio > Panel de control > Hardware y Sonido > Centro de movilidad de Windows**.
- **2.** Haga clic en el icono de conexiones inalámbricas en el mosaico de HP Wireless Assistant, que se encuentra en la hilera inferior del Centro de movilidad de Windows.
- **3.** Haga clic en **Propiedades**.
- **4.** Seleccione la casilla de verificación junto al **Icono de HP Wireless Assistant en el área de notificación**.
- **5.** Haga clic en **Aplicar**.
- **6.** Haga clic en **Cerrar**.

Para obtener más información, consulte la ayuda del software HP Wireless Assistant:

- **1.** Abra HP Wireless Assistant haciendo clic en el ícono de conexiones inalámbricas del Centro de movilidad de Windows.
- **2.** Haga clic en el botón **Ayuda**.

### <span id="page-30-0"></span>**Uso de HP Connection Manager (sólo en algunos modelos)**

Puede usar HP Connection Manager para conectarse a una WWAN usando el dispositivo HP Mobile Broadband en su equipo (sólo en algunos modelos).

Para iniciar HP Connection Manager, haga clic en el icono de **HP Connection Manager** que aparece en el área de notificación, en el extremo derecho de la barra de tareas.

– o –

Seleccione **Inicio > Todos los programas > HP > HP Connection Manager**.

Para obtener más detalles sobre el uso de HP Connection Manager, consulte la ayuda del software.

### **Uso de los controles del sistema operativo**

Algunos sistemas operativos también ofrecen una forma de administrar los dispositivos inalámbricos integrados y las conexiones inalámbricas. Por ejemplo, Windows proporciona el Centro de redes y recursos compartidos que le permite configurar una conexión o una red, conectarse a una red, administrar redes inalámbricas y diagnosticar y reparar problemas de red.

Para acceder al Centro de redes y recursos compartidos, seleccione **Inicio > Panel de control > Redes e Internet > Centro de redes y recursos compartidos**.

Para obtener más información, consulte Ayuda y soporte técnico de Windows. Seleccione **Inicio > Ayuda y soporte técnico**.

## <span id="page-31-0"></span>**Uso de una WLAN**

Un dispositivo WLAN le permite acceder a una red de área local inalámbrica (WLAN), que está integrada por otros equipos y accesorios conectados mediante un enrutador inalámbrico o un punto de acceso inalámbrico.

**NOTA:** Los términos *enrutador inalámbrico* y *punto de acceso inalámbrico* suelen utilizarse indistintamente.

- Las WLAN de gran porte, como una WLAN corporativa o una WLAN pública, suelen utilizar puntos de acceso inalámbricos capaces de administrar un gran número de equipos y accesorios y de separar las funciones de red cruciales.
- Las WLAN particulares o de pequeñas empresas suelen utilizar un enrutador inalámbrico que permite que diversos equipos inalámbricos y no inalámbricos compartan una conexión a Internet, una impresora y archivos sin componentes de hardware o software adicionales.

Para usar un dispositivo WLAN en su equipo, debe conectarse a una infraestructura de WLAN (suministrada a través de un proveedor de servicios o una red pública o corporativa).

### **Configuración de una WLAN**

Para configurar una WLAN y conectarse a Internet, necesita el siguiente equipo:

- Un módem de banda ancha (DSL o cable) **(1)** y un servicio de Internet de alta velocidad contratado con un proveedor de servicios de Internet (ISP)
- Un enrutador inalámbrico (se adquiere por separado) **(2)**.
- El equipo inalámbrico **(3)**

La siguiente ilustración muestra un ejemplo de instalación de una red inalámbrica completa conectada a Internet.

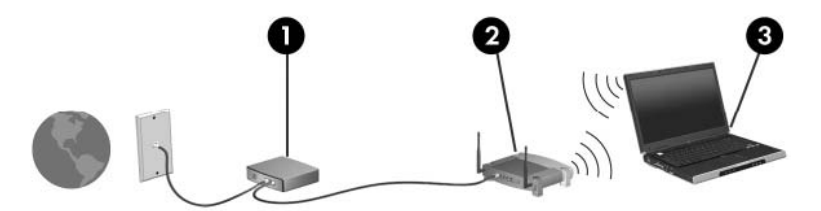

A medida que su red se expande, es posible conectar a ella equipos inalámbricos y cableados adicionales para acceder a Internet.

Para obtener ayuda para la configuración de su WLAN, consulte la información proporcionada por el fabricante de su enrutador o su ISP.

### **Protección de su WLAN**

Como el estándar de WLAN se diseñó solo con recursos de seguridad limitados—básicamente para impedir la interceptación casual en lugar de formas más poderosas de ataque—es esencial entender que las WLAN son vulnerables a debilidades de seguridad bien conocidas y documentadas.

Las WLAN en áreas públicas, o "puntos de acceso," como cafeterías y aeropuertos puede ser que no ofrezcan ninguna seguridad. Los fabricantes de dispositivos inalámbricos y los proveedores de servicio en puntos de acceso están desarrollando nuevas tecnologías para volver los ambientes públicos más

<span id="page-32-0"></span>seguros y anónimos. Si le preocupa la seguridad de su equipo en un punto de acceso, limite sus actividades en red al correo electrónico no esencial y la navegación básica en Internet.

Cuando configure una WLAN o acceda a una WLAN existente, active siempre los recursos de seguridad para proteger su red de un acceso no autorizado. Los niveles de seguridad comunes son acceso protegido a Wi-Fi (WPA) y privacidad equivalente a cable (WEP). Como las señales de radio inalámbricas viajan fuera de la red, otros dispositivos WLAN pueden captar señales sin protección y conectarse a su red (sin invitación) o capturar información que se está enviando a través de ella. Sin embargo, usted puede tomar precauciones para proteger su WLAN:

#### ● **Use un transmisor inalámbrico con seguridad incorporada**

Muchas estaciones de base inalámbricas, gateways y enrutadores proporcionan recursos de seguridad incorporados como protocolos de seguridad inalámbrica y firewalls. Con el transmisor inalámbrico correcto, usted puede proteger su red de los riesgos de seguridad inalámbrica más comunes.

#### ● **Trabaje detrás de un firewall**

Un firewall es una barrera que comprueba tanto los datos como las solicitudes de datos que se envían a su red y luego descarta cualquier elemento sospechoso. Existen diversos tipos de firewall, tanto de software como de hardware. Algunas redes usan una combinación de ambos tipos.

#### ● **Use encriptación inalámbrica**

Se encuentra disponible una variedad de sofisticados protocolos de encriptación para su WLAN. Encuentre la solución que funcione mejor para la seguridad de su red:

- **Privacidad equivalente a cable (WEP)**: Es un protocolo de seguridad que utiliza una clave WEP para codificar o encriptar todos los datos de la red antes de que se transmitan. Por lo general, usted puede permitir que la red asigne la clave WEP. De manera alternativa, puede configurar su propia clave, generar una clave distinta o elegir otras opciones avanzadas. Sin la clave correcta, otros no podrán usar la WLAN.
- **WPA (acceso protegido a Wi-Fi)**: Al igual que WEP, utiliza configuraciones de seguridad para encriptar y desencriptar datos que se transmiten a través de la red. Sin embargo, en lugar de utilizar una clave de seguridad estática para encriptaciones, como lo hace WEP, WPA emplea un *protocolo de integridad de claves temporal* (TKIP) para generar de manera dinámica una nueva clave para cada paquete. También genera diferentes conjuntos de claves para cada equipo en la red.

### **Conexión a una WLAN**

Para conectarse a la WLAN, siga estos pasos:

- **1.** Asegúrese de que el dispositivo WLAN esté encendido. Si está encendido, el indicador luminoso de conexiones inalámbricas está encendido (en blanco). Si el indicador luminoso de conexiones inalámbricas está apagado (de color ámbar), presione el botón de conexiones inalámbricas.
- **2.** Haga clic en el icono de red en el área de notificación, en el extremo derecho de la barra de tareas.
- **3.** Seleccione su WLAN en la lista.
- **4.** Haga clic en **Conectar**.

Si la red es una WLAN con seguridad activada, se le pedirá que ingrese una clave de seguridad de red, que es un código de seguridad. Escriba el código y a continuación haga clic en **Aceptar** para realizar la conexión.

<span id="page-33-0"></span>**F** NOTA: Si no aparece ninguna WLAN, su equipo está fuera del alcance de un enrutador inalámbrico o un punto de acceso.

**NOTA:** Si no ve la red a la que desea conectarse, haga clic en **Abrir Centro de redes y recursos compartidos** y entonces haga clic en **Configurar una nueva conexión o red**. Se mostrará una lista de opciones. Puede elegir buscar y conectarse manualmente a una red o configurar una nueva conexión de red.

Una vez establecida la conexión, coloque el cursor sobre el icono de estado de la red en el área de notificación, en el extremo derecho de la barra de tareas, para verificar el nombre y estado de la conexión.

**ET NOTA:** El radio de acción (la distancia que recorrerán sus señales inalámbricas) depende de la implementación de la WLAN, del fabricante del enrutador y de la interferencia de otros dispositivos electrónicos o de barreras estructurales como paredes y pisos.

Se dispone de información adicional acerca del uso de una WLAN a través de los siguientes recursos:

- Información de su ISP y las instrucciones del fabricante incluidas con su enrutador inalámbrico y otros equipos de WLAN
- Información y los enlaces a sitios web que se proporcionan en Ayuda y soporte técnico.

Para obtener una lista de las WLAN públicas cercanas a su ubicación, póngase en contacto con su ISP o busque en la web. Algunos de los sitios Web que ofrecen listas de WLAN públicas son los de Cisco Internet Mobile Office Wireless Locations, Hotspotlist y Geektools. Consulte en cada ubicación de WLAN pública el coste y los requerimientos de la conexión.

Para obtener información adicional sobre cómo conectar el equipo a la WLAN de una empresa, póngase en contacto con el administrador de la red o con el departamento de TI.

### **Roaming a otra red**

Cuando mueve su equipo dentro del alcance de otra WLAN, Windows intenta conectarse a esa red. Si el intento tiene éxito, su equipo se conecta automáticamente a la nueva red. Si Windows no reconoce la nueva red, siga el mismo procedimiento que utilizó inicialmente para conectarse a su WLAN.

## <span id="page-34-0"></span>**Uso de HP Mobile Broadband (sólo en algunos modelos)**

HP Mobile Broadband permite que su equipo use redes de área amplia inalámbricas (WWAN) para acceder a Internet desde más lugares y en áreas más extensas que las que puede cubrir una WLAN. Para usar HP Mobile Broadband se necesita un proveedor de servicio de red (conocido como *operador de red móvil*) que, en la mayoría de los casos, es un operador de red de telefonía móvil. La cobertura de HP Mobile Broadband es parecida a la cobertura de voz de la telefonía móvil.

Al utilizarlo con el servicio de un operador de red de telefonía móvil, HP Mobile Broadband le da la libertad de permanecer conectado a Internet, enviar correo electrónico o conectarse a su red corporativa mientras se desplaza y está fuera del alcance de puntos de acceso Wi-Fi.

HP es compatible con las siguientes tecnologías:

- HSPA (High Speed Packet Access), que proporciona acceso a redes con base en la norma de telecomunicaciones Global System for Mobile Communications (GSM).
- EV-DO (Evolution Data Optimized), que brinda acceso a redes con base en la norma de telecomunicaciones Code Division Multiple Access (CDMA).

Es posible que necesite el número de serie del módulo HP Mobile Broadband para activar el servicio de banda ancha móvil. El número de serie viene impreso en una etiqueta dentro del compartimento de la batería de su equipo.

Algunas operadoras de red móvil requieren el uso de un módulo de identidad del suscriptor (SIM). Un SIM contiene información básica sobre usted, como un PIN, al igual que información de la red. Algunos equipos incluyen un SIM que viene preinstalado en el compartimento de la batería. Si el SIM no viene preinstalado, puede proporcionarse junto con la información de HP Mobile Broadband incluida con su equipo o bien la operadora de la red móvil puede suministrarlo por separado.

Para obtener información sobre la inserción o extracción del SIM, consulte las secciones "Inserción de un SIM" y "Extracción de un SIM" en este capítulo.

Para obtener información sobre HP Mobile Broadband y sobre cómo activar el servicio con un operador de red de telefonía móvil preferido, consulte la información sobre banda ancha móvil incluida con su equipo. Para obtener más información, vaya al sitio web de HP en [http://www.hp.com/go/](http://www.hp.com/go/mobilebroadband) [mobilebroadband](http://www.hp.com/go/mobilebroadband) (sólo en EE.UU.).

### **Inserción de un SIM**

**PRECAUCIÓN:** Para evitar dañar los conectores, utilice la mínima fuerza posible cuando inserte un SIM.

Para insertar un SIM:

- **1.** Apague el equipo. Si no está seguro de si el equipo está apagado o en hibernación, encienda el equipo presionando el botón de alimentación. Luego apague el equipo a través del sistema operativo.
- **2.** Cierre la pantalla.
- **3.** Desconecte todos los dispositivos externos conectados al equipo.
- **4.** Desconecte el cable de alimentación de la toma eléctrica de CA.
- **5.** Voltee el equipo hacia abajo sobre una superficie plana, con el compartimento de la batería orientado hacia usted.
- <span id="page-35-0"></span>**6.** Extraiga la batería.
- **7.** Inserte el SIM en la ranura para SIM y entonces presione suavemente el SIM en la ranura hasta que se encaje firmemente.

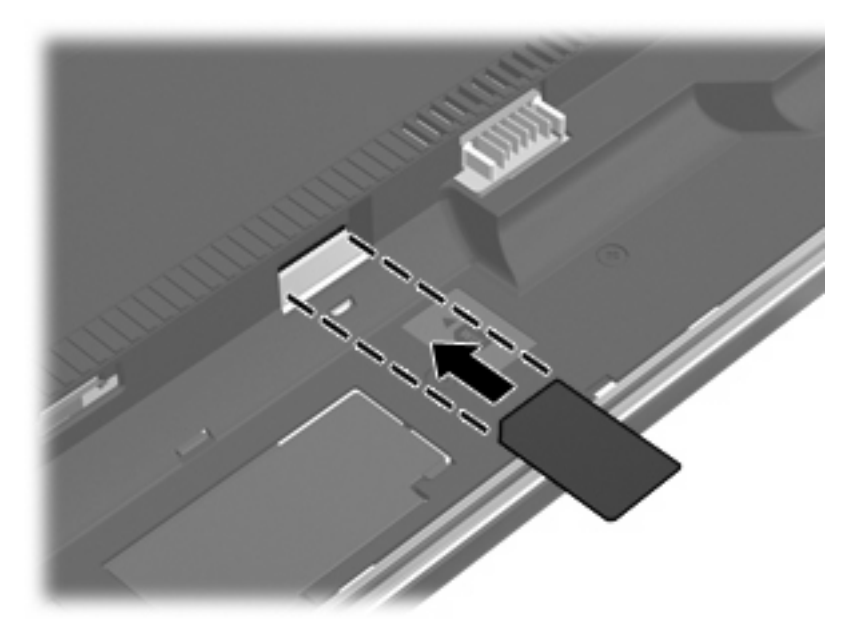

- **8.** Vuelva a colocar la batería.
- **E NOTA:** HP Mobile Broadband se desactivará en caso de que no se vuelva a colocar la batería.
- **9.** Voltee el equipo hacia arriba, y luego reconecte la alimentación externa y los dispositivos externos.
- **10.** Encienda el equipo.

### **Extracción de un SIM**

Para extraer un SIM:

- **1.** Apague el equipo. Si no está seguro de si el equipo está apagado o en hibernación, encienda el equipo presionando el botón de alimentación. Luego apague el equipo a través del sistema operativo.
- **2.** Cierre la pantalla.
- **3.** Desconecte todos los dispositivos externos conectados al equipo.
- **4.** Desconecte el cable de alimentación de la toma eléctrica de CA.
- **5.** Voltee el equipo hacia abajo sobre una superficie plana, con el compartimento de la batería orientado hacia usted.
- **6.** Extraiga la batería.
**7.** Presione el SIM **(1)**, y luego retírelo de la ranura **(2)**.

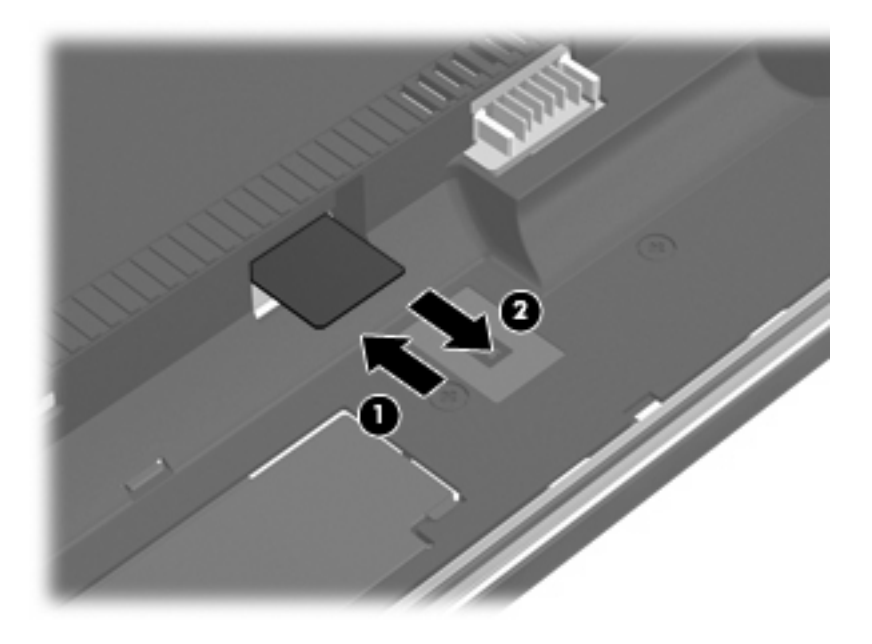

- **8.** Vuelva a colocar la batería.
- **9.** Voltee el equipo hacia arriba, y luego reconecte la alimentación externa y los dispositivos externos.
- **10.** Encienda el equipo.

## **Uso de dispositivos inalámbricos Bluetooth (sólo en algunos modelos)**

Un dispositivo Bluetooth proporciona comunicaciones inalámbricas de corto alcance que sustituyen las conexiones físicas por cable que tradicionalmente conectan los dispositivos electrónicos, como por ejemplo:

- Equipos (de escritorio, PC portátiles y PDA)
- Teléfonos (móviles, inalámbricos y smartphone)
- Dispositivos de imagen (impresora, cámara)
- Dispositivos de audio (set de auriculares y micrófono, altavoces)

Los dispositivos Bluetooth brindan capacidad de conexión punto a punto que le permite configurar una red de área personal (PAN) de dispositivos Bluetooth. Para obtener información sobre la configuración y el uso de dispositivos Bluetooth, consulte la Ayuda del software Bluetooth.

## **Bluetooth e Internet Connection Sharing (ICS)**

HP **no** recomienda configurar un equipo con Bluetooth como host y usarlo como gateway a través de la cual otros equipos puedan conectarse a Internet. Cuando hay dos o más equipos conectados usando Bluetooth e Internet Connection Sharing (ICS) está activado en uno de los equipos, es posible que los otros equipos no puedan conectarse a Internet usando la red Bluetooth.

La ventaja cualitativa de Bluetooth es la sincronización de las transferencias de información entre su equipo y diversos dispositivos inalámbricos, incluyendo teléfonos móviles (celulares), impresoras, cámaras y PDA. La incapacidad de conectar de forma consistente dos o más equipos para compartir Internet a través de Bluetooth es una limitación de Bluetooth y del sistema operativo Windows.

## **Solución de problemas de conexiones inalámbricas**

Entre las posibles causas de los problemas de conexión inalámbrica se puede mencionar:

- El dispositivo inalámbrico no está instalado correctamente o ha sido desactivado.
- Hay una falla en el hardware del enrutador o del dispositivo inalámbrico.
- Se ha cambiado la configuración de red (SSID o seguridad).
- El dispositivo inalámbrico encontró interferencia de otros dispositivos.
- **E** NOTA: Los dispositivos de red inalámbrica están incluidos sólo en algunos modelos de equipos. Si la red inalámbrica no se encuentra en la lista de recursos que viene en el costado del empaque original del equipo, usted puede agregarle el recurso de red inalámbrica al equipo comprando un dispositivo de red inalámbrica.

Antes de tratar de aplicar la secuencia de posibles soluciones a su problema de conexión de red, asegúrese de que los controladores del dispositivo están instalados en todos los dispositivos inalámbricos.

Utilice los procedimientos de este capítulo para diagnosticar y reparar un equipo que no se conecta a la red que desea usar.

#### **No es posible crear una conexión a una WLAN**

Si tiene problemas para conectarse a una WLAN, confirme que el dispositivo WLAN integrado esté instalado adecuadamente en su equipo:

**EX NOTA:** Windows incluye el recurso Control de cuentas de usuario para mejorar la seguridad del equipo. Es posible que se le solicite su permiso o contraseña para tareas como la instalación de software, la ejecución de utilidades o la alteración de configuraciones de Windows. Consulte la Ayuda y soporte técnico de Windows para obtener más información.

- **1.** Seleccione **Inicio > Panel de control > Sistema y seguridad**.
- **2.** En el área **Sistema**, haga clic en **Administrador de dispositivos**.
- **3.** Haga clic en la flecha al lado de **Adaptadores de red** para expandir la lista y mostrar todos los adaptadores.
- **4.** Identifique el dispositivo WLAN de la lista de adaptadores de red. Un dispositivo WLAN se distingue en la lista por el término *inalámbrico*, *LAN inalámbrica*, *WLAN*, *Wi-Fi* u *802.11*.

Si en la lista no figura ningún dispositivo WLAN, eso significa que su equipo no tiene ningún dispositivo WLAN integrado o que el controlador del dispositivo WLAN no está correctamente instalado.

Para obtener más información sobre la solución de problemas de WLAN, consulte los enlaces a sitios web que aparecen en Ayuda y soporte técnico.

### **No es posible conectarse a una red preferida**

Windows puede reparar de forma automática una conexión WLAN dañada:

● Si aparece un icono de red en el área de notificación, en el extremo derecho de la barra de tareas, haga clic con el botón derecho del mouse en el icono y entonces haga clic en **Solucionar problemas**.

Windows reinicia su dispositivo de red e intenta reconectarse a una de las redes preferidas.

- Si no aparece un icono de red en el área de notificación, siga estos pasos:
	- **1.** Seleccione **Inicio > Panel de control > Redes e Internet > Centro de redes y recursos compartidos**.
	- **2.** Haga clic en **Solucionar problemas** y luego seleccione la red que desea reparar.

### **No se muestra el icono de red**

Si el icono de red no se muestra en el área de notificación después de configurar la WLAN, el controlador de software no se encuentra o está dañado. También puede aparecer un mensaje de error de Windows que dice "No se encontró el dispositivo". Se debe reinstalar el controlador.

Para obtener la última versión del software del dispositivo WLAN para su equipo, siga estos pasos:

- **1.** Abra su navegador de Internet y vaya a <http://www.hp.com/support>.
- **2.** Seleccione su país o región.
- **3.** Haga clic en la opción de descargas de software y controladores, después introduzca en la casilla de búsqueda el número de modelo de su equipo.
- **4.** Presione intro y siga las instrucciones que aparecen en la pantalla.
- **EX NOTA:** Si el dispositivo WLAN que está usando se adquirió por separado, consulte el sitio web del fabricante para obtener el último software.

### **Los códigos de seguridad de red actuales no están disponibles**

Si se le solicita una clave de red o un nombre (SSID) cuando se conecta a una WLAN, esto significa que la red está protegida por algún recurso de seguridad. Debe tener los códigos correctos para conectarse a una red segura. El SSID y la clave de red son códigos alfanuméricos que usted introduce en el equipo para identificar su equipo en la red.

- Para una red conectada a su enrutador inalámbrico personal, revise la guía del usuario del enrutador para obtener instrucciones para configurar los mismos códigos, tanto en el enrutador como en el dispositivo WLAN.
- Para una red privada, como una red en una oficina o en una sala de chat de Internet pública, póngase en contacto con el administrador de la red para obtener los códigos y luego ingrese los códigos cuando se le pida hacerlo.

Algunas redes cambian regularmente el SSID o las claves de red que usan en sus enrutadores o puntos de acceso para mejorar la seguridad. Usted debe cambiar el código correspondiente en su equipo, según sea necesario.

Si se le otorgan nuevas claves de red inalámbrica y SSID para una red, y si usted se ha conectado anteriormente a esa red, siga los pasos que se mencionan a continuación para conectarse:

- **1.** Seleccione **Inicio > Panel de control > Redes e Internet > Centro de redes y recursos compartidos**.
- **2.** En el panel izquierdo, haga clic en **Administrar redes inalámbricas**.

Aparecerá una lista de las WLAN disponibles. Si se encuentra en un punto de acceso donde hay varias WLAN activas, aparecerán varias.

- **3.** Seleccione la red en la lista, haga clic con el botón derecho del mouse en la red y entonces haga clic en **Propiedades**.
- **EY NOTA:** Si la red que desea no aparece, confirme con el administrador de red para asegurarse de que el enrutador o el punto de acceso están funcionando.
- **4.** Haga clic en la ficha **Seguridad** y luego introduzca los datos correctos de la encriptación inalámbrica en el campo **Clave de seguridad de la red**.
- **5.** Haga clic en **Aceptar** para guardar esta configuración.

### **La conexión a la WLAN es muy débil**

Si la conexión es muy débil, o si su equipo no puede hacer una conexión a una WLAN, disminuya la interferencia de otros dispositivos de la siguiente manera:

- Acerque su equipo al punto de acceso o al enrutador inalámbrico.
- Desconecte temporalmente otros dispositivos inalámbricos, como teléfonos por microondas, teléfonos inalámbricos o celulares, para asegurarse de que no están interfiriendo.

Si la conexión no mejora, trate de forzar el dispositivo para que restablezca todos los valores de conexión:

- **1.** Seleccione **Inicio > Panel de control > Redes e Internet > Centro de redes y recursos compartidos**.
- **2.** En el panel izquierdo, haga clic en **Administrar redes inalámbricas**.

Aparecerá una lista de las WLAN disponibles. Si se encuentra en un punto de acceso donde hay varias WLAN activas, aparecerán varias.

**3.** Haga clic en una red y a continuación haga clic en **Eliminar**.

### **No se puede conectar con el enrutador inalámbrico**

Si no logra conectarse al enrutador inalámbrico, reinicie éste último apagándolo durante 10 a 15 segundos.

Si el equipo todavía no puede conectarse a una WLAN, reinicie el enrutador inalámbrico. Para obtener detalles, consulte las instrucciones del fabricante del enrutador.

## **Uso del módem (sólo en algunos modelos)**

El módem debe estar conectado a una línea telefónica analógica mediante un cable de módem RJ-11 de seis patas (incluido sólo en algunos modelos). En algunos países, también se requiere un adaptador de cable de módem específico del país (incluido sólo con modelos seleccionados). Los conectores para sistemas PBX digitales se parecen a los conectores de teléfono analógicos, pero no son compatibles con el módem.

**¡ADVERTENCIA!** Si conecta el módem analógico interno a una línea digital, puede dañar de forma irreparable el módem. Si conecta accidentalmente el cable de módem a una línea digital, desconéctelo de inmediato.

Si el cable de módem incluye un circuito de supresión de ruido **(1)**, que impide las interferencias con la recepción de señales de televisión y radio, oriente el extremo del cable del circuito **(2)** hacia el equipo.

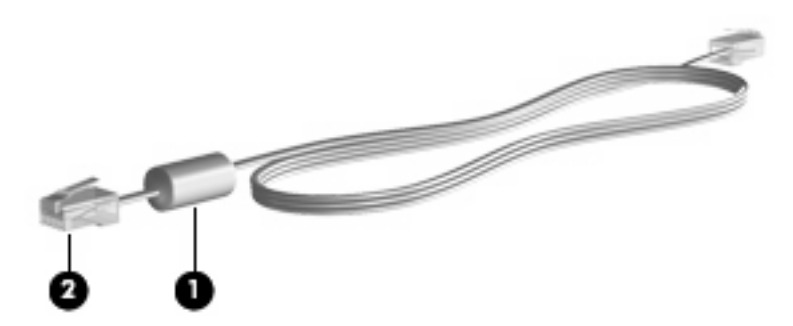

### **Conexión de un cable de módem**

**A <b>¡ADVERTENCIA!** Para reducir el riesgo de que se produzca una descarga eléctrica, un incendio o daños al equipo, no conecte el cable de módem (incluido sólo en algunos modelos) o telefónico al conector RJ-45 (de red).

Para conectar un cable de módem:

- **1.** Conecte el cable de módem al conector de módem **(1)** del equipo.
- **2.** Conecte el cable de módem al conector telefónico de pared RJ-11 **(2)**.

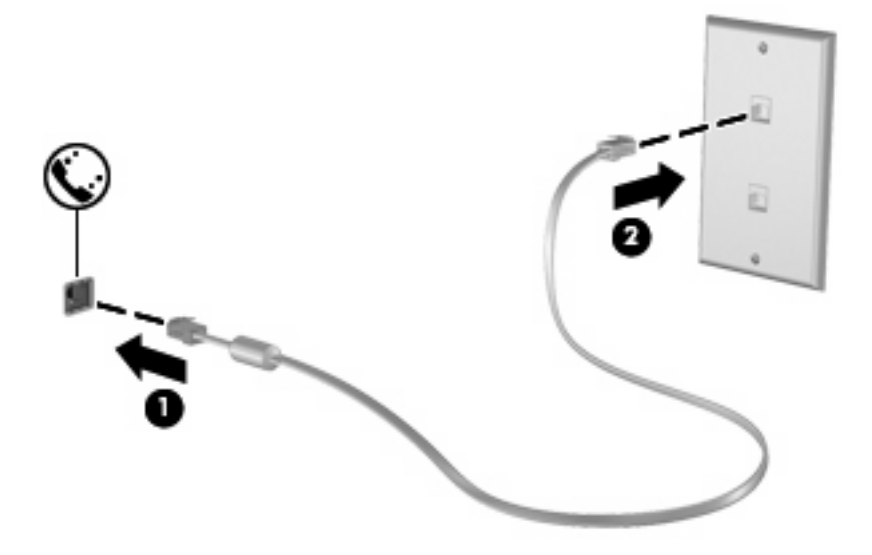

## **Conexión de un adaptador de cable de módem específico del país**

Los conectores telefónicos varían según el país. Para utilizar el módem y el cable de módem (incluido apenas con algunos modelos seleccionados) fuera del país donde compró el equipo, debe obtener un adaptador de cable de módem específico para el país (incluido apenas con algunos modelos seleccionados).

Para conectar el módem a una línea telefónica analógica que no tenga un conector telefónico RJ-11, siga estos pasos:

- **1.** Conecte el cable de módem al conector de módem **(1)** del equipo.
- **2.** Conecte el cable de módem en el adaptador de cable de módem específico del país **(2)**.
- **3.** Conecte el adaptador de cable de módem específico del país **(3)** en el conector telefónico de pared.

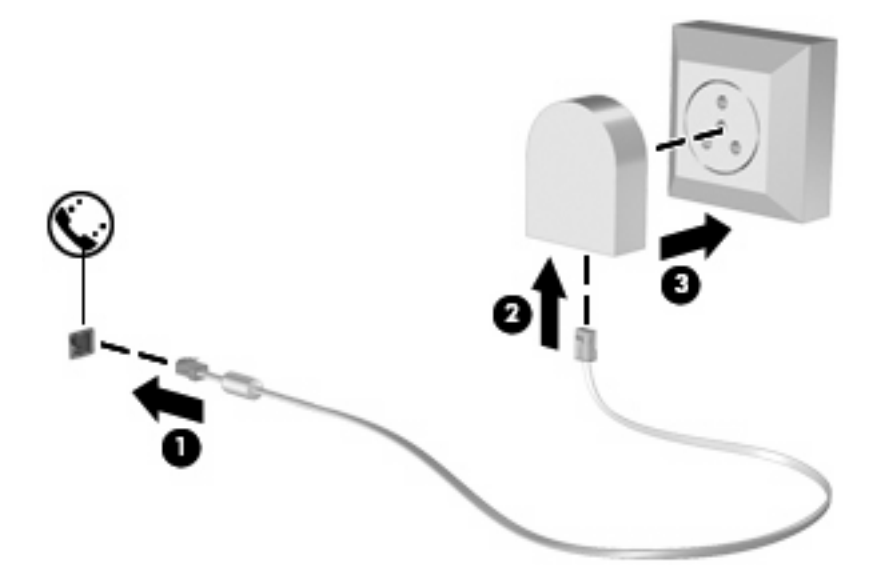

### **Selección de una configuración de ubicación**

#### **Visualización de la selección de ubicación actual**

Para ver la ubicación seleccionada actualmente para el módem, siga estos pasos:

- **1.** Seleccione **Inicio > Panel de control**.
- **2.** Haga clic en **Opciones regionales, de idioma y de fecha y hora**.
- **3.** Haga clic en **Opciones regionales y de idioma**.
- **4.** Haga clic en la ficha **Ubicación** para mostrar su ubicación.

#### **Adición de nuevas ubicaciones mientras viaja**

De forma predeterminada, la única configuración de ubicación disponible para el módem es la del país en el que se ha adquirido el equipo. Si viaja a diferentes países, configure una ubicación para el módem interno que cumpla los estándares de funcionamiento de cada país en el que lo utiliza.

A medida que se agregan nuevas configuraciones de ubicación, éstas se van guardando en el equipo de modo que pueda cambiar de configuración en cualquier momento. Puede agregar varias configuraciones de ubicación para cualquier país.

**PRECAUCIÓN:** Para no perder la configuración de su país de origen, no elimine la configuración de país actual del módem. Si desea utilizar el módem en otros países y conservar al mismo tiempo la configuración de su país de origen, agregue una nueva configuración para cada ubicación en la que vaya a utilizar el módem.

**PRECAUCIÓN:** Para no configurar el módem de manera que infrinja la normativa o la legislación vigente en materia de telecomunicaciones del país que esté visitando, seleccione el país en el que se encuentre. Es posible que el módem no funcione correctamente si no selecciona el país adecuado.

Para agregar una ubicación seleccionada actualmente para el módem, siga estos pasos:

- **1.** Seleccione **Inicio > Dispositivos e impresoras**.
- **2.** Haga clic con el botón derecho del mouse en el dispositivo que representa su equipo y haga clic en **Configuración del módem**.
- **EY NOTA:** Debe configurar un código de área de ubicación inicial (actual) antes de poder visualizar la ficha Reglas de marcado. Si no tiene una configuración de ubicación, se le solicitará que introduzca la ubicación cuando haga clic en la configuración del módem.
- **3.** Haga clic en la ficha **Reglas de marcado**.
- **4.** Haga clic en **Nueva**. (Aparecerá la ventana Nueva ubicación).
- **5.** En la casilla **Nombre de la ubicación**, escriba un nombre (por ejemplo "domicilio" o "trabajo") para la nueva configuración de ubicación.
- **6.** Seleccione un país o región de la lista desplegable **País o región**. Si selecciona un país o una región no admitidos por el módem, el valor predeterminado será *Estados Unidos* o *Reino Unido*.
- **7.** Escriba el código de área, un código de operador (si fuese necesario) y el número para acceder a una línea externa (si fuese necesario).
- **8.** Al lado de **Marcar utilizando**, haga clic en **Tonos** o **Pulsos**.
- **9.** Para guardar la nueva configuración de ubicación, haga clic en **Aceptar**. (Aparece la ventana Teléfono y módem).
- **10.** Realice una de las siguientes acciones:
	- Para definir la nueva configuración de ubicación como configuración actual, haga clic en **Aceptar**.
	- Para seleccionar otra configuración de ubicación como configuración actual, seleccione su preferencia en la lista **Ubicación** y en **Aceptar**.
	- **NOTA:** Puede utilizar este procedimiento para agregar configuraciones de ubicación para lugares situados en su país y en otros países. Por ejemplo, puede agregar una configuración denominada "Trabajo" que incluya reglas de marcado para acceder a una línea externa.

#### **Solución de problemas de conexión durante un viaje**

Si tiene problemas de conexión con el módem cuando utiliza el equipo fuera del país en el que lo adquirió, pruebe las siguientes sugerencias:

#### ● **Compruebe el tipo de línea telefónica**.

El módem requiere una línea telefónica analógica, no digital. Una línea de centralita telefónica suele ser una línea digital. Una línea telefónica de línea de datos, línea de fax, línea de módem o línea telefónica estándar será generalmente una línea analógica.

#### ● **Compruebe si el marcado es por pulsos o por tonos**.

Una línea de teléfono analógica admite uno o dos modos de marcado: marcado por pulsos o marcado por tonos. Estas opciones de modo de marcado se seleccionan en la configuración de Teléfono y módem. La opción de modo de marcado seleccionada debe coincidir con el modo de marcado admitido por la línea telefónica de su ubicación.

Para determinar el modo de marcado admitido por una línea telefónica, marque unos cuantos números en el teléfono y compruebe si oye pulsaciones (pulsos) o tonos. Las pulsaciones indican que la línea telefónica permite el marcado por pulsos. Los tonos indican que la línea telefónica permite el marcado por tonos.

Para cambiar el modo de marcado en la configuración de ubicación actual del módem, siga estos pasos:

- **1.** Seleccione **Inicio > Dispositivos e impresoras**.
- **2.** Haga clic con el botón derecho del mouse en el dispositivo que representa su equipo y haga clic en **Configuración del módem**.
- **3.** Haga clic en la ficha **Reglas de marcado**.
- **4.** Seleccione su configuración de ubicación de módem.
- **5.** Haga clic en **Editar**.
- **6.** Haga clic en **Tonos** o **Pulsos**.
- **7.** Haga clic en **Aceptar** dos veces.
- **Compruebe el número de teléfono que está marcando y la respuesta del módem remoto**.

Marque un número de teléfono, espere a que el módem remoto responda y cuelgue.

#### ● **Configure el módem de modo que pase por alto los tonos de marcado**.

Si el módem recibe un tono de marcado que no reconoce, no efectúa el marcado y muestra el mensaje de error "No hay tono de marcado".

Para configurar el módem de modo que pase por alto todos los tonos de marcado antes de marcar, siga estos pasos:

- **1.** Seleccione **Inicio > Dispositivos e impresoras**.
- **2.** Haga clic con el botón derecho del mouse en el dispositivo que representa su equipo y haga clic en **Configuración del módem**.
- **3.** Haga clic en la ficha **Módems**.
- **4.** Haga clic en la lista de módems.
- **5.** Haga clic en **Propiedades**.
- **6.** Haga clic en **Módem**.
- **7.** Deseleccione la casilla de verificación **Esperar el tono de marcado antes de marcar**.
- **8.** Haga clic en **Aceptar** dos veces.

## **Conexión a una red de área local (LAN)**

La conexión a una red de área local (LAN) requiere un cable de red RJ-45 de 8 patas (adquirido por separado). Si el cable de red incluye un circuito de supresión de ruido **(1)**, que impide las interferencias con la recepción de señales de televisión y radio, oriente el extremo del cable del circuito **(2)** hacia el equipo.

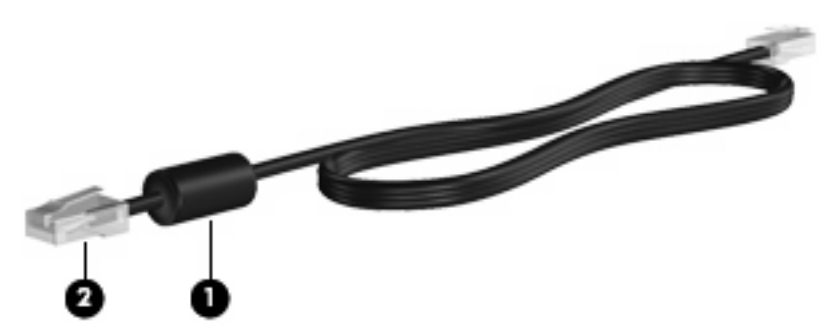

Para conectar el cable de red:

- **1.** Conecte el cable de red al conector de red **(1)** del equipo.
- **2.** Conecte el otro extremo del cable a un conector de red de pared **(2)**.

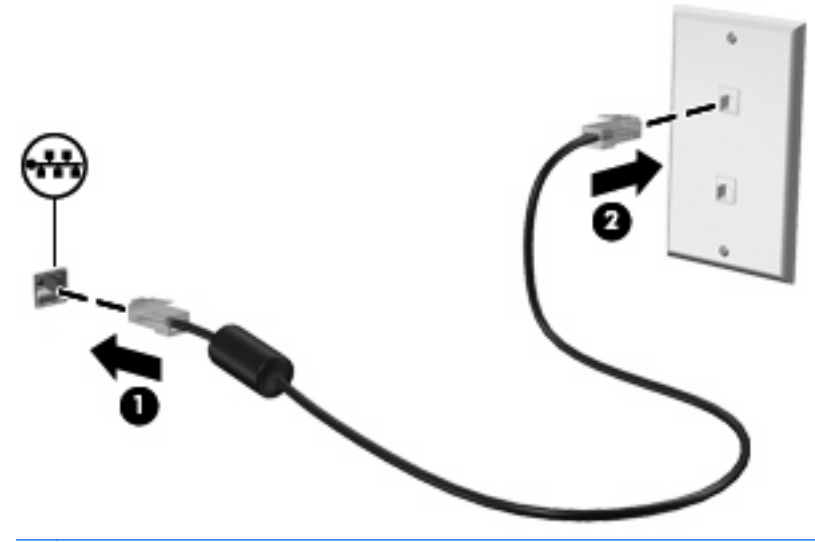

**¡ADVERTENCIA!** Para reducir el riesgo de que se produzca una descarga eléctrica, un incendio o daños al equipo, no conecte el cable de módem o del teléfono a un conector RJ-45 (de red).

# **3 Dispositivos señaladores y teclado**

## **Uso de los dispositivos señaladores**

## **Configuración de las preferencias de dispositivo señalador**

Utilice Propiedades de mouse de Windows para personalizar la configuración de los dispositivos señaladores, como la configuración del botón, la velocidad y las opciones de puntero.

Para acceder a la opción Preferencias de mouse, seleccione **Inicio > Panel de control > Hardware y sonido > Mouse**.

## **Uso del TouchPad**

#### **Encendido y apagado del TouchPad**

El TouchPad viene activado de fábrica. Cuando la zona del TouchPad está activa, el indicador luminoso está desactivado.

Para activar o desactivar el TouchPad, puntee rápidamente dos veces en el indicador de desactivación del TouchPad.

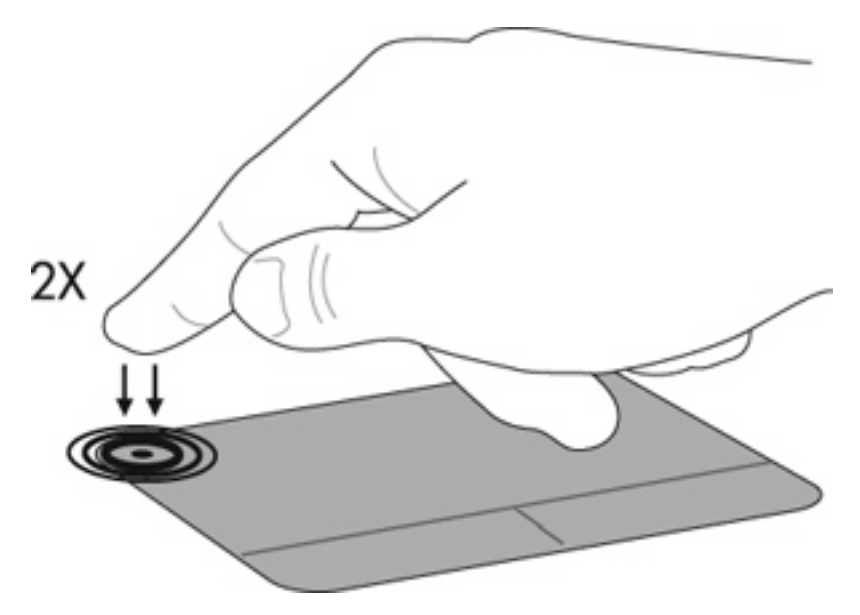

#### **Navegación**

Para mover el puntero, toque y deslice su dedo por el TouchPad en la dirección deseada. Use los botones izquierdo y derecho del TouchPad como si fueran los botones correspondientes de un mouse externo. Para desplazarse hacia arriba y hacia abajo usando el TouchPad, toque y deslice el dedo hacia arriba o hacia abajo sobre el TouchPad.

**NOTA:** Si está usando el TouchPad para mover el puntero, debe levantar el dedo del TouchPad antes de comenzar a desplazarse.

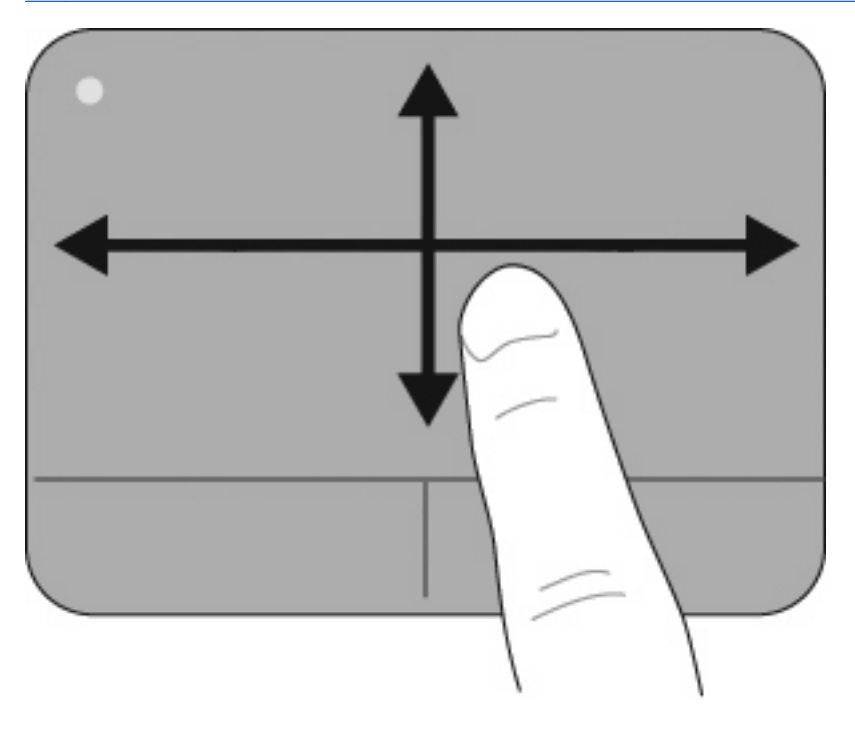

### **Selección**

Use los botones izquierdo y derecho del TouchPad como si fueran los botones correspondientes de un mouse externo.

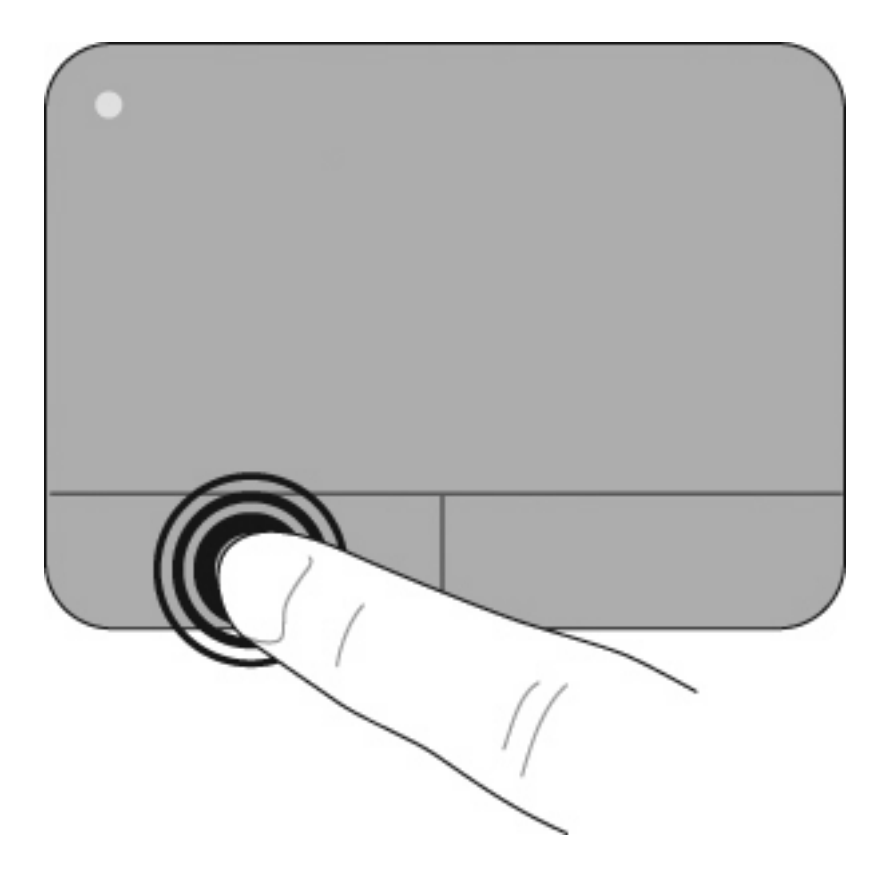

#### **Uso de movimientos gestuales en el TouchPad**

El TouchPad admite una amplia variedad de movimientos gestuales en el TouchPad. Para activar los movimientos gestuales del TouchPad, coloque dos o tres dedos en el TouchPad al mismo tiempo como se describe en las siguientes secciones.

**E** NOTA: Puede desplazarse y realizar movimientos de pinza en cualquier lugar del TouchPad. El movimiento de rotación debe hacerse dentro de la zona del TouchPad.

Los movimientos gestuales del TouchPad descritos en esta sección vienen habilitados de fábrica. Para desactivar o volver a activar estos movimientos gestuales:

- **1.** Haga doble clic en el icono de **Synaptics** en el área de notificación, en la parte derecha de la barra de tareas, y luego haga clic en la ficha **Configuraciones del dispositivo**.
- **2.** Seleccione el dispositivo y luego haga clic en **Configuraciones**.
- **3.** Seleccione el movimiento gestual que desea desactivar o volver a activar.
- **4.** Haga clic en **Aplicar** y, a continuación, en **Aceptar**.
- **NOTA:** Su equipo también admite recursos de TouchPad adicionales que vienen desactivados de fábrica. Para ver y activar estos recursos, haga doble clic en el icono **Synaptics** en el área de notificación, en la parte derecha de la barra de tareas, y luego haga clic en la ficha **Configuraciones del dispositivo**. Seleccione el dispositivo y luego haga clic en **Configuraciones**.

#### **Desplazamiento**

El desplazamiento es útil para mover hacia arriba o hacia abajo una página o imagen. Para efectuar el desplazamiento, ponga dos dedos ligeramente separados sobre el TouchPad y luego arrástrelos hacia arriba o hacia abajo, o hacia la derecha o la izquierda.

**FY NOTA:** La velocidad de los dedos controla la velocidad del desplazamiento.

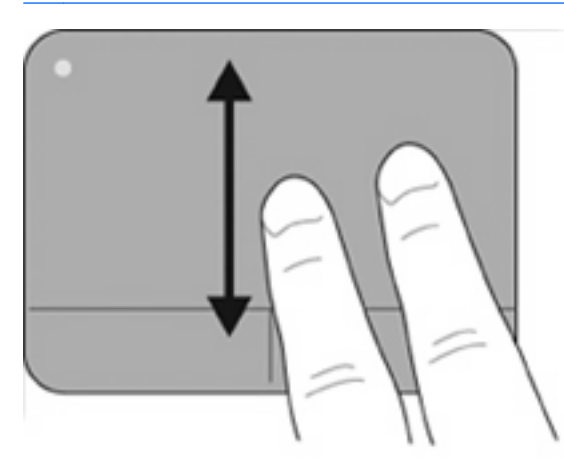

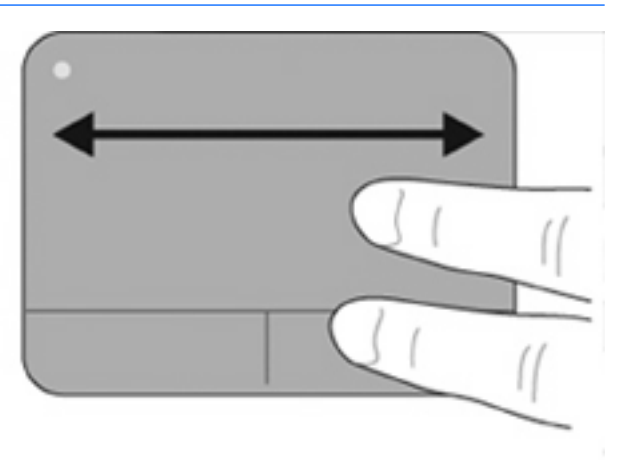

#### **Movimiento de pinza/zoom**

El movimiento de pinza le permite hacer un zoom o reducir elementos como PDF, imágenes y fotos.

Para hacer el movimiento de pinza:

- Acérquese al elemento colocando dos dedos juntos en el TouchPad y luego sepárelos para aumentar poco a poco el tamaño del objeto.
- Aléjese del elemento colocando dos dedos separados en el TouchPad y luego acérquelos para disminuir poco a poco el tamaño del objeto.

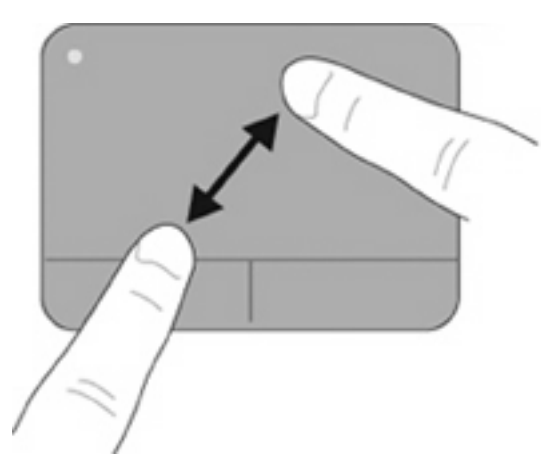

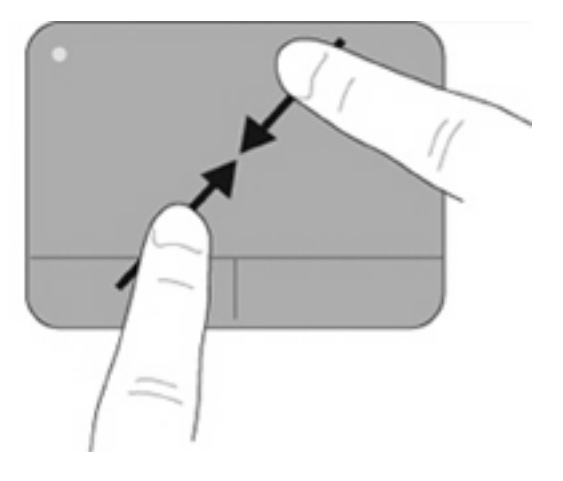

#### **Rotación**

La rotación le permite hacer girar elementos como fotos y páginas. Para rotar, fije su dedo índice izquierdo en la zona del TouchPad. Arrastre el dedo índice derecho alrededor del otro índice fijo, moviéndose como si siguiera las agujas del reloj entre las doce y las tres. Para invertir la rotación, mueva su dedo índice derecho como si siguiera las agujas del reloj de las tres a las doce.

#### **NOTA:** La rotación debe hacerse dentro de la zona del TouchPad.

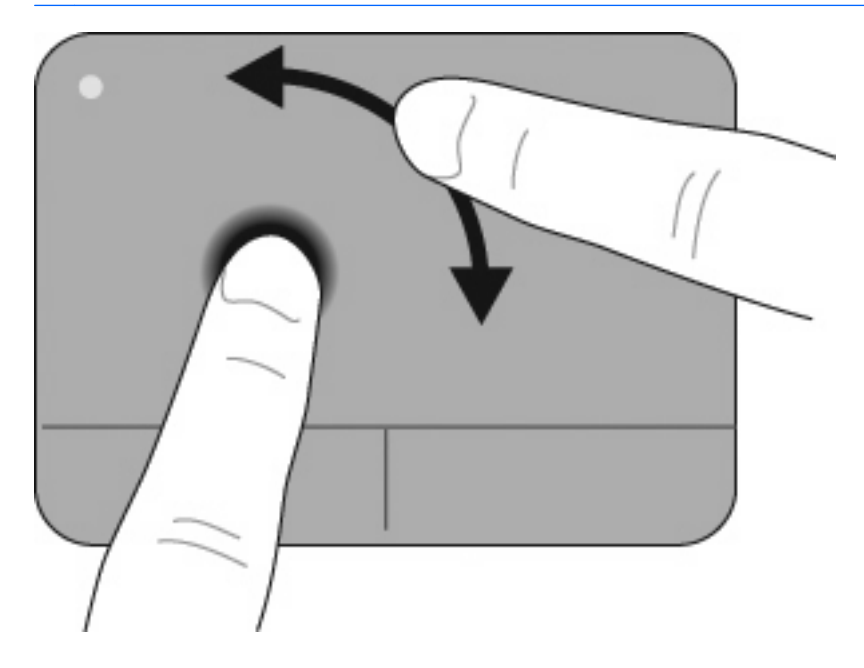

#### **Movimiento rápido con tres dedos**

El movimiento rápido con tres dedos le permite mejorar la navegación y el control de la aplicación para ojear rápidamente las páginas de un documento, las fotos, las presentaciones y otros archivos.

Coloque tres dedos ligeramente separados en el TouchPad. Mueva rápidamente sus tres dedos a través del TouchPad de forma lineal y continua (a la derecha para ir a la próxima página o foto, a la izquierda para ir a la anterior, hacia arriba para iniciar o reproducir una presentación o hacia abajo para detener o terminar una presentación).

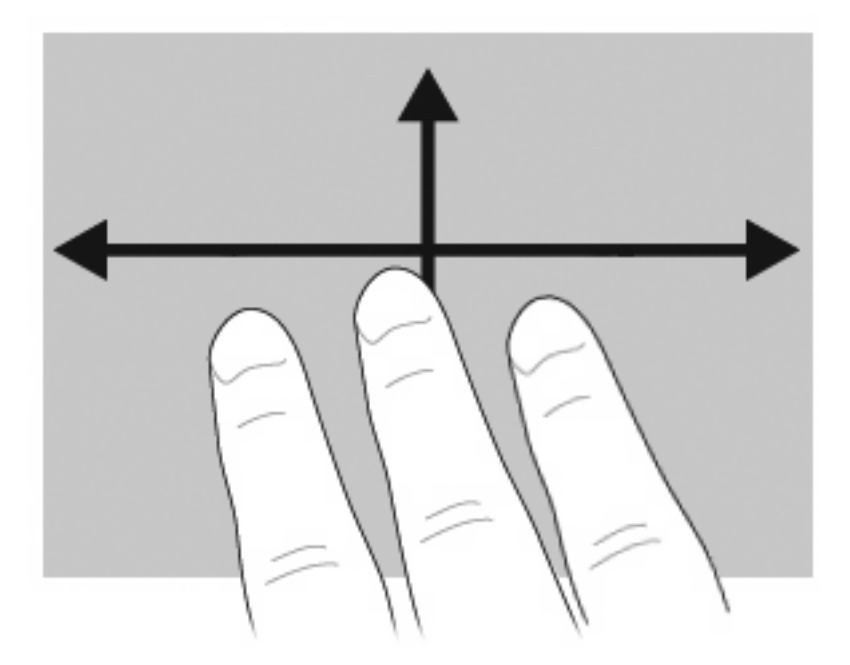

## **Conexión de un mouse externo**

Es posible conectar un mouse externo USB al equipo utilizando uno de los puertos USB del equipo. También es posible agregar un dispositivo USB conectando el dispositivo a un puerto USB en el equipo o en una base de expansión opcional (sólo en algunos modelos).

## **Uso del teclado**

## **Uso de teclas de acceso rápido**

Las teclas de acceso rápido son combinaciones de la tecla fn **(1)** y la tecla esc **(2)** o una de las teclas de función **(3)**.

Los iconos de las teclas f1 a f12 representan funciones de las teclas de acceso rápido. Las funciones y los procedimientos de las teclas de acceso rápido se describen en las siguientes secciones.

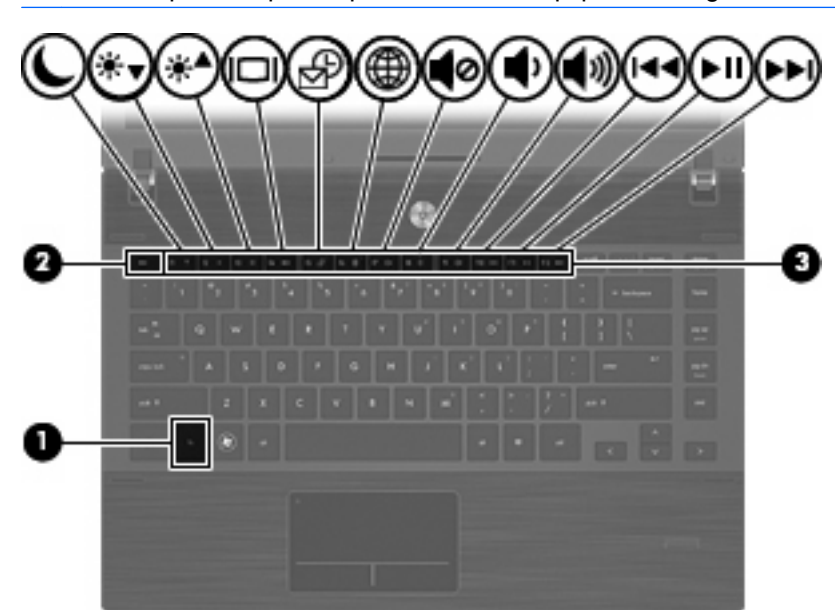

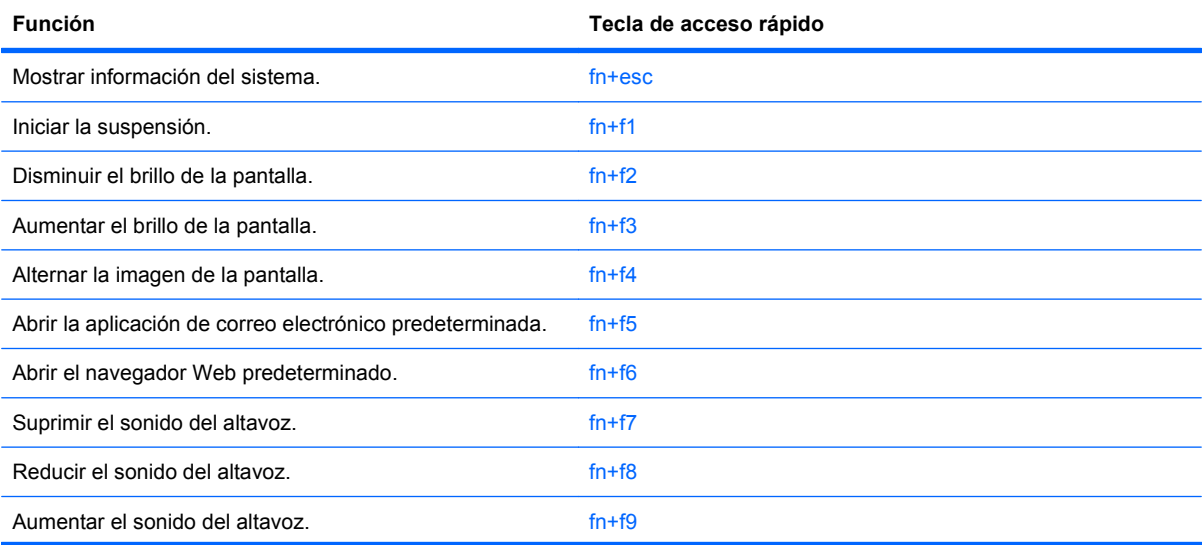

**NOTA:** Es posible que la apariencia de su equipo difiera ligeramente de las imágenes de esta sección.

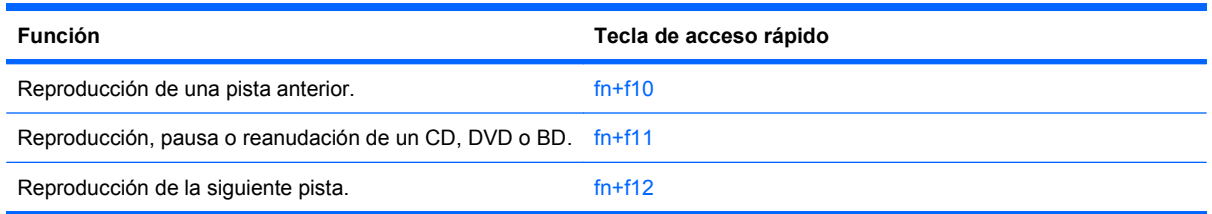

Para utilizar un comando de tecla de acceso rápido en el teclado del equipo, siga cualquier de estos pasos:

Presione brevemente la tecla fn y luego presione brevemente la segunda tecla del comando de la tecla de acceso rápido.

 $-0-$ 

Presione y mantenga presionada la tecla fn, presione brevemente la segunda tecla del comando de la tecla de acceso rápido y luego libere ambas teclas al mismo tiempo.

#### **Visualización de información del sistema**

Presione fn+esc para mostrar información sobre los componentes de hardware y la versión del BIOS del sistema.

En la ventana que se muestra al presionar fn+esc aparece la versión del BIOS (sistema básico de entrada y salida) del sistema como fecha del BIOS. En algunos modelos de equipo, la fecha del BIOS se muestra en formato decimal. La fecha del BIOS a veces indica el número de versión de la ROM del sistema.

#### **Inicio de la suspensión**

**PRECAUCIÓN:** Para reducir el riesgo de pérdida de información, guarde su trabajo antes de iniciar la suspensión.

Presione fn+f1 para iniciar la suspensión.

Cuando se inicia la suspensión, su información se guarda en la memoria del sistema, la pantalla se pone en blanco y se conserva la energía. Mientras el equipo está en suspensión, los indicadores luminosos de alimentación parpadean. El equipo debe estar encendido antes de que pueda iniciar la suspensión.

**E NOTA:** Si se produce un nivel de batería crítica mientras el equipo está en el estado de suspensión, el equipo inicia la Hibernación y la información guardada en la memoria se guarda en la unidad de disco duro. La configuración de fábrica para la acción de batería crítica es la hibernación, pero esta configuración puede modificarse utilizando Opciones de energía en el panel de control de Windows.

Para salir de la suspensión, presione brevemente el botón de alimentación.

La función de la tecla de acceso rápido fn+f1 puede cambiarse. Por ejemplo, puede configurar la tecla de acceso rápido fn+f1 para que inicie la hibernación en lugar de la suspensión.

**E** NOTA: En todas las ventanas del sistema operativo Windows, las referencias al botón de suspensión se aplican a la tecla de acceso rápido fn+f1.

#### **Disminución del brillo de la pantalla**

Presione fn+f2 para disminuir el brillo de la pantalla. Mantenga presionada la tecla de acceso rápido para disminuir gradualmente el nivel de brillo.

#### **Aumento del brillo de la pantalla**

Presione fn+f3 para aumentar el brillo de la pantalla. Mantenga presionada la tecla de acceso rápido para aumentar el brillo gradualmente.

#### **Alternancia de la imagen de la pantalla**

Presione fn+f4 para alternar la imagen de la pantalla entre dispositivos de visualización conectados al sistema. Por ejemplo, si se ha conectado un monitor al equipo, al presionar fn+f4 la imagen alternará entre la pantalla del equipo, la pantalla del monitor y la exhibición simultánea de la imagen en el equipo y en el monitor.

La mayoría de los monitores externos recibe información de vídeo desde el equipo mediante el estándar de vídeo VGA externo. La tecla de acceso rápido fn+f4 también alterna imágenes entre otros dispositivos que reciben información de vídeo desde el equipo.

A continuación se indican varios tipos de transmisión de vídeo compatibles con la tecla de acceso rápido fn+f4, con ejemplos de los dispositivos que los utilizan:

- LCD (pantalla del equipo)
- VGA externo (la mayoría de los monitores externos)
- HDMI (televisiones, cámaras de vídeo, reproductores de DVD, VCR y tarjetas de captura de vídeo con puertos HDMI)
- Vídeo compuesto (televisores, cámaras de vídeo, reproductores de DVD, reproductores de vídeo y tarjetas de captura de vídeo con conectores de entrada de vídeo compuesto)
- **NOTA:** Los dispositivos de vídeo compuesto sólo pueden conectarse al sistema utilizando un dispositivo de acoplamiento opcional.

#### **Apertura de la aplicación de correo electrónico predeterminada**

Presione fn+f5 para abrir la aplicación de correo electrónico predeterminada.

#### **Apertura del navegador Web predeterminado**

Presione fn+f6 para abrir su navegador Web predeterminado.

#### **Silencio del sonido del equipo**

Presione fn+f7 para silenciar el sonido del equipo. Vuelva a presionar la tecla de acceso rápido para restaurar el sonido del equipo.

#### **Disminución del volumen de sonido del equipo**

Presione fn+f8 para disminuir el volumen de del altavoz. Mantenga presionada la tecla de acceso rápido para disminuir gradualmente el volumen del altavoz.

#### **Aumento del volumen de sonido del equipo**

Presione fn+f9 para aumentar el volumen de del altavoz. Mantenga presionada la tecla de acceso rápido para aumentar gradualmente el volumen del altavoz.

#### **Reproducción de la pista o la sección anterior de un CD de audio o un DVD**

Mientras se está reproduciendo un CD de audio o un DVD, presione fn+f10 para reproducir la pista anterior del CD o la sección anterior del DVD.

#### **Reproducción, pausa o reanudación de un CD de audio o un DVD**

La tecla de acceso rápido fn+f11 funciona sólo cuando se inserta un CD de audio o DVD.

- Si el CD de audio o el DVD no está siendo reproducido, presione fn+f11 para iniciar la reproducción o reanudarla.
- Si el CD de audio o el DVD está siendo reproducido, presione fn+f11 para pausar la reproducción.

#### **Reproducción de la pista o la sección siguiente de un CD de audio o un DVD**

Mientras se está reproduciendo un CD de audio o un DVD, presione fn+f12 para reproducir la pista siguiente del CD o la sección siguiente del DVD.

## **Uso de HP QuickLook**

QuickLook le permite guardar información de calendario, contactos, bandeja de entrada y tareas de Microsoft Outlook en la unidad de disco duro de su equipo.

▲ Presione f5 cuando el equipo está apagado o en hibernación para abrir QuickLook. Esto le permite ver esta información sin tener que esperar que el sistema operativo se reinicie.

**NOTA:** Si el equipo está encendido o en modo suspensión, de nada servirá presionar f5.

Use QuickLook para administrar información de contacto, eventos del calendario, información de correo electrónico y tareas sin reiniciar el equipo.

HP DayStart es parte de QuickLook y le permite empezar a trabajar de inmediato mientras Windows se inicia y muestra detalles importantes sobre reuniones o teleconferencias junto con el estado de la carga de la batería. Para obtener más información, consulte la ayuda de QuickLook y DayStart.

## **Uso de QuickWeb**

QuickWeb es un entorno de encendido instantáneo separado de su sistema operativo Windows. QuickWeb le permite acceder rápidamente al navegador Web sin tener que iniciar Windows.

**▲** Presione f6 cuando el equipo está apagado o en hibernación para abrir QuickWeb en su equipo.

**NOTA:** Si el equipo está encendido o en modo suspensión, de nada servirá presionar f6.

## **Uso del teclado numérico incorporado**

Las 15 teclas del teclado numérico incorporado pueden utilizarse como las teclas de un teclado externo. Cuando el teclado numérico incorporado está activado, cada una de sus teclas ejecuta la función indicada por el icono de la esquina superior derecha de la tecla.

### **Activación y desactivación del teclado numérico incorporado**

Presione fn+bloq num para activar el teclado numérico incorporado. Presione fn+bloq num de nuevo para volver a utilizar las funciones estándar del teclado.

**NOTA:** El teclado numérico incorporado no funciona si hay un teclado o un teclado numérico externo conectado al equipo.

## **Alternancia de funciones de las teclas del teclado numérico incorporado**

Es posible alternar temporalmente las funciones de las teclas del teclado numérico incorporado entre su función estándar y su función de teclado numérico mediante la tecla fn o la combinación de teclas fn+mayús.

- Para cambiar la función de una tecla del teclado numérico a las funciones del teclado numérico mientras el teclado se encuentra apagado, mantenga presionada la tecla fn mientras presiona la tecla del teclado numérico.
- Para usar las teclas del teclado numérico temporalmente como teclas estándar mientras el teclado está encendido:
	- Mantenga presionada la tecla fn para escribir en minúscula.
	- Mantenga presionadas las teclas fn+mayús para escribir en mayúscula.

## **Uso de un teclado numérico externo opcional**

Las teclas de la mayoría de los teclados numéricos externos funcionan en forma diferente si bloq num está activado o desactivado. (La configuración de fábrica trae bloq num desactivado). Por ejemplo:

- Cuando bloq num está activado, la mayoría de las teclas de los teclados escriben números.
- Cuando bloq num está desactivado, la mayoría de las teclas del teclado funcionan como las teclas de flecha, página arriba o página abajo.

Cuando bloq num se encuentra activado en un teclado numérico externo, el indicador luminoso de bloq num en el equipo se enciende. Cuando bloq num está desactivado en un teclado numérico externo, se apaga el indicador luminoso de bloq num del equipo.

Para activar o desactivar bloq num en un teclado numérico externo mientras trabaja:

▲ Presione la tecla bloq num en el teclado numérico externo, no en el equipo.

## **Limpieza del Touchpad y del teclado**

La presencia de suciedad y residuos grasos en el TouchPad puede hacer que el puntero se desplace por la pantalla de forma descontrolada. Para evitar esto, limpie el TouchPad con un paño húmedo y lávese las manos con frecuencia al usar el equipo.

**¡ADVERTENCIA!** Para reducir el riesgo de descargas eléctricas o daños a los componentes internos, no utilice una aspiradora para limpiar el teclado. Una aspiradora puede depositar residuos domésticos sobre la superficie del teclado.

Limpie el teclado regularmente para evitar que las teclas se peguen y retire el polvo, pelusas y partículas que puedan quedar atrapadas entre las teclas. Puede usar una lata de aire comprimido con una boquilla para inyectar aire alrededor y debajo de las teclas para aflojar y eliminar los residuos.

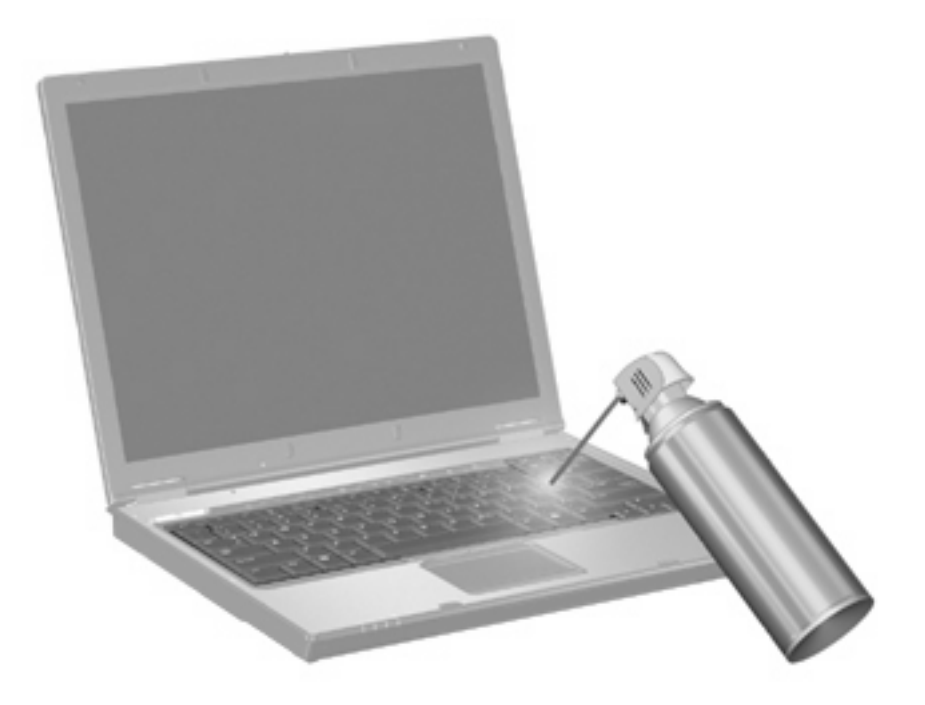

# **4 Multimedia**

## **Recursos multimedia**

Su equipo incluye recursos multimedia que le permiten escuchar música, ver películas y fotos. Su equipo puede incluir los siguientes componentes multimedia:

- Unidad óptica para reproducir discos de audio y vídeo
- Altavoces integrados para escuchar música
- Micrófono integrado para grabar su propio audio
- Cámara web integrada que le permite capturar y compartir vídeo
- Software multimedia preinstalado que le permite reproducir y administrar su música, sus películas e imágenes.
- Teclas de acceso rápido que brindan un rápido acceso a tareas multimedia
- **EY NOTA:** Es posible que su equipo no incluya todos los componentes enumerados.

Las secciones siguientes explican cómo identificar y usar los componentes multimedia incluidos con su equipo.

### **Identificación de sus componentes multimedia**

La imagen y la tabla que aparecen a continuación describen los recursos multimedia del equipo.

**E** NOTA: Es posible que la apariencia de su equipo difiera ligeramente de las imágenes de esta sección.

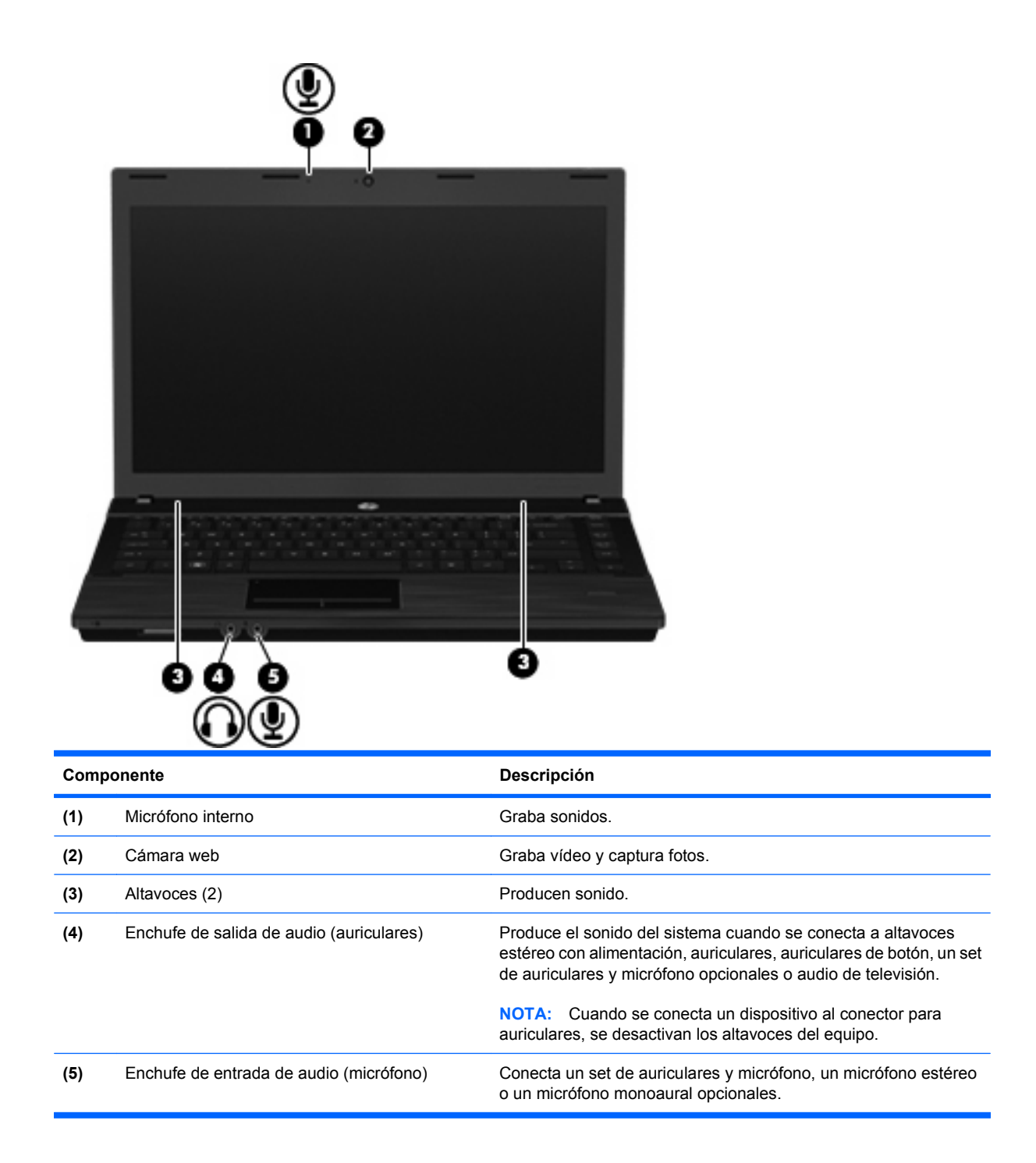

## **Ajuste del volumen**

Se puede ajustar el volumen utilizando los siguientes controles:

- Teclas de volumen del equipo:
	- Para silenciar o restaurar el volumen, mantenga presionada la tecla fn **(1)** y luego presione la tecla de silencio f7 **(2)**.
	- Para disminuir el volumen, mantenga presionada la tecla fn **(1)**, y luego puntee en la tecla de disminución de volumen f8 **(3)** hasta alcanzar el volumen deseado.

◦ Para aumentar el volumen, mantenga presionada la tecla fn **(1)**, y luego puntee en la tecla de aumento de volumen f9 **(4)** hasta alcanzar el volumen deseado.

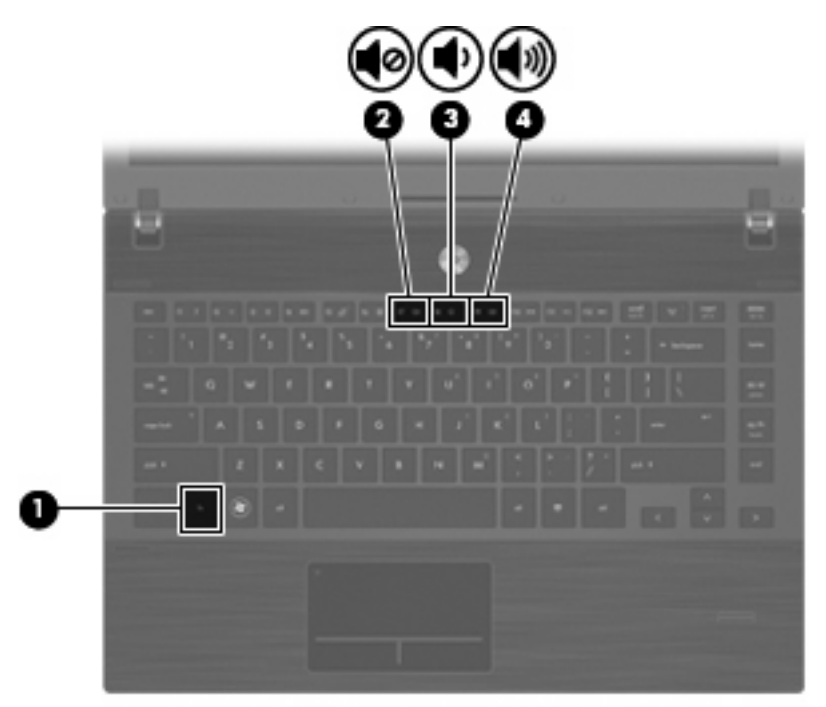

- Control de volumen de Windows:
	- **a.** Haga clic en el icono de **Volumen** en el área de notificación, en el extremo derecho de la barra de tareas.
	- **b.** Aumente o disminuya el volumen moviendo el control deslizante hacia arriba o hacia abajo. Haga clic en el icono **Silencio** para suprimir el volumen.
	- o
	- **a.** Haga clic con el botón derecho del mouse en el icono de **Volumen** del área de notificación y, a continuación, haga clic en **Abrir mezclador de volumen**.
	- **b.** En la columna Altavoces, puede subir o bajar el volumen moviendo el control deslizante de **Volumen** hacia arriba o hacia abajo. También puede suprimir el volumen haciendo clic en el icono **Silencio**.
	- Si el icono Volumen no aparece en el área de notificación, siga estos pasos para colocarlo allí:
	- **a.** Haga clic con el botón derecho del mouse en el icono en el área de notificación y luego seleccione **Propiedades**.
	- **b.** Haga clic en **Área de notificación**.
	- **c.** Bajo los iconos de sistema, seleccione la casilla de verificación **Volumen**.
	- **d.** Haga clic en **Aceptar**.
- Control de volumen de programas:

El volumen también se puede ajustar dentro de algunos programas.

## **Software multimedia**

El equipo incluye software multimedia preinstalado. Algunos modelos de equipo también incluyen software multimedia adicional en un disco óptico.

Según el hardware y el software incluidos con el equipo, pueden admitirse las siguientes tareas multimedia:

- Reproducción de medios digitales, incluyendo CD de audio y vídeo, DVD, BD y radio en Internet
- Creación o copia de CD de datos;
- Creación, edición y grabación de CD de audio;
- Creación, edición y grabación de un vídeo o de una película a un DVD o CD de vídeo.
- $\triangle$  **PRECAUCIÓN:** Para evitar que se pierda información o que haya daños en un disco, tenga en cuenta las siguientes reglas:

Antes de grabar un disco, conecte el equipo a una fuente de alimentación externa confiable. No grabe un disco mientras el equipo esté funcionando con alimentación por batería.

Antes de grabar un disco, cierre todos los programas abiertos con excepción del software de disco que está utilizando.

No copie directamente desde un disco de origen a un disco de destino o desde una unidad de red a un disco de destino. En lugar de ello, copie desde un disco de origen o una unidad de red a su disco duro y luego copie desde el disco duro hacia el disco de destino.

No use el teclado del equipo ni mueva el equipo mientras está grabando un disco. El proceso de grabación es sensible a las vibraciones.

**Form NOTA:** Para obtener detalles acerca del uso del software que viene incluido con el equipo, consulte las instrucciones del fabricante del software, que pueden venir en un disco, en archivos de ayuda en línea o en el sitio web del fabricante del software.

### **Apertura del software multimedia preinstalado**

- **1.** Seleccione **Inicio > Todos los programas**.
- **2.** Haga clic en el programa que desea abrir.

#### **Uso de software multimedia**

- **1.** Seleccione **Inicio > Todos los programas**, y entonces abra el programa multimedia que desee utilizar. Por ejemplo, si desea utilizar Reproductor de Windows Media para reproducir un CD de audio, haga clic en **Reproductor de Windows Media**.
	- **E** NOTA: Algunos programas pueden encontrarse en subcarpetas.
- **2.** Inserte el disco de medios, por ejemplo un CD de audio, en la unidad óptica.
- **3.** Siga las instrucciones que aparecen en la pantalla.
- o
- **1.** Inserte el disco de medios, por ejemplo un CD de audio, en la unidad óptica.

Se abre un cuadro de diálogo de Reproducción automática.

**2.** Haga clic en una tarea multimedia de la lista de tareas.

## **Instalación de software multimedia desde un disco**

- **1.** Inserte el disco en la unidad óptica.
- **2.** Cuando se abra el asistente de instalación, siga las instrucciones que aparecen en la pantalla.
- **3.** Si se le indica, reinicie el equipo.

## **Audio**

Su equipo le permite utilizar una variedad de recursos de audio:

- Reproducir música usando los altavoces de su equipo y/o altavoces externos conectados
- Grabar sonido usando el micrófono interno o conectando un micrófono externo
- Descargar música de Internet
- Crear presentaciones multimedia usando audio e imágenes
- Transmitir sonido e imágenes con programas de mensajería instantánea
- Transmitir programas de radio (sólo en algunos modelos) o recibir señales de radio FM
- Crear o grabar CD de audio (sólo en algunos modelos)

### **Conexión de dispositivos de audio externos**

**¡ADVERTENCIA!** Para reducir el riesgo de lesiones personales, ajuste el volumen antes de utilizar auriculares, auriculares de botón o un set de auriculares y micrófono. Para obtener información de seguridad adicional, consulte *Avisos normativos, de seguridad y medioambientales*.

Para conectar dispositivos externos, como altavoces externos, auriculares o un micrófono, consulte la información suministrada con el dispositivo. Para lograr mejores resultados, recuerde estos consejos:

- Asegúrese de que el cable del dispositivo esté conectado adecuadamente al conector correcto de su equipo. (Los conectores del cable normalmente se identifican por colores que coinciden con los colores de los conectores correspondientes del equipo)
- Asegúrese de instalar todos los controladores necesarios para el dispositivo externo.
- **Formal NOTA:** Un controlador es un programa necesario que actúa como si fuera un traductor entre el dispositivo y los programas que usan el dispositivo.

## **Verificación de sus funciones de audio**

Para verificar el sonido del sistema en su equipo, siga estos pasos:

**1.** Haga clic con el botón derecho del mouse en el icono de Volumen en la barra de tareas y luego seleccione **Sonidos**.

 $\circ$   $-$ 

Seleccione **Inicio > Panel de control > Hardware y sonido > Sonido**.

**2.** Cuando se abra la ventana Sonido, haga clic en la ficha **Sonidos**. En **Eventos de programa**, seleccione cualquier evento de sonido, como un bip o una alarma, y haga clic en el botón **Probar**.

Debe oír sonido a través de los altavoces o mediante auriculares conectados.

Para verificar las funciones de grabación del equipo, siga estos pasos:

- **1.** Seleccione **Inicio > Todos los programas > Accesorios > Grabadora de sonidos**.
- **2.** Haga clic en **Iniciar grabación** y hable en dirección al micrófono. Guarde su archivo en el escritorio.
- **3.** Abra el Reproductor de Windows Media para reproducir el sonido.
- **EY NOTA:** Para obtener mejores resultados al grabar, hable directamente al micrófono y grabe sonido en un ambiente silencioso.
	- ▲ Para confirmar o cambiar la configuración de audio en su equipo, seleccione **Inicio > Panel de control > Hardware y sonido > Sonido**.

## **Vídeo**

Su equipo le permite utilizar una variedad de recursos de vídeo:

- Ver películas
- Jugar a través de Internet
- Editar imágenes y vídeo para crear presentaciones
- Conectar dispositivos de vídeo externos

### **Conexión de un monitor externo o un proyector**

Su equipo tiene tanto un puerto de monitor externo que le permite conectar proyectores y monitores externos.

#### **Uso del puerto de monitor externo**

El puerto de monitor externo conecta un dispositivo de visualización externo al equipo, por ejemplo un monitor externo o un proyector.

Para conectar un dispositivo de visualización, conecte el cable del dispositivo al puerto de monitor externo.

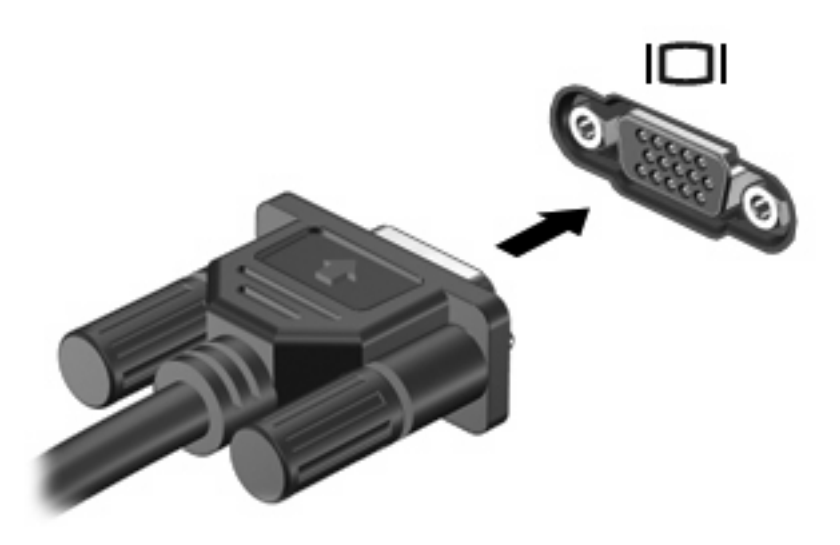

**E** NOTA: Si un dispositivo de visualización externo adecuadamente conectado no muestra ninguna imagen, presione fn+f4 para transferir la imagen al dispositivo. Al presionar fn+f4 varias veces se alterna la imagen de la pantalla entre la pantalla del equipo y el dispositivo.

### **Uso del puerto HDMI**

Algunos modelos de equipo incluyen un puerto HDMI (High Definition Multimedia Interface). El puerto HDMI conecta el equipo a un dispositivo opcional de vídeo o audio, como una televisión de alta definición o cualquier componente digital o de audio compatible

El equipo puede admitir un dispositivo HDMI conectado al puerto HDMI, mientras simultáneamente admite una imagen en la pantalla del equipo o en cualquier otra pantalla externa compatible.

**EX NOTA:** Para transmitir señales de vídeo a través del puerto HDMI, necesita un cable HDMI (se compra por separado) disponible en la mayoría de las tiendas de informática y electrónica.

Para conectar un dispositivo de vídeo o audio al puerto HDMI:

**1.** Conecte un extremo del cable HDMI al puerto HDMI del equipo.

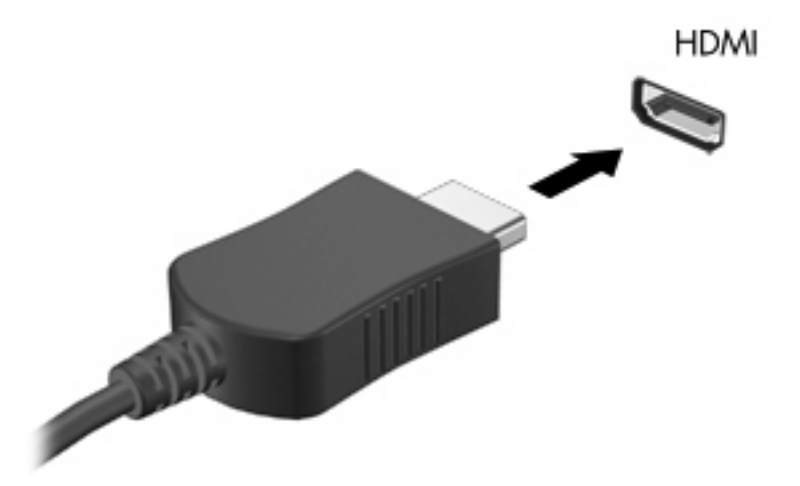

- **2.** Conecte el otro extremo del cable al dispositivo de vídeo, según las instrucciones del fabricante del dispositivo.
- **3.** Presione fn+f4 para alternar la imagen entre los dispositivos de visualización conectados al equipo.

### **Configuración de audio para HDMI**

Para configurar el audio para HDMI, conecte primero un dispositivo de audio o vídeo, como TV de alta definición, al puerto HDMI de su equipo. Luego configure de la siguiente manera el dispositivo predeterminado para reproducción de audio:

- **1.** Haga clic con el botón derecho del mouse en el ícono **Altavoz** del área de notificación, en el extremo derecho de la barra de tareas, y luego haga clic en **Dispositivos de reproducción**.
- **2.** En la ficha **Reproducir**, haga clic en **Salida digital** o **Dispositivo de salida digital (HDMI)**.
- **3.** Haga clic en **Predeterminar** y luego haga clic en **Aceptar**.

Para devolver el audio a los altavoces del equipo, siga estos pasos:

- **1.** Haga clic con el botón derecho del mouse en el ícono **Altavoz** del área de notificación, en el extremo derecho de la barra de tareas, y luego haga clic en **Dispositivos de reproducción**.
- **2.** En la ficha **Reproducir**, haga clic en **Altavoces**.
- **3.** Haga clic en **Predeterminar** y luego haga clic en **Aceptar**.

## **Unidad óptica (sólo en algunos modelos)**

Según el tipo de unidad óptica y software instalados en su equipo, la unidad óptica reproduce, copia y crea CD, DVD o BD.

### **Identificación de la unidad óptica instalada**

▲ Seleccione **Inicio > Equipo**.

## **Uso de discos ópticos (CD, DVD y BD)**

Las unidades ópticas, como por ejemplo la unidad de DVD-ROM, son compatibles con los discos ópticos (CD y DVD). Estos discos almacenan información, como música, fotos y películas. Los DVD tienen una mayor capacidad de almacenamiento que los CD.

Su unidad óptica puede leer CD o DVD estándar. Si su unidad óptica es una unidad Blu-ray Disc (BD), también puede leer BD.

**ET NOTA:** Es posible que su equipo no sea compatible con algunas de las unidades ópticas enumeradas. Puede ser que las unidades no incluyan todas las unidades ópticas admitidas.

Algunas unidades ópticas también pueden grabar discos ópticos, como se describe en la siguiente tabla.

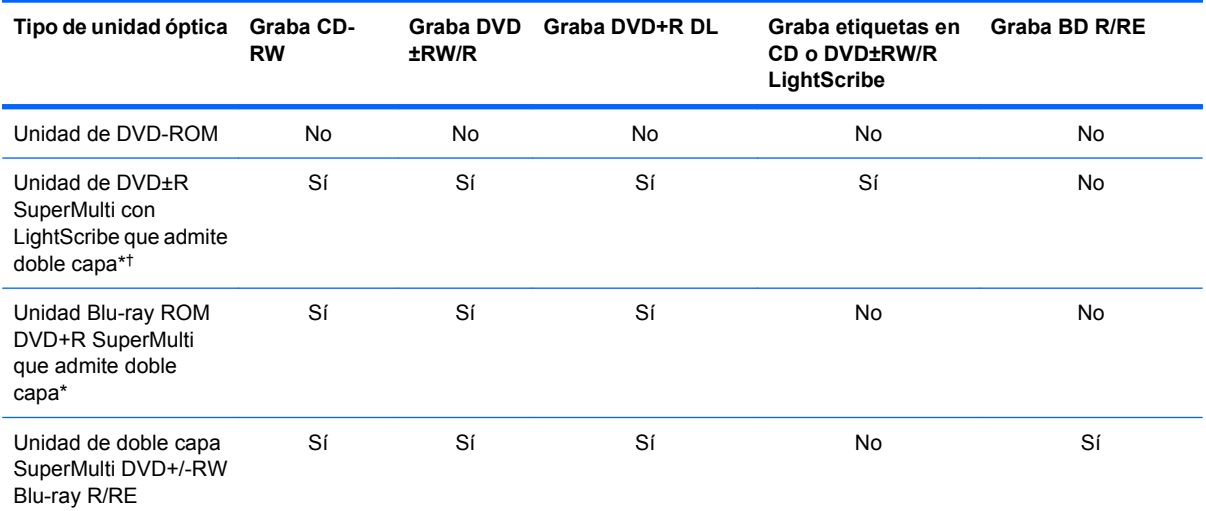

\*Los discos de doble capa pueden almacenar más datos que los discos de una sola capa. Sin embargo, es posible que los discos de doble capa grabados con esta unidad no sean compatibles con muchas unidades y reproductores de DVD de una sola capa.

†Los discos LightScribe deben adquirirse por separado. LightScribe crea una imagen en escala de grises similar a la fotografía en blanco y negro.

**PRECAUCIÓN:** Para evitar la posible degradación de audio y vídeo, la pérdida de información o la pérdida de funciones de reproducción de audio o vídeo, no inicie la suspensión ni la hibernación mientras lee un CD, DVD o BD o graba en un CD o un DVD.

## **Selección del disco correcto (CD, DVD y BD)**

Una unidad óptica admite discos ópticos (CD, DVD y BD). Los CD, utilizados para guardar datos digitales, también se usan para grabaciones comerciales de audio y son prácticos para sus necesidades de almacenamiento personales. Los DVD y BD se usan principalmente para películas, software y copias de seguridad de datos. Los DVD y BD tienen el mismo formato que los CD pero tienen una capacidad de almacenamiento mucho mayor.

**EX NOTA:** Es posible que la unidad óptica de su equipo no admita todos los tipos de discos ópticos que se mencionan en esta sección.

#### **Discos CD-R**

Use CD-R (una sola grabación) para crear archivos permanentes y para intercambiar archivos con prácticamente cualquier persona. Los usos típicos incluyen:

- Distribución de presentaciones de gran tamaño
- Compartimiento de fotos escaneadas o digitales, clips de vídeo y datos grabados
- Creación de sus propios CD de música
- Mantenimiento permanente de archivos informáticos y documentos escaneados
- Descarga de archivos de su disco duro para liberar espacio en el disco

Una vez que los datos están registrados, no es posible borrarlos ni sobrescribirlos.

#### **Discos CD-RW**

Use un CD-RW (CD regrabable) para almacenar grandes proyectos que deben actualizarse con frecuencia. Los usos típicos incluyen:

- Desarrollo y mantenimiento de documentos y archivos de proyecto de gran tamaño
- Transporte de archivos de trabajo
- Realización de copias de seguridad semanales de los archivos de la unidad de disco duro
- Actualización continua de fotos, vídeo, audio y datos

#### **Discos DVD±R**

Use discos DVD±R para almacenar permanentemente grandes volúmenes de información. Una vez que los datos están registrados, no es posible borrarlos ni sobrescribirlos.

#### **Discos DVD±RW**

Use discos DVD±RW si desea poder borrar o sobrescribir datos que ya había guardado antes. Este tipo de disco es ideal para probar grabaciones de audio o vídeo antes de grabarlas en un CD o DVD, que no puede modificarse.

#### **Discos DVD+R LightScribe**

Use discos DVD+R LightScribe para compartir y almacenar datos, videos domésticos y fotos. Estos discos tienen compatibilidad de lectura con la mayoría de las unidades DVD-ROM y reproductores de DVD. Con una unidad que admite LightScribe y software LightScribe, puede grabar datos y entonces agregar una etiqueta en la parte exterior del disco.
### **Discos Blu-ray (BD)**

BD es un formato de disco óptico de alta densidad para almacenar información digital, incluyendo vídeo de alta definición. Un disco Blu-ray de una capa puede almacenar 25 GB, casi cinco veces la capacidad de almacenamiento de un DVD de una capa de 4,7 GB. Un disco Blu-ray de doble capa puede almacenar 50 GB, casi seis veces la capacidad de almacenamiento de un DVD de doble capa de 8,5 GB.

Los usos típicos incluyen:

- Almacenamiento de grandes volúmenes de datos
- Reproducción y almacenamiento de video de alta definición
- Videojuegos
- **EX NOTA:** Como Blu-ray es un nuevo formato que contiene nuevas tecnologías, pueden surgir algunos problemas relacionados con discos, conexiones digitales, compatibilidad y/o rendimiento que no constituyen defectos del producto. No se garantiza la reproducción impecable en todos los sistemas.

### **Reproducción de un CD, DVD o BD**

- **1.** Encienda el equipo.
- **2.** Presione el botón de liberación **(1)** que se encuentra en la parte frontal de la unidad para liberar la bandeja para medios.
- **3.** Extraiga la bandeja **(2)**.
- **4.** Sujete el disco por los bordes para evitar el contacto con las superficies planas y colóquelo en el eje de la bandeja con la etiqueta hacia arriba.
- **ET NOTA:** Si la bandeja no está completamente accesible, incline el disco cuidadosamente para posicionarlo sobre el eje.
- **5.** Presione suavemente el disco **(3)** hacia abajo en el eje de la bandeja hasta que encaje en la posición correcta.

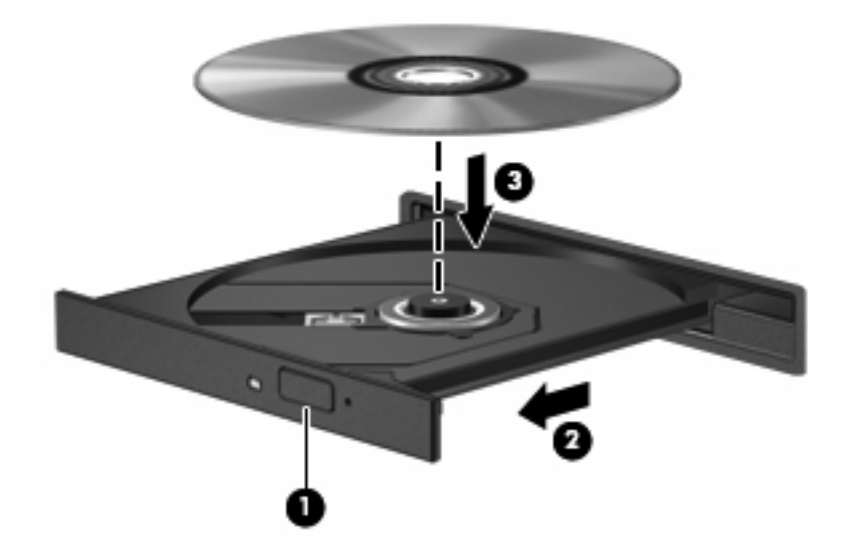

**6.** Cierre la bandeja para medios.

Si aún no ha configurado la Reproducción automática, como se describe en la siguiente sección, se abrirá un cuadro de diálogo de Reproducción automática. Se le solicitará que seleccione cómo desea utilizar el contenido de los medios.

**EX NOTA:** Para obtener los mejores resultados, mientras reproduce un BD asegúrese de que su adaptador de CA esté enchufado a una fuente de alimentación externa.

### **Configuración de Reproducción automática**

- **1.** Seleccione **Inicio > Panel de control > Reproducir un CD u otros archivos multimedia automáticamente**.
- **2.** Confirme que esté seleccionada la casilla de verificación **Usar la reproducción automática para todos los medios y dispositivos**.
- **3.** Haga clic en **Elegir un valor predeterminado** y luego seleccione una de las opciones disponibles para cada tipo de medio listado.
	- **NOTA:** Elija WinDVD para reproducir DVD.
- **4.** Haga clic en **Guardar**.
- **NOTA:** Para obtener más información sobre la Reproducción automática, seleccione **Inicio > Ayuda y soporte técnico**.

### **Cambio de configuraciones regionales para DVD**

La mayoría de los DVD que contienen archivos con derechos de autor también contienen códigos de región. Los códigos de región ayudan a proteger internacionalmente las leyes de copyright.

Sólo puede reproducir un DVD que contenga un código de región si éste coincide con la opción de región de su unidad de DVD.

**PRECAUCIÓN:** La configuración regional de la unidad de DVD se puede cambiar sólo 5 veces.

La opción de región que elija por quinta vez se transforma en la opción permanente de la unidad de DVD.

El número de cambios de región que aún queda por hacer aparece en la guía Región de DVD.

Para cambiar la configuración a través del sistema operativo:

- **1.** Seleccione **Inicio > Equipo > Propiedades del sistema**.
- **2.** En el panel izquierdo, haga clic en **Administrador de dispositivos**.
- **NOTA:** Windows incluye el recurso de Control de cuentas de usuario para mejorar la seguridad de su equipo. Es posible que se le solicite su permiso o se le pida su contraseña para tareas como la instalación de software, la ejecución de utilidades o el cambio de las configuraciones de Windows. Consulte Ayuda y soporte técnico de Windows para obtener más información.
- **3.** Haga clic en el signo más (+) próximo a **Unidades de DVD o CD-ROM**.
- **4.** Haga clic con el botón derecho en la unidad de DVD en la cual desee cambiar las configuraciones de región y luego haga clic en **Propiedades**.
- **5.** Efectúe los cambios deseados en la ficha **Región de DVD**.
- **6.** Haga clic en **Aceptar**.

### **Observación de la advertencia de copyright**

La copia no autorizada de material protegido por las leyes de copyright, incluyendo programas informáticos, películas, transmisiones y grabaciones de audio constituye un delito contra las leyes de copyright vigentes. Este equipo no se debe utilizar para tales propósitos.

### **Copia de un CD o DVD**

- **1.** Seleccione **Inicio > Todos los programas > ArcSoft > Creator Business**.
- **Y NOTA:** Si esta es la primera vez que utilizó ArcSoft, debe aceptar el acuerdo de licencia del programa antes de poder completar este proceso.
- **2.** En el panel derecho, haga clic en **Copiar disco**.
- **3.** Inserte en la unidad óptica el disco que desea copiar.
- **4.** Haga clic en **Copiar** en la parte inferior derecha de la pantalla.

Creator Business lee el disco de origen y copia los datos en una carpeta temporal en su unidad de disco duro.

**5.** Cuando se le solicite, saque el disco de origen de la unidad óptica e inserte un disco en blanco en la unidad.

Después de que se copia la información, el disco que creó se expulsa automáticamente.

### **Creación (grabación) de un CD, DVD o BD**

**PRECAUCIÓN:** Respete la advertencia de copyright. La copia no autorizada de material protegido por las leyes de copyright, incluyendo programas informáticos, películas, transmisiones y grabaciones de audio constituye un delito contra las leyes de copyright vigentes. No utilice este equipo para esos fines.

Si su unidad óptica es CD-RW, DVD-RW o DVD±RW, puede utilizar software como el Reproductor de Windows Media para grabar archivos de datos y audio, incluyendo archivos de música MP3 y WAV.

Siga estas instrucciones cuando grabe un CD, DVD o BD:

- Antes de grabar un disco, guarde y cierre los archivos abiertos y cierre todos los programas.
- Por lo general, los CD-R o DVD-R son los mejores para grabar archivos de audio debido a que después de que se copia la información, no puede cambiarse.
- Debido a que algunos estéreos domésticos y de automóviles no reproducen CD-RW, utilice CD-R para grabar CD de música.
- Generalmente, los CD-RW o los DVD-RW son mejores para grabar archivos de datos o para probar grabaciones de audio o vídeo antes de que las copie en un CD o DVD que no puede alterar.
- Los reproductores de DVD que se usan en sistemas domésticos por lo general no admiten todos los formatos de DVD. Consulte la guía del usuario que viene con su reproductor de DVD para obtener una lista de los formatos compatibles.
- Un archivo MP3 usa menos espacio que otros formatos de archivos musicales y el proceso de creación de un disco de MP3 es el mismo que para crear un archivo de datos. Los archivos MP3 pueden reproducirse solo en reproductores de MP3 o en equipos con software de MP3 instalado.

Para grabar un CD, DVD o BD, siga estos pasos:

- **1.** Descargue o copie los archivos de origen en una carpeta en su disco duro.
- **2.** Inserte un disco en blanco en la unidad óptica.
- **3.** Seleccione **Inicio > Todos los programas** y el nombre del software que desea usar.
- **4.** Seleccione el tipo de disco que desea crear: datos, audio o vídeo.
- **5.** Haga clic con el botón derecho del mouse en **Inicio**, haga clic en **Abrir el Explorador de Windows** y vaya a la carpeta donde se almacenaron los archivos de origen.
- **6.** Abra la carpeta y luego arrastre los archivos a la unidad que contiene el disco en blanco.
- **7.** Inicie el proceso de grabación cuando lo indique el programa que ha seleccionado.

Para obtener detalles, consulte las instrucciones del fabricante del software. Estas instrucciones pueden proporcionarse con el software, en un disco o en el sitio web del fabricante.

### **Extracción de un disco óptico (CD, DVD o BD)**

- **1.** Presione el botón de liberación **(1)** que se encuentra en la parte frontal de la unidad para liberar la bandeja para medios y, a continuación, tire con suavidad de la bandeja **(2)** hasta que se detenga.
- **2.** Extraiga el disco **(3)** de la bandeja ejerciendo una suave presión en el eje mientras levanta el disco sujetándolo por los bordes exteriores sin tocar las superficies planas.
- **NOTA:** Si la bandeja para medios no está completamente accesible, incline cuidadosamente el disco mientras lo extrae.

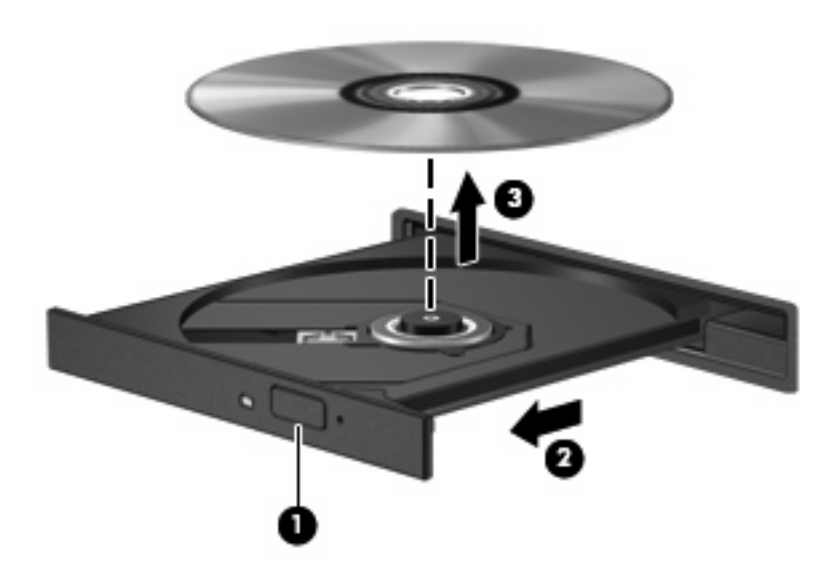

**3.** Cierre la bandeja para discos y coloque el disco en un estuche de protección.

### **Solución de problemas**

Las secciones siguientes describen diversos problemas frecuentes y sus soluciones.

#### **La bandeja para medios no se abre para extraer un CD o un DVD**

- **1.** Inserte el extremo de un clip **(1)** en el acceso de liberación de la parte frontal de la unidad.
- **2.** Presione con suavidad el clip hasta que la bandeja quede liberada y luego tire de ella hacia afuera **(2)** hasta que se detenga.
- **3.** Extraiga el disco **(3)** de la bandeja ejerciendo una suave presión en el eje mientras levanta el disco sujetándolo por los bordes exteriores sin tocar las superficies planas.
- **NOTA:** Si la bandeja para medios no está completamente accesible, incline cuidadosamente el disco mientras lo extrae.

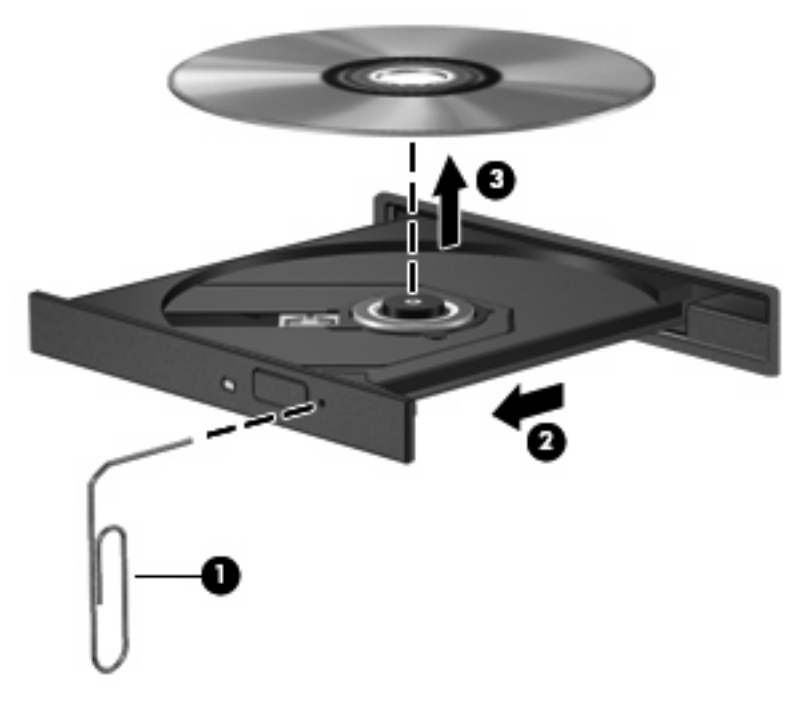

**4.** Cierre la bandeja para medios y coloque el disco en un estuche de protección.

#### **El equipo no detecta la unidad óptica**

Si Windows no detecta un dispositivo conectado, es posible que esté faltando el software del controlador o que éste se encuentre dañado. Si sospecha que no se está detectando la unidad de DVD/CD-ROM, verifique que la unidad óptica aparezca enumerada en la utilidad Administrador de dispositivos.

- **1.** Extraiga el disco de la unidad.
- **2.** Seleccione **Inicio > Panel de control > Sistema y mantenimiento > Administrador de dispositivos**. Si Control de cuentas de usuario lo solicita, haga clic en **Continuar**.
- **3.** En la ventana del Administrador de dispositivos, haga clic en el signo más (+) junto a **Unidades de disco** o **Unidades DVD/CD-ROM**, a menos que ya aparezca un signo menos (-). Busque un listado de unidades ópticas.
- **4.** Haga clic con el botón derecho del mouse en la lista de unidades ópticas para realizar las siguientes tareas:
	- Actualizar el controlador.
	- Desinstale el dispositivo.
	- Buscar cambios de hardware. Windows busca en su sistema el hardware instalado e instala los controladores predeterminados requeridos.
	- Haga clic en **Propiedades** para ver si el dispositivo está funcionando adecuadamente.
		- Haga clic en **Solucionar problemas** para resolver los problemas.
		- Haga clic en la ficha **Controlador** para actualizar, desactivar o desinstalar controladores para este dispositivo.

#### **Cómo evitar interrupciones en la reproducción**

Para reducir una posible interrupción en la reproducción:

- Guarde su trabajo y cierre todos los programas abiertos antes de reproducir un CD, un DVD o un BD.
- No conecte ni desconecte hardware mientras reproduce un disco.

No inicie la hibernación ni la suspensión mientras reproduce un disco. De lo contrario, puede ver un mensaje de advertencia que le preguntará si desea continuar. Si aparece este mensaje, haga clic en **No**. Después de hacer clic en No, el equipo puede comportarse de una de las siguientes formas:

- La reproducción puede reanudarse.
	- o
- Puede cerrarse la ventana de reproducción en el programa multimedia. Para volver a la reproducción del CD, DVD o BD, haga clic en el botón **Reproducir** en su programa multimedia para reiniciar el disco. En casos excepcionales, podrá ser necesario salir del programa y reiniciarlo a continuación.

#### **No se puede reproducir un disco**

- Guarde su trabajo y cierre todos los programas abiertos antes de reproducir un CD, DVD o BD.
- Cierre la sesión en Internet antes de reproducir un CD, DVD o BD.
- Asegúrese de que insertó el disco adecuadamente.
- Asegúrese de que el disco esté limpio. Si es necesario, limpie el disco con agua filtrada y un paño libre de pelusas. Limpie desde el centro del disco hacia el borde externo.
- Revise que el disco no tenga rayones. Si encuentra alguno, trate el disco con un kit para reparación de discos ópticos disponible en muchas tiendas de artículos electrónicos.
- Desactive el modo de suspensión antes de reproducir el disco.

No inicie la hibernación ni la suspensión mientras esté reproduciendo un disco. De lo contrario, puede aparecer un mensaje de advertencia que le preguntará si quiere continuar. Si aparece este mensaje, haga clic en **No**. Después de hacer clic en No, el equipo puede comportarse de alguna de estas formas:

La reproducción puede reanudarse.

– o –

- Puede cerrarse la ventana de reproducción del programa multimedia. Para volver a reproducir el disco, haga clic en el botón **Reproducir** en su programa multimedia para reiniciar el disco. En casos excepcionales, podrá ser necesario salir del programa y reiniciarlo a continuación.
- Aumente los recursos del sistema:

Apague los dispositivos externos como impresoras y escáneres. Al desconectarlos, se liberarán valiosos recursos del sistema y obtendrá una mejor reproducción.

Cambie las propiedades de color del área de trabajo. Como el ojo humano no puede notar fácilmente la diferencia entre los colores más allá de 16 bits, usted no debe observar ninguna pérdida de color mientras ve una película si disminuye las propiedades de color del sistema a 16 bits, de la siguiente manera:

- **1.** Con el botón derecho del mouse, haga clic en cualquier lugar del escritorio (excepto en un ícono) y seleccione **Personalizar > Configuración de pantalla**.
- **2.** Configure **Calidad de color** a **Media (16 bits)**.

#### **No se puede reproducir un disco de manera automática**

- **1.** Seleccione **Inicio > Panel de control > Reproducir CD u otros medios automáticamente**.
- **2.** Confirme que esté seleccionada la casilla de verificación **Usar la reproducción automática para todos los medios y dispositivos**.
- **3.** Haga clic en **Guardar**.

Ahora los CD, DVD o BD deberán iniciarse automáticamente cuando se inserten en la unidad óptica.

#### **Una película se detiene, salta o se reproduce de forma errática**

- Limpie el disco.
- Conserve los recursos del sistema siguiendo estas sugerencias:
	- Salga de Internet.
	- Cambie las propiedades de color del equipo:

1. Haga clic con el botón derecho del mouse en un área libre del escritorio del equipo y luego seleccione **Personalizar > Configuración de pantalla**.

2. Configure **Calidad de color** en **Media (16 bits)**, si es que aún no está seleccionado.

◦ Desconecte los dispositivos externos, como una impresora, un escáner, una cámara o un dispositivo pocket PC.

#### **Una película no puede verse en una pantalla externa**

- **1.** Si tanto la pantalla del equipo como la pantalla externa están encendidas, presione fn+f4 una o más veces para alternar entre las dos pantallas.
- **2.** Ajuste las configuraciones del monitor para que la pantalla externa sea la pantalla principal:
	- **a.** Haga clic con el botón derecho del mouse en un área libre del escritorio del equipo y luego seleccione **Personalizar > Configuración de pantalla**.
	- **b.** Especifique una pantalla primaria y una pantalla secundaria.
- **E NOTA:** Al utilizar ambas pantallas, la imagen del DVD no aparecerá en ninguna de las pantallas designadas como pantalla secundaria.

Para obtener información sobre problemas con multimedia no abordados en esta guía, seleccione **Inicio > Ayuda y soporte técnico**.

#### **El proceso de grabación de un disco no se inicia o se detiene antes de completarse**

- Asegúrese de que todos los programas están cerrados.
- Desactive el modo de suspensión y la hibernación.
- Cerciórese de que está usando el tipo correcto de disco para su unidad. Consulte sus guías de usuario para obtener más información sobre los tipos de discos.
- Asegúrese de que el disco está insertado adecuadamente.
- Seleccione una velocidad de grabación menor y vuelva a intentarlo.
- Si está copiando un disco, guarde la información del disco de origen en su unidad de disco duro antes de intentar grabar los contenidos en un nuevo disco y luego haga la grabación desde su disco duro.
- Reinstale el dispositivo de grabación de discos que se encuentra en la categoría Unidades de DVD o CD-ROM en el Administrador de dispositivos.

#### **Se debe reinstalar un controlador del dispositivo**

- **1.** Extraiga el disco de la unidad.
- **2.** Haga clic en **Inicio** y escriba administrador de dispositivos en el cuadro **Iniciar búsqueda**.

Mientras escribe, los resultados de la búsqueda aparecen en el panel por encima del cuadro.

- **3.** En el panel de resultados, haga clic en **Administrador de dispositivos**. Si el Control de cuentas de usuario lo solicita, haga clic en **Continuar**.
- **4.** En la ventana Administrador de dispositivos, haga clic en el signo más (+) al lado del tipo de controlador que desea desinstalar y reinstalar (por ejemplo DVD/CD-ROM, Módems, etc.), a menos que ya se exhiba un signo menos (-).
- **5.** Haga clic en un controlador que aparezca en la lista y presione la tecla eliminar. Cuando se le solicite, confirme que desea borrar el controlador pero no reinicie el equipo.

Repita el procedimiento con los otros controladores que desee borrar.

- **6.** En la ventana Administrador de dispositivos, haga clic en **Buscar cambios de hardware** en el menú Acción. Windows busca en su sistema el hardware instalado e instala los controladores predeterminados para todo lo que requiera controladores.
- **NOTA:** Si se le solicita que reinicie el equipo, quarde todos los archivos abiertos y luego reinícielo.
- **7.** Si es necesario, vuelva a abrir el Administrador de dispositivos y verifique que los controladores vuelvan a aparecer en la lista.
- **8.** Trate de usar su dispositivo.

Si la desinstalación y reinstalación de los controladores del dispositivo con error no corrige el problema, es posible que tenga que actualizar los controladores usando los procedimientos que aparecen en la siguiente sección.

#### **Obtención de los últimos controladores de dispositivos HP**

Siga cualquiera de estos procedimientos para obtener controladores de dispositivos HP.

Para usar la utilidad HP Update:

- **1.** Seleccione **Inicio > Todos los programas > HP > Actualización de HP**.
- **2.** En la pantalla de bienvenida de HP, haga clic en **Configuración** y luego seleccione un momento en que la utilidad debe verificar si hay actualizaciones de software en la web.
- **3.** Haga clic en **Siguiente** para revisar de inmediato las actualizaciones de software de HP.

Para usar el sitio web de HP:

- **1.** Abra su navegador de Internet, vaya a [http://www.hp.com/support,](http://www.hp.com/support) y seleccione su país o región.
- **2.** Haga clic en la opción de descarga de software y controladores y digite en la casilla de producto el número de modelo de su equipo.
- **3.** Presione intro y siga las instrucciones que aparecen en la pantalla.

#### **Obtención de controladores de dispositivos Microsoft**

Usted puede obtener los controladores de dispositivos de Windows más recientes usando Microsoft® Update. Este recurso de Windows puede configurarse para que busque e instale automáticamente actualizaciones para sus controladores de hardware, al igual que para el sistema operativo de Windows y otros productos de Microsoft.

Para usar Microsoft Update:

- **1.** Abra su explorador web, vaya a<http://www.microsoft.com>, y haga clic en **Security & Updates** (Seguridad y actualizaciones).
- **2.** Haga clic en **Microsoft Update** (Actualización de Microsoft) para obtener las últimas actualizaciones para el sistema operativo, programas y hardware de su equipo.
- **3.** Siga las instrucciones que aparecen en la pantalla para instalar la Actualización de Microsoft. Si Control de cuentas de usuario lo solicita, haga clic en **Continuar**.
- **4.** Haga clic en **Change settings** (Cambiar la configuración) y luego seleccione un momento para que Microsoft Update verifique las actualizaciones de Windows y otros productos Microsoft.
- **5.** Si se le indica hacerlo, reinicie su equipo.

## **Cámara web**

**NOTA:** Esta sección describe los recursos comunes a la mayoría de los modelos. Es posible que algunos recursos no estén disponibles en su equipo.

Su equipo incluye una cámara web integrada, ubicada en la parte superior de la pantalla. Con el software preinstalado, puede usar la cámara web para tomar una fotografía, grabar un vídeo o hacer una grabación de audio. Puede visualizar previamente la fotografía, grabación de vídeo o grabación de audio y guardarla en la unidad de disco duro de su equipo.

Para acceder a la cámara web y al software, seleccione **Inicio > Todos los programas > ArcSoft TotalMedia Suite > WebCam Companion**.

El software de la cámara web le permite contar con los siguientes recursos:

- Vídeo: Grabe y reproduzca vídeo de cámara web.
- Audio: Grabe y reproduzca audio.
- Transmisión de vídeo: Use con las soluciones de software de mensajería instantánea que son compatibles con cámaras UVC (Universal Video Class).
- Instantáneas: Tome fotografías.
- HP Business Card Reader (sólo en algunos modelos seleccionados): úselo para transformar tarjetas de presentación en una base de datos con informaciones de contacto.

### **Consejos para el uso de la cámara web**

Para lograr un desempeño excelente, observe las siguientes orientaciones al usar la cámara web:

- Asegúrese de tener la última versión de un programa de mensajería instantánea antes de iniciar una conversación de vídeo.
- Es posible que la cámara web no funcione correctamente con algunos firewalls de red.
- **NOTA:** Si tiene problemas para visualizar o enviar archivos multimedia a alguien en otra LAN o fuera de su firewall de red, desactive temporalmente el firewall, lleve a cabo la tarea que desea realizar y, a continuación, vuelva a activar el firewall. Para resolver el problema en forma permanente, reconfigure el firewall según sea necesario y ajuste las políticas y configuración de otros sistemas de detección de invasiones. Para obtener información adicional, entre en contacto con el administrador de la red o con el departamento de TI.
- Cuando sea posible, coloque fuentes de luz brillante detrás de la cámara web y fuera del área de la imagen.
- **Et NOTA:** Para obtener detalles sobre el uso de su cámara web, haga clic en el menú **Ayuda** en la ayuda del software de la cámara web.

### **Ajuste de las propiedades de la cámara web**

Es posible ajustar las propiedades de la cámara web usando el cuadro de diálogo Propiedades, accesible desde varios programas que usan la cámara web integrada, habitualmente desde un menú de configuración, ajustes o propiedades:

- **Brillo**: Controla la cantidad de luz que se incorpora a la imagen. Una configuración con mayor brillo, crea una imagen más brillante; una configuración con menor brillo crea una imagen más oscura.
- **Contraste**: Controla la diferencia entre las áreas más claras y más oscuras en la imagen. Un ajuste de mayor contraste intensifica la imagen; uno de menor contraste mantiene más el rango dinámico de la información original, pero con ello se logra una imagen más plana.
- **Matiz**: Controla el aspecto de un color que lo distingue de otro color (lo que hace que un color sea rojo, verde o azul). El matiz es diferente de la saturación, que mide la intensidad del matiz.
- **Saturación**: Controla la intensidad del color en la imagen final. Un ajuste de mayor saturación crea una imagen más destacada; uno de menor saturación crea una imagen más sutil.
- **Nitidez**: Controla la definición de los extremos en una imagen. Un ajuste de mayor nitidez crea una imagen más definida; un ajuste con menos nitidez crea una imagen más suave.
- **Gamma**: Controla el contraste que afecta los grises de nivel medio o los tonos medios de una imagen. El ajuste de gamma de una imagen le permite cambiar los valores de brillo del rango medio de los tonos grises sin alterar demasiado las áreas con sombras y las destacadas. La reducción de gamma hace que los grises se vean negros y que los colores oscuros sean aún más oscuros.

Para obtener información sobre el uso de la cámara web, seleccione **Inicio > Ayuda y soporte técnico**.

# **5 Administración de energía**

## **Configuración de opciones de energía**

### **Uso de estados de ahorro de energía**

El equipo tiene dos estados de ahorro de energía habilitados de fábrica: suspensión e hibernación.

Al iniciar la suspensión, los indicadores luminosos de alimentación se encienden de forma intermitente y la pantalla se pone en blanco. Su trabajo se guarda en la memoria. Salir de la suspensión es más rápido que salir de la hibernación. Si su equipo está en el estado de suspensión por un periodo largo de tiempo o la batería alcanza un nivel crítico durante el estado de suspensión, el equipo inicia la hibernación.

Cuando se inicia la hibernación, su trabajo se guarda en un archivo de hibernación en el disco duro y el equipo se apaga.

- **PRECAUCIÓN:** Para evitar la posible degradación de audio y vídeo, la pérdida de funcionalidad de reproducción de audio o vídeo, o la pérdida de información, no inicie la suspensión ni la hibernación mientras esté leyendo o grabando un disco o una tarjeta multimedia externa.
- **EX NOTA:** No es posible iniciar ningún tipo de conexión de red ni realizar funciones del equipo mientras éste esté en estado de suspensión o hibernación.

**NOTA:** Si HP 3D DriveGuard ha estacionado una unidad, el equipo no inicia la suspensión ni la hibernación y la pantalla será apagada.

#### **Inicio y salida de la suspensión**

El sistema está configurado de fábrica para iniciar la suspensión después de 15 minutos de inactividad, cuando el equipo funciona con batería, y 30 minutos de inactividad, cuando recibe alimentación externa.

Es posible modificar las configuraciones de energía y los intervalos de tiempo mediante Opciones de energía del Panel de control de Windows.

Con el equipo encendido, podrá iniciar la suspensión en cualquiera de las siguientes maneras:

- Haga clic en **Inicio**, y entonces haga clic en el botón **Energía**.
- Haga clic en **Inicio**, haga clic en la flecha próxima al botón Bloquear, y luego haga clic en **Suspender**.

Para salir de la suspensión:

Presione brevemente el botón de alimentación.

Cuando el equipo sale de la suspensión, los indicadores luminosos de alimentación se encienden y su trabajo vuelve a la pantalla donde paró de trabajar.

**NOTA:** En caso de que tenga una contraseña que le sea requerida cuando el equipo sale de la suspensión, deberá digitar su seña de Windows antes para que su trabajo retorne a la pantalla.

#### **Inicio y salida de la hibernación**

El sistema está configurado de fábrica para iniciar la hibernación después de 1.080 minutos (18 horas) de inactividad, cuando el equipo funciona con batería, y 1080 minutos (18 horas) de inactividad, cuando recibe alimentación externa o cuando la batería alcanza un nivel de batería crítico.

Es posible modificar las configuraciones de energía y los intervalos de tiempo mediante Opciones de energía del Panel de control de Windows.

Para iniciar la hibernación.

- **1.** Haga clic en **Inicio**, y después haga clic en la flecha próxima del botón Bloquear.
- **2.** Haga clic en **Hibernar**.

Para salir de la hibernación.

Presione brevemente el botón de alimentación.

Los indicadores luminosos de la alimentación se encienden y su trabajo vuelve a la pantalla donde paró de trabajar.

**NOTA:** En caso de que tenga una contraseña que le sea requerida cuando el equipo sale de la hibernación, deberá digitar su contraseña de Windows antes para que su trabajo retorne a la pantalla.

### **Uso del medidor de batería**

El medidor de batería está localizado en el área de notificación, en el extremo derecho de la barra de tareas. El medidor de batería le permitirá tener un rápido acceso a las configuraciones de energía, ver la cantidad que resta de la carga de la batería y seleccionar una opción de alimentación diferente.

- Para ver el porcentaje de lo que resta de la carga de la batería y el plan de energía actual, mueva el puntero sobre el icono del medidor de batería.
- Para poder acceder a las Opciones de energía o para cambiar la opción de alimentación, haga clic en el icono del medidor de la batería y seleccione un ítem de la lista.

Los diferentes iconos del medidor de batería indican si el equipo está funcionando con alimentación por batería o con alimentación externa. El icono también exhibe un mensaje en el caso de que la batería se encuentre en un nivel crítico.

Para ocultar o exhibir el icono del medidor de batería:

- **1.** Haga clic con el botón derecho en la barra de tareas y después haga clic en **Propiedades**.
- **2.** Haga clic en **Área de notificación**.
- **3.** Bajo **Íconos del sistema**, desactive la casilla de verificación **Energía** para ocultar el icono del medidor de la batería o seleccione la casilla de verificación **Energía** para exhibir el icono del medidor de batería.
- **4.** Haga clic en **Aceptar**.

### **Uso de planes de energía**

Un plan de energía es un conjunto de configuraciones del sistema que administra la forma en la que el equipo usa la energía. Los planes de energía pueden ayudarle a conservar energía o a maximizar el desempeño.

Podrá cambiar las configuraciones de los planes de energía o crear su propio plan.

#### **Visualización del plan de energía actual**

Mueva el puntero sobre el icono del medidor de la batería en el área de notificación, en el extremo derecho de la barra de tareas.

o

Seleccione **Inicio > Panel de control > Sistema y mantenimiento > Opciones de energía**.

#### **Selección de un plan de energía diferente**

Haga clic en el icono del medidor de batería en el área de notificación y luego seleccione un plan de energía de la lista.

o

Seleccione **Inicio > Panel de control > Sistema y mantenimiento > Opciones de energía** y luego seleccione un plan de energía de la lista.

#### **Personalización de planes de energía**

**1.** Haga clic en el ícono del medidor de batería en el área de notificación y luego haga clic en **Más opciones de energía**.

o

Seleccione **Inicio > Panel de control > Sistema y mantenimiento > Opciones de energía**.

- **2.** Seleccione un plan de energía y luego haga clic en **Cambiar la configuración del plan**.
- **3.** Cambie las configuraciones de tiempo de espera **Apagar la pantalla** y **Poner al equipo en estado de suspensión** cuando sea necesario.
- **4.** Para cambiar configuraciones adicionales, haga clic en **Cambiar la configuración avanzada de energía** y haga sus cambios.

### **Configuración de protección con contraseña en la reactivación**

Para que el equipo solicite una contraseña cuando sale de la suspensión o de la hibernación, siga estos pasos:

- **1.** Seleccione **Inicio > Panel de control > Sistema y mantenimiento > Opciones de energía**.
- **2.** En el panel izquierdo, haga clic en **Requerir contraseña al reactivarse**.
- **3.** Haga clic en **Cambiar la configuración actualmente no disponible**.
- **4.** Haga clic en **Requerir contraseña (recomendado)**.
- **5.** Haga clic en **Guardar cambios**.

## **Uso de alimentación de CA externa**

La alimentación de CA externa es suministrada a través de uno de los siguientes dispositivos:

- **¡ADVERTENCIA!** Para reducir posibles problemas de seguridad, sólo se deberá usar con el equipo el adaptador de CA que se suministra con el equipo, un adaptador de CA de repuesto suministrado por HP o un adaptador de CA compatible adquirido de HP.
	- Adaptador de CA aprobado
	- Dispositivo de acoplamiento opcional

Conecte el equipo a la alimentación de CA externa en cualquiera de las siguientes condiciones:

**A ¡ADVERTENCIA!** No cargue la batería del equipo a bordo de un avión.

- Cuando cargue o calibre una batería
- Cuando esté instalando o modificando el software del sistema
- Cuando esté grabando información en un CD, DVD o BD

Cuando conecte el equipo a la alimentación de CA externa, ocurrirán los siguientes eventos:

- La batería comienza a cargarse.
- Si se enciende el equipo, el icono del medidor de batería en el área de notificación cambia su apariencia.

Cuando desconecte la alimentación de CA externa, ocurrirán los siguientes eventos:

- El equipo cambia a alimentación por batería.
- El brillo de la pantalla es automáticamente disminuido para permitir que la batería dure más tiempo. Para aumentar el brillo de la pantalla, presione la tecla de acceso rápido fn+f3 o reconecte el adaptador de CA.

### **Conexión del adaptador de CA**

**¡ADVERTENCIA!** Para reducir el riesgo de que se produzcan descargas eléctricas o daños en el equipo:

Conecte el cable de alimentación a una toma eléctrica de CA a la que pueda acceder con facilidad en todo momento.

Desconecte la alimentación del equipo desenchufando el cable de alimentación de la fuente de alimentación de CA (sin desenchufar el cable desde el equipo).

Si el cable de alimentación del equipo que se le suministra dispone de un enchufe de tres patas, conéctelo a una fuente de alimentación de tres patas con conexión a tierra. No desactive la pata de conexión a tierra del cable de alimentación, por ejemplo conectando un adaptador de dos patas. El enchufe de conexión a tierra es un recurso de seguridad muy importante.

Para conectar el equipo a una fuente de alimentación de CA externa:

- **1.** Conecte el adaptador de CA al conector de alimentación **(1)** del equipo.
- **2.** Conecte el cable de alimentación al adaptador de CA **(2)**.
- **3.** Conecte el otro extremo del cable de alimentación a una toma eléctrica de CA **(3)**.
	- **NOTA:** Es posible que la apariencia de su equipo difiera ligeramente de las imágenes de esta sección.

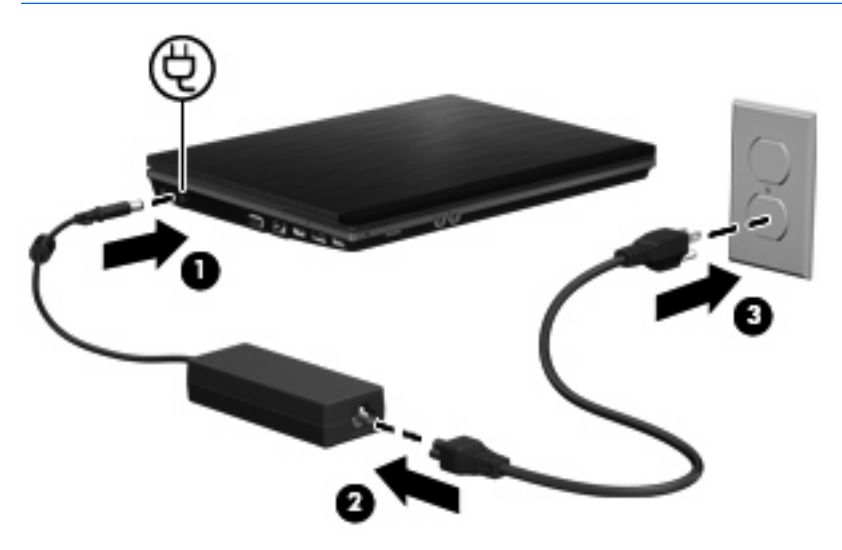

## **Uso de alimentación por batería**

Cuando hay una batería cargada en el equipo y éste no está conectado a una fuente de alimentación externa, el equipo funciona con alimentación por batería. Cuando el equipo está conectado a la fuente de alimentación de CA externa, el equipo funciona con alimentación de CA.

Si el equipo contiene una batería cargada y está funcionando con alimentación de CA externa suministrada a través del adaptador de CA, el equipo cambiará a alimentación por batería si el adaptador de CA se desconecta.

**E** NOTA: El brillo de la pantalla disminuye para prolongar la duración de la batería cuando se desconecta la alimentación de CA. Para aumentar el brillo de la pantalla, use la tecla de acceso rápido fn+f3 o conecte nuevamente el adaptador de CA.

Puede dejar una batería en el equipo o guardarla en otro lugar según la forma en que trabaje. Mantener la batería en el equipo siempre que esté conectado a una fuente de alimentación de CA externa permite que se cargue la batería y también protege su trabajo en caso de que se produzca una pérdida de energía. Sin embargo, una batería en el equipo se descarga lentamente cuando el equipo está apagado y desconectado de una fuente de alimentación externa.

**¡ADVERTENCIA!** Para reducir riesgos a la seguridad, use solamente la batería suministrada con el equipo, una batería de reemplazo suministrada por HP, o una batería compatible comprada a HP.

La vida útil de una batería varía de acuerdo con las configuraciones de administración de la energía, los programas que contiene el equipo, la luminosidad exhibida, los dispositivos externos conectados al equipo y otros factores.

### **Información sobre la batería en Ayuda y soporte técnico**

La sección de información sobre la batería del Centro de Capacitación de Ayuda y soporte técnico ofrece las siguientes herramientas e información:

- Una herramienta de verificación de la batería para examinar el desempeño de la batería
- Información sobre la calibración, administración de la energía y los cuidados apropiados para que la batería dure más
- Información sobre los tipos de baterías, sus especificaciones, ciclos de vida y capacidad

Para acceder a la información sobre la batería:

▲ Seleccione **Inicio > Ayuda y soporte técnico > Centros de capacitación**. Desplácese a la información sobre la batería una vez que se abra el Asistente de soporte HP.

### **Uso de Verificación de la batería HP**

Verificación de la batería brinda información sobre el estado de batería instalada en el equipo.

Para ejecutar Verificación de la batería HP:

- **1.** Conecte el adaptador de CA al equipo.
- **EY NOTA:** El equipo debe estar conectado a la alimentación externa para que Verificación de la Batería HP funcione correctamente.
- **2.** Seleccione **Inicio > Ayuda y soporte técnico > Solución de problemas > Eléctrica, térmica y mecánica**, luego haga clic en la ficha **Energía**.

Verificación de la batería HP analiza la batería y sus celdas para ver si están funcionando apropiadamente y luego informa los resultados del análisis.

### **Exhibición de la carga restante de la batería**

▲ Mueva el puntero sobre el ícono del medidor de batería en el área de notificación, en el extremo derecho de la barra de tareas.

o

Vea la cantidad estimada de minutos que restan de la carga de la batería en el Centro de movilidad de Windows:

▲ Haga clic en el icono del medidor de batería y luego haga clic en **Centro de movilidad de Windows**.

o

Seleccione **Inicio > Panel de control > Equipo portátil > Centro de movilidad de Windows**.

El tiempo indica el tiempo de funcionamiento aproximado restante en la batería *si ésta continúa suministrando alimentación al nivel actual*. Por ejemplo, el tiempo restante disminuirá cuando esté reproduciendo un DVD y aumentará si se deja de reproducir el DVD.

### **Inserción o extracción de la batería**

**PRECAUCIÓN:** Si se extrae una batería que es la única fuente de alimentación se puede provocar la pérdida de información. Para evitar la pérdida de información, guarde su trabajo e inicie la hibernación o apague el equipo a través de Windows antes de retirar la batería.

Para insertar una batería:

- **1.** Voltee el equipo hacia abajo sobre una superficie plana, con el compartimento de la batería orientado hacia usted.
- **2.** Inserte la batería en el compartimento de la batería **(1)** hasta que se encaje.

Los pestillos de liberación de la batería **(2)** fijan automáticamente la batería en su posición correcta.

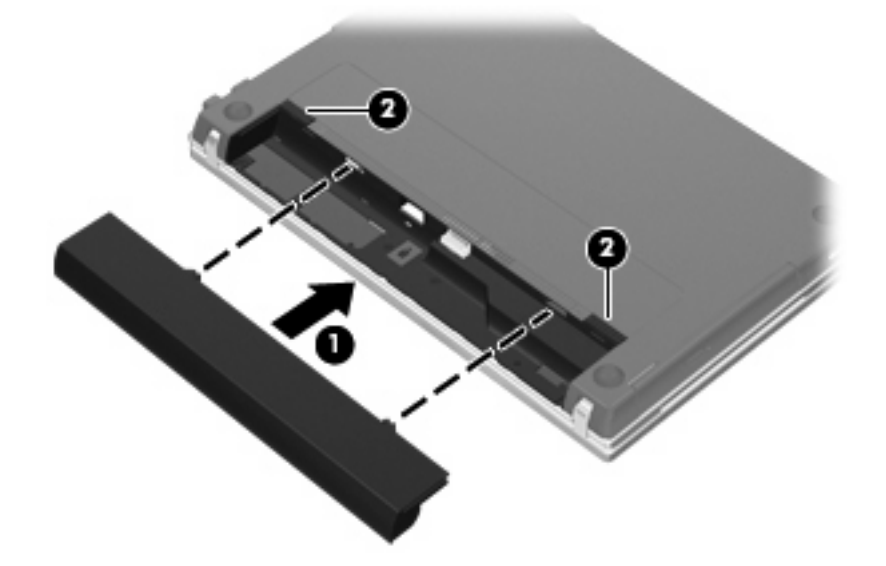

Para extraer una batería:

- **1.** Voltee el equipo hacia abajo sobre una superficie plana, con el compartimento de la batería orientado hacia usted.
- **2.** Deslice los pestillos de liberación de la batería **(1)** para liberar la batería.

**3.** Extraiga la batería **(2)**.

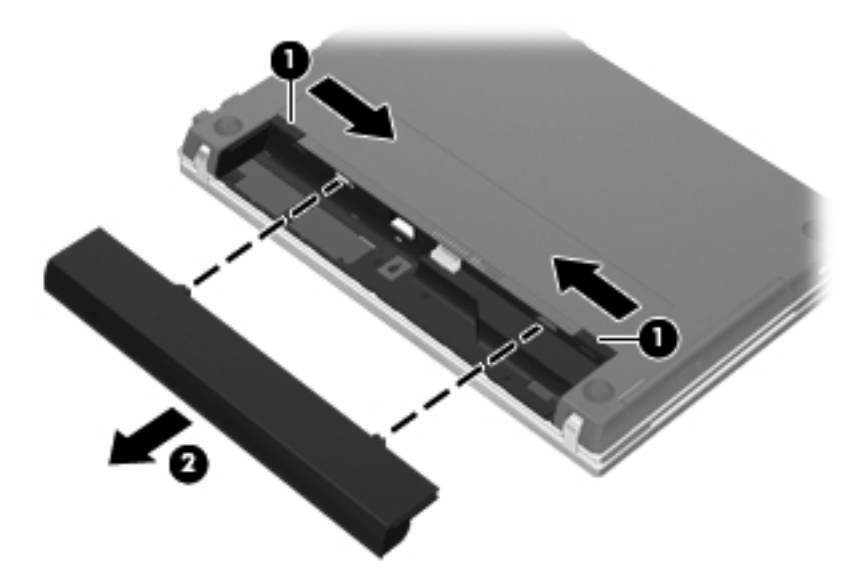

### **Carga de una batería**

**¡ADVERTENCIA!** No cargue la batería del equipo a bordo de un avión.

La batería insertada en un equipo se carga siempre que el equipo esté conectado a la energía externa a través del adaptador de CA, un adaptador de alimentación, una base de expansión opcional, o un dispositivo de acoplamiento opcional.

Una batería puede cargarse con el equipo apagado o en uso, pero se cargará más rápido si está apagado.

La carga puede tardar más si la batería es nueva, si no se ha utilizado durante dos o más semanas, o si su temperatura es muy superior o muy inferior a la temperatura ambiente.

Para prolongar la vida útil de la batería y optimizar la precisión de los mensajes de carga de la batería, siga estas recomendaciones:

- Si está cargando una batería nueva, cárguela por completo antes de encender el equipo.
- Cargue la batería hasta que el indicador luminoso de la batería se apague.
- **ET NOTA:** Si el equipo está encendido mientras la batería está cargándose, el medidor de la batería en el área de notificación puede indicar un 100 por ciento de la carga antes de que la batería esté completamente cargada.
- Deje que la batería se descarque menos del cinco por ciento de la carga total utilizándola de forma normal antes de cargarla.
- Si no se ha utilizado la batería durante uno o varios meses, calíbrela en lugar de simplemente cargarla.

El indicador luminoso de la batería muestra el estado de la carga:

- Encendido: Se está cargando la batería.
- Intermitente: La batería ha alcanzado un nivel de batería baja o un nivel crítico de batería y no está cargándose.
- Apagado: La batería está totalmente cargada, en uso o no está instalada.

### **Maximización del tiempo de descarga de la batería**

El tiempo de descarga de la batería varía dependiendo de los recursos que use mientras el equipo funciona con la alimentación de la batería. El tiempo de descarga máxima se acorta gradualmente a medida que la capacidad de almacenamiento de la batería disminuye de manera natural.

Consejos para maximizar el tiempo de descarga de la batería:

- Disminuya el brillo de la pantalla.
- Marque la configuración **Economizador** en Opciones de energía.
- Saque la batería del equipo cuando no se esté usando o cargando.
- Guarde la batería en un lugar fresco y seco.

### **Administración de los niveles de batería baja**

La información de esta sección describe las alertas y las respuestas del sistema configuradas de fábrica. Algunas alertas de condición de batería baja y respuestas del sistema pueden modificarse utilizando Opciones de energía en el Panel de control de Windows. Las preferencias configuradas en Opciones de energía no afectan a los indicadores luminosos.

#### **Identificación de niveles de batería bajos**

Cuando la batería es la única fuente de energía del equipo y alcanza un nivel de batería bajo, el indicador luminoso de la batería parpadea.

Si no se resuelve un nivel de batería bajo, el equipo entra en un nivel crítico de batería y el indicador luminoso de la batería comienza a encenderse de forma intermitente más rápidamente.

El equipo adopta las siguientes acciones en caso de nivel de batería crítico:

- Si la hibernación está activada y el equipo está encendido o en estado de suspensión, se iniciará la hibernación.
- Si la hibernación está desactivada y el equipo está encendido o en estado de suspensión, éste permanece unos instantes en estado de suspensión y a continuación, se apagará. La información que no se haya guardado se perderá.

### **Resolución de nivel de batería bajo**

**PRECAUCIÓN:** Para reducir el riesgo de pérdida de información cuando el equipo alcanza un nivel de batería crítico y ha iniciado la hibernación, no restaure la alimentación hasta que se apaguen los indicadores luminosos de alimentación.

**Para solucionar un nivel de batería bajo cuando se dispone de alimentación externa**

- ▲ Conecte uno de los siguientes dispositivos:
	- Adaptador de CA
	- Producto de expansión opcional o dispositivo de acoplamiento
	- Adaptador opcional de alimentación

#### **Para resolver un nivel de batería bajo cuando una batería cargada esté disponible**

- **1.** Apague el equipo o inicie la hibernación.
- **2.** Extraiga la batería descargada y luego inserte una batería cargada.
- **3.** Encienda el equipo.

#### **Para resolver un nivel de batería bajo cuando no disponga de una fuente de energía**

Inicie la hibernación.

– o –

Guarde su trabajo y apague el equipo.

#### **Para resolver un nivel de batería bajo cuando su equipo no puede salir de la hibernación**

Cuando el equipo no tenga alimentación suficiente para salir de la hibernación, siga estos pasos:

- **1.** Inserte una batería cargada o conecte el equipo a la alimentación externa.
- **2.** Salga de la hibernación presionando brevemente el botón de alimentación.

### **Calibración de una batería**

Calibre la batería en las siguientes condiciones:

- Cuando los mensajes de carga de la batería parezcan imprecisos.
- Cuando observe un cambio importante en el tiempo de funcionamiento de la batería.

Aunque una batería se utilice con mucha frecuencia, no precisará calibrarla más de una vez al mes. Tampoco es necesario calibrar una batería nueva.

#### **Paso 1: Cargue la batería totalmente**

- **A <b>¡ADVERTENCIA!** No cargue la batería del equipo a bordo de un avión.
- **ET NOTA:** Una batería puede cargarse cuando el equipo está apagado o en uso, pero se cargará más rápido si está apagado.

Para cargar la batería totalmente:

- **1.** Inserte la batería en el equipo.
- **2.** Conecte el equipo a un adaptador de CA, un adaptador de alimentación opcional, un producto de expansión opcional o un dispositivo de acoplamiento opcional, y luego conecte el adaptador o dispositivo a la fuente de alimentación externa.

El indicador luminoso de la batería del equipo se enciende.

**3.** Deje el equipo conectado a la alimentación externa hasta que la batería esté completamente cargada.

El indicador luminoso de la batería del equipo se apaga.

#### **Paso 2: Desactive la hibernación y la suspensión**

**1.** Haga clic en el icono del medidor de batería en el área de notificación y luego haga clic en **Más opciones de energía**.

o

Seleccione **Inicio > Panel de control > Sistema y seguridad > Opciones de energía**.

- **2.** Bajo la actual combinación de energía, haga clic en **Cambiar la configuración del plan**.
- **3.** Tome nota de las configuraciones **Apagar la pantalla** y **Poner al equipo en estado de suspensión**, listadas en la columna **Con batería**, de tal forma que pueda restablecerlas después de la calibración.
- **4.** Cambie las configuraciones **Apagar la pantalla** y **Poner al equipo en estado de suspensión** en **Nunca**.
- **5.** Haga clic en **Cambiar la configuración avanzada de energía**.
- **6.** Haga clic en el signo más (+) al lado de **Suspensión** y después haga clic en el signo más (+) al lado de **Hibernar tras**.
- **7.** Tome nota de la configuración **Con batería** bajo **Hibernar tras** de tal forma que pueda restablecerla después de la calibración.
- **8.** Cambie la opción **Con batería** por **Nunca**.
- **9.** Haga clic en **Aceptar**.
- **10.** Haga clic en **Guardar cambios**.

### **Paso 3: Descargue la batería**

El equipo debe permanecer encendido mientras se descarga la batería. La batería puede descargarse con el equipo en uso o apagado pero se descargará más rápido con el equipo en uso.

- Si planea dejar el equipo sin supervisión durante la descarga, guarde la información antes de comenzar el procedimiento de descarga.
- Si utiliza ocasionalmente el equipo durante el procedimiento de descarga y ha configurado tiempos de espera de ahorro de energía, observará el siguiente comportamiento del sistema durante el proceso de descarga:
	- La pantalla no se apagará automáticamente.
	- La velocidad de la unidad de disco duro no disminuirá automáticamente mientras el equipo esté inactivo.
	- No comenzará la hibernación iniciada por el sistema.

Para descargar una batería:

- **1.** Desenchufe el equipo de su fuente de alimentación externa, pero *no* lo apague.
- **2.** Ponga el equipo en funcionamiento con alimentación por batería hasta que la batería se descargue. El indicador luminoso de la batería empezará a parpadear cuando la batería se haya descargado y esté en una condición de batería baja. Cuando la batería esté descargada, el indicador luminoso de la batería se apagará y el equipo se desactivará.

### **Paso 4: Recargue totalmente la batería**

Para recargar la batería:

**1.** Conecte el equipo a la alimentación externa y manténgalo así hasta que la batería se haya recargado completamente. Cuando la batería esté recargada, el indicador luminoso de la batería del equipo se apagará.

Puede utilizar el equipo mientras la batería se está recargando, pero ésta se carga más rápido con el equipo apagado.

**2.** Si el equipo está apagado, enciéndalo cuando la batería esté completamente cargada y el indicador luminoso de la batería se haya apagado.

#### **Paso 5: Vuelva a habilitar la hibernación y la suspensión**

- **PRECAUCIÓN:** Si no rehabilita la hibernación después de la calibración, esto puede resultar en la descarga total de la batería y en que se pierda la información en caso de que el equipo llegue a un nivel crítico de batería.
	- **1.** Haga clic en el icono del medidor de la batería en el área de notificación y luego presione en **Más opciones de energía**.

o

Seleccione **Inicio > Panel de control > Sistema y seguridad > Opciones de energía**.

- **2.** Bajo la actual combinación de energía, haga clic en **Cambiar la configuración del plan**.
- **3.** Reingrese las configuraciones que registró para los elementos en la columna **Con batería**.

 $-0-$ 

Haga clic en **Restaurar la configuración predeterminada de este plan** y luego siga las instrucciones que aparecen en pantalla.

- **E** NOTA: Si restaura la configuración predeterminada, omita los pasos 4 al 8.
- **4.** Haga clic en **Cambiar la configuración avanzada de energía**.
- **5.** Haga clic en el signo más (+) al lado de **Suspensión** y después haga clic en el signo más (+) al lado de **Hibernar tras**.
- **6.** Reingrese la configuración que registró para los elementos en la columna **Con batería**.
- **7.** Haga clic en **Aceptar**.
- **8.** Haga clic en **Guardar cambios**.

### **Ahorro de energía de la batería**

- Seleccione las configuraciones de baja energía por medio de las Opciones de energía en el Panel de control de Windows.
- Apague las conexiones inalámbricas y de red de área local (LAN) y salga de las aplicaciones de módem cuando no esté utilizándolas.
- Desconecte los dispositivos externos que no estén conectados en una fuente de energía externa cuando no esté usándolos.
- Detenga, desactive o extraiga cualquier tarjeta multimedia externa que no esté utilizando.
- Utilice las teclas de acceso rápido fn+f2 y fn+f3 para ajustar el brillo de la pantalla según sus necesidades.
- Si interrumpe su trabajo, inicie el estado de suspensión o la hibernación, o apague el equipo.

### **Almacenamiento de una batería**

**PRECAUCIÓN:** Para evitar dañar la batería, no la exponga a altas temperaturas durante períodos de tiempo prolongados.

Si el equipo no va a utilizarse y va a permanecer desconectado de una fuente de alimentación externa durante más de dos semanas, retire la batería y guárdela por separado.

Para prolongar la carga de una batería almacenada, colóquela en un lugar frío y seco.

**E** NOTA: Una batería guardada debe verificarse cada seis meses. Si la capacidad es inferior a un 50%, recargue la batería antes de volver a guardarla.

Calibre la batería antes de utilizarla si ha estado almacenada durante un mes o más.

### **Eliminación de una batería usada**

**A ¡ADVERTENCIA!** Para reducir el riesgo de fuego o quemaduras, no desarme, aplaste ni perfore la batería; no provoque cortocircuitos en los contactos externos de la batería y no arroje la batería al agua ni al fuego. No exponga la batería a temperaturas superiores a 60°C (140°F). Sustituya la batería por una batería aprobada para este equipo.

Consulte los *Avisos normativos, de seguridad y medioambientales* para obtener instrucciones acerca de la eliminación de una batería.

### **Sustitución de la batería**

La vida útil de una batería varía de acordo con las configuraciones de administración de energía, los programas en ejecución en el equipo, la luminosidad de la pantalla, los dispositivos externos conectados al equipo y otros factores.

Verificación de la batería HP le informa que debe sustituir la batería cuando una celda interna no se está cargando correctamente o cuando la capacidad de almacenamiento de la batería ha alcanzado un estado "débil". Un mensaje lo remite al sitio web de HP para obtener más información sobre cómo solicitar una batería de repuesto. Si la batería está cubierta por una garantía de HP, las instrucciones incluyen una identificación de la garantía.

**TOTA:** Para garantizar que siempre tenga alimentación por batería cuando la desee, HP recomienda la compra de una batería nueva cuando el indicador de capacidad de almacenamiento cambia de verde a amarillo.

## **Prueba de un adaptador de CA**

Pruebe el adaptador de CA en caso de que el equipo muestre alguno de los siguientes síntomas:

- El equipo no se enciende cuando se conecta al adaptador de CA.
- La pantalla no se enciende cuando el equipo está conectado al adaptador de CA y a la alimentación externa.
- El indicador luminoso de alimentación está apagado cuando el equipo está conectado al adaptador de CA.

Para probar el adaptador de CA:

- **1.** Extraiga la batería del equipo.
- **2.** Conecte el adaptador de CA al equipo y a una toma eléctrica de CA.
- **3.** Encienda el equipo.
	- Si el indicador luminoso de alimentación se **enciende**, el adaptador de CA funciona correctamente.
	- Si el indicador luminoso de alimentación sigue **apagado**, el adaptador de CA no está funcionando y debe sustituirse.

Póngase en contacto con el soporte técnico para obtener información sobre cómo obtener un adaptador de CA de repuesto. Seleccione **Inicio > Ayuda y soporte técnico > Obtener asistencia**.

## **Apagado del equipo**

**PRECAUCIÓN:** La información que no se haya guardado se perderá cuando apague el equipo.

El comando Apagar cierra todos los programas abiertos, incluyendo el sistema operativo, y entonces apaga la pantalla y el equipo.

Apague el equipo en cualquiera de las siguientes condiciones:

- Cuando precise sustituir la batería o tener acceso a los componentes dentro del equipo
- Cuando esté conectando un dispositivo externo de hardware que no se conecta a una porta USB
- Cuando el equipo no se vaya a utilizar y sea desconectado de una fuente de alimentación externa durante un período prolongado

Aunque puede apagar el equipo con el botón de alimentación, el procedimiento recomendado es utilizar el comando Apagar de Windows.

Para apagar el equipo, siga estos pasos:

- **E NOTA:** Si el equipo está en estado de suspensión o hibernación, primero deberá salir de la suspensión o hibernación antes de apagarlo, si es posible.
	- **1.** Guarde su trabajo y cierre todos los programas abiertos.
	- **2.** Haga clic en **Inicio**.
	- **3.** Haga clic en **Apagar**.

Si el equipo ha dejado de responder y no puede utilizar los procedimientos de apagado anteriores, intente los siguientes procedimientos de emergencia en el orden en que aparecen:

- Mantenga presionado el botón de alimentación por lo menos cinco segundos.
- Desconecte su equipo de la fuente de alimentación externa y retire la batería.

# **6 Unidades**

## **Identificación de unidades instaladas**

Para ver las unidades instaladas en el equipo, seleccione **Inicio > Equipo**.

**NOTA:** Windows incluye el recurso de Control de cuentas de usuario para mejorar la seguridad de su equipo. Es posible que se le solicite su permiso o se le pida su contraseña para tareas como la instalación de software, la ejecución de utilidades o el cambio de las configuraciones de Windows. Consulte Ayuda y soporte técnico de Windows para obtener más información.

## **Manipulación de unidades**

Las unidades son componentes frágiles del equipo que deben manipularse con cuidado. Consulte las siguientes precauciones antes de manipular las unidades. Se incluyen precauciones adicionales con los procedimientos a los cuales se aplican.

**PRECAUCIÓN:** Para reducir el riesgo de daños al equipo, a la unidad o pérdida de información, observe estas medidas de precaución:

Antes de que mueva un equipo que esté conectado a una unidad de disco duro externa, inicie la suspensión y deje que la pantalla se limpie, o desconecte adecuadamente la unidad de disco duro externa.

Antes de manipular una unidad, descargue la electricidad estática tocando la superficie metálica sin pintura de la unidad.

No toque las patas de los conectores de la unidad extraíble o del equipo.

Manipule la unidad con cuidado; no la deje caer ni la presione.

Antes de extraer o insertar una unidad, apague el equipo. Si no está seguro de que el equipo está apagado o en hibernación, enciéndalo y luego apáguelo a través del sistema operativo.

No use fuerza excesiva al insertar las unidades en el compartimento para unidades.

No escriba en el teclado ni mueva el equipo mientras la unidad óptica (sólo en algunos modelos) está grabando un disco. El proceso de grabación es sensible a las vibraciones.

Cuando la batería es la única fuente de alimentación, antes de grabar en un medio asegúrese de que tenga carga suficiente.

Evite exponer la unidad a temperaturas o humedad extremas.

Evite exponer la unidad a líquidos. No rocíe la unidad con productos de limpieza.

Retire el medio de la unidad antes de extraer la unidad de su compartimento o antes de viajar, transportar o almacenar una unidad.

Si es necesario enviar por correo una de las unidades, colóquela en un paquete de envío con acolchado de burbujas o algún otro tipo de material de empaque de protección y ponga un rótulo que diga "FRÁGIL".

Evite exponer la unidad a campos magnéticos. Los dispositivos de seguridad con campos magnéticos incluyen los dispositivos detectores y sensores de seguridad de los aeropuertos. Los dispositivos de seguridad de los aeropuertos que verifican el equipaje de mano, como las correas transportadoras, usan rayos X en lugar de magnetismo y no dañan la unidad.

## **Mejoría del rendimiento de la unidad de disco duro**

### **Utilización del Desfragmentador de disco**

Al usar el equipo, los archivos de la unidad de disco duro se fragmentan. El Desfragmentador de disco consolida los archivos y las carpetas fragmentados en la unidad de disco duro para que el sistema funcione con más eficiencia.

Después de que inicia el Desfragmentador de disco, funciona sin supervisión. Dependiendo del tamaño de su unidad de disco duro y de la cantidad de archivos fragmentados, puede que el Desfragmentador de disco tarde más de una hora en completar el proceso. Puede que desee configurarlo para que se ejecute durante la noche o en otro momento en que no necesite acceder al equipo.

HP recomienda la desfragmentación de su disco duro al menos una vez al mes. Puede configurar el Desfragmentador de disco para que se ejecute mensualmente, pero usted puede desfragmentar su equipo manualmente en cualquier momento.

Para ejecutar el Desfragmentador de disco:

- **1.** Seleccione **Inicio > Todos los programas > Accesorios > Herramientas del sistema > Desfragmentador de disco**.
- **2.** Haga clic en **Desfragmentar ahora**.
- **NOTA:** Windows incluye el recurso de Control de cuentas de usuario para mejorar la seguridad de su equipo. Es posible que se le solicite su permiso o se le pida su contraseña para tareas como la instalación de software, la ejecución de utilidades o el cambio de las configuraciones de Windows. Consulte Ayuda y soporte técnico de Windows para obtener más información.

Para obtener información adicional, acceda a la Ayuda del software Desfragmentador de disco.

### **Utilización del Liberador de espacio en disco**

El Liberador de espacio en disco busca los archivos innecesarios en la unidad de disco duro que el usuario puede eliminar con seguridad para liberar espacio en el disco y lograr que el equipo funcione de forma más eficiente.

Para ejecutar el Liberador de espacio en disco:

- **1.** Seleccione **Inicio > Todos los programas > Accesorios > Herramientas del sistema > Liberador de espacio en disco**.
- **2.** Siga las instrucciones que aparecen en la pantalla.

## **Uso de HP 3D DriveGuard**

HP 3D DriveGuard protege la unidad de disco duro estacionando la unidad y las solicitudes de E/S en una de las siguientes condiciones:

- Se deja caer el equipo.
- Se mueve el equipo con la pantalla cerrada mientras está funcionando con alimentación por batería.

Un breve período después de finalizado uno de estos eventos, HP 3D DriveGuard hace que la unidad de disco duro vuelva a funcionar normalmente.

**E NOTA:** Las unidades de disco duro que se encuentran en un dispositivo de acoplamiento opcional o están conectadas a un puerto USB no están protegidas por HP 3D DriveGuard.

Para obtener más información, consulte la ayuda del software HP 3D DriveGuard.

### **Identificación del estado de HP 3D DriveGuard**

El indicador luminoso de la unidad en el equipo cambia a un color ámbar para mostrar que la unidad está estacionada. Para determinar si algunas unidades están actualmente protegidas o si una unidad está detenida, utilice el Centro de movilidad:

- Si el software se encuentra activado, un tilde verde aparece superpuesto al icono de disco duro.
- Si el software se encuentra desactivado, una equis roja aparece superpuesta al icono de disco duro.
- Si las unidades están detenidas, una luna amarilla aparece superpuesta al icono de disco duro.
- **EVI NOTA:** El icono del Centro de movilidad puede no mostrar el estado más actualizado de la unidad. En el caso de las actualizaciones inmediatas después de un cambio de estado, debe activar el icono del área de notificación.

Para activar el icono del área de notificación:

- **1.** Seleccione **Inicio > Panel de control > Hardware y sonido > HP 3D DriveGuard**.
- **2.** En el **Icono en la Bandeja del sistema**, haga clic en **Mostrar**.
- **3.** Haga clic en **Aplicar**.

Si HP 3D DriveGuard ha estacionado la unidad, el equipo se comportará de la siguiente manera:

- El equipo no se apaga.
- El equipo no inicia la suspensión o la hibernación, excepto como se describe en el siguiente Aviso.
- **E** NOTA: Si el equipo está funcionando con alimentación por batería y alcanza una condición de batería crítica, HP 3D DriveGuard permite que el equipo inicie la hibernación.
- El equipo no activará las alarmas de la batería definidas en la ficha Alarmas en las propiedades de Opciones de energía.

Antes de mover el equipo, HP recomienda que lo apague o que inicie la suspensión o la hibernación.

### **Uso del software HP 3D DriveGuard**

El software HP 3D DriveGuard le permite realizar las siguientes tareas:

- **Activar y desactivar HP 3D DriveGuard.**
- **E** NOTA: Dependiendo de sus privilegios de usuario, es posible que no pueda activar o desactivar HP 3D DriveGuard. Asimismo, los miembros de un grupo Administrador pueden cambiar los privilegios para los usuarios no administradores.
- Determinar si se admite una unidad en el sistema.

Para abrir el software y cambiar la configuración, siga estos pasos:

**1.** En el Centro de movilidad de Windows, haga clic en el icono de la unidad de disco duro para abrir la ventana de HP 3D DriveGuard.

– o –

Seleccione **Inicio > Panel de control > Hardware y sonido > HP 3D DriveGuard**.

- **2.** Haga clic en el botón apropiado para cambiar la configuración.
- **3.** Haga clic en **Aceptar**.

## **Uso de unidades externas**

Las unidades externas extraíbles amplían sus opciones de almacenamiento y acceso a la información. También es posible agregar un dispositivo USB conectando el dispositivo a un puerto USB en el equipo o en una base de expansión opcional (sólo en algunos modelos).

Las unidades USB incluyen los siguientes tipos:

- Unidad de disquete de 1,44 MB
- Módulo de unidad de disco duro (una unidad de disco duro con un adaptador adjunto)
- Unidad de DVD-ROM
- Unidad SuperMulti DVD+/-RW con LightScribe que admite doble capa
- Unidad SuperMulti Blu-ray ROM DVD+/-RW que admite doble capa con LightScribe

### **Uso de dispositivos externos opcionales**

**NOTA:** Para obtener más información sobre el software y los controladores requeridos, o para aprender cuál puerto del equipo usar, consulte las instrucciones del fabricante.

Para conectar un dispositivo externo al equipo:

- **PRECAUCIÓN:** Para reducir el riesgo de daños al equipo cuando se conecta un dispositivo con alimentación, asegúrese de que el dispositivo esté apagado y el cable de alimentación de CA esté desenchufado.
	- **1.** Conecte el dispositivo al equipo.
	- **2.** Si está conectando un dispositivo con alimentación, enchufe el cable de alimentación del dispositivo en un tomacorriente con conexión a tierra.
	- **3.** Encienda el dispositivo.

Para desconectar un dispositivo externo sin alimentación, apáguelo y luego desconéctelo del equipo. Para desconectar un dispositivo externo con alimentación, apague el dispositivo y luego desenchufe el cable de alimentación de CA.

## **Sustitución de la unidad de disco duro**

**PRECAUCIÓN:** Para evitar la pérdida de información o que no responda el sistema:

Apague el equipo antes de extraer la unidad de disco duro del compartimento. No extraiga una unidad de disco duro si el equipo está encendido, en modo de suspensión o en modo de hibernación.

Si no está seguro de si el equipo está apagado o en hibernación, encienda el equipo presionando el botón de alimentación. Luego apague el equipo a través del sistema operativo.

Para eliminar una unidad de disco duro:

- **1.** Guarde su trabajo.
- **2.** Apague el equipo y cierre la pantalla.
- **3.** Desconecte todos los dispositivos externos conectados al equipo.
- **4.** Desenchufe el cable de alimentación.
- **5.** Voltee el equipo sobre una superficie plana, con el compartimento de la batería orientado hacia usted.
- **6.** Extraiga la batería del equipo.
- **7.** Retire los tornillos del área de la batería.
	- **NOTA:** Observe la imagen que coincida más con su equipo.

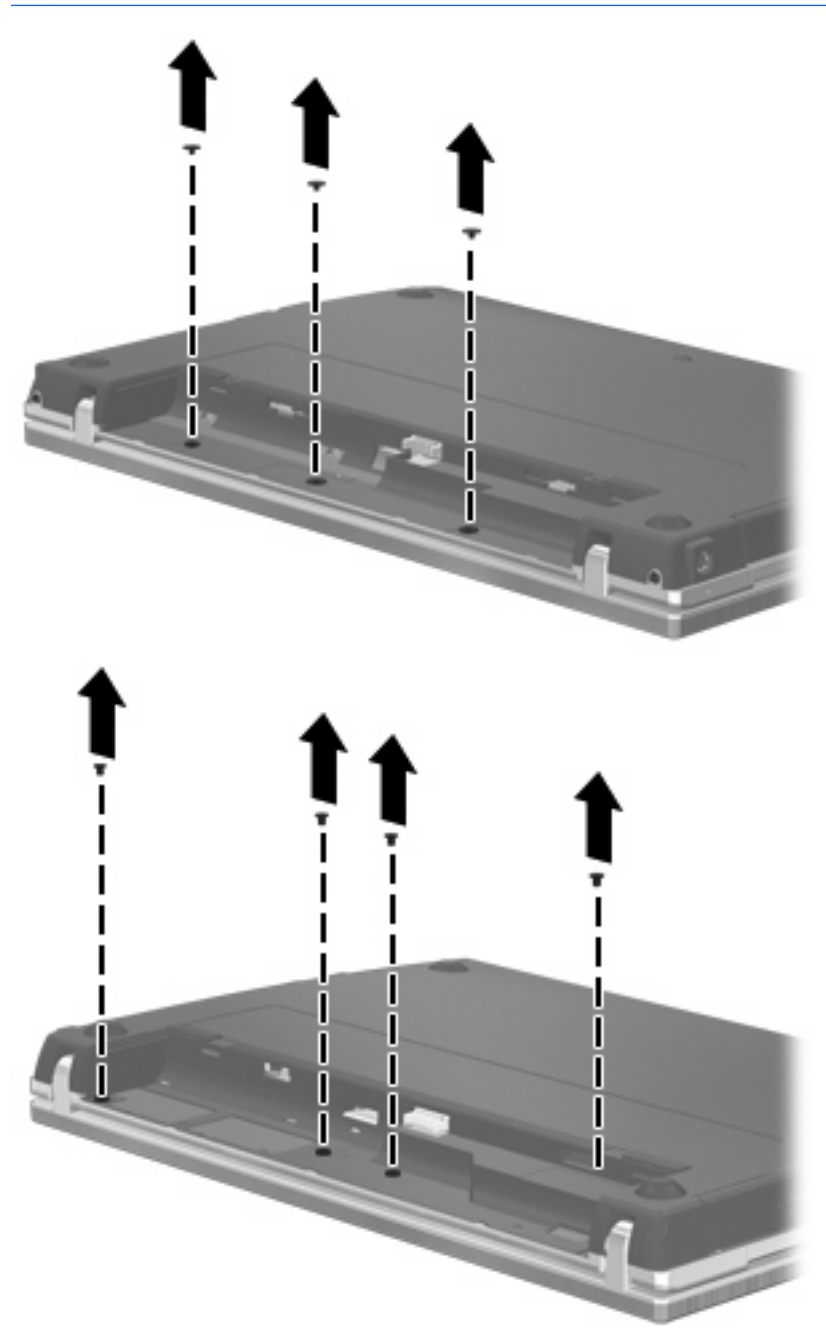
- **8.** Extraiga las tapas de los dos tornillos **(1)** y los tornillos **(2)** del borde posterior del equipo.
	- **Y NOTA:** Algunos modelos no tienen tapas en los tornillos o tornillos que quitar.

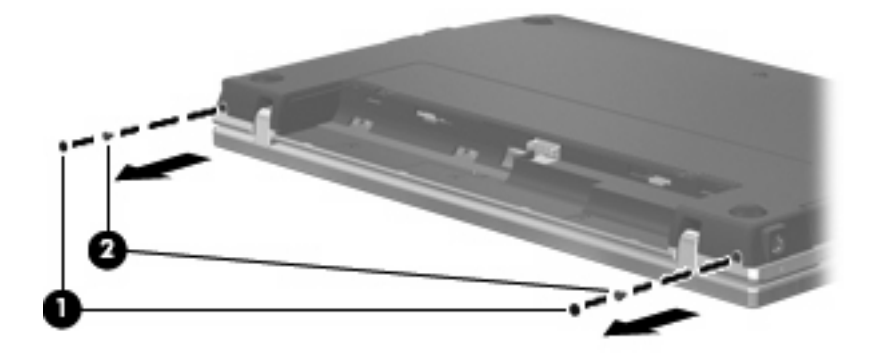

- **9.** Voltee el equipo con el lado de la pantalla hacia arriba y luego ábralo lo máximo posible.
- **PRECAUCIÓN:** No use fuerza excesiva para abrir el equipo más allá de los límites que permiten las bisagras de la pantalla. Forzarlo más allá de estos límites le causará daños a la pantalla.
- **10.** Deslice la cubierta del interruptor hacia atrás, en dirección a la pantalla **(1)** y a continuación extraiga la cubierta del interruptor **(2)**.

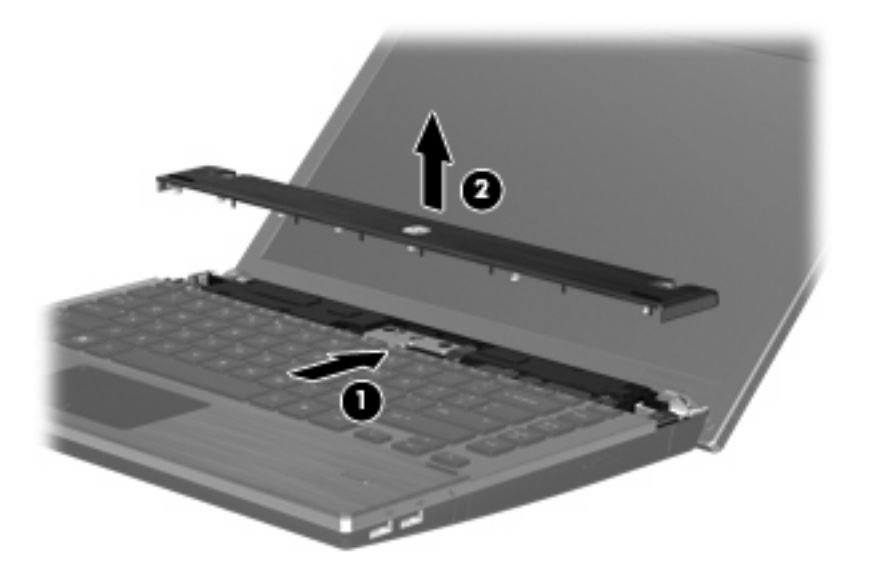

- **11.** Retire los tornillos del área del teclado.
	- **NOTA:** Observe la imagen que coincida más con su equipo.

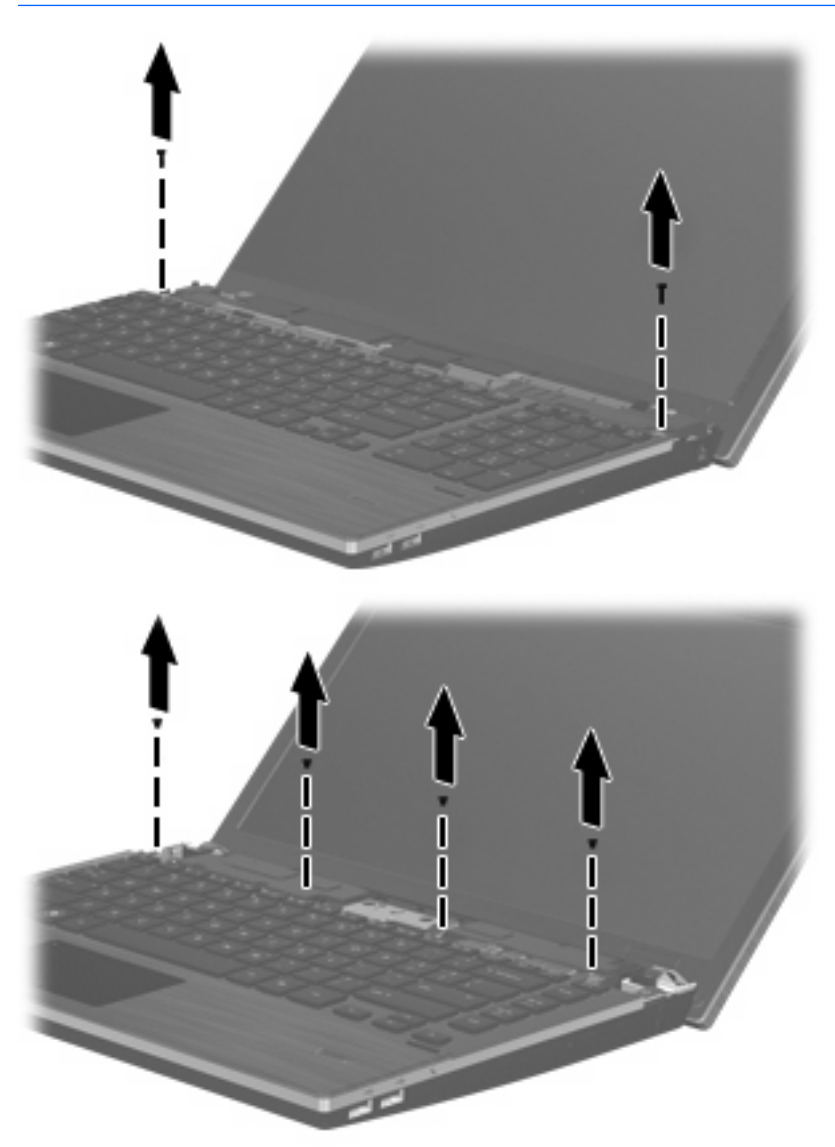

- **12.** Deslice la parte posterior del teclado hacia la pantalla **(1)** y entonces rótelo hacia adelante **(2)** para acceder al conector del cable del teclado.
	- **NOTA:** Consulte la imagen que más se parezca a su equipo.

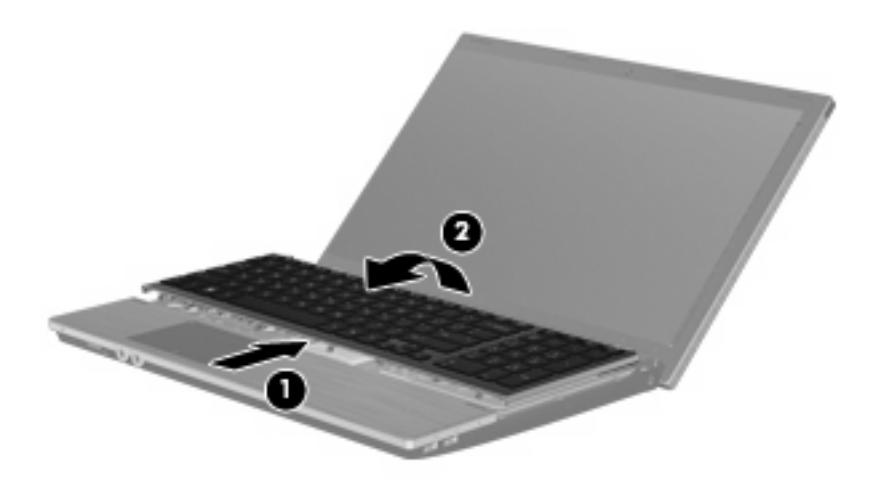

△ **PRECAUCIÓN:** No tire del cable del teclado.

– o –

Deslice la parte posterior del teclado hacia la pantalla **(1)** y luego gírelo hacia la derecha **(2)** para acceder al conector del cable del teclado.

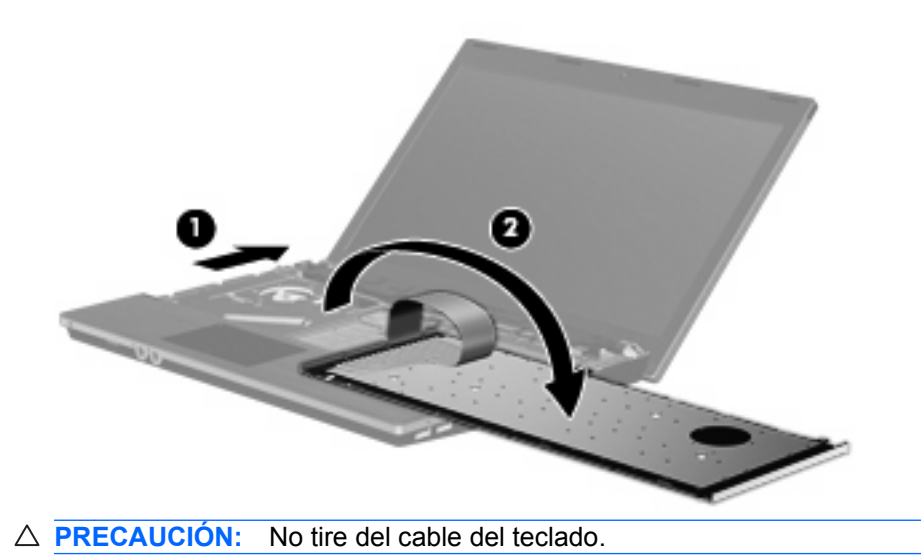

- **13.** Libere el conector del ZIF **(1)** al cual está conectado el cable del teclado, desconecte el cable del teclado **(2)** de la placa del sistema tirando hacia arriba y luego extraiga el teclado del equipo **(3)**.
- **NOTA:** Consulte la imagen que más se parezca a su equipo.

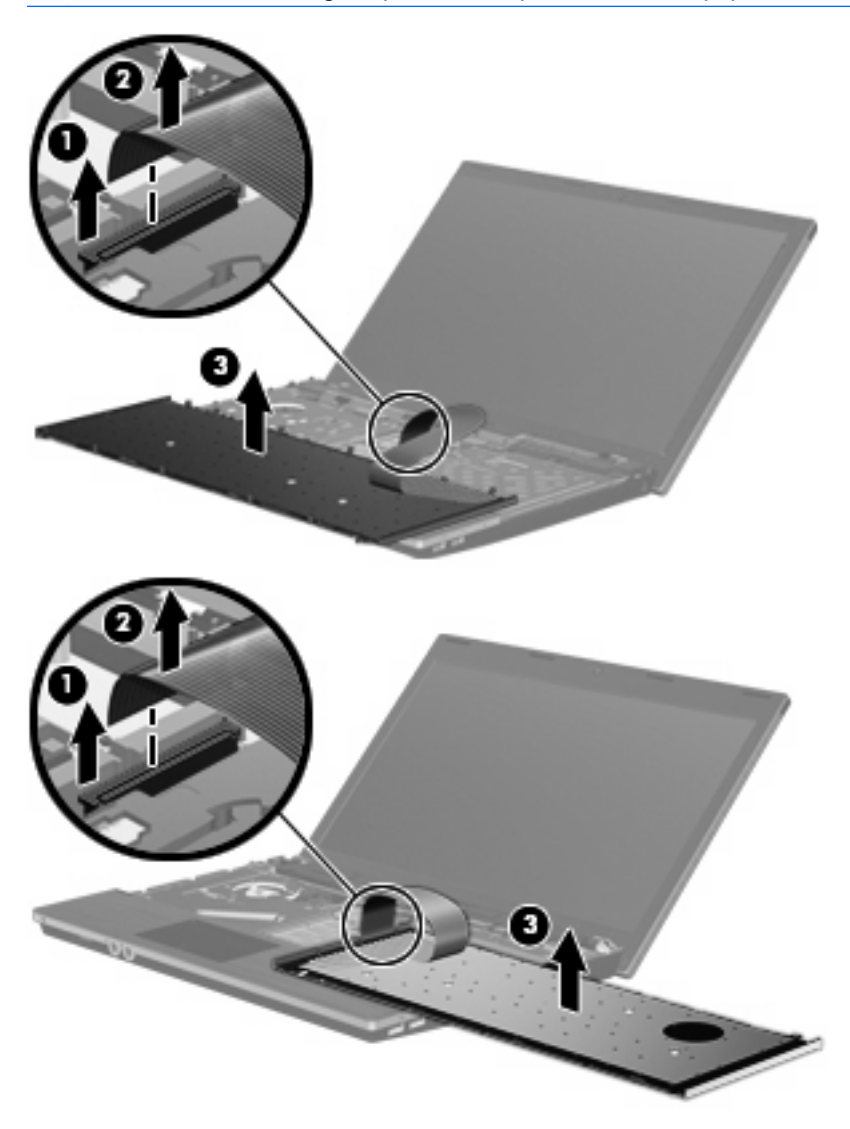

**14.** Extraiga los tornillos del descanso de la mano.

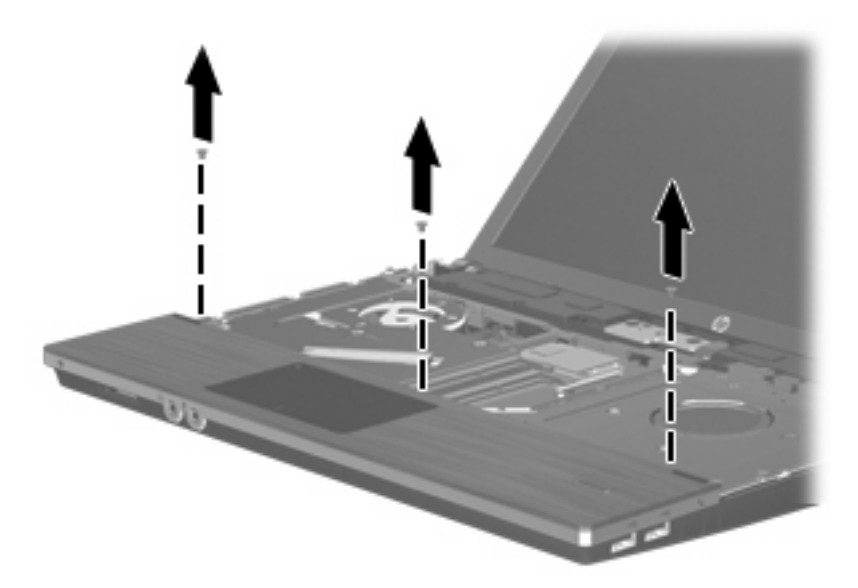

**15.** Deslice el descanso de la mano hacia la derecha hasta que se desprenda del gabinete de la base **(1)** y luego apoye el descanso de la mano en el equipo **(2)**.

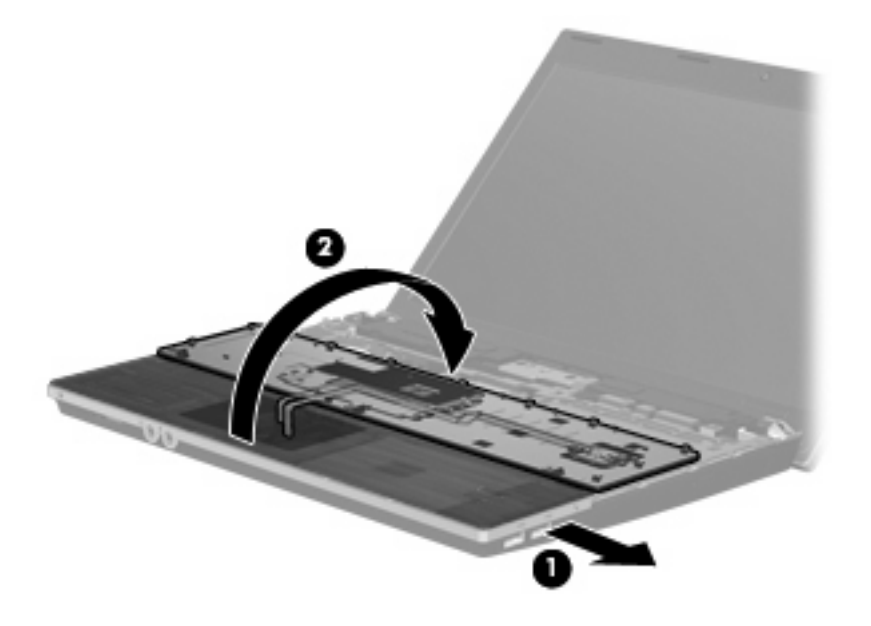

- **16.** Retire los dos tornillos de la unidad de disco duro **(1)** y luego afloje el tornillo cautivo **(2)** que fija la unidad de disco duro.
- **17.** Utilice la ficha Mylar **(3)** en la unidad de disco duro para deslizar la unidad hacia la derecha para desconectarla de la placa del sistema.

**18.** Levante la unidad de disco duro **(4)** sacándola del compartimento de la unidad de disco duro.

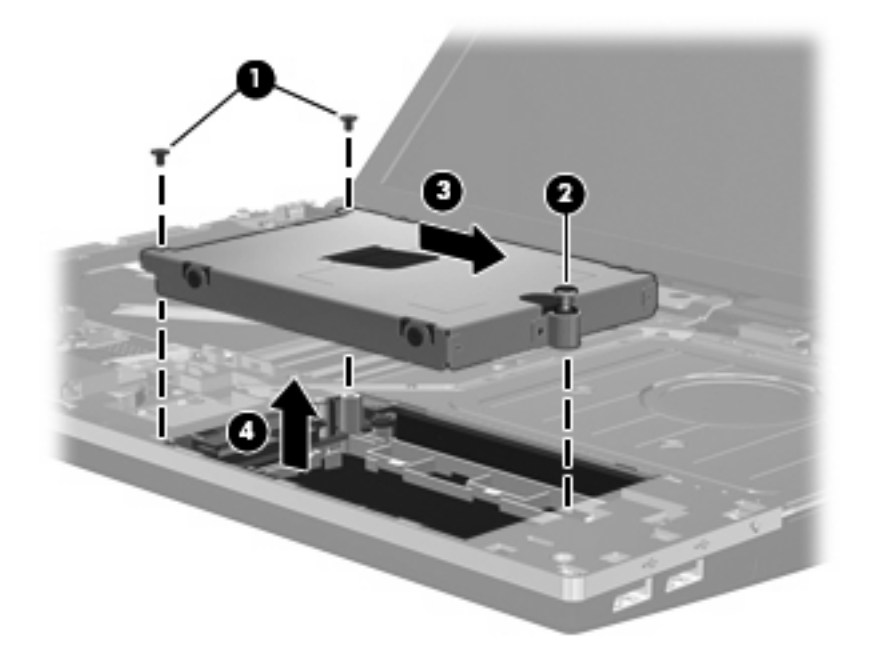

Para instalar una unidad de disco duro:

- **1.** Inserte la unidad de disco duro en el compartimiento de la unidad de disco duro **(1)**.
- **2.** Use la lengüeta Mylar **(2)** de la unidad de disco duro para deslizar ésta hacia la izquierda y conectarla a la placa del sistema.
- **3.** Vuelva a colocar los 2 tornillos de la unidad de disco duro **(3)** y luego apriete el tornillo cautivo **(4)** para fijar la unidad de disco duro al equipo.

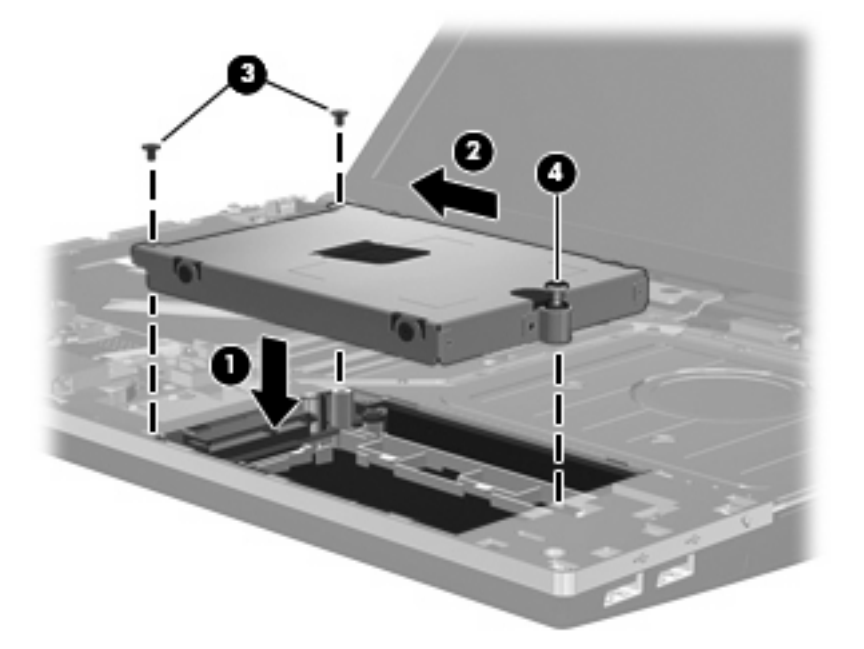

**4.** Vuelva el descanso de la mano **(1)** y apóyelo en la bandeja respectiva, luego deslice el descanso de la mano hacia la izquierda para volver a conectarlo al gabinete de la base **(2)**.

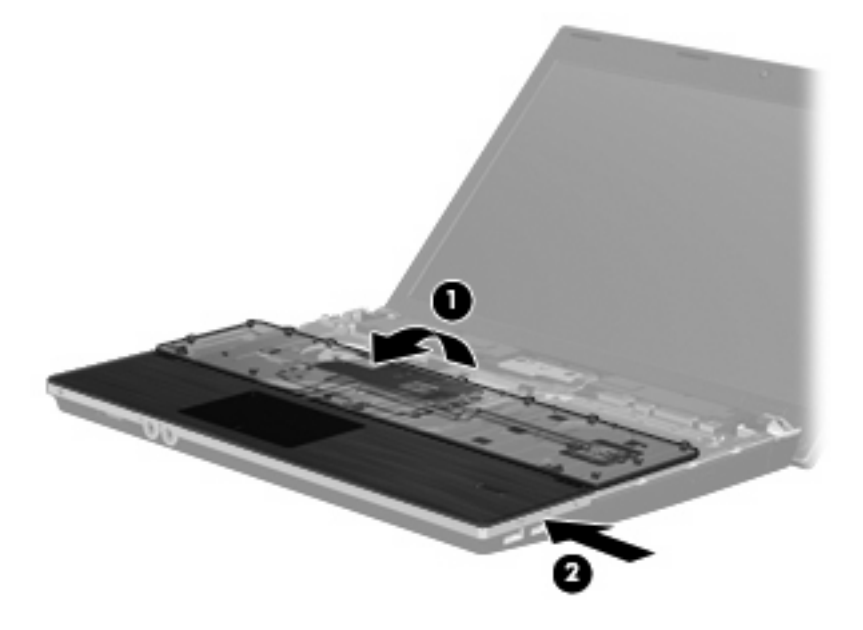

**5.** Vuelva a colocar los tornillos en el descanso de la mano.

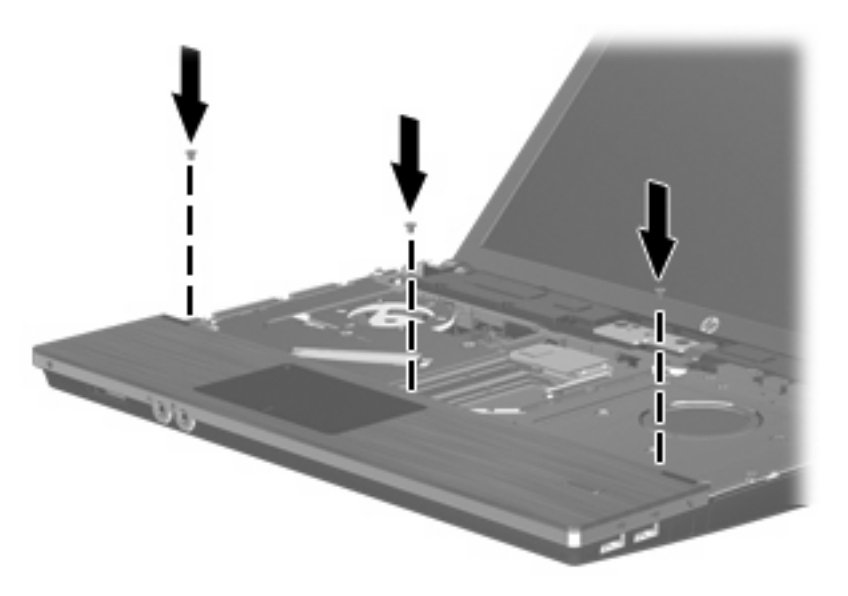

**6.** Coloque el teclado vuelto hacia abajo sobre el descanso de la mano del equipo **(1)**.

- **7.** Inserte el cable del teclado **(2)** en el conector del ZIF **(3)** en la placa del sistema y luego fije el conector.
	- **NOTA:** Consulte la imagen que más se parezca a su equipo.

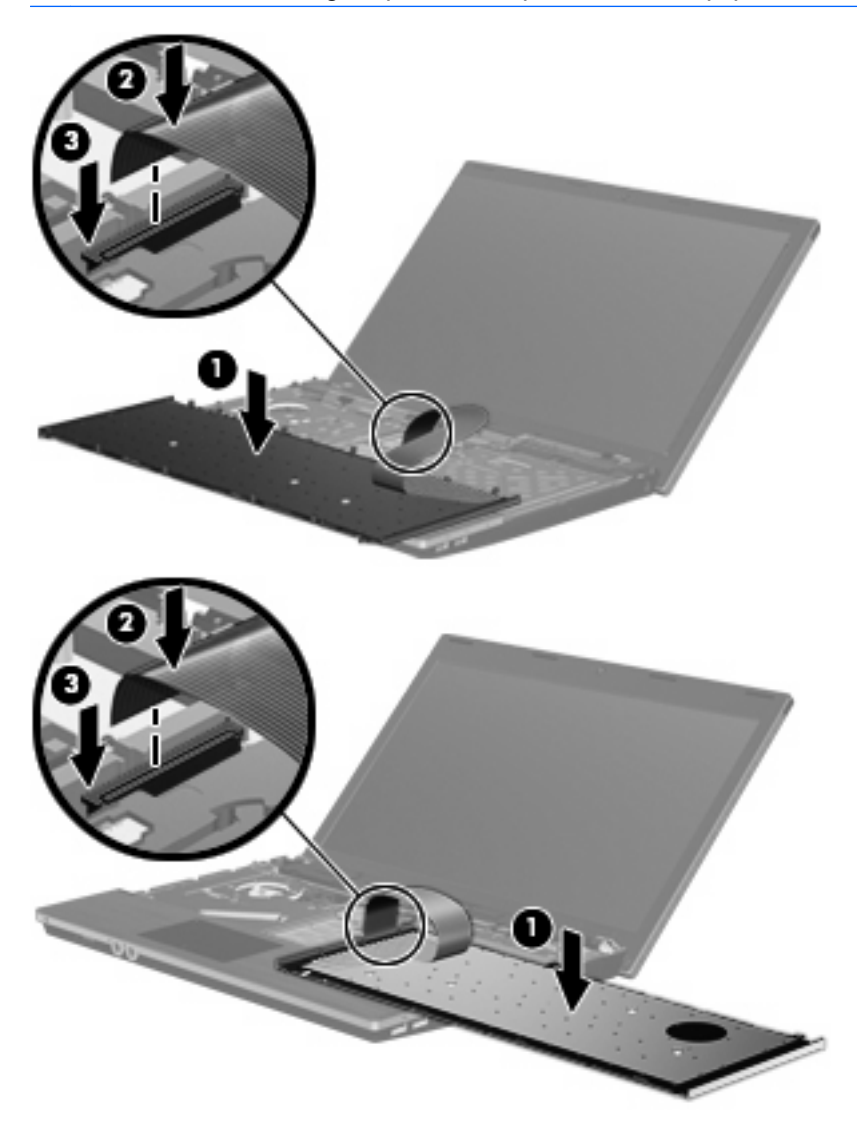

- **8.** Vuelva el teclado **(1)** en la bandeja del teclado y entonces deslice el teclado **(2)** hasta que encaje en su lugar.
- **NOTA:** Consulte la imagen que más se parezca a su equipo.

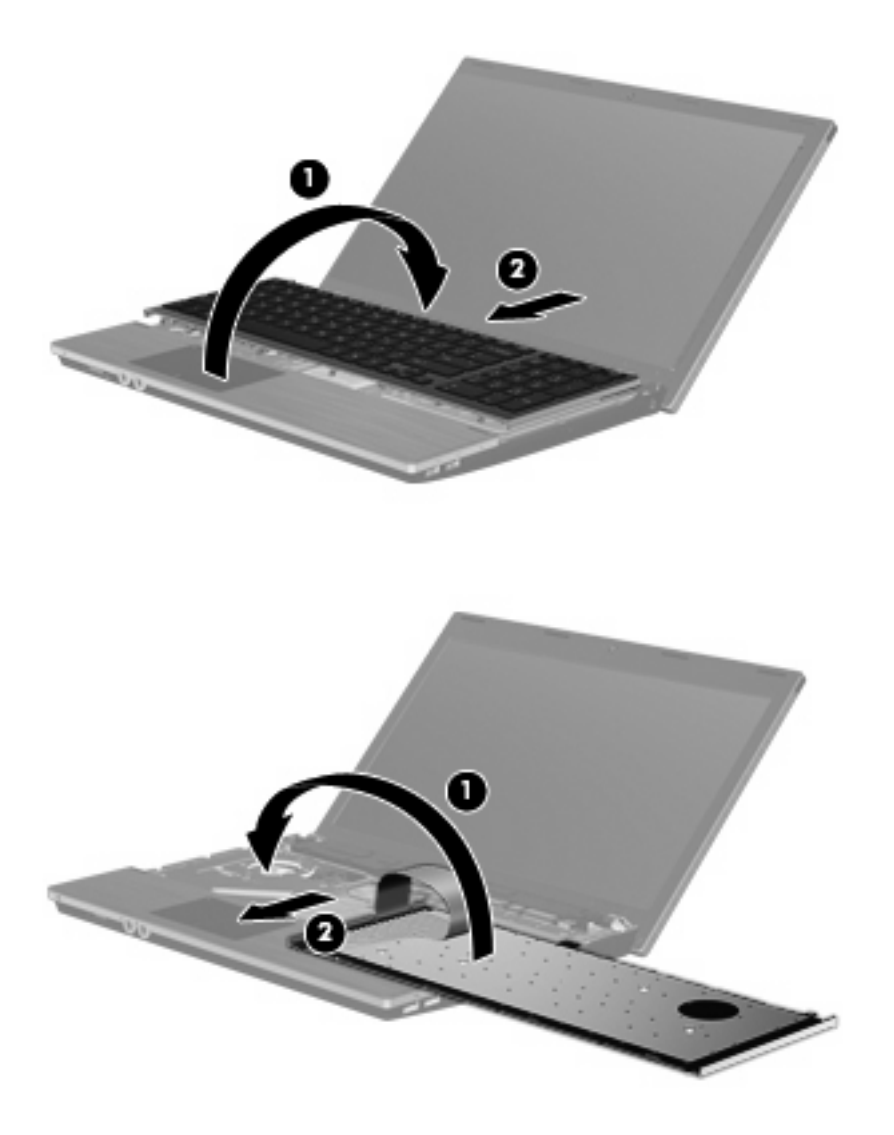

- **9.** Vuelva a colocar los tornillos del teclado.
	- **NOTA:** Observe la imagen que coincida más con su equipo.

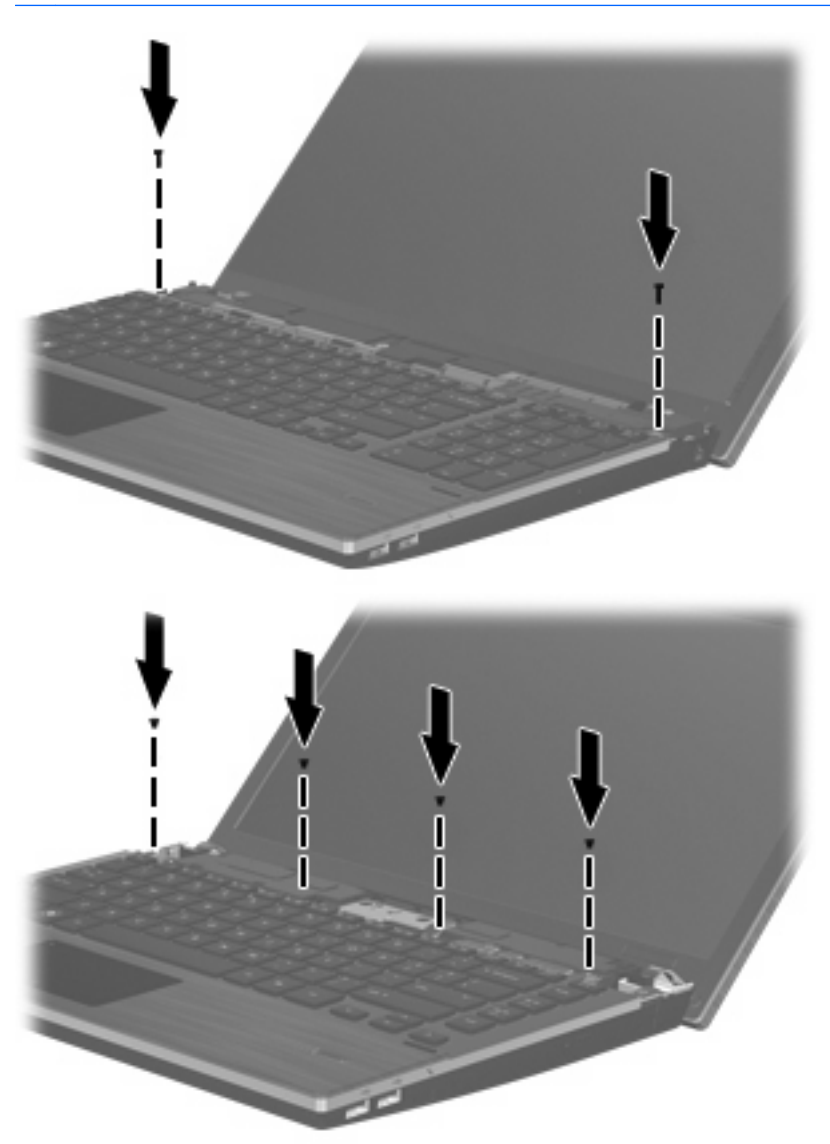

**10.** Coloque la cubierta del interruptor en la parte superior de la bandeja de la cubierta del interruptor **(1)** y luego deslice la cubierta del interruptor para que encaje en su lugar **(2)**.

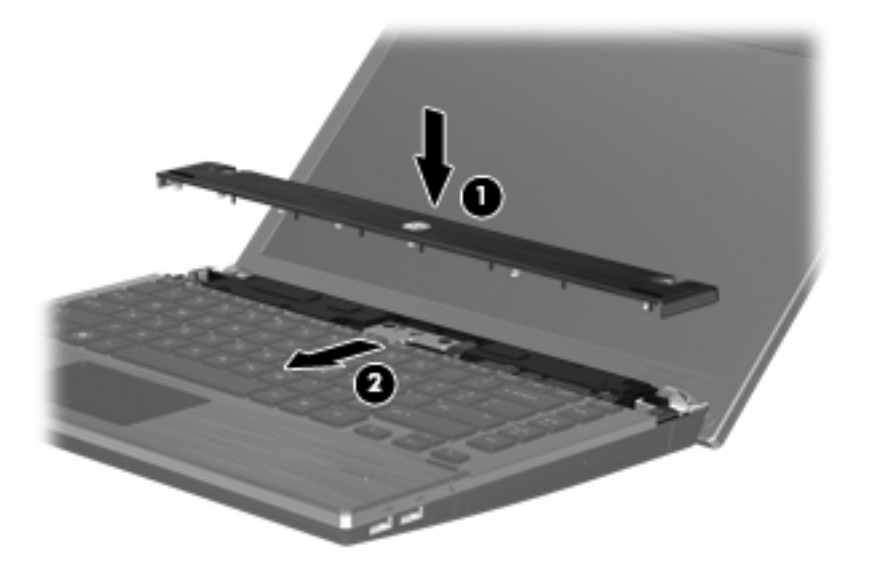

- **11.** Cierre la pantalla del equipo.
- **12.** Voltee el equipo sobre una superficie plana, con el compartimiento de la batería hacia usted.
- **13.** Coloque los dos tornillos **(1)** y sus tapas **(2)** en el borde posterior del equipo.
	- **NOTA:** Algunos modelos no tienen tapas en los tornillos o tornillos para volver a colocar.

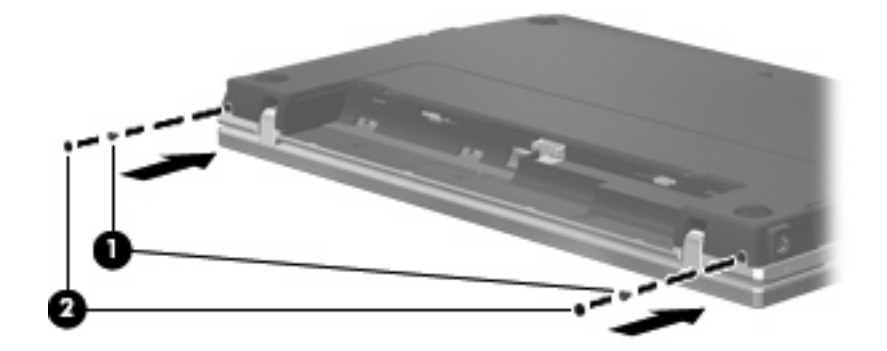

- **14.** Vuelva a colocar los tornillos en el área de la batería.
- **NOTA:** Observe la imagen que coincida más con su equipo.

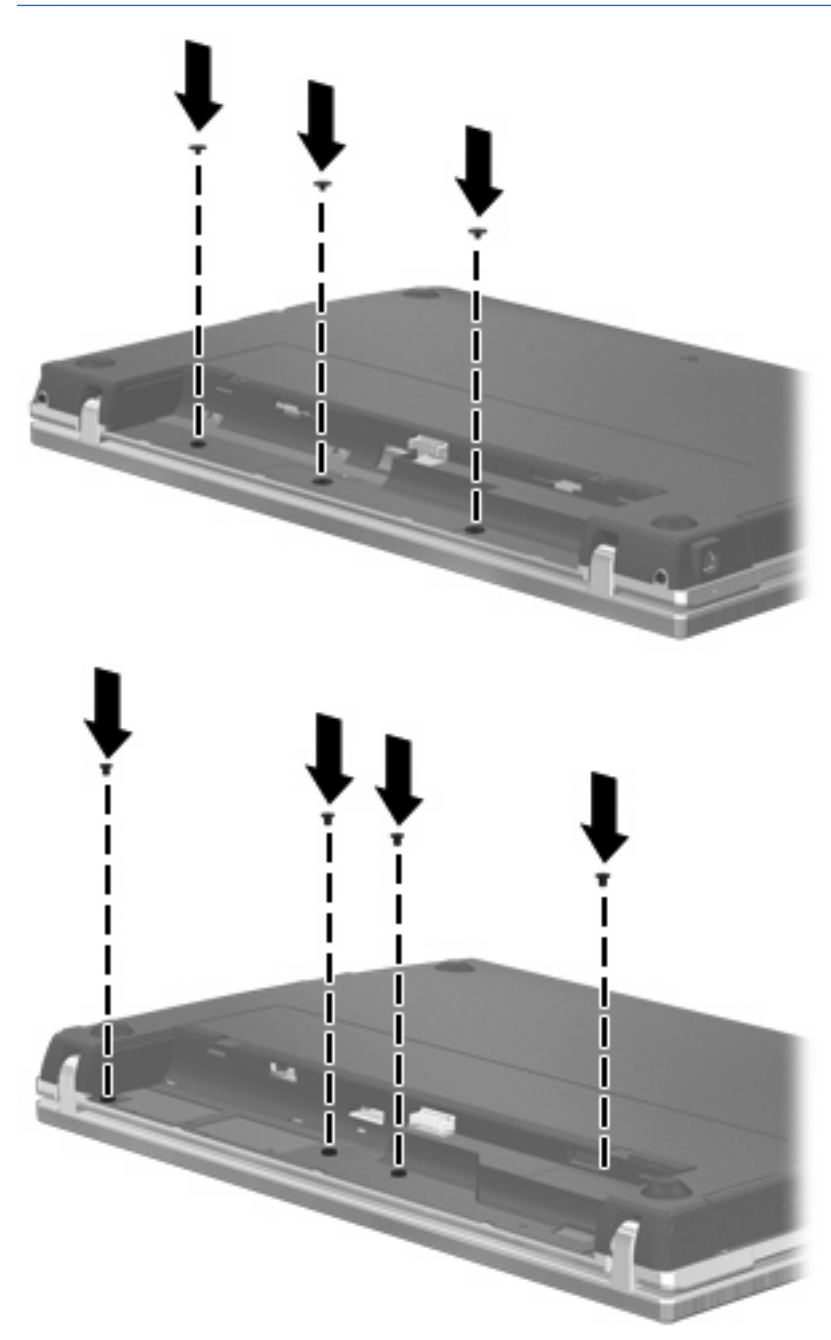

- **15.** Vuelva a colocar la batería.
- **16.** Voltee el equipo hacia arriba, y luego reconecte la alimentación externa y los dispositivos externos.
- **17.** Encienda el equipo.

# **7 Dispositivos externos**

## **Uso de un dispositivo USB**

El bus serie universal (USB) es una interfaz de hardware que se puede utilizar para conectar dispositivos externos opcionales, tales como un teclado USB, un mouse, una unidad, una impresora, un escáner o un concentrador.

Algunos dispositivos USB pueden necesitar software adicional que, generalmente, se incluye con el dispositivo. Para obtener más información acerca del software específico para un dispositivo, consulte las instrucciones del fabricante del dispositivo.

Su modelo de equipo tiene 4 puertos USB, que admiten dispositivos USB 1.0, USB 1.1, y USB 2.0. Un concentrador USB entrega puertos USB adicionales que pueden usarse con el equipo.

## **Conexión de un dispositivo USB**

- **PRECAUCIÓN:** Para evitar dañar un conector USB, utilice la mínima fuerza posible para conectar un dispositivo USB.
	- Para conectar un dispositivo USB al equipo, conecte el cable USB del dispositivo al puerto USB.

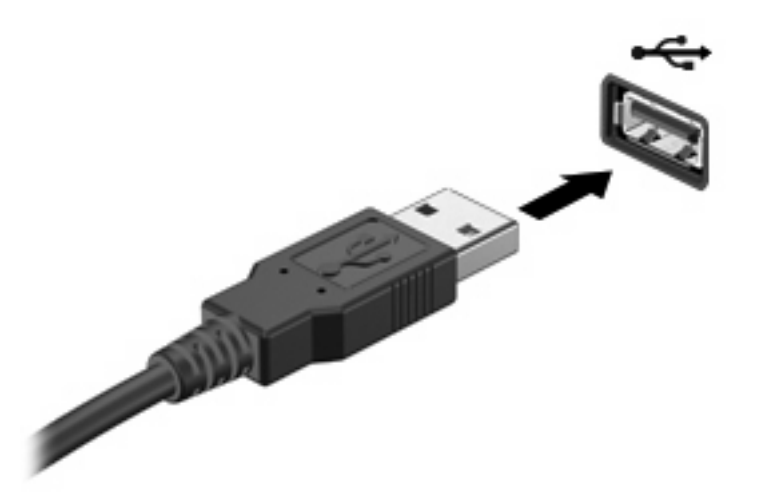

Oirá un sonido cuando se detecte el dispositivo.

**E** NOTA: La primera vez que conecte un dispositivo USB, aparecerá un mensaje en el área de notificación para informarle que el dispositivo ha sido reconocido por el equipo.

## **Extracción de un dispositivo USB**

**PRECAUCIÓN:** Para evitar la pérdida de información o que el sistema deje de responder, use el siguiente procedimiento para extraer un dispositivo USB con seguridad.

**PRECAUCIÓN:** Para evitar dañar un conector USB, no tire del cable para desconectar el dispositivo USB.

Para extraer un dispositivo USB:

- **1.** Haga clic en el icono **Quitar hardware de forma segura y expulsar el medio** en el área de notificación en el extremo derecho de la barra de tareas.
- **NOTA:** Para mostrar el icono Quitar hardware de forma segura y expulsar el medio, haga clic en el icono **Mostrar iconos ocultos** (la flecha del lado izquierdo del área de notificación).
- **2.** Haga clic en el nombre del dispositivo en la lista.

Se le avisa que es seguro extraer el dispositivo.

**3.** Retire el dispositivo.

#### **Uso del soporte para USB legado**

El soporte para USB legado (activado de forma predeterminada) le permite:

- Usar un teclado, un mouse o un concentrador USB conectado a un puerto USB del equipo durante el inicio o en un programa o utilidad con base en MS-DOS
- Iniciar o reiniciar desde un compartimento multiuso MultiBay externo opcional o desde un dispositivo USB apto para inicio.

El soporte para USB legado está activado por configuración de fábrica. Para desactivar o activar el soporte para USB legado:

- **1.** Abra la utilidad de configuración del equipo iniciando o reiniciando el equipo y luego presionando f10 mientras aparece el mensaje "F10 = ROM Based Setup" (F10 = Configuración basada en la ROM) en el ángulo inferior izquierdo de la pantalla.
- **2.** Utilice las teclas de flecha para seleccionar **System Configuration** (Configuración del sistema) **> Device configurations** (Configuraciones del dispositivo) y, a continuación, presione intro.
- **3.** Utilice las teclas de flecha para activar o desactivar el soporte para USB legado y, a continuación, presione f10.
- **4.** Para guardar sus preferencias y salir de la utilidad de configuración, use las teclas de flecha para seleccionar **File** (Archivo) **> Save Changes and Exit** (Guardar cambios y salir). Luego siga las instrucciones que aparecen en pantalla.

Las preferencias se aplicarán al reiniciar el equipo.

# **Uso de un dispositivo eSATA**

Un puerto eSATA conecta un componente eSATA de alto rendimiento opcional, como una unidad de disco duro externa eSATA.

Algunos dispositivos eSATA pueden necesitar software adicional que, generalmente, se incluye con el dispositivo. Para obtener más información acerca de software específico para un dispositivo, consulte las instrucciones del fabricante del dispositivo. Estas instrucciones pueden proporcionarse con el software, en un disco o en el sitio web del fabricante.

**NOTA:** El puerto eSATA también es compatible con un dispositivo USB opcional.

## **Conexión de un dispositivo eSATA**

- **PRECAUCIÓN:** Para evitar dañar un conector del puerto eSATA, utilice la mínima fuerza posible para conectar un dispositivo eSATA.
	- Para conectar un dispositivo eSATA al equipo, conecte el cable eSATA del dispositivo al puerto eSATA.

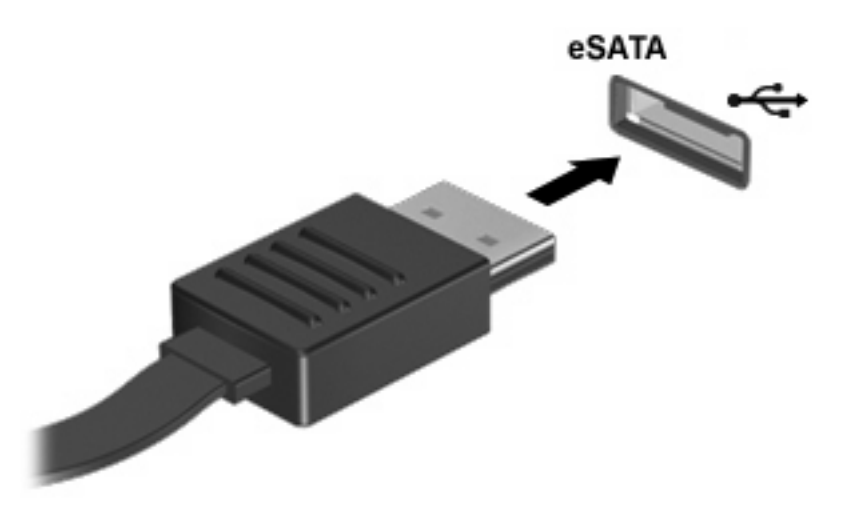

Oirá un sonido cuando se detecte el dispositivo.

#### **Extracción de un dispositivo eSATA**

**PRECAUCIÓN:** Para evitar la pérdida de información o que el sistema deje de responder, use el siguiente procedimiento para extraer un dispositivo eSATA con seguridad.

**PRECAUCIÓN:** Para evitar dañar un conector eSATA, no tire del cable para extraer el dispositivo eSATA.

Para extraer un dispositivo eSATA:

- **1.** Haga clic en el icono **Quitar hardware de forma segura y expulsar el medio** en el área de notificación en el extremo derecho de la barra de tareas.
- **NOTA:** Para mostrar el icono Quitar hardware de forma segura y expulsar el medio, haga clic en el icono **Mostrar iconos ocultos** (la flecha del lado izquierdo del área de notificación).
- **2.** Haga clic en el nombre del dispositivo en la lista.

Se le avisa que es seguro extraer el dispositivo.

**3.** Quite el dispositivo.

## **Uso de unidades externas**

Las unidades externas extraíbles amplían sus opciones de almacenamiento y acceso a la información. Puede añadir una unidad USB conectándola a un puerto USB del equipo.

Las unidades USB incluyen los siguientes tipos:

- Unidad de disquete de 1,44 MB
- Módulo de disco duro (un disco duro con un adaptador conectado)
- Unidad de DVD-ROM
- Unidad de doble capa Lightscribe SuperMulti DVD+/-RW
- Unidad Blu-ray ROM DVD+/-RW SuperMulti con LightScribe que admite doble capa

#### **Uso de dispositivos externos opcionales**

**NOTA:** Para obtener más información sobre el software y los controladores requeridos, o para aprender cuál puerto del equipo usar, consulte las instrucciones del fabricante.

Para conectar un dispositivo externo al equipo:

- **PRECAUCIÓN:** Para reducir el riesgo de daños al equipo cuando se conecta un dispositivo con alimentación, asegúrese de que el dispositivo esté apagado y el cable de alimentación de CA esté desenchufado.
	- **1.** Conecte el dispositivo al equipo.
	- **2.** Si está conectando un dispositivo con alimentación, enchufe el cable de alimentación del dispositivo en un tomacorriente con conexión a tierra.
	- **3.** Encienda el dispositivo.

Para desconectar un dispositivo externo sin alimentación, apáguelo y luego desconéctelo del equipo. Para desconectar un dispositivo externo con alimentación, apague el dispositivo y luego desenchufe el cable de alimentación de CA.

# **8 Tarjetas multimedia externas**

## **Uso de tarjetas en el lector de tarjetas de medios**

Las tarjetas multimedia digitales opcionales permiten almacenar datos de forma segura y compartirlos fácilmente. Estas tarjetas frecuentemente se utilizan con cámaras y PDA que admiten medios digitales, así como con otros equipos.

La ranura para tarjetas multimedia admite los siguientes formatos:

- **•** Memory Stick
- Memory Stick Duo (se requiere adaptador)
- Memory Stick Pro (se requiere adaptador)
- MultiMediaCard (MMC)
- **•** Tarjeta de memoria Secure Digital (SD)
- xD-Picture Card (XD)
- xD-Picture Card (XD) Tipo H
- xD-Picture Card (XD) Tipo M

### **Inserción de una tarjeta digital**

**PRECAUCIÓN:** Para evitar que se produzcan daños en la tarjeta digital o en el equipo, no inserte ningún tipo de adaptador en el lector de tarjetas SD.

**PRECAUCIÓN:** Para evitar dañar los conectores de la tarjeta digital, utilice la mínima fuerza posible para insertarla.

**1.** Sostenga la tarjeta digital con la etiqueta hacia arriba y con los conectores en dirección al equipo.

**2.** Inserte la tarjeta en el lector de tarjetas multimedia y luego empújela hasta que encaje firmemente.

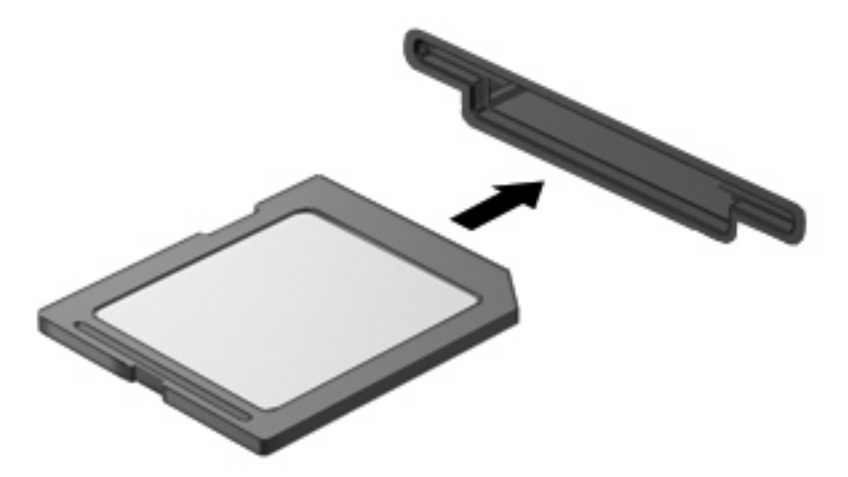

Oirá un sonido cuando se haya detectado el dispositivo y es posible que se vea un menú de opciones disponibles.

## **Extracción de una tarjeta digital**

**PRECAUCIÓN:** Para evitar la pérdida de información o que el sistema deje de responder, use el siguiente procedimiento para extraer una tarjeta digital con seguridad.

Guarde toda su información y cierre todos los programas asociados con la tarjeta digital.

**NOTA:** Para detener una transferencia de datos, haga clic en **Cancelar** en la ventana Copiando del sistema operativo.

Para extraer una tarjeta digital:

- **1.** Haga clic en el icono **Quitar hardware de forma segura y expulsar el medio** en el área de notificación en el extremo derecho de la barra de tareas.
- **NOTA:** Para mostrar el icono Quitar hardware de forma segura y expulsar el medio, haga clic en el icono **Mostrar iconos ocultos** (la flecha del lado izquierdo del área de notificación).
- **2.** Haga clic en el nombre de la tarjeta digital en la lista.
- **FY NOTA:** Se le avisa que es seguro extraer el dispositivo de hardware.
- **3.** Para expulsar la tarjeta digital, presione en la tarjeta digital **(1)** y luego retírela de la ranura **(2)**.

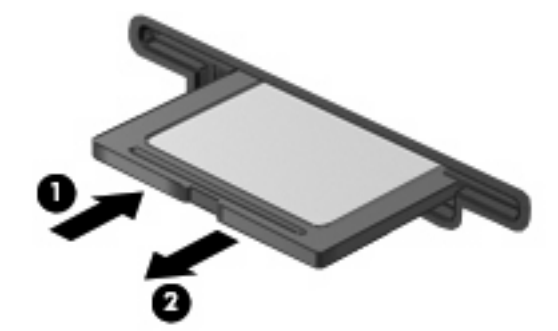

# **Uso de ExpressCard (sólo en algunos modelos)**

Una ExpressCard es una PC Card de alto rendimiento que se inserta en la ranura para ExpressCard.

Al igual que las PC Card, las ExpressCard están diseñadas para cumplir las especificaciones estándar de la Asociación Internacional de Tarjetas de Memoria para PC (PCMCIA).

## **Configuración de una ExpressCard**

Instale solamente el software necesario para su dispositivo. Si el fabricante de su ExpressCard le sugiere que instale los controladores del dispositivo:

- Instale solamente los controladores de dispositivo que corresponden a su sistema operativo.
- No instale otro software, como servicios de tarjeta, servicios de socket o habilitadores, que provengan del fabricante de la ExpressCard.

#### **Inserción de una ExpressCard**

**PRECAUCIÓN:** Para evitar que se produzcan daños en el equipo y en las tarjetas multimedia externas, no inserte una PC Card en una ranura para ExpressCard.

**PRECAUCIÓN:** Para evitar daños en los conectores:

Utilice la mínima fuerza posible para insertar una ExpressCard.

No mueva ni transporte el equipo cuando una ExpressCard esté en uso.

Es posible que la ranura para ExpressCard contenga un dispositivo de protección. Para extraer el dispositivo de protección:

- **1.** Presione en el dispositivo de protección **(1)** para desbloquearlo.
- **2.** Extraiga el dispositivo de protección **(2)** de la ranura.

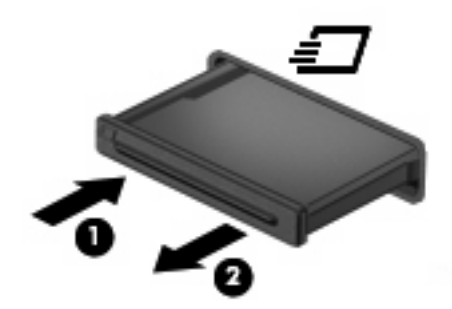

Para insertar una ExpressCard:

**1.** Sostenga la tarjeta con la etiqueta hacia arriba y con los conectores en dirección al equipo.

**2.** Inserte la tarjeta en la ranura para ExpressCard y luego presiónela hasta que encaje firmemente.

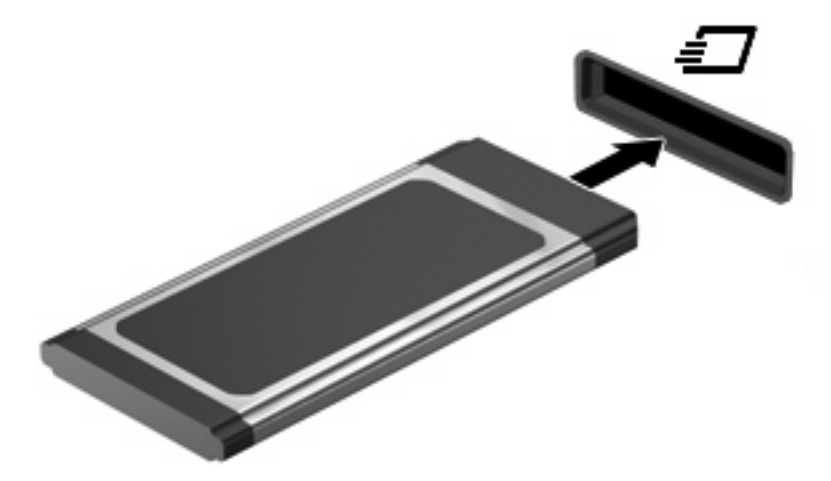

Oirá un sonido cuando se haya detectado el dispositivo y es posible que se vea un menú de opciones.

- **NOTA:** La primera vez que inserte una ExpressCard aparecerá un mensaje en el área de notificación para informarle que el dispositvo ha sido reconocido por el equipo.
- **E**Y **NOTA:** Una ExpressCard insertada consume energía incluso cuando está inactiva. Para ahorrar energía, detenga o extraiga una ExpressCard que no esté utilizando.

#### **Extracción de una ExpressCard**

**PRECAUCIÓN:** Para evitar la pérdida de información o que el sistema deje de responder, use el siguiente procedimiento para extraer la ExpressCard con seguridad.

Guarde toda su información y cierre todos los programas asociados con la ExpressCard.

**Formal Para detener una transferencia de datos, haga clic en <b>Cancelar** en la ventana Copiando del sistema operativo.

Para extraer una tarjeta ExpressCard:

- **1.** Haga clic en el icono **Quitar hardware de forma segura y expulsar el medio** en el área de notificación en el extremo derecho de la barra de tareas.
	- **NOTA:** Para mostrar el icono Quitar hardware de forma segura y expulsar el medio, haga clic en el icono **Mostrar iconos ocultos** (la flecha del lado izquierdo del área de notificación).
- **2.** Haga clic en el nombre de la ExpressCard en la lista.
	- **FY NOTA:** Se le avisa que es seguro extraer el dispositivo de hardware.
- **3.** Libere y extraiga la ExpressCard:
	- **a.** Presione suavemente en la ExpressCard **(1)** para desbloquearla.
	- **b.** Extraiga la ExpressCard de la ranura **(2)**.

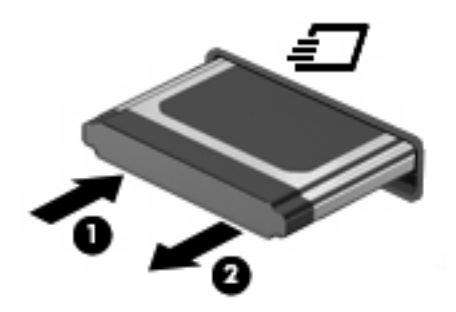

# **9 Módulos de memoria**

El equipo posee un compartimiento de módulo de memoria que se encuentra ubicado debajo del teclado. La capacidad de memoria del equipo puede aumentarse adicionando un módulo de memoria en la ranura vacía del módulo de memoria de expansión libre o aumentando el módulo de memoria existente en la ranura del módulo de memoria primario.

Todos los módulos de memoria instalados en el equipo deben ser del mismo tipo. Cuando actualice la capacidad de memoria, verifique que los módulos de actualización sean los mismos que los ya instalados en el equipo.

- **¡ADVERTENCIA!** Para reducir el riesgo de descargas eléctricas o daños al equipo, desconecte el cable de alimentación y retire todas las baterías antes de instalar un módulo de memoria.
- **PRECAUCIÓN:** La descarga electrostática (ESD) puede dañar los componentes electrónicos.Antes de iniciar cualquier procedimiento, asegúrese de no estar cargado de electricidad estática tocando un objeto metálico conectado a tierra.
- **ET NOTA:** Para usar una configuración de dos canales al añadir un segundo módulo de memoria, asegúrese de que ambos módulos tengan la misma capacidad y sean del mismo tipo.

# **Adición y reemplazo de módulos de memoria**

Para añadir o reemplazar un módulo de memoria:

- **1.** Guarde su trabajo.
- **2.** Apague el equipo y cierre la pantalla.

Si no está seguro de si el equipo está apagado o en hibernación, encienda el equipo presionando brevemente el botón de alimentación. Luego apague el equipo a través del sistema operativo.

- **3.** Desconecte todos los dispositivos externos conectados al equipo.
- **4.** Desenchufe el cable de alimentación.
- **5.** Voltee el equipo sobre una superficie plana, con el compartimento de la batería orientado hacia usted.
- **6.** Extraiga la batería del equipo.

**7.** Retire los tornillos del área de la batería.

**NOTA:** Observe la imagen que coincida más con su equipo.

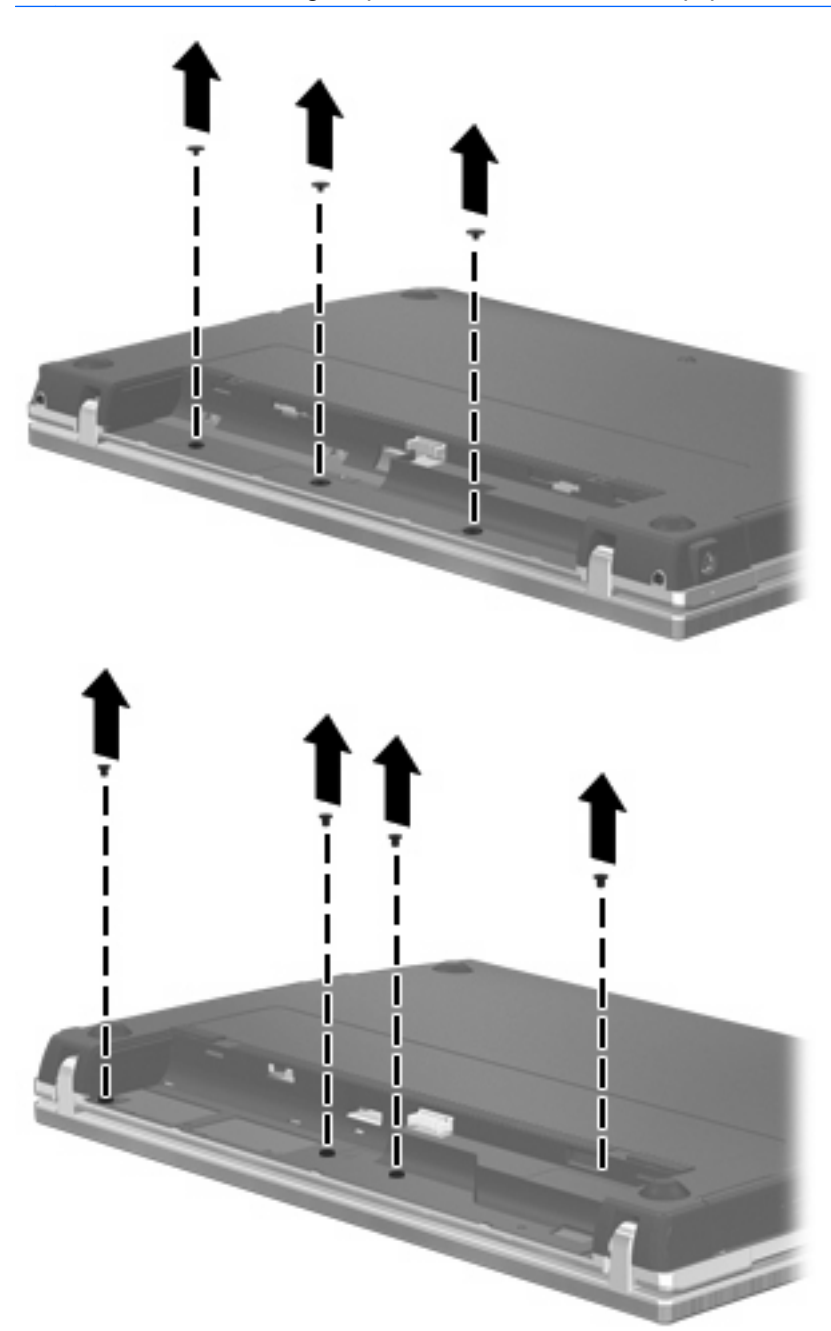

- **8.** Extraiga las tapas de los dos tornillos **(1)** y los tornillos **(2)** del borde posterior del equipo.
- **NOTA:** Algunos modelos no tienen tapas en los tornillos o tornillos que quitar.

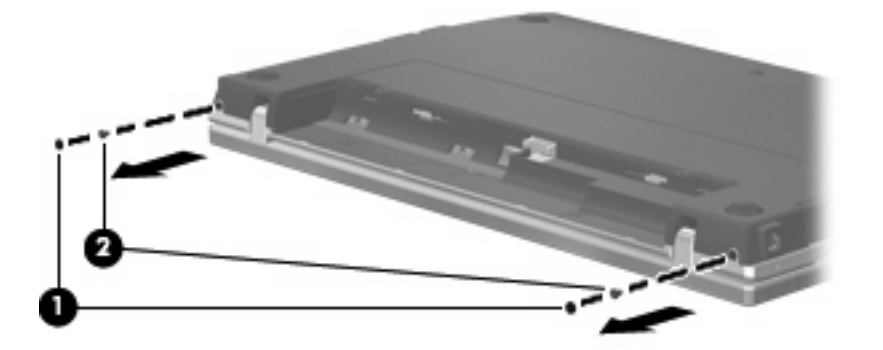

- **9.** Voltee el equipo con el lado de la pantalla hacia arriba y luego ábralo lo máximo posible.
- **PRECAUCIÓN:** No use fuerza excesiva para abrir el equipo más allá de los límites que permiten las bisagras de la pantalla. Forzarlo más allá de estos límites le causará daños a la pantalla.
- **10.** Deslice la cubierta del interruptor hacia atrás, en dirección a la pantalla **(1)** y a continuación extraiga la cubierta del interruptor **(2)**.

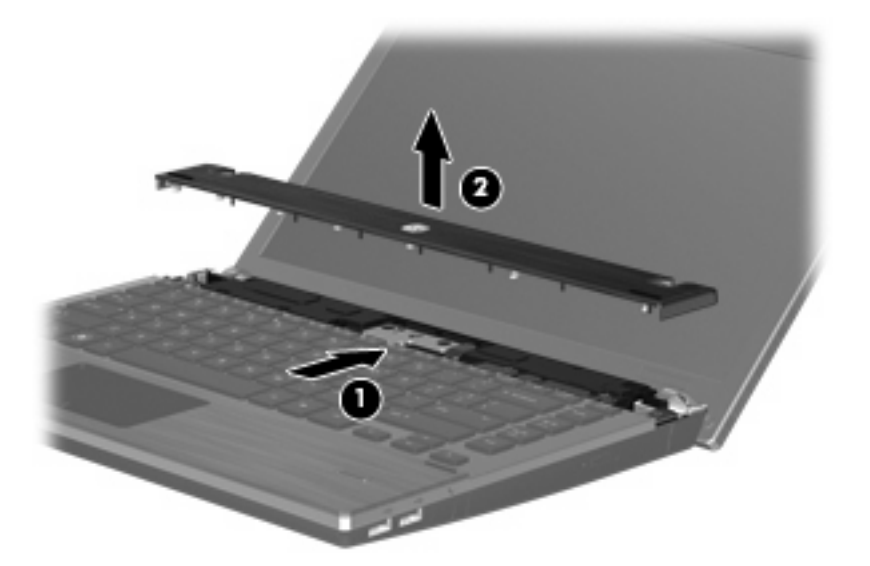

**11.** Retire los tornillos del área del teclado.

**NOTA:** Consulte la imagen que más se parezca a su equipo.

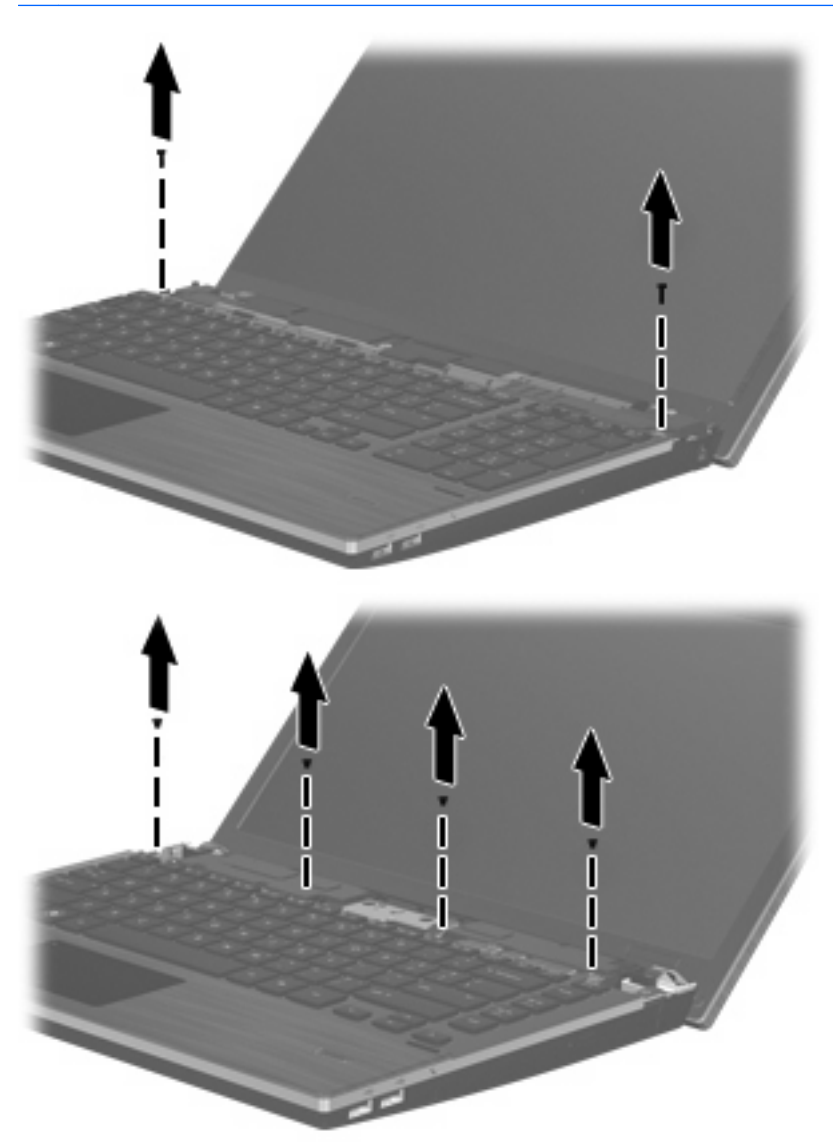

- **12.** Deslice la parte posterior del teclado hacia la pantalla **(1)** y entonces rótelo hacia adelante **(2)** para acceder al conector del cable del teclado.
- **NOTA:** Consulte la imagen que más se parezca a su equipo.

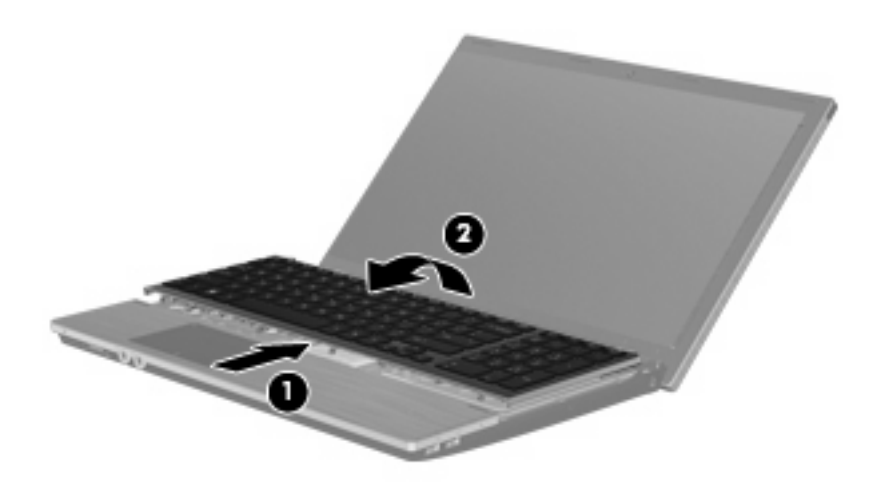

**PRECAUCIÓN:** No tire del cable del teclado.

– o –

Deslice la parte posterior del teclado hacia la pantalla **(1)** y luego gírelo hacia la derecha **(2)** para acceder al conector del teclado.

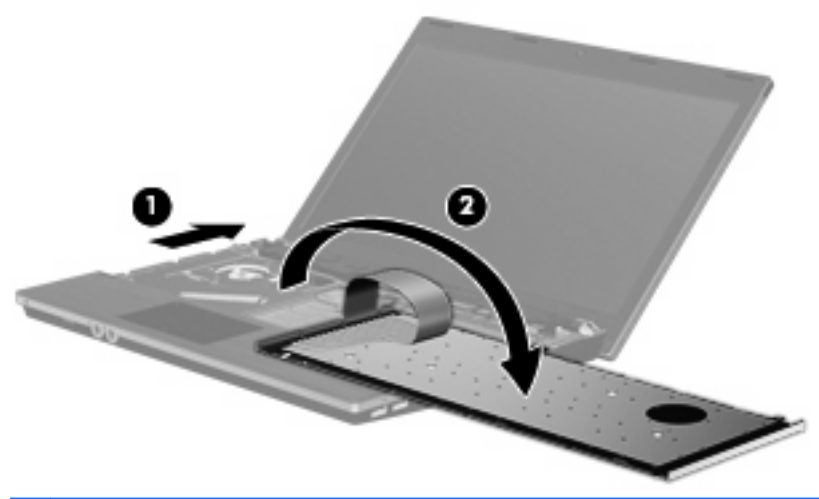

- △ **PRECAUCIÓN:** No tire del cable del teclado.
- **13.** Si está sustituyendo un módulo de memoria, extraiga el módulo de memoria existente:
	- **PRECAUCIÓN:** Para evitar dañar el módulo de memoria, sosténgalo únicamente por los bordes.No toque los componentes del módulo de memoria.
		- **a.** Extraiga los clips de retención **(1)** de cada lado del módulo de memoria.

El módulo de memoria se inclina hacia arriba.

**b.** Sujete los bordes del módulo de memoria **(2)** y extráigalo suavemente de la ranura.

Para proteger un módulo de memoria después de extraerlo, póngalo en un estuche de protección antielectrostático.

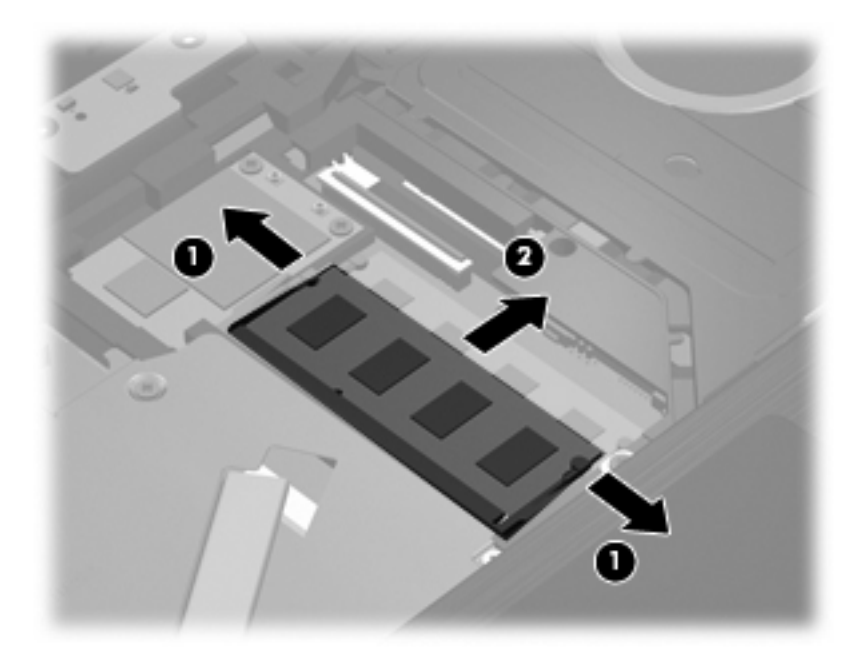

- **14.** Inserte un nuevo módulo de memoria:
	- **PRECAUCIÓN:** Para evitar dañar el módulo de memoria, sosténgalo únicamente por los bordes.No toque los componentes del módulo de memoria.
		- **a.** Alinee el borde con muesca **(1)** del módulo de memoria con el área con pestañas de la ranura del módulo.
		- **b.** Con el módulo formando un ángulo de 45 grados con la superficie del compartimento del módulo de memoria, presione el módulo de memoria **(2)** hasta que encaje en su ranura correctamente.
			- **PRECAUCIÓN:** Para evitar daños al módulo de memoria, no lo doble.

**c.** Presione suavemente el módulo de memoria **(3)** hacia abajo, presionando sus bordes izquierdo y derecho hasta que los clips de retención encajen en el lugar correcto.

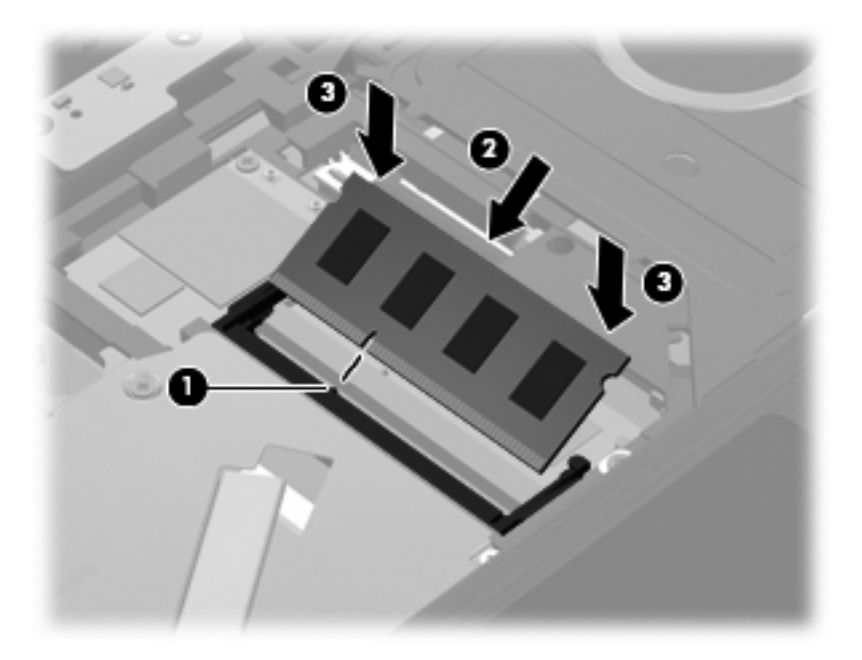

- **15.** Inserte la parte frontal del teclado en la bandeja del teclado **(1)** y entonces deslice el teclado hasta que encaje **(2)** en su lugar.
- **NOTA:** Consulte la imagen que más se parezca a su equipo.

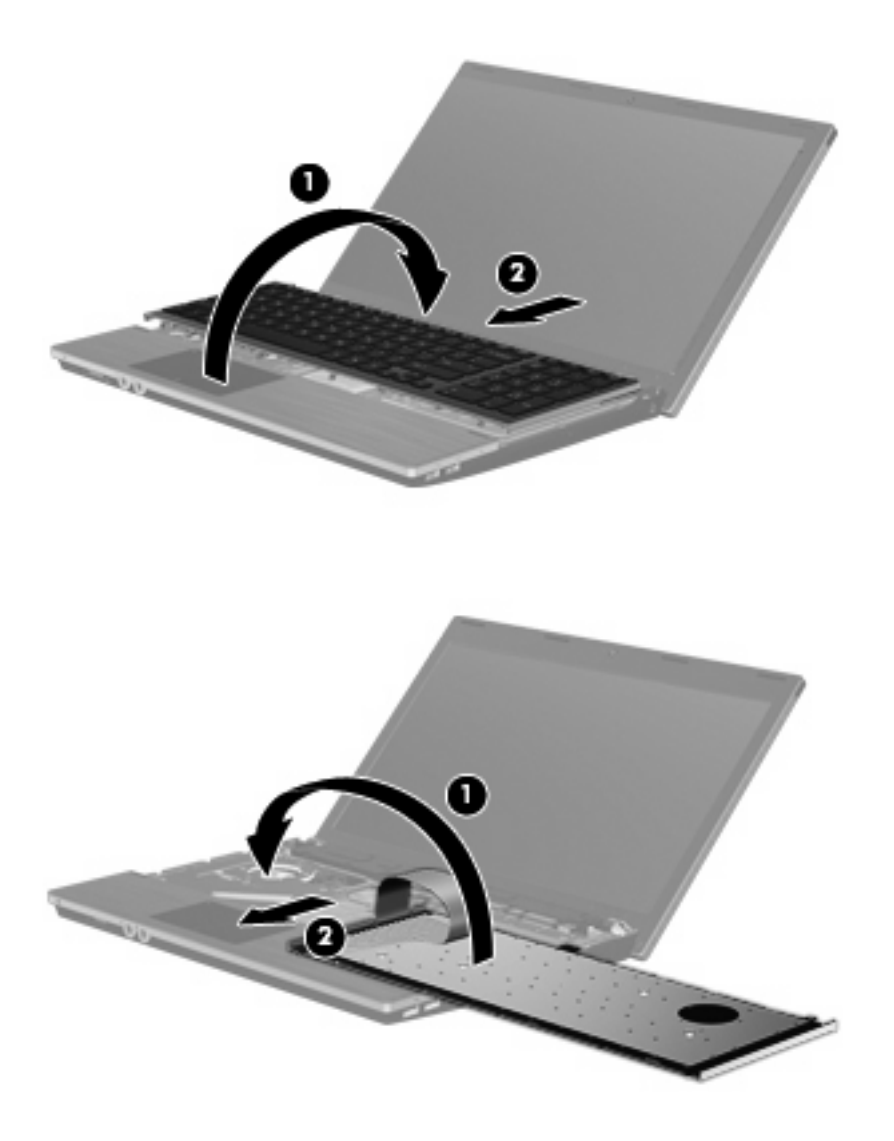

- **16.** Vuelva a colocar los tornillos del teclado.
	- **NOTA:** Observe la imagen que coincida más con su equipo.

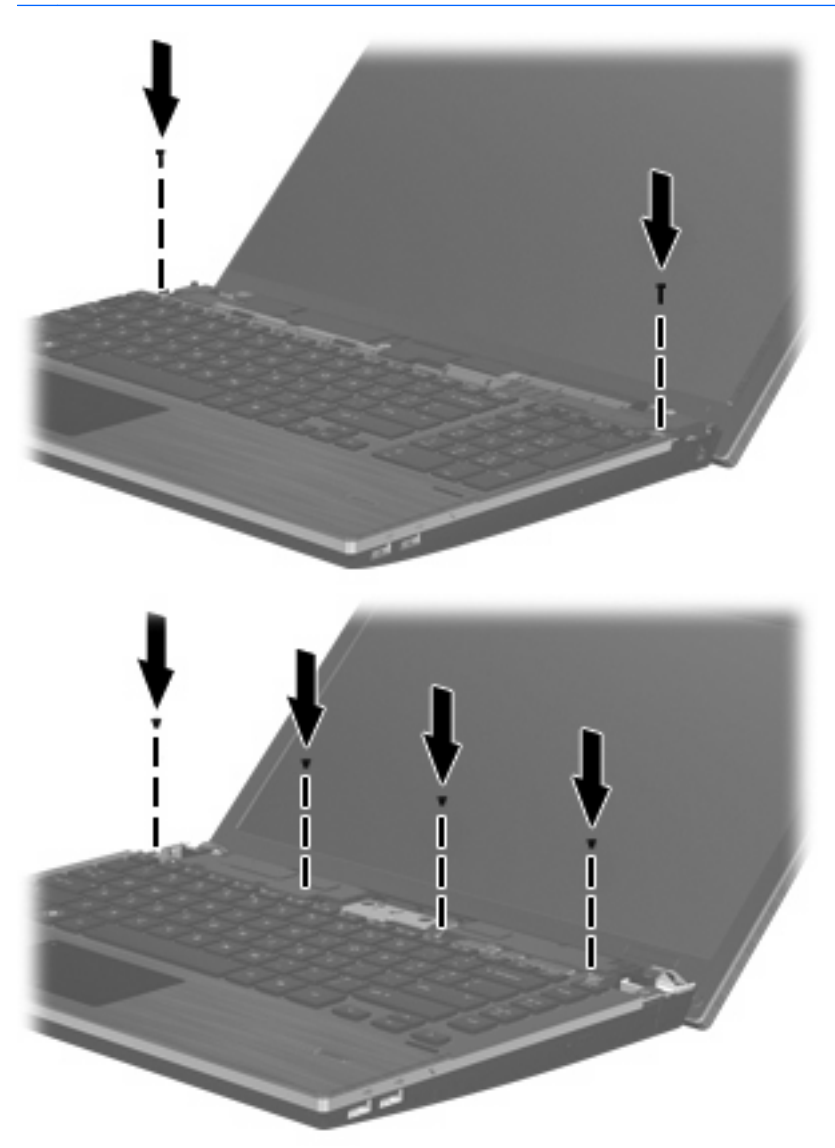

**17.** Coloque la cubierta del interruptor en la parte superior de la bandeja de la cubierta del interruptor **(1)** y luego deslice la cubierta del interruptor para que encaje en su lugar **(2)**.

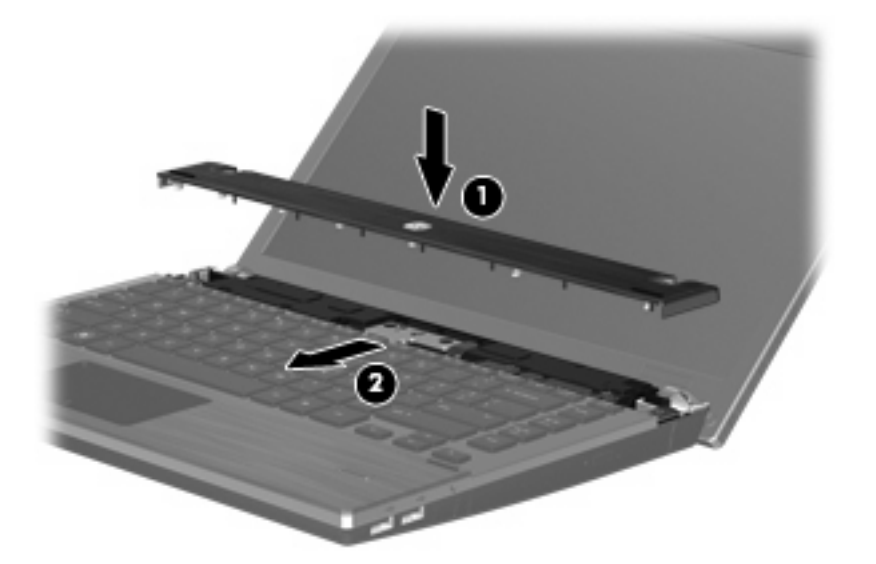

- **18.** Cierre la pantalla del equipo
- **19.** Voltee el equipo sobre una superficie plana, con el compartimiento de la batería hacia usted.
- **20.** Coloque los dos tornillos **(1)** y sus tapas **(2)** en el borde posterior del equipo.
	- **NOTA:** Algunos modelos no tienen tapas en los tornillos o tornillos para volver a colocar.

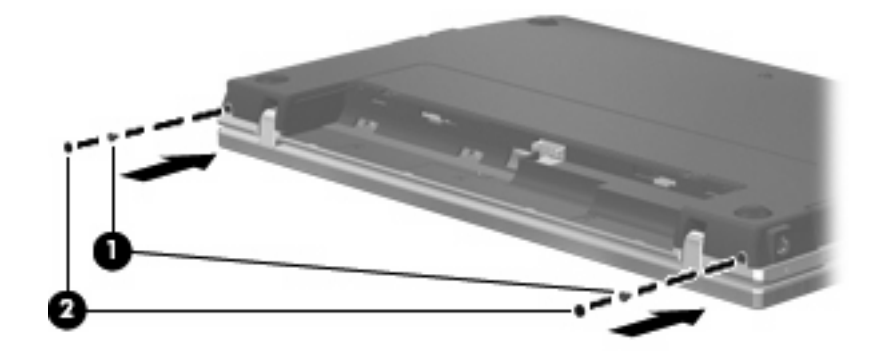

- **21.** Vuelva a colocar los tornillos en el área de la batería.
	- **NOTA:** Observe la imagen que coincida más con su equipo.

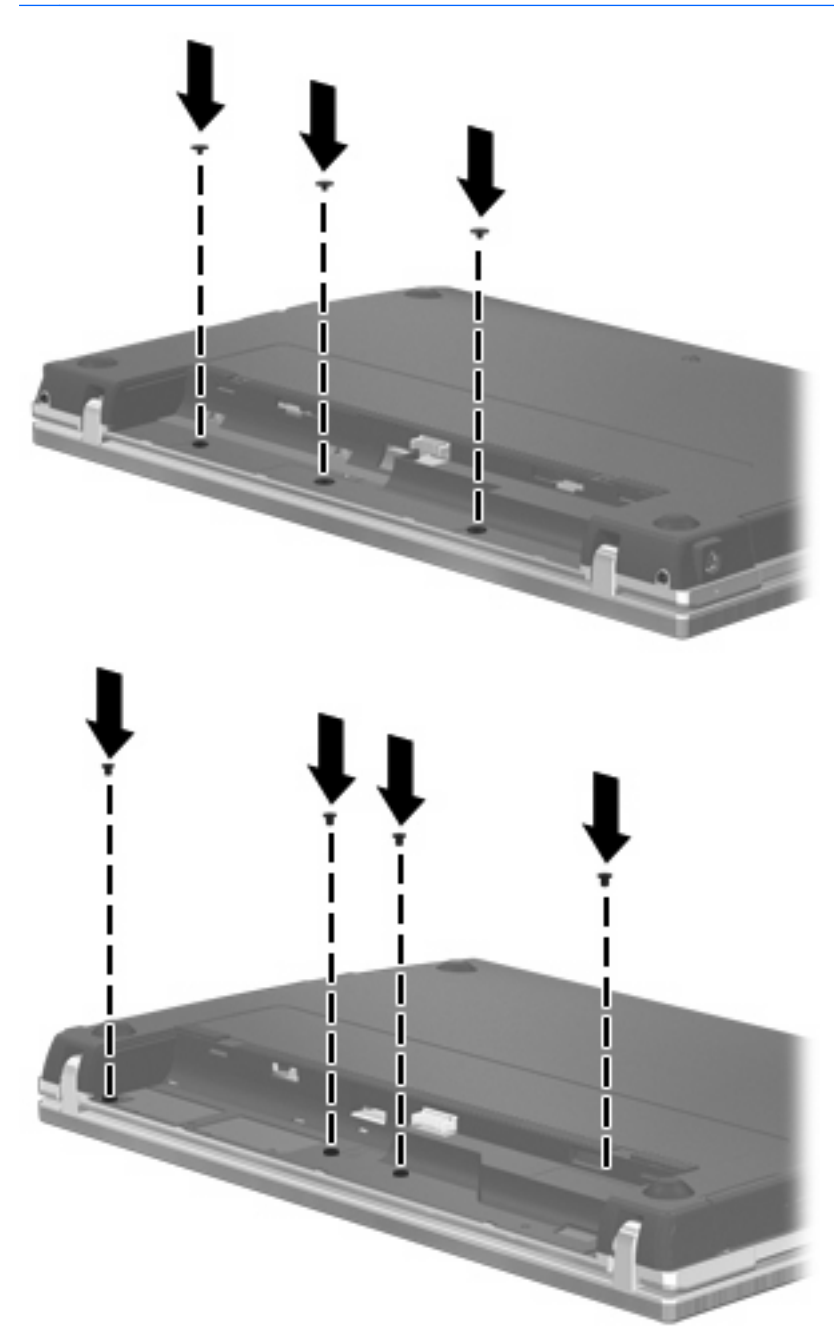

- **22.** Vuelva a colocar la batería.
- **23.** Voltee el equipo hacia arriba, y luego reconecte la alimentación externa y los dispositivos externos.
- **24.** Encienda el equipo.

# **10 Seguridad**

## **Protección del equipo**

**E** NOTA: Las soluciones de seguridad han sido diseñadas para actuar como medidas preventivas. Estas medidas preventivas no impiden que el producto pueda sufrir maltratos o robos.

**NOTA:** Su equipo admite CompuTrace, un servicio de seguimiento y recuperación en línea basado en seguridad, disponible en algunas regiones. Si se roba el equipo, CompuTrace puede localizarlo si el usuario no autorizado accede a Internet. Debe adquirir el software y suscribirse al servicio a fin de utilizar CompuTrace. Para obtener información acerca del pedido del software CompuTrace, vaya al sitio web de HP en [http://www.hpshopping.com.](http://www.hpshopping.com)

Los recursos de seguridad proporcionados con el equipo pueden utilizarse para proteger de diversos riesgos el equipo, la información personal y otros datos. La forma en la que utilice su equipo determinará qué recursos de seguridad necesita usar.

El sistema operativo Microsoft Windows ofrece determinados recursos de seguridad. Los recursos adicionales de seguridad se indican en la tabla siguiente. La mayoría de estos recursos de seguridad adicionales pueden configurarse a través de la utilidad de configuración del equipo (denominada en adelante Utilidad de configuración).

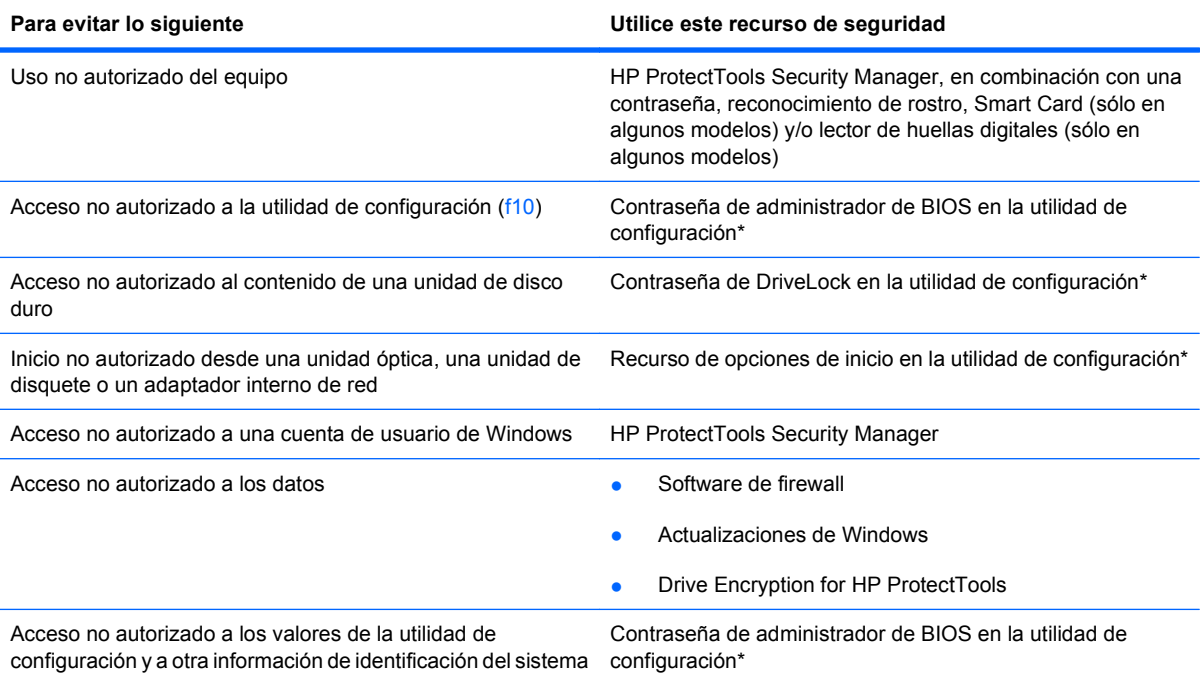

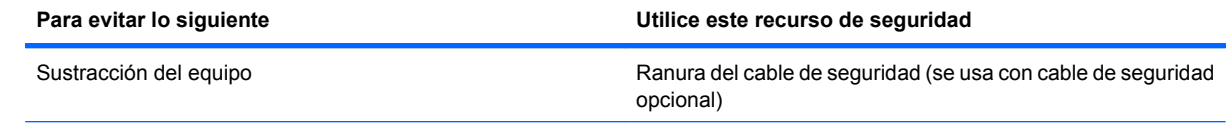

\*La utilidad de configuración es una utilidad preinstalada basada en la ROM que se puede usar incluso cuando el sistema operativo no está funcionando o no se puede cargar. Puede utilizar un dispositivo señalador (TouchPad, dispositivo señalador tipo palanca o mouse USB) o el teclado para navegar y hacer selecciones en la utilidad de configuración.

## **Uso de contraseñas**

La mayoría de los recursos de seguridad utiliza contraseñas. Siempre que defina una contraseña, anótela y guárdela en un lugar seguro alejado del equipo. Observe las siguientes consideraciones sobre contraseñas:

- Las contraseñas de configuración y DriveLock están establecidas en la utilidad de configuración y son administradas por el BIOS del sistema.
- La contraseña de seguridad incorporada, que es una contraseña de HP ProtectTools Security Manager, puede activarse en la utilidad de configuración para protección de la contraseña de BIOS, además de sus funciones normales de HP ProtectTools. La contraseña de seguridad incorporada se utiliza con el chip de seguridad incorporada opcional.
- Las contraseñas de Windows se establecen únicamente en el sistema operativo Windows.
- Si olvida la contraseña de administrador de BIOS establecida en la utilidad de configuración, puede utilizar HP SpareKey para acceder a la utilidad.
- Si olvida tanto la contraseña de usuario de DriveLock como la contraseña principal de DriveLock establecidas en la utilidad de configuración, la unidad de disco duro protegida por las contraseñas quedará bloqueada de forma permanente y no se podrá volver a utilizar.

Puede utilizar la misma contraseña para un recurso de la utilidad de configuración y para un recurso de seguridad de Windows. También puede utilizar la misma contraseña para más de un recurso de la utilidad de configuración.

Siga estos consejos para crear y guardar contraseñas:

- Para crear contraseñas, siga los requerimientos del programa.
- Anote las contraseñas y guárdelas en un lugar seguro alejado del equipo.
- No guarde las contraseñas en un archivo en el equipo.

En las tablas siguientes se enumeran las contraseñas de Windows y de administrador de BIOS comúnmente utilizadas, así como una descripción de sus funciones.

### **Configuración de contraseñas en Windows**

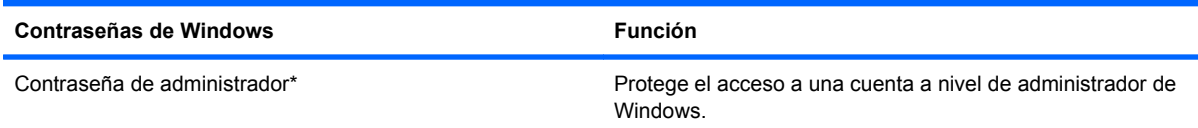
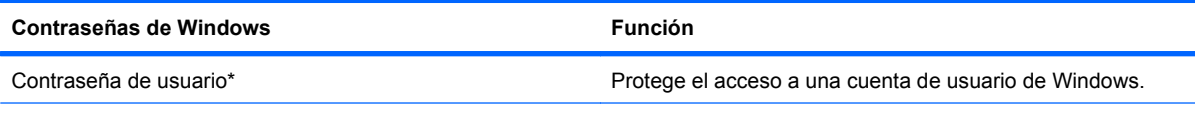

\*Para obtener información sobre cómo definir una contraseña de administrador de Windows o una contraseña de usuario de Windows, seleccione **Inicio > Ayuda y soporte técnico**.

### **Configuración de contraseñas en la utilidad de configuración**

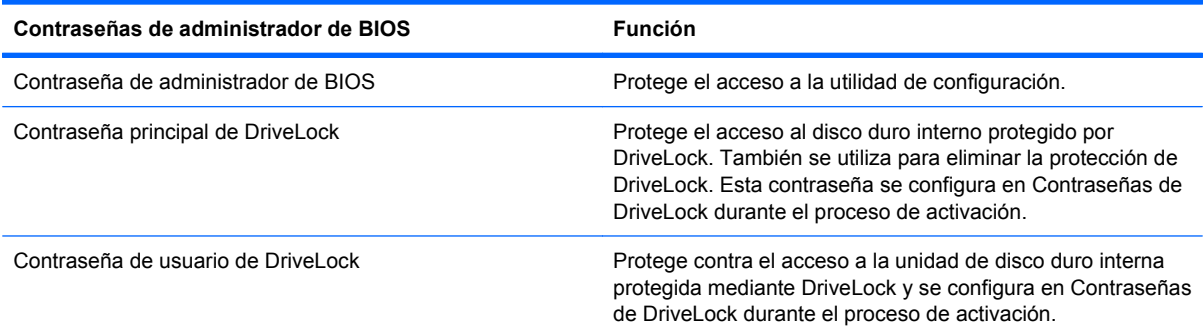

### **Contraseña de administrador de BIOS**

Una contraseña de administrador de BIOS de la utilidad de configuración protege los parámetros de configuración y la información de identificación del sistema en la utilidad de configuración. Una vez definida, esta contraseña se debe ingresar para acceder a la utilidad de configuración y efectuar cambios a través de la utilidad de configuración.

Observe las siguientes características de la contraseña de administrador de BIOS:

- No es intercambiable con una contraseña de administrador de Windows, aunque ambas pueden ser idénticas.
- No se visualiza cuando se configura, introduce, cambia o elimina.
- Se debe configurar e introducir con las mismas teclas. Por ejemplo, una contraseña de administrador de BIOS establecida con las teclas de números del teclado no se reconocerá si, posteriormente, se la ingresa con las teclas de números del teclado numérico incorporado.
- Puede incluir cualquier combinación de hasta 32 letras y números, además no reconoce mayúsculas y minúsculas a menos que lo indique el administrador.

#### **Administración de una contraseña de administrador de BIOS**

Una contraseña de administrador de BIOS se define, se cambia y se elimina en la utilidad de configuración.

Para administrar o cambiar esta contraseña en la utilidad de configuración, siga estos pasos:

- **1.** Encienda o reinicie el equipo y luego presione esc mientras el mensaje "Press the ESC key for Startup Menu" (Presione la tecla ESC para el menú de inicio) aparece en la parte inferior de la pantalla.
- **2.** Presione f10 para ingresar a la configuración del BIOS.
- **3.** Utilice un dispositivo señalador o las teclas de flecha para seleccionar **Security** (Seguridad) **> Change Password** (Cambiar Contraseña), y luego presione intro.
- **4.** Cuando se le indique, escriba su contraseña actual.
- **5.** Cuando se le indique, escriba su contraseña nueva.
- **6.** Cuando se le indique, escriba su contraseña nueva otra vez para confirmar.
- **7.** Para guardar sus cambios y salir de la Utilidad de configuración, haga clic en el icono **Save** (Guardar), en la esquina inferior izquierda de la pantalla, y luego siga las instrucciones en la pantalla.

– o –

Use las teclas de flecha para seleccionar **File** (Archivo) **> Save Changes and Exit** (Guardar cambios y salir) y luego presione intro.

Sus cambios se aplicarán cuando se reinicie el equipo.

Para eliminar esta contraseña en la utilidad de configuración, siga estos pasos:

- **1.** Encienda o reinicie el equipo y luego presione esc mientras el mensaje "Press the ESC key for Startup Menu" (Presione la tecla ESC para el menú de inicio) aparece en la parte inferior de la pantalla.
- **2.** Presione f10 para ingresar a la configuración del BIOS.
- **3.** Utilice un dispositivo señalador o las teclas de flecha para seleccionar **Security** (Seguridad) **> Change Password** (Cambiar Contraseña), y luego presione intro.
- **4.** Cuando se le indique, escriba su contraseña actual.
- **5.** Cuando se le solicite la contraseña nueva, deje el campo vacío y luego presione intro.
- **6.** Lea la advertencia. Haga clic en **Yes** (Sí) para continuar.
- **7.** Cuando se le solicite escribir su contraseña nueva otra vez, deje el campo vacío y luego presione intro.
- **8.** Para guardar sus cambios y salir de la Utilidad de configuración, haga clic en el icono **Save** (Guardar), en la esquina inferior izquierda de la pantalla, y luego siga las instrucciones en la pantalla.

 $-$  0  $-$ 

Use las teclas de flecha para seleccionar **File** (Archivo) **> Save Changes and Exit** (Guardar cambios y salir) y luego presione intro.

Sus cambios se aplicarán cuando se reinicie el equipo.

#### **Ingreso de una contraseña de administrador de BIOS**

Cuando se le solicite la **BIOS administrator password** (Contraseña de administrador del BIOS), escriba su contraseña mediante el mismo tipo de teclas que utilizó para definir la contraseña y luego presione intro. Si después de tres intentos no ha conseguido introducir la contraseña de administrador de BIOS correctamente, deberá reiniciar el equipo e intentarlo de nuevo.

### **Uso de DriveLock de la utilidad de configuración**

**PRECAUCIÓN:** Para evitar que la unidad de disco duro protegida con DriveLock quede inutilizada en forma permanente, registre la contraseña de usuario y la contraseña principal de DriveLock en un lugar seguro alejado de su equipo. Si olvida ambas contraseñas de DriveLock, la unidad de disco duro quedará bloqueada de forma permanente y no se podrá volver a utilizar.

La protección de DriveLock impide el acceso no autorizado al contenido de una unidad de disco duro. DriveLock puede aplicarse únicamente a la(s) unidad(es) de disco duro interna(s) del equipo. Una vez aplicada la protección de DriveLock a una unidad, se debe ingresar la contraseña para acceder a la unidad. Para poder acceder a la unidad mediante las contraseñas de DriveLock, la unidad debe estar insertada en el equipo o en un replicador de puerto avanzado.

Para aplicar la protección de DriveLock a una unidad de disco duro interna, se deben definir una contraseña de usuario y una contraseña principal en la utilidad de configuración. Observe las siguientes consideraciones acerca del uso de la protección de DriveLock:

- Una vez aplicada la protección de DriveLock a una unidad de disco duro, únicamente puede accederse a ésta ingresando la contraseña de usuario o la contraseña principal.
- El propietario de la contraseña de usuario debería ser aquel que utiliza a diario la unidad de disco duro protegida. El propietario de la contraseña principal puede ser un administrador de sistema o el usuario cotidiano.
- La contraseña de usuario y la contraseña principal pueden ser idénticas.
- Usted puede eliminar una contraseña de usuario o principal sólo eliminando la protección de DriveLock de la unidad. La protección de DriveLock se puede retirar de la unidad sólo con la contraseña principal.

#### **Definición de una contraseña de DriveLock**

Para administrar una contraseña de DriveLock en la utilidad de configuración, siga estos pasos:

- **1.** Encienda el equipo y luego presione esc mientras el mensaje "Press the ESC key for Startup Menu" (Presione la tecla ESC para el menú de inicio) aparece en la parte inferior de la pantalla.
- **2.** Presione f10 para ingresar a la configuración del BIOS.
- **3.** Utilice un dispositivo señalador o las teclas de flecha para seleccionar **Security** (Seguridad) **> DriveLock Password** (Contraseña de Drivelock) y luego presione intro.
- **4.** Utilice un dispositivo señalador para hacer clic en la unidad de disco duro que desee proteger.

– o –

Utilice las teclas de flecha para seleccionar la unidad de disco duro que desee proteger y luego presione intro.

- **5.** Lea la advertencia. Haga clic en **Yes** (Sí) para continuar.
- **6.** Escriba la contraseña principal en los campos **New password** (Contraseña nueva) y **Verify new password** (Verificar contraseña nueva) y, a continuación, presione intro.
- **7.** Escriba su contraseña de usuario en los campos **New password** (Contraseña nueva) y **Verify new password** (Verificar contraseña nueva) y, a continuación, presione intro.
- **8.** Para confirmar la protección de DriveLock en la unidad que ha seleccionado, escriba DriveLock en el campo de confirmación y luego presione intro.
- **NOTA:** La confirmación de DriveLock reconoce mayúsculas y minúsculas.
- **9.** Para guardar sus cambios y salir de la Utilidad de configuración, haga clic en el icono **Save** (Guardar), en la esquina inferior izquierda de la pantalla, y luego siga las instrucciones en la pantalla.

 $\circ$   $-$ 

Use las teclas de flecha para seleccionar **File** (Archivo) **> Save Changes and Exit** (Guardar cambios y salir) y luego presione intro.

Sus cambios se aplicarán cuando se reinicie el equipo.

#### **Ingreso de una contraseña de DriveLock**

Asegúrese de que la unidad de disco duro esté insertada en el equipo, no en un dispositivo de acoplamiento opcional ni en el compartimiento multiuso externo.

Cuando se le solicite la **DriveLock Password** (Contraseña de DriveLock), escriba la contraseña de usuario o principal mediante el mismo tipo de teclas que utilizó para definirlas y, a continuación, presione intro.

Después de dos intentos incorrectos por ingresar la contraseña, debe apagar el equipo y volver a intentarlo.

#### **Cambio de una contraseña de DriveLock**

Para cambiar una contraseña de DriveLock en la utilidad de configuración, siga estos pasos:

- **1.** Encienda el equipo y luego presione esc mientras el mensaje "Press the ESC key for Startup Menu" (Presione la tecla ESC para el menú de inicio) aparece en la parte inferior de la pantalla.
- **2.** Presione f10 para ingresar a la configuración del BIOS.
- **3.** Utilice un dispositivo señalador o las teclas de flecha para seleccionar **Security** (Seguridad) **> DriveLock Password** (Contraseña de Drivelock) y luego presione intro.
- **4.** Utilice un dispositivo señalador para seleccionar una unidad de disco duro interna.

– o –

Utilice las teclas de flecha para seleccionar una unidad de disco duro interna y luego presione intro.

- **5.** Use un dispositivo señalador o las teclas de flecha para seleccionar la contraseña que desea cambiar.
- **6.** Escriba la contraseña actual en el campo **Old password** (Contraseña antigua), ingrese una contraseña nueva en los campos **New password** (Contraseña nueva) y **Verify new password** (Verificar contraseña nueva) y luego presione intro.
- **7.** Para guardar sus cambios y salir de la Utilidad de configuración, haga clic en el icono **Save** (Guardar), en la esquina inferior izquierda de la pantalla, y luego siga las instrucciones en la pantalla.

– o –

Use las teclas de flecha para seleccionar **File** (Archivo) **> Save Changes and Exit** (Guardar cambios y salir) y luego presione intro.

Sus cambios se aplicarán cuando se reinicie el equipo.

#### **Eliminación de la protección de DriveLock**

Para eliminar la protección de DriveLock en la utilidad de configuración, siga estos pasos:

- **1.** Encienda el equipo y luego presione esc mientras el mensaje "Press the ESC key for Startup Menu" (Presione la tecla ESC para el menú de inicio) aparece en la parte inferior de la pantalla.
- **2.** Presione f10 para ingresar a la configuración del BIOS.
- **3.** Utilice un dispositivo señalador o las teclas de flecha para seleccionar **Security** (Seguridad) **> DriveLock Password** (Contraseña de Drivelock) y luego presione intro.
- **4.** Utilice un dispositivo señalador o las teclas de flecha para seleccionar una unidad de disco duro interna y luego presione intro.
- **5.** Use un dispositivo señalador o las teclas de flecha para seleccionar **Disable protection** (Desactiva protección).
- **6.** Introduzca su contraseña principal y luego presione intro.
- **7.** Para guardar sus cambios y salir de la Utilidad de configuración, haga clic en el icono **Save** (Guardar), en la esquina inferior izquierda de la pantalla, y luego siga las instrucciones en la pantalla.

– o –

Use las teclas de flecha para seleccionar **File** (Archivo) **> Save Changes and Exit** (Guardar cambios y salir) y luego presione intro.

Sus cambios se aplicarán cuando se reinicie el equipo.

#### **Uso de Auto DriveLock de la utilidad de configuración**

En un entorno de múltiples usuarios, puede configurar una contraseña de DriveLock Automático. Cuando se activa la contraseña de DriveLock Automático, se creará para usted una contraseña de usuario y una contraseña principal de DriveLock aleatorias. Cuando cualquier usuario pasa la credencial de la contraseña, se utilizará el mismo usuario y contraseña principal de DriveLock aleatorios para desbloquear la unidad.

**EX NOTA:** Debe tener una contraseña de administrador de BIOS antes de poder acceder a los recursos de DriveLock Automático.

#### **Ingreso de una contraseña de DriveLock Automático**

Para activar una contraseña de DriveLock Automático en la utilidad de configuración, siga estos pasos:

- **1.** Encienda o reinicie el equipo y luego presione esc mientras el mensaje "Press the ESC key for Startup Menu" (Presione la tecla ESC para el menú de inicio) aparece en la parte inferior de la pantalla.
- **2.** Presione f10 para ingresar a la configuración del BIOS.
- **3.** Utilice un dispositivo señalador o las teclas de flecha para seleccionar **Security** (Seguridad) **> Automatic DriveLock** (DriveLock Automático) y, a continuación, presione intro.
- **4.** Utilice un dispositivo señalador o las teclas de flecha para seleccionar una unidad de disco duro interna y luego presione intro.
- **5.** Lea la advertencia. Haga clic en **Yes** (Sí) para continuar.
- **6.** Para guardar sus cambios y salir de la Utilidad de configuración, haga clic en el icono **Save** (Guardar), en la esquina inferior izquierda de la pantalla, y luego siga las instrucciones en la pantalla.

– o –

Use las teclas de flecha para seleccionar **File** (Archivo) **> Save Changes and Exit** (Guardar cambios y salir) y luego presione intro.

#### **Eliminación de la protección de DriveLock Automático**

Para eliminar la protección de DriveLock en la utilidad de configuración, siga estos pasos:

- **1.** Encienda o reinicie el equipo y luego presione esc mientras el mensaje "Press the ESC key for Startup Menu" (Presione la tecla ESC para el menú de inicio) aparece en la parte inferior de la pantalla.
- **2.** Presione f10 para ingresar a la configuración del BIOS.
- **3.** Utilice un dispositivo señalador o las teclas de flecha para seleccionar **Security** (Seguridad) **> Automatic DriveLock** (DriveLock Automático) y, a continuación, presione intro.
- **4.** Utilice un dispositivo señalador o las teclas de flecha para seleccionar una unidad de disco duro interna y luego presione intro.
- **5.** Use un dispositivo señalador o las teclas de flecha para seleccionar **Disable protection** (Desactiva protección).
- **6.** Para guardar sus cambios y salir de la Utilidad de configuración, haga clic en el icono **Save** (Guardar), en la esquina inferior izquierda de la pantalla, y luego siga las instrucciones en la pantalla.

 $-0-$ 

Use las teclas de flecha para seleccionar **File** (Archivo) **> Save Changes and Exit** (Guardar cambios y salir) y luego presione intro.

## **Uso de los recursos de seguridad de la utilidad de configuración del equipo**

### **Seguridad de los dispositivos del sistema**

Puede desactivar o activar los dispositivos del sistema desde los siguientes menús en la utilidad de configuración:

- Opciones de Inicio
- Configuraciones de Dispositivo
- Opciones de Dispositivo Integrado
- Opciones de Puerto

Para desactivar o volver a activar los dispositivos del sistema en la utilidad de configuración, siga estos pasos:

- **1.** Encienda o reinicie el equipo y luego presione esc mientras el mensaje "Press the ESC key for Startup Menu" (Presione la tecla ESC para el menú de inicio) aparece en la parte inferior de la pantalla.
- **2.** Presione f10 para ingresar a la configuración del BIOS.
- **3.** Utilice un dispositivo señalador o las teclas de flecha para seleccionar **System Configuration** (Configuración del sistema) **> Boot Options** (Opciones de inicio), o **System Configuration** (Configuración del sistema) **> Device Configurations** (Configuraciones del dispositivo), o **System Configuration** (Configuración del sistema) **> Built-In Device Options** (Opciones de dispositivo incorporado), o **System Configuration** (Configuración del sistema) **> Port Options** (Opciones de puerto).
- **4.** Presione intro.
- **5.** Para desactivar una opción, utilice un dispositivo señalador para desmarcar la casilla de verificación al lado de la opción.

– o –

Utilice las teclas de flecha para seleccionar la opción y, a continuación, presione intro.

**6.** Para reactivar una opción, utilice un dispositivo señalador para marcar el cuadro al lado de la opción.

– o –

Utilice las teclas de flecha para seleccionar la opción y, a continuación, presione intro.

**7.** Para guardar sus cambios y salir de la Utilidad de configuración, haga clic en el icono **Save** (Guardar), en la esquina inferior izquierda de la pantalla, y luego siga las instrucciones en la pantalla.

– o –

Use las teclas de flecha para seleccionar **File** (Archivo) **> Save Changes and Exit** (Guardar cambios y salir) y luego presione intro.

Sus cambios se aplicarán cuando se reinicie el equipo.

### **Visualización de la información del sistema de la utilidad de configuración**

El recurso System Information (Información del sistema) en la Utilidad de configuración brinda dos tipos de información del sistema:

- Información de identificación sobre el modelo de equipo y las baterías.
- Información sobre especificaciones sobre el procesador, caché, memoria, ROM, revisión de vídeo y revisión del controlador del teclado

Para visualizar esta información general del sistema en la utilidad de configuración, siga estos pasos:

- **1.** Encienda o reinicie el equipo y luego presione esc mientras el mensaje "Press the ESC key for Startup Menu" (Presione la tecla ESC para el menú de inicio) aparece en la parte inferior de la pantalla.
- **2.** Presione f10 para ingresar a la configuración del BIOS.
- **3.** Utilice un dispositivo señalador o las teclas de flecha para seleccionar **File** (Archivo) **> System Information** (Información de Sistema) y, a continuación, presione intro.
- **E** NOTA: Si desea impedir el acceso no autorizado a esta información, debe crear una contraseña de administrador de BIOS en la utilidad de configuración.

#### **Uso de la ID del sistema de la utilidad de configuración**

La función de ID del sistema en la utilidad de configuración le permite visualizar o ingresar la etiqueta de inventario y la etiqueta de propiedad del equipo.

**E** NOTA: Si desea impedir el acceso no autorizado a esta información, debe crear una contraseña de administrador de BIOS en la utilidad de configuración.

Para administrar esta recurso en la utilidad de configuración, siga estos pasos:

- **1.** Encienda o reinicie el equipo y luego presione esc mientras el mensaje "Press the ESC key for Startup Menu" (Presione la tecla ESC para el menú de inicio) aparece en la parte inferior de la pantalla.
- **2.** Presione f10 para ingresar a la configuración del BIOS.
- **3.** Utilice un dispositivo señalador o las teclas de flecha para seleccionar **Security** (Seguridad) **> System IDs** (Identificaciones de sistema) y, a continuación, presione intro.
- **4.** Utilice un dispositivo señalador o las teclas de flecha para seleccionar **Notebook Asset Tag** (Etiqueta de activo Notebook) o **Notebook Ownership Tag** (Etiqueta de propiedad de Notebook) y, a continuación, ingrese la información.
- **5.** Cuando haya finalizado, presione intro.
- **6.** Para guardar sus cambios y salir de la Utilidad de configuración, haga clic en el icono **Save** (Guardar), en la esquina inferior izquierda de la pantalla, y luego siga las instrucciones en la pantalla.

– o –

Use las teclas de flecha para seleccionar **File** (Archivo) **> Save Changes and Exit** (Guardar cambios y salir) y luego presione intro.

Sus cambios se aplicarán cuando se reinicie el equipo.

# **Uso de software antivirus**

Al utilizar el equipo para acceder al correo electrónico, a la red o a Internet, corre el riesgo de que éste se infecte con un virus informático. Los virus informáticos pueden inhabilitar el sistema operativo, los programas o las utilidades, o bien impedir que funcionen normalmente.

El software antivirus puede detectar gran parte de los virus, destruirlos y, en la mayoría de los casos, reparar los daños causados por éstos. Para proveer protección contra los virus recientemente descubiertos, el software antivirus debe actualizarse.

El software antivirus McAfee Total Protection viene preinstalado o precargado en el equipo.

Si el software se encuentra preinstalado, seleccione **Inicio > Todos los programas > McAfee > Managed Services** (Servicios administrados) **> Total Protection** (Protección total).

Si el software se encuentra precargado, seleccione **Inicio > Todos los programas > HP Software Setup** y siga las instrucciones que aparecen en la pantalla para cargar el software **McAfee Total Protection**.

Para obtener más información acerca de los virus informáticos, escriba virus en el cuadro de búsqueda en Ayuda y soporte técnico.

# **Uso de software de firewall**

Al utilizar el equipo para acceder al correo electrónico, a la red o a Internet, es posible que personas no autorizadas accedan al equipo, sus archivos personales e información sobre usted. Para proteger su privacidad, utilice el software de firewall previamente instalado en el equipo. El software antivirus McAfee Total Protection está previamente instalado en el equipo. Para acceder a su software, seleccione **Inicio > Todos los programas > McAfee > Managed Services** (Servicios administrados) **> Total Protection** (Protección total).

Los recursos de firewall incluyen el registro e información de la actividad de la red y el monitoreo automático de todo el tráfico entrante y saliente. Para obtener más información, consulte las instrucciones del fabricante del software. Estas instrucciones pueden proporcionarse con el software, en un disco o en el sitio web del fabricante.

**NOTA:** Bajo algunas circunstancias un firewall puede bloquear el acceso a juegos de Internet, interferir con la capacidad de compartir impresoras y archivos en la red o bloquear archivos adjuntos autorizados. Para resolver el problema temporalmente, desactive el firewall, lleve a cabo la tarea que desea realizar y, a continuación, vuelva a activar el firewall. Para resolver el problema en forma permanente, reconfigure el firewall según sea necesario y ajuste las políticas y configuración de otros sistemas de detección de intrusos. Para obtener información adicional, entre en contacto con el administrador de la red o con el departamento de TI.

# **Instalación de actualizaciones críticas**

**PRECAUCIÓN:** Microsoft envía alertas con respecto a las actualizaciones críticas. Para proteger el equipo de violaciones de seguridad y virus informáticos, instale todas las actualizaciones críticas tan pronto como reciba una alerta de Microsoft.

Es posible que se hayan publicado actualizaciones del sistema operativo y de otro software *después* de que el equipo fue enviado. Para asegurarse de que tiene todas las actualizaciones disponibles instaladas en el equipo, observe estas pautas:

- Ejecute Windows Update una vez al mes para instalar el último software de Microsoft.
- Es posible obtener actualizaciones del sitio web de Microsoft en cuanto son lanzadas, así como a través del enlace de actualización en Ayuda y soporte técnico.

### **Uso de HP ProtectTools Security Manager (sólo en algunos modelos)**

El software HP ProtectTools Security Manager está previamente instalado en algunos modelos de equipos. Se accede a este software a través del panel de control de Windows. HP ProtectTools Security Manager proporciona recursos de seguridad que sirven de protección contra el acceso no autorizado al equipo, a la red y a los datos más importantes. Para obtener más información, consulte la Ayuda en línea de HP ProtectTools.

# **Instalación de un cable de seguridad**

- **NOTA:** Un cable de seguridad actúa como una medida disuasoria, pero es posible que no pueda evitar el robo o la manipulación no deseada del equipo.
	- **1.** Pase el cable de seguridad alrededor de un objeto que tenga una fijación segura.
	- **2.** Inserte la llave **(1)** en el candado con cable **(2)**.
	- **3.** Inserte el candado con cable en la ranura para cable de seguridad del equipo **(3)** y cierre el candado con cable mediante la llave.

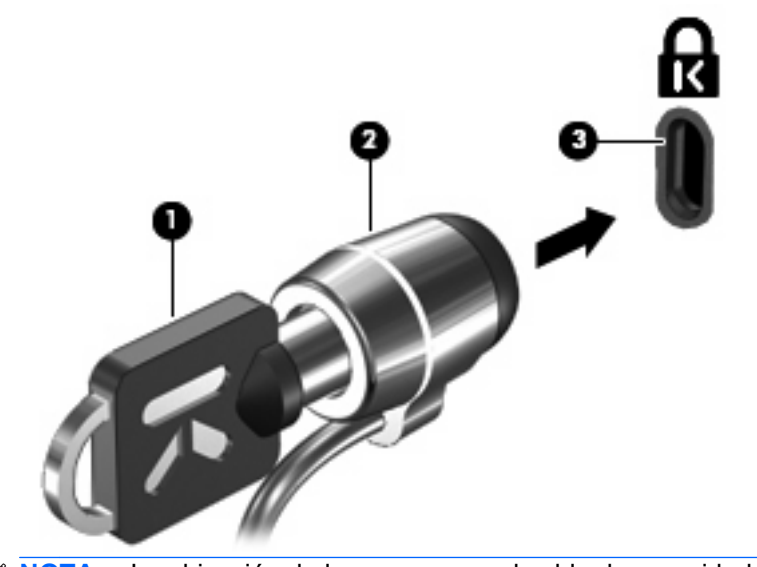

*Y* **NOTA:** La ubicación de la ranura para el cable de seguridad varía según el modelo de equipo.

# **11 Actualizaciones de software**

# **Actualización de software**

Las versiones actualizadas del software que vienen con su equipo están disponibles tanto por medio de la utilidad HP Assistant como a través del sitio web de HP.

HP Assistant verifica automáticamente las actualizaciones de HP. La utilidad se ejecuta de acuerdo con un intervalo especificado y brinda una lista de alertas de soporte (por ejemplo mejoras de seguridad), así como actualizaciones opcionales de software y controladores.

Puede verificar manualmente, en cualquier momento, si hay actualizaciones. Para hacerlo, seleccione **Inicio > Ayuda y soporte técnico > Mantener** y luego siga las instrucciones en la pantalla.

La mayor parte del software incluido en el sitio Web de HP está empaquetado en archivos comprimidos denominados *SoftPaq*. Algunas actualizaciones del BIOS pueden estar empaquetadas en archivos comprimidos denominados *ROMPaqs*.

Algunos paquetes de descarga contienen un archivo denominado Readme.txt, que contiene información relativa a la instalación y la solución de problemas del archivo. Los archivos Readme.txt incluidos en los paquetes ROMPaq se proporcionan sólo en inglés.

También puede acceder a las actualizaciones de software si obtiene el disco *Software de soporte* (se adquiere por separado). Este disco incluye controladores del dispositivo, actualizaciones del BIOS y utilidades.

Para comprar el disco *Software de soporte* actual o una subscripción que ofrece tanto la versión actual como las versiones futuras del disco, siga estos pasos:

- **1.** Abra su explorador de Internet y vaya a <http://www.hp.com/support>.
- **2.** Seleccione su país o región.
- **3.** Haga clic en la opción de descarga de software y controladores y digite el número del modelo de su equipo en la casilla de producto.
- **4.** Presione intro.
- **5.** Siga las instrucciones que aparecen en la pantalla.

Para actualizar el software usando un disco *Software de soporte*, siga estos pasos:

- **1.** Inserte el disco *Software de soporte* en la unidad óptica.
- **2.** Siga las instrucciones que aparecen en la pantalla.

Para actualizar el software usando el sitio web de HP, siga estos pasos:

**1.** Identifique el modelo de su equipo, la categoría de producto y la serie o familia. Prepárese para realizar una actualización del sistema básico de entrada y salida (BIOS) identificando la versión del BIOS actualmente instalada en el equipo. Para obtener detalles, consulte la sección "Determinación de la versión del BIOS".

Si conecta el equipo a una red, consulte al administrador de la red antes de instalar cualquier actualización de software, especialmente si se trata de una actualización del BIOS del sistema.

**NOTA:** El BIOS del sistema se almacena en la ROM del sistema. El BIOS inicia el sistema operativo, determina el modo en que el equipo interactuará con los dispositivos de hardware y se encarga de la transferencia de información entre dichos dispositivos, incluida la hora y la fecha.

**NOTA:** Windows incluye el recurso de Control de cuentas de usuario para mejorar la seguridad de su equipo. Es posible que se le solicite su permiso o se le pida su contraseña para tareas como la instalación de software, la ejecución de utilidades o el cambio de las configuraciones de Windows. Consulte Ayuda y soporte técnico de Windows para obtener más información.

- **2.** Abra su explorador de Internet y vaya a <http://www.hp.com/support>.
- **3.** Seleccione su país o región.
- **4.** Haga clic en la opción de descarga de software y controladores y digite el número del modelo de su equipo en la casilla de producto.
- **5.** Presione intro.
- **6.** Siga las instrucciones que aparecen en la pantalla.

# **Actualización de BIOS**

Para actualizar el BIOS, determine primero qué versión de BIOS tiene actualmente y luego descargue e instale el nuevo BIOS.

#### **Determinación de la versión del BIOS**

La información de la versión del BIOS (también conocida como *Fecha de la ROM* y *BIOS del sistema*) puede mostrarse presionarse fn+esc (si ya está en Windows) o usando la Utilidad de configuración.

Para usar la Configuración del equipo para ver la información del BIOS, siga estos pasos:

- **1.** Encienda o reinicie el equipo y luego presione esc mientras el mensaje "Press the ESC key for Startup Menu" (Presione la tecla ESC para el menú de inicio) aparece en la parte inferior de la pantalla.
- **2.** Presione f10 para ingresar a la configuración del BIOS.
- **3.** Use un dispositivo señalador o las teclas de flecha para seleccionar **File** (Archivo) **> System Information** (Información del sistema).
- **4.** Presione esc para volver al menú **Archivo**.
- **5.** Haga clic en el icono **Exit** (Salir), en el ángulo inferior izquierdo de la pantalla, y siga las instrucciones que aparecen en la pantalla.

 $-$  0  $-$ 

Use las teclas de flecha para seleccionar **File** (Archivo) **> Ignore changes and exit** (Ignorar cambios y salir) y luego presione intro.

### **Descarga de una actualización del BIOS**

 $\triangle$  **PRECAUCIÓN:** Para evitar que se produzcan daños en el equipo o que la instalación no se realice correctamente, descargue e instale una actualización del BIOS sólo cuando el equipo esté conectado a una fuente de alimentación externa segura a través de un adaptador de CA. No descargue ni instale ninguna actualización del BIOS si el equipo está funcionando con alimentación por batería, está conectado a un producto de expansión opcional o a una fuente de alimentación opcional. Durante la descarga y la instalación, siga estas pautas:

No desconecte la alimentación del equipo desconectando el cable de alimentación de la toma eléctrica de CA.

No apague el equipo ni inicie el modo de espera o hibernación.

No introduzca, extraiga, conecte ni desconecte ningún dispositivo o cable.

Para descargar una actualización del BIOS:

- **E** NOTA: Las actualizaciones del BIOS se publican según sea necesario. Una actualización más reciente del BIOS puede no encontrarse disponible para su equipo. Se recomienda que verifique el sitio web de HP periódicamente para obtener actualizaciones del BIOS.
	- **1.** Abra su navegador de Internet, vaya a [http://www.hp.com/support,](http://www.hp.com/support) y seleccione su país o región.
	- **2.** Haga clic en la opción de descarga de software y controladores, escriba el número de modelo de su equipo en la casilla de producto y, a continuación, presione intro.
	- **3.** Haga clic en su producto específico en la lista de modelos.
	- **4.** Haga clic en su sistema operativo.
	- **5.** Siga las instrucciones en la pantalla para acceder a la actualización del BIOS que desea descargar. Anote la fecha, el nombre u otro identificador de la descarga. Es posible que más adelante necesite esta información para localizar la actualización, una vez que la haya descargado en la unidad de disco duro.
	- **6.** En el área de descarga, siga estos pasos:
		- **a.** Identifique la actualización del BIOS que sea más reciente que la versión del BIOS que está instalada actualmente en el equipo.
		- **b.** Siga las instrucciones que aparecen en la pantalla para descargar la actualización seleccionada en la unidad de disco duro.

Anote la ruta de la ubicación de la unidad de disco duro en la que se descargará la actualización del BIOS. Deberá seguir esta ruta cuando esté a punto de instalar la actualización.

**NOTA:** Si conecta el equipo a una red, consulte al administrador de la red antes de instalar cualquier actualización de software, especialmente si se trata de una actualización del BIOS del sistema.

Existen varios procedimientos para instalar el BIOS. Siga las instrucciones que aparecen en la pantalla después de realizar la descarga. Si no aparecen instrucciones, siga estos pasos:

- **1.** Abra el Explorador de Windows seleccionando **Inicio > Equipo**.
- **2.** Haga doble clic en la designación de la unidad de disco duro. La designación de la unidad de disco duro suele ser Disco local (C:).
- **3.** Mediante la ruta anotada anteriormente, abra la carpeta de la unidad de disco duro que contiene la actualización.
- **4.** Haga doble clic en el archivo con la extensión .exe (por ejemplo, *nombre\_de\_archivo*.exe).

Empezará entonces el proceso de instalación del BIOS.

- **EY NOTA:** Windows incluye el recurso de Control de cuentas de usuario para mejorar la seguridad de su equipo. Es posible que se le solicite su permiso o se le pida su contraseña para tareas como la instalación de software, la ejecución de utilidades o el cambio de las configuraciones de Windows. Consulte Ayuda y soporte técnico de Windows para obtener más información.
- **5.** Para finalizar la instalación, siga las instrucciones que aparecen en la pantalla.

**EY NOTA:** Cuando aparezca un mensaje en la pantalla que notifique que la instalación ha finalizado correctamente, podrá eliminar el archivo de descarga de la unidad de disco duro.

# **Actualización de programas y controladores**

- **1.** Abra su navegador de Internet, vaya a [http://www.hp.com/support,](http://www.hp.com/support) y seleccione su país o región.
- **2.** Haga clic en la opción de descarga de software y controladores, escriba el número de modelo de su equipo en la casilla de producto y, a continuación, presione intro.

– o –

Si desea un SoftPaq específico, escriba el número del SoftPaq en el cuadro **Búsqueda**, en la esquina superior derecha de la pantalla. Luego presione intro, y las instrucciones que se brindan. Vaya al paso 6.

- **3.** Haga clic en su producto específico en la lista de modelos.
- **4.** Haga clic en su sistema operativo.
- **5.** Cuando se muestra la lista de actualizaciones, haga clic en una actualización para abrir una ventana con información adicional.
- **6.** Haga clic en **Descargar**.
- **7.** Haga clic en **Ejecutar** para instalar el software actualizado sin descargar el archivo.

– o –

Haga clic en **Guardar** para guardar el archivo en su equipo. Cuando se le indique, elija un lugar para guardarlo en su unidad de disco duro.

Después de que se descargue el archivo, navegue hasta la carpeta donde lo guardó y luego haga doble clic en el archivo para instalar la actualización.

**8.** Si se le indica, reinicie el equipo una vez finalizada la instalación.

# **Uso de SoftPaq Download Manager**

HP SoftPaq Download Manager (SDM) es una herramienta que brinda acceso rápido a la información de SoftPaq para los equipos comerciales de HP sin necesidad de conocer el número de SoftPaq. El uso de esta herramienta le permite buscar SoftPaqs con facilidad y entonces descargarlos y desempacarlos.

SoftPaq Download Manager funciona mediante la lectura y descarga, desde el sitio FTP de HP, de un archivo con una base de datos publicada que contiene información del modelo de equipo y de SoftPaq. SoftPaq Download Manager le permite especificar uno o más modelos de equipo para determinar qué SoftPaqs están disponibles para descarga.

SoftPaq Download Manager verifica en el sitio FTP de HP si hay actualizaciones para la base de datos y el software. Si encuentra actualizaciones, se descargan y aplican de forma automática.

SoftPaq Download Manager está disponible en el sitio web de HP. Para utilizar SoftPaq Dowload Manager para descargar SoftPaqs, primero debe descargar e instalar el programa. Vaya al sitio web de HP en<http://www.hp.com/go/sdm> y siga las instrucciones para descargar e instalar SoftPaq Download Manager.

Para descargar SoftPaqs:

- **1.** Seleccione **Inicio > Todos los programas > HP Software Setup > HP SoftPaq Download Manager**.
- **2.** Cuando abra SoftPaq Download Manager por primera vez, se mostrará una ventana en la que se le preguntará si quiere que se muestre sólo software para el equipo que está usando o si prefiere que se muestre software para todos los modelos admitidos. Seleccione **Mostrar software para todos los modelos compatibles**. Si ya utilizó HP SoftPaq Download Manager anteriormente, vaya al paso 3.
	- **a.** Seleccione sus filtros de sistema operativo e idioma en la ventana de Opciones de configuración. Los filtros limitan el número de opciones que se enumeran en el panel Catálogo de productos. Por ejemplo, si se selecciona sólo Windows 7 Professional en el filtro de sistema operativo, el único sistema operativo que se muestra en el Catálogo de productos es Windows 7 Professional.
	- **b.** Para agregar otros sistemas operativos, cambie la configuración del filtro en la ventana de Opciones de configuración. Para obtener más información, consulte la ayuda del software HP SoftPaq Download Manager.
- **3.** En el panel izquierdo, haga clic en el signo más (+) para expandir la lista de modelos y luego seleccione el modelo o modelos de los productos que desea actualizar.
- **4.** Haga clic en **Buscar SoftPaqs disponibles** para descargar una lista de SoftPaqs disponibles para el equipo seleccionado.
- **5.** Seleccione en la lista de SoftPaqs disponibles y entonces haga clic en **Descargar únicamente** si desea descargar varios SoftPaqs, ya que la selección de SoftPaqs y la velocidad de conexión a Internet determinarán la duración del proceso de descarga.

Si desea descargar sólo uno o dos SoftPaqs y cuenta con una conexión a Internet de alta velocidad, haga clic en **Descargar y descomprimir**.

**6.** Haga clic con el botón derecho del mouse en **Instalar SoftPaq** en el software SoftPaq Download Manager para instalar los SoftPaqs seleccionados en el equipo.

# **12 Copias de seguridad y recuperación**

Para proteger su información, utilice Copias de seguridad y restauración de Windows para hacer copias de seguridad de archivos y carpetas individuales, hacer copias de seguridad de toda su unidad de disco duro (sólo en algunos modelos), crear discos de reparación del sistema (sólo en algunos modelos) o crear puntos de restauración del sistema. En caso de falla del sistema, puede utilizar los archivos de copias de seguridad para restaurar el contenido de su equipo.

Copias de seguridad y restauración de Windows proporciona las opciones siguientes:

- Creación de un disco de reparación del sistema (sólo en algunos modelos)
- Copias de seguridad de archivos y carpetas individuales
- Creación de una imagen del sistema (sólo en algunos modelos)
- Programación de copias de seguridad automáticas (sólo en algunos modelos)
- Creación de puntos de restauración del sistema
- Recuperación de archivos individuales
- Restauración del equipo a un estado anterior
- Recuperación de información utilizando herramientas de recuperación
- **E** NOTA: Para obtener instrucciones detalladas, realice una búsqueda de estos temas en Ayuda y soporte técnico.

**NOTA:** En caso de inestabilidad del sistema, HP recomienda que imprima los procedimientos de recuperación y guárdelos para su uso posterior.

# **Copias de seguridad de su información**

La recuperación después de una falla de sistema es tan completa como la copia de seguridad más actualizada que usted posea. Usted debe crear discos de reparación del sistema (sólo en algunos modelos) y su copia de seguridad inicial inmediatamente después de la instalación de software. A medida que agregue nuevo software y archivos de datos, debe continuar haciendo copias de seguridad de su sistema regularmente para mantener las copias razonablemente actualizadas. Los discos de reparación del sistema (sólo en algunos modelos) se utilizan para iniciar (arrancar) el equipo y reparar el sistema operativo en caso de inestabilidad o fallas del sistema. Sus copias de seguridad iniciales y subsiguientes le permiten restaurar sus datos y configuraciones si se produce una falla.

Puede hacer copias de seguridad de su información en una unidad de disco duro externa, una unidad de red o en discos.

Al hacer copias de seguridad, tenga en cuenta lo siguiente:

- Almacene sus archivos personales en la biblioteca Mis documentos y haga una copia de seguridad periódicamente.
- Haga copias de seguridad de las plantillas guardadas en sus programas asociados.
- Guarde las configuraciones personalizadas que aparecen en una ventana, una barra de herramientas o una barra de menú realizando una captura de pantalla de su configuración. La captura de pantalla puede ahorrarle tiempo en caso de que necesite restablecer sus preferencias.

Para crear una captura de pantalla:

- **1.** Exhiba la pantalla que desea guardar.
- **2.** Copie la imagen de la pantalla:

Para copiar sólo la ventana activa, presione **alt+fn+imp pnt**.

Para copiar la pantalla completa, presione **fn+imp pnt**.

**3.** Abra un documento en el procesador de texto y seleccione **Editar > Pegar**.

La imagen de la pantalla se agrega al documento.

- **4.** Guarde el documento.
- Al realizar copias de seguridad en discos, use cualquiera de los siguientes tipos de discos (se compran por separado): CD-R, CD-RW, DVD+R, DVD+R DL, DVD-R, DVD-R DL o DVD±RW. Los discos que puede utilizar dependen del tipo de unidad óptica instalada en su equipo.
- **ET NOTA:** Los DVD y DVD de doble capa (DL) permiten almacenar más información que los CD, de modo que su uso para realizar copias de seguridad reduce el número de discos necesario.
- Al hacer copias de seguridad en discos, numere cada disco antes de insertarlo en la unidad óptica del equipo.

Para crear una copia de seguridad utilizando Copias de seguridad y restauración, siga estos pasos:

**E** NOTA: Asegúrese de que el equipo esté conectado a la alimentación de CA antes de comenzar el proceso.

**NOTA:** El proceso de copia de seguridad puede durar hasta más de una hora, dependiendo del tamaño de los archivos y de la velocidad del equipo.

- **1.** Seleccione **Inicio > Todos los programas > Mantenimiento > Copia de seguridad y restauración**.
- **2.** Siga las instrucciones que aparecen en pantalla para configurar su copia de seguridad, crear una imagen del sistema (sólo en algunos modelos) o crear un disco de reparación del sistema (sólo en algunos modelos).
- **NOTA:** Windows incluye el recurso de Control de cuentas de usuario para mejorar la seguridad de su equipo. Es posible que se le solicite su permiso o se le pida su contraseña para tareas como la instalación de software, la ejecución de utilidades o el cambio de las configuraciones de Windows. Consulte Ayuda y soporte técnico de Windows para obtener más información.

# **Realización de una recuperación**

En caso de problemas o inestabilidad del sistema, el equipo suministra las siguientes herramientas para recuperar sus archivos:

- Herramientas de recuperación de Windows: Sólo puede utilizar Copias de seguridad y restauración de Windows para recuperar información de la que haya hecho copias de seguridad anteriormente. También puede utilizar Reparación de inicio de Windows para solucionar problemas que podrían impedir que Windows se inicie correctamente.
- Herramientas de recuperación f11: Puede usar las herramientas de recuperación f11 para recuperar la imagen original de su unidad de disco duro. La imagen incluye el sistema operativo Windows y los programas de software instalados de fábrica.
- **EX NOTA:** Si no puede arrancar (iniciar) su equipo y no puede utilizar los discos de reparación del sistema que creó previamente (sólo en algunos modelos), debe comprar un DVD del sistema operativo Windows 7 para reiniciar el equipo y reparar el sistema operativo. Para obtener información adicional, consulte la sección "Uso de un DVD del sistema operativo Windows 7 (se adquiere por separado)" de esta guía.

### **Uso de las herramientas de recuperación de Windows**

Para recuperar información de la que anteriormente realizó una copia de seguridad, siga estos pasos:

- **1.** Seleccione **Inicio > Todos los programas > Mantenimiento > Copia de seguridad y restauración**.
- **2.** Siga las instrucciones que aparecen en la pantalla para recuperar la configuración de su sistema, su equipo (sólo en algunos modelos) o sus archivos.
- **NOTA:** Windows incluye el recurso de Control de cuentas de usuario para mejorar la seguridad de su equipo. Es posible que se le solicite su permiso o se le pida su contraseña para tareas como la instalación de software, la ejecución de utilidades o el cambio de las configuraciones de Windows. Consulte Ayuda y soporte técnico de Windows para obtener más información.

Para recuperar su información usando Reparación de inicio, siga estos pasos:

- $\triangle$  **PRECAUCIÓN:** El uso de Reparación de inicio borra totalmente el contenido de su unidad de disco duro y reformatea la unidad de disco duro. Todos los archivos que haya creado y cualquier software instalado en el equipo serán totalmente eliminados. Una vez finalizado el reformateo, el proceso de recuperación restaura el sistema operativo, así como también los controladores, el software y las utilidades a partir de la copia de seguridad utilizada para realizar la recuperación.
	- **1.** En lo posible, realice copias de seguridad de todos los archivos personales.
	- **2.** Si fuese posible, verifique la presencia de la partición de Windows y la partición de HP Recovery.

Para verificar la partición de Windows, seleccione **Inicio > Equipo**.

Para verificar la partición de HP Recovery, seleccione **Inicio**, haga clic con el botón derecho del mouse en **Equipo**, haga clic en **Administrar** y luego en **Administración de discos**.

**E NOTA:** Si la partición de Windows y la partición de HP Recovery no aparecen en la lista, debe recuperar su sistema operativo y los programas utilizando el DVD del sistema operativo Windows 7 y el disco *Driver Recovery* (Recuperación de controladores) (ambos se adquieren por separado). Para obtener información adicional, consulte la sección "Uso de un DVD del sistema operativo Windows 7 (se adquiere por separado)" de esta guía.

- **3.** Si la partición de Windows y la partición de HP Recovery aparecen en la lista, reinicie el equipo y luego presione f8 antes de que se cargue el sistema operativo Windows.
- **4.** Seleccione **Reparación de inicio**.
- **5.** Siga las instrucciones que aparecen en la pantalla.
- **EX NOTA:** Para obtener información adicional sobre recuperación usando las herramientas de Windows, realice una búsqueda de estos temas en Ayuda y soporte técnico.

#### **Utilización de f11**

 $\triangle$  **PRECAUCIÓN:** El uso de f11 borra totalmente el contenido de su unidad de disco duro y reformatea la unidad de disco duro. Todos los archivos que haya creado y cualquier software instalado en el equipo serán totalmente eliminados. La herramienta de recuperación f11 reinstala el sistema operativo y los programas y controladores de HP que se instalaron en la fábrica. El software no instalado en la fábrica debe instalarse nuevamente.

Para recuperar la imagen original de la unidad de disco duro usando f11, siga estos pasos:

- **1.** En lo posible, realice copias de seguridad de todos los archivos personales.
- **2.** Si es posible, verifique la presencia de la partición de HP Recovery: seleccione **Inicio**, haga clic con el botón derecho del mouse en **Equipo**, haga clic en **Administrar**, y a continuación en **Administación de discos**.
- **E NOTA:** Si la partición de HP Recovery no aparece en la lista, debe recuperar su sistema operativo y los programas utilizando el DVD del sistema operativo Windows 7 y el disco *Driver Recovery* (Recuperación de controladores) (ambos se adquieren por separado). Para obtener información adicional, consulte la sección "Uso de un DVD del sistema operativo Windows 7 (se adquiere por separado)" de esta guía.
- **3.** Si la partición de HP Recovery aparece en la lista, encienda o reinicie el equipo y luego presione esc mientras el mensaje "Presione la tecla ESC para el menú de inicio" aparece en la parte inferior de la pantalla.
- **4.** Presione f11 mientras se exhibe el mensaje "Press <f11> for recovery" (Presione f11 para la recuperación) en la pantalla.
- **5.** Siga las instrucciones que aparecen en la pantalla.

#### **Uso de un DVD del sistema operativo Windows 7 (se adquiere por separado)**

Si no puede arrancar (iniciar) su equipo y no puede utilizar los discos de reparación del sistema que creó previamente (sólo en algunos modelos), debe comprar un DVD del sistema operativo Windows 7 para reiniciar el equipo y reparar el sistema operativo. Asegúrese de que pueda acceder fácilmente a su copia de seguridad más reciente (guardada en discos o en una unidad externa). Para pedir un DVD del sistema operativo Windows 7, vaya a <http://www.hp.com/support>, seleccione su país o región y luego siga las instrucciones que aparecen en la pantalla. También puede pedir el DVD llamando al soporte técnico. Para obtener información de contacto consulte el folleto *Worldwide Telephone Numbers* (Números de teléfono mundiales) que se incluye con el equipo.

**PRECAUCIÓN:** El uso de un DVD del sistema operativo Windows 7 borra totalmente el contenido de su unidad de disco duro y reformatea la unidad de disco duro. Todos los archivos que haya creado y el software instalado en el equipo se eliminarán de forma permanente. Cuando haya finalizado el reformateo, el proceso de recuperación lo ayuda a restaurar el sistema operativo, así como también los controladores, el software y las utilidades.

Para iniciar la recuperación utilizando un DVD del sistema operativo Windows 7, siga estos pasos:

**EX NOTA:** Este proceso podría tardar algunos minutos.

- **1.** En lo posible, realice copias de seguridad de todos los archivos personales.
- **2.** Reinicie el equipo y luego inserte el DVD del sistema operativo Windows 7 en la unidad óptica antes de que se cargue el sistema operativo Windows.
- **3.** Cuando se le indique, presione cualquier tecla del teclado.
- **4.** Siga las instrucciones que aparecen en la pantalla.
- **5.** Haga clic en **Siguiente**.
- **6.** Seleccione **Reparar el equipo**.
- **7.** Siga las instrucciones que aparecen en la pantalla.

# **13 Utilidad de configuración del equipo**

# **Inicio de la utilidad de configuración del equipo**

La utilidad de configuración del equipo es una utilidad preinstalada basada en la ROM que se puede usar incluso cuando el sistema operativo no está funcionando o no se puede cargar.

**E** NOTA: Algunos de los elementos del menú de la utilidad de configuración del equipo listados en esta guía pueden no corresponder a su equipo.

**NOTA:** Sólo se puede usar un teclado externo o un mouse conectado a un puerto USB con la utilidad de configuración del equipo si el soporte de legado USB está activado.

Para iniciar la utilidad de configuración del equipo, siga estos pasos:

- **1.** Encienda o reinicie el equipo y luego presione esc mientras el mensaje "Press the ESC key for Startup Menu" (Presione la tecla ESC para el menú de inicio) aparece en la parte inferior de la pantalla.
- **2.** Presione f10 para ingresar a la configuración del BIOS.

# **Uso de la utilidad de configuración del equipo**

#### **Navegación y selección en la utilidad de configuración del equipo**

Es posible acceder a la información y a los parámetros de la utilidad de configuración del equipo desde los menús File (Archivo), Security (Seguridad), Diagnostics (Diagnósticos) y System Configuration (Avanzado).

Para navegar y seleccionar en la utilidad de configuración, siga estos pasos:

- **1.** Encienda o reinicie el equipo y luego presione esc mientras el mensaje "Press the ESC key for Startup Menu" (Presione la tecla ESC para el menú de inicio) aparece en la parte inferior de la pantalla.
	- Para seleccionar un menú o un elemento del menú, utilice la tecla de tabulación y las teclas de flecha del teclado y luego presione intro o utilice un dispositivo señalador para hacer clic en el elemento.
	- Para desplazarse hacia arriba y hacia abajo, haga clic en la flecha arriba o en la flecha abajo, en el ángulo superior derecho de la pantalla, o use las teclas flecha arriba o flecha abajo.
	- Para cerrar cajas de diálogo abiertas y retornar a la pantalla principal de la utilidad de configuración del equipo, presione esc y luego siga las instrucciones que aparecen en la pantalla.
- **E** NOTA: Puede utilizar un dispositivo señalador (TouchPad, dispositivo señalador tipo palanca o mouse USB) o el teclado para navegar y hacer selecciones en la utilidad de configuración.
- **2.** Presione f10 para ingresar a la configuración del BIOS.
- **3.** Seleccione los menús **File** (Archivo), **Security**(Seguridad) o **System Configuration** (Configuración del sistema).

Para salir de los menús de la utilidad de configuración del equipo, elija uno de los siguientes pasos:

Para salir de los menús de la utilidad de configuración sin guardar sus cambios, haga clic en el icono **Exit** (Salir) en el ángulo inferior izquierdo de la pantalla y luego siga las instrucciones que aparecen en la pantalla.

 $\circ$   $-$ 

Use la tecla tab o las teclas de flecha para seleccionar **File** (Archivo) **> Ignore changes and exit** (Ignorar los cambios y salir) y luego presione intro.

 $-0-$ 

Para guardar sus cambios y salir de los menús de la utilidad de configuración, haga clic en el icono **Salir** en el ángulo inferior izquierdo de la pantalla y luego siga las instrucciones que aparecen en la pantalla.

 $-0-$ 

Use la tecla de tabulación y las teclas de flecha para seleccionar **File** (Archivo) **> Save Changes and Exit** (Guardar los cambios y salir) y luego presione intro.

Sus cambios se aplicarán cuando se reinicie el equipo.

#### **Restauración de la configuración de fábrica en la utilidad de configuración del equipo**

**ET NOTA:** La restauración de los valores predefinidos no cambiará el modo de la unidad de disco duro.

Para hacer que todos los parámetros de la utilidad de configuración del equipo vuelvan a los valores configurados de fábrica, siga estos pasos:

- **1.** Encienda o reinicie el equipo y luego presione esc mientras el mensaje "Press the ESC key for Startup Menu" (Presione la tecla ESC para el menú de inicio) aparece en la parte inferior de la pantalla.
- **2.** Presione f10 para ingresar a la configuración del BIOS.
- **3.** Use un dispositivo señalador o las teclas de flecha para seleccionar **File** (Archivo) **> Restore defaults** (Restaurar configuración predeterminada de sistema).
- **4.** Siga las instrucciones que aparecen en pantalla.
- **5.** Para guardar sus cambios y salir, haga clic en el icono **Save** (Guardar), en el ángulo inferior izquierdo de la pantalla, y siga las instrucciones que aparecen en la pantalla.

 $-0-$ 

Use las teclas de flecha para seleccionar **File** (Archivo) **> Save Changes and Exit** (Guardar cambios y salir) y luego presione intro.

Sus cambios se aplicarán cuando se reinicie el equipo.

**E** NOTA: Las configuraciones relativas a contraseñas y seguridad no cambian cuando se restauran los valores de fábrica.

# **Menús de la utilidad de configuración del equipo**

Las tablas de menús que aparecen en esta sección brindan una visión general acerca de las opciones de la utilidad de configuración del equipo.

**E** NOTA: Algunos de los elementos del menú de la utilidad de configuración del equipo listados en este capítulo pueden no corresponder a su equipo.

### **Menú File (Archivo)**

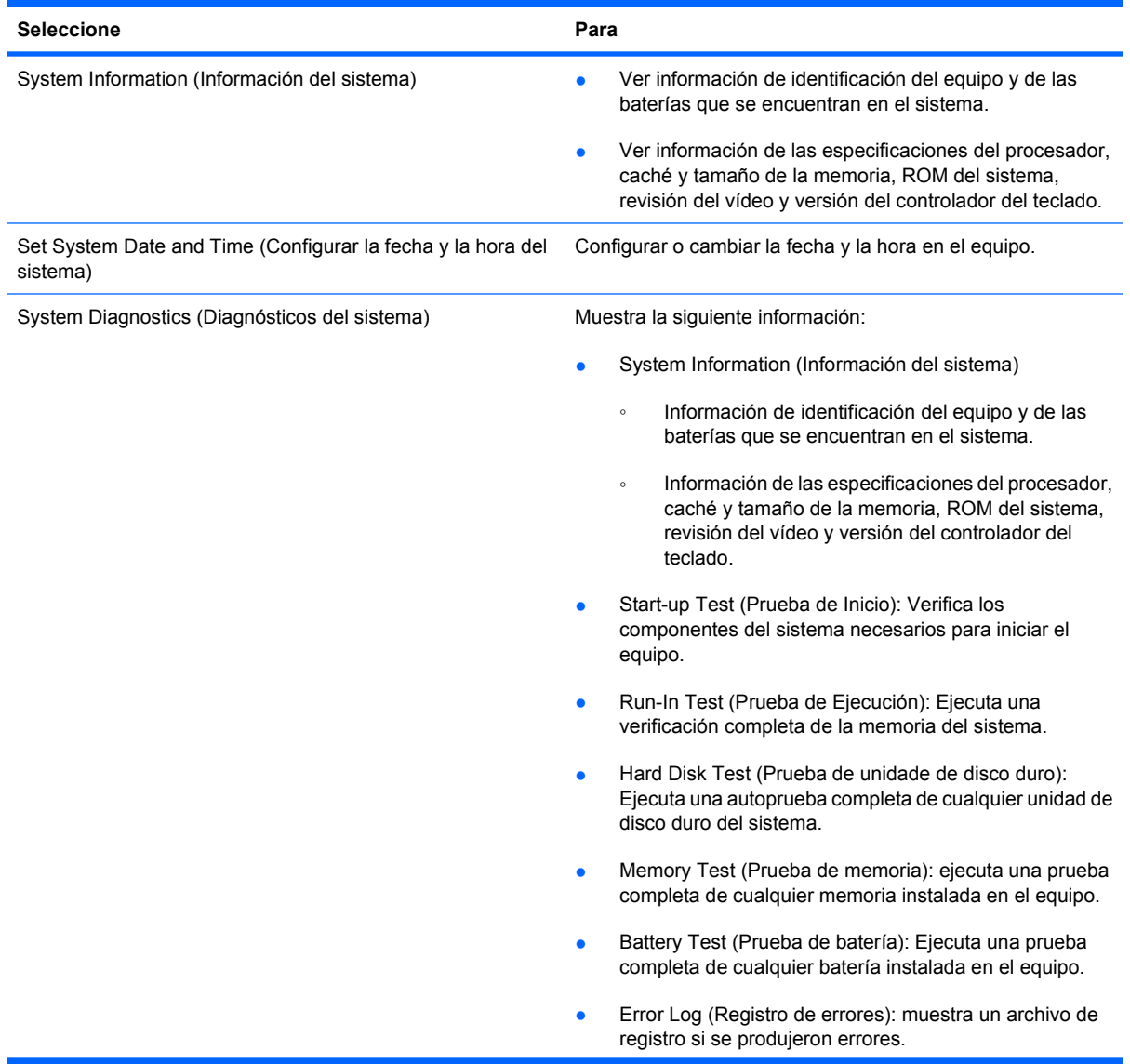

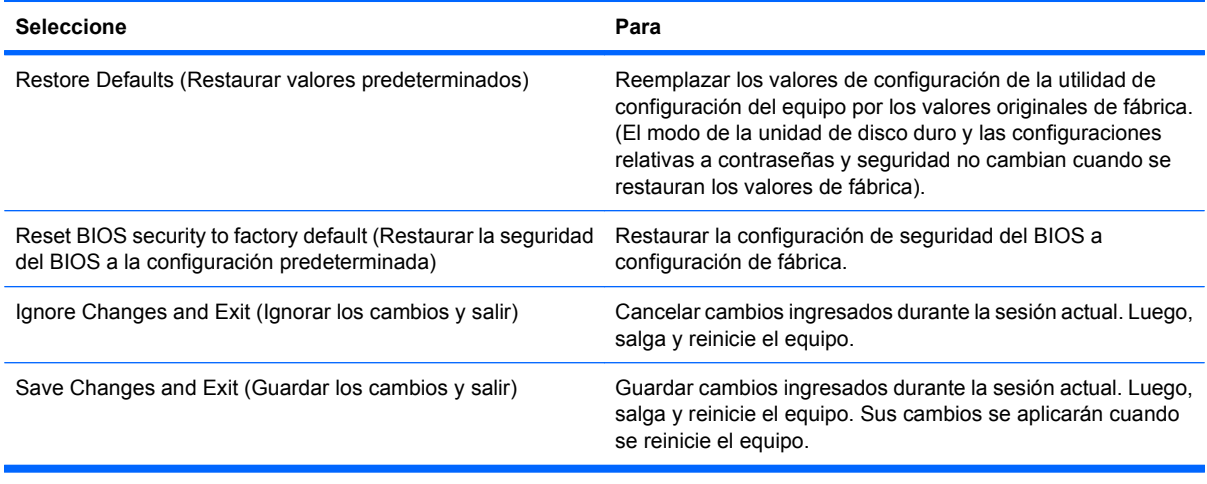

### **Menú Security (Seguridad)**

**NOTA:** Algunos de los elementos del menú de la utilidad de configuración listados en esta sección pueden no corresponder a su equipo.

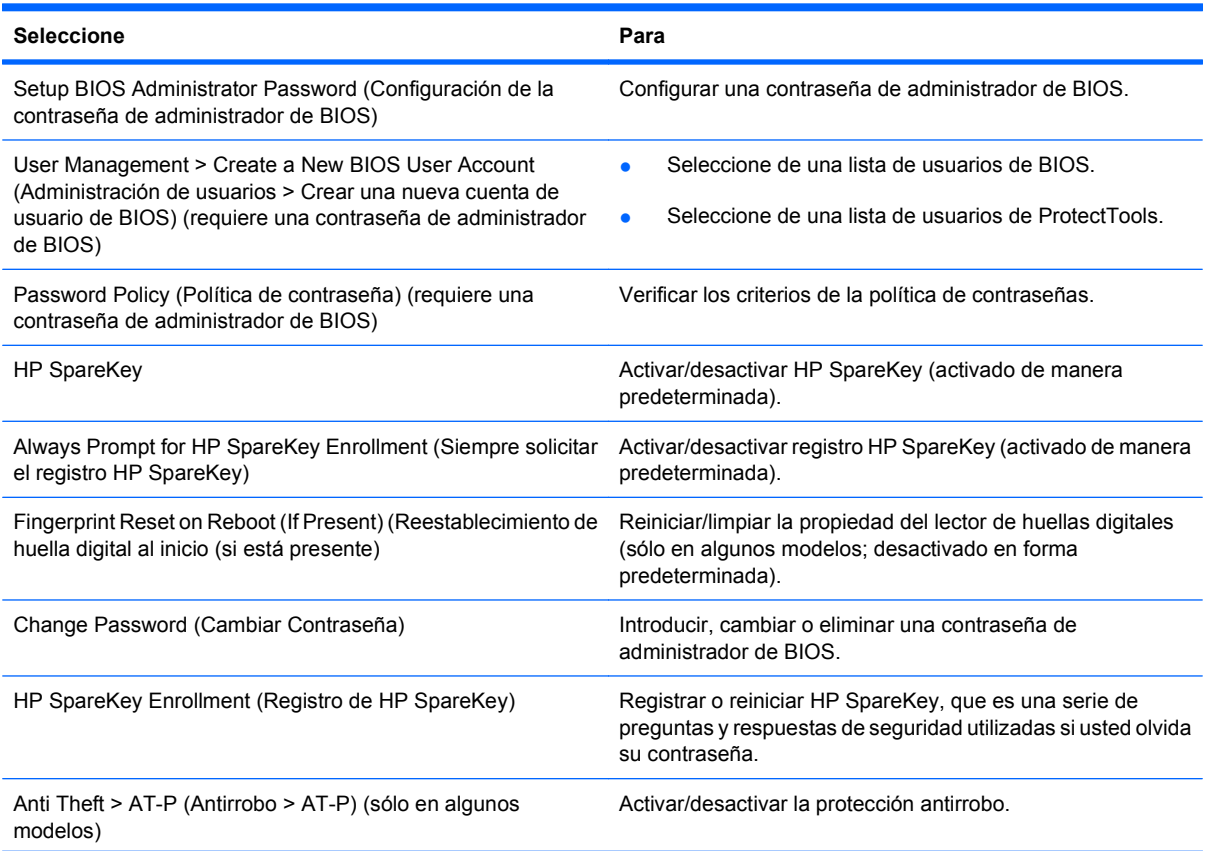

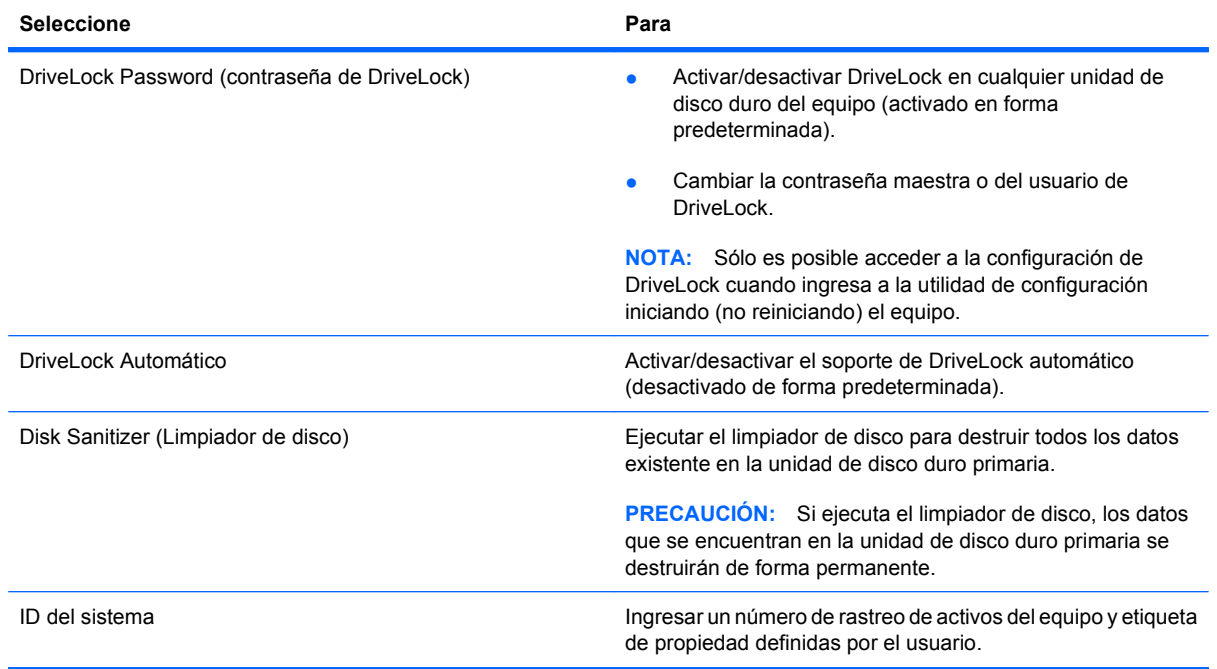

### **Menú System Configuration (Avanzado)**

**NOTA:** Es posible que su equipo no sea compatible con algunas de las opciones de configuración del sistema enumeradas.

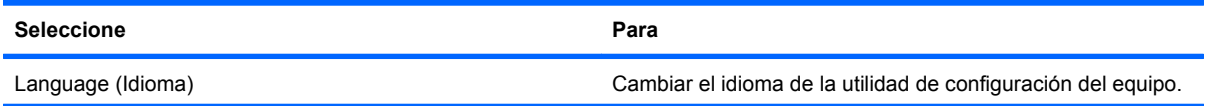

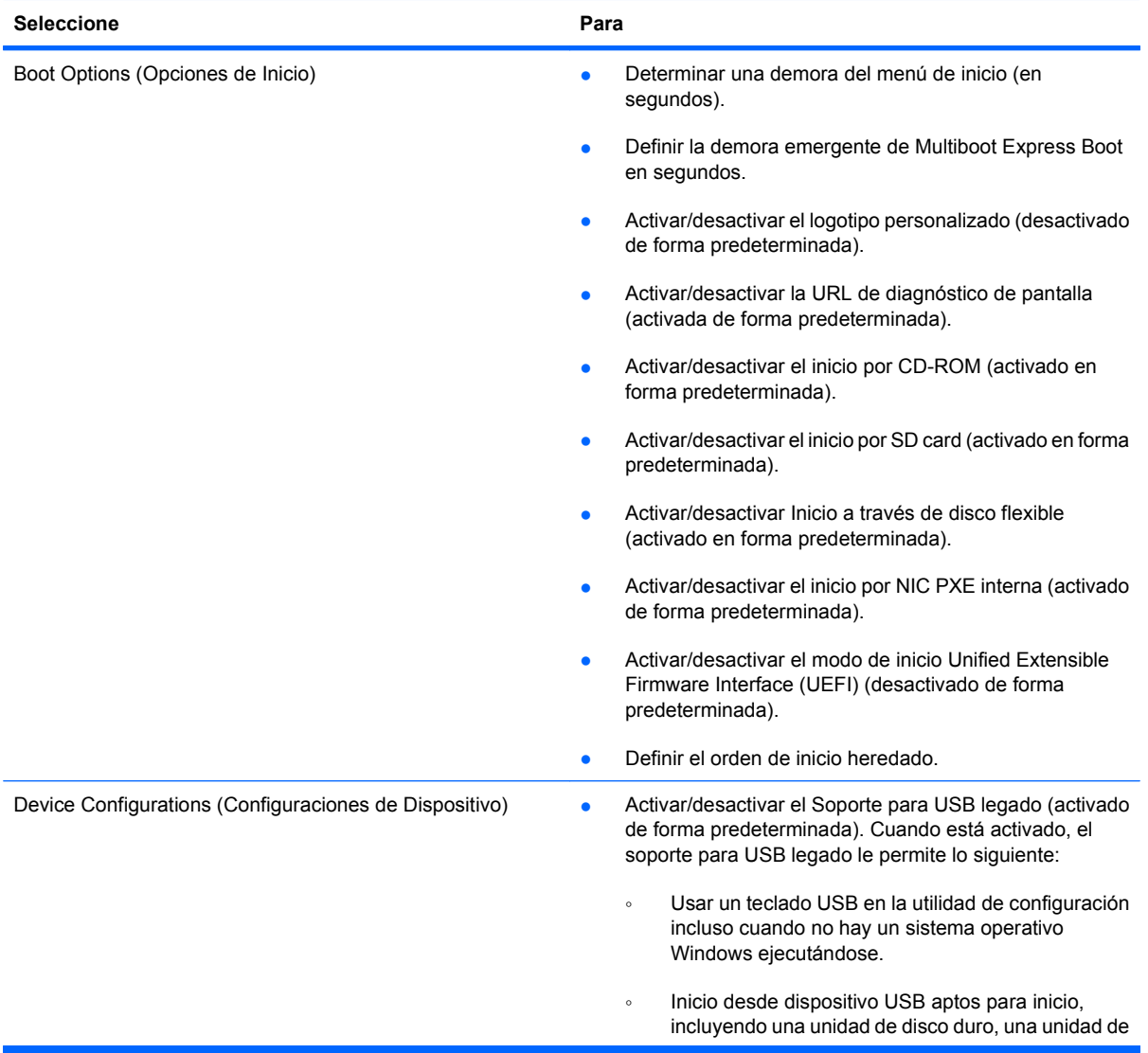

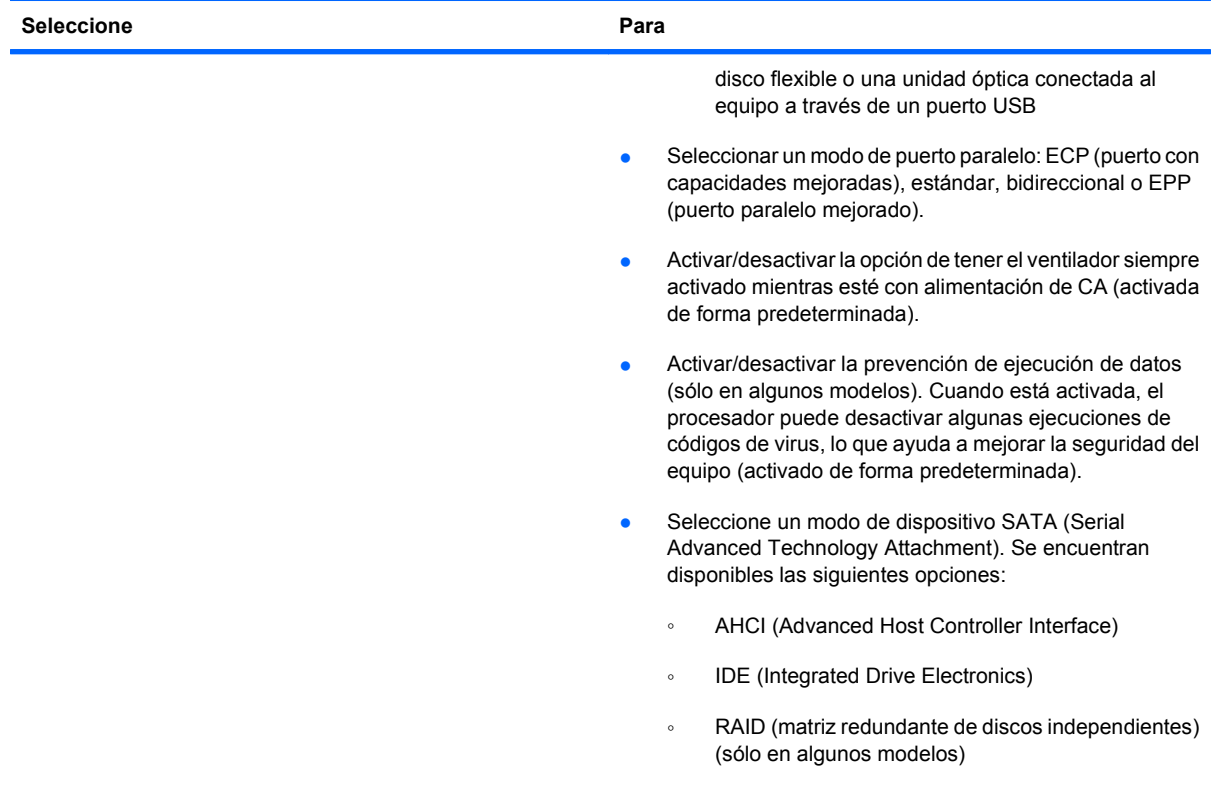
<span id="page-180-0"></span>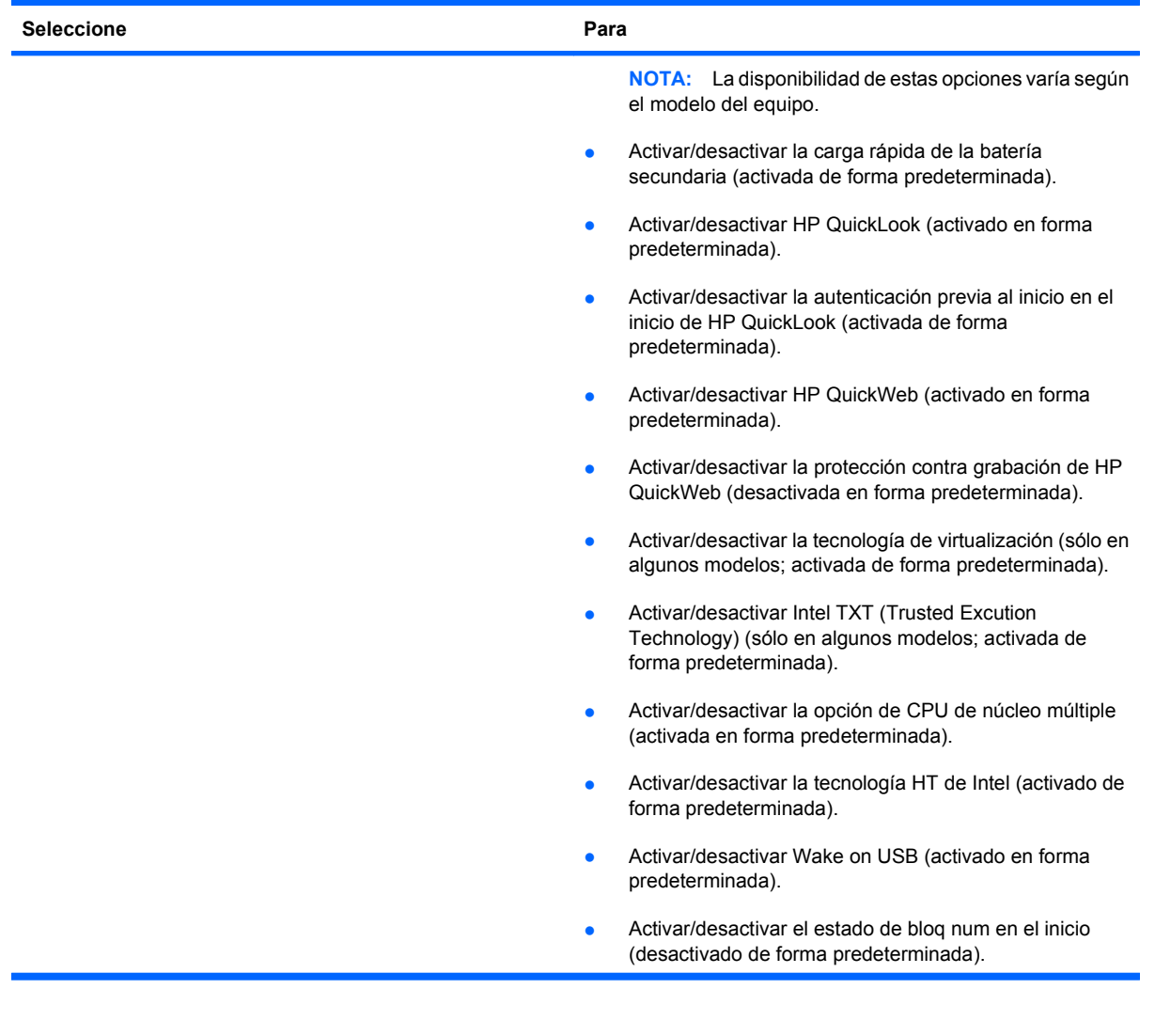

<span id="page-181-0"></span>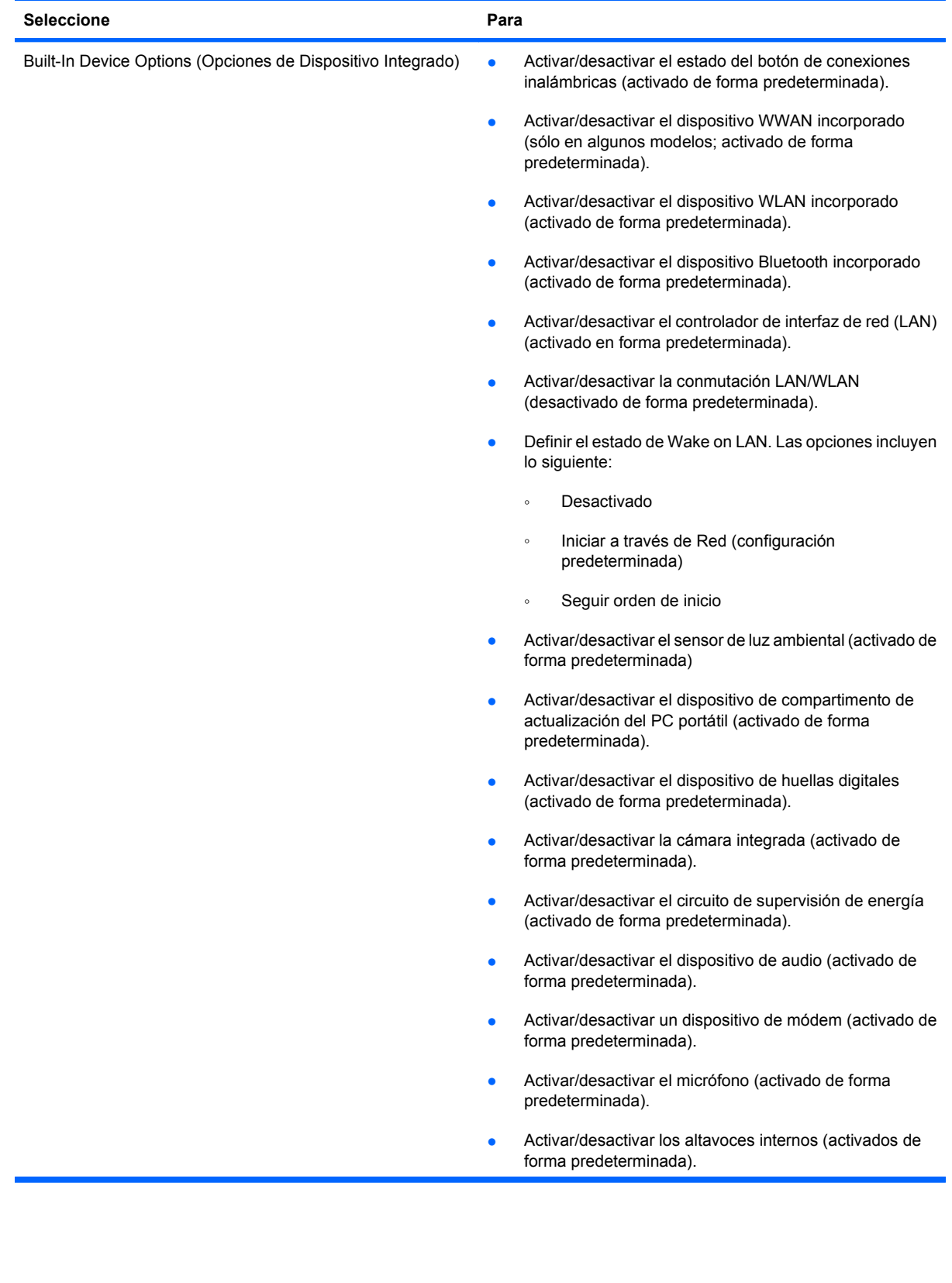

<span id="page-182-0"></span>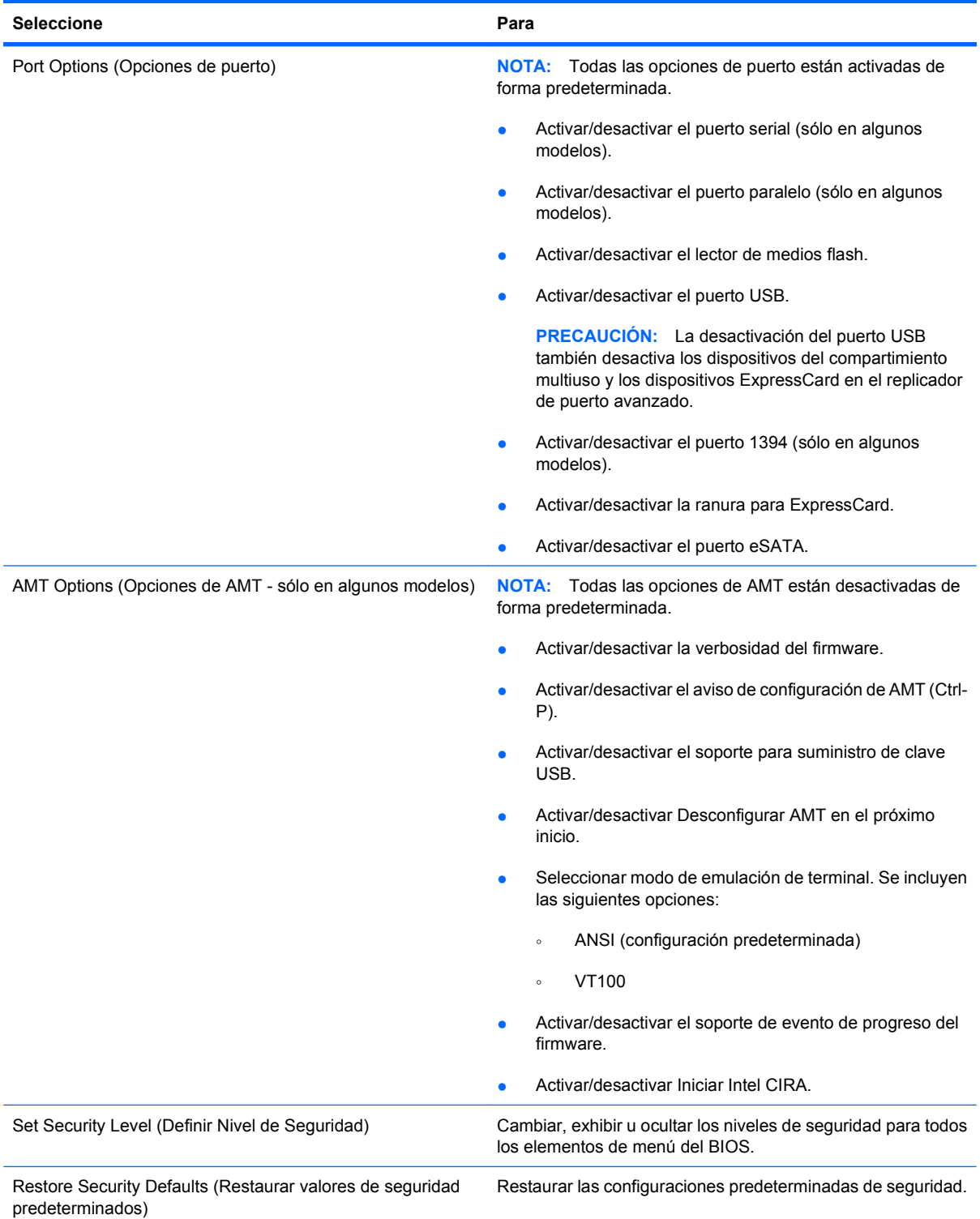

# <span id="page-183-0"></span>**14 MultiBoot**

# **Sobre el orden de los dispositivos de inicio**

Cuando se inicia el equipo, el sistema intenta arrancar desde los dispositivos de inicio activados. La utilidad MultiBoot, que viene activada de fábrica, controla el orden en el que el sistema selecciona un dispositivo de inicio. Los dispositivos de inicio pueden incluir unidades ópticas, unidades de disco flexible, una tarjeta de interfaz de red (NIC), unidades de disco duro y dispositivos USB. Los dispositivos de inicio contienen medios o archivos de arranque necesarios para que el equipo se inicie y funcione correctamente.

**EX NOTA:** Algunos dispositivos de inicio deben activarse en la utilidad de configuración del equipo (Computer Setup) para que se incluyan en el orden de inicio.

La configuración de fábrica establece que el equipo seleccione el dispositivo de inicio tras buscar en los dispositivos de inicio habilitados y en las ubicaciones de compartimentos para unidades en el siguiente orden:

- **E**Y **NOTA:** Es posible que algunos de los dispositivos de inicio y las ubicaciones de compartimentos para unidades listados no se admitan en su equipo.
	- Compartimento de actualización del PC portátil
	- Unidad de disco duro interna
	- Unidad de disco flexible USB
	- CD-ROM USB
	- Unidad de disco duro USB
	- **•** Ethernet de PC portátil
	- Tarjeta de memoria Secure Digital (SD)
	- Compartimiento de actualización de estación de acoplamiento
	- Unidad SATA externa

Puede cambiar el orden en el que el equipo busca un dispositivo de inicio modificando el orden de inicio en la utilidad de configuración del equipo. También puede presionar esc mientras el mensaje "Press the ESC key for Startup Menu" (Presione la tecla ESC para el menú de inicio) aparece en la parte inferior de la pantalla y, a continuación, presione f9. Al presionar f9 aparece un menú que muestra los dispositivos de inicio actuales y le permite seleccionar un dispositivo de inicio. O, puede utilizar MultiBoot Express para que el equipo solicite una ubicación de inicio cada vez que se inicie o reinicie el equipo.

Si MultiBoot está desactivado, el equipo utiliza un orden de inicio fijo que consiste en buscar primero un dispositivo de inicio de unidad A. Si no se encuentra ninguno, el equipo busca un dispositivo de inicio de unidad C. Los dispositivos de inicio de unidad A incluyen unidades ópticas y unidades de disco flexible. Los dispositivos de inicio de unidad C incluyen unidades ópticas y unidades de disco duro.

La NIC no tiene una letra de unidad asignada.

**NOTA:** Una unidad óptica (por ejemplo, una unidad de CD-ROM) puede arrancar como unidad A o C, según el formato del CD de inicio.

En la siguiente lista se describe la configuración de fábrica para el orden de inicio predeterminado en que se asignan las letras de unidad A y C cuando MultiBoot está desactivado. El orden real varía según la configuración.

- Orden de arranque para dispositivos de inicio de unidad A:
	- **1.** Unidad óptica en un dispositivo de acoplamiento opcional o en un compartimento multiuso externo opcional que contenga un disco formateado como unidad A
	- **2.** Unidad óptica en un compartimento multiuso interno (sólo en algunos modelos) que contenga un disco formateado como unidad A
	- **3.** Unidad de disquete en un dispositivo de acoplamiento opcional o en un compartimento multiuso externo opcional
- Orden de inicio para dispositivos de inicio de unidad C:
	- **1.** Unidad óptica en un dispositivo de acoplamiento opcional o en un compartimiento multiuso externo opcional que contenga un disco con formato de unidad C
	- **2.** Unidad óptica en un compartimiento multiuso interno (sólo en algunos modelos) que contenga un disco con formato de unidad C
	- **3.** Unidad de disco duro en el compartimento de la unidad de disco duro del equipo
	- **4.** Unidad de disco duro en un dispositivo de acoplamiento opcional o en un compartimento multiuso externo opcional

**ET NOTA:** El cambio del orden de inicio de una NIC no afecta a las letras de unidad de otros dispositivos, ya que la tarjeta NIC no tiene asociada ninguna letra de unidad.

# <span id="page-185-0"></span>**Activación de dispositivos de inicio en la utilidad de configuración**

Sólo es posible arrancar el equipo desde un dispositivo USB o NIC si se ha activado primero dicho dispositivo en la utilidad de configuración del equipo.

Para iniciar la Utilidad de configuración y activar un dispositivo USB o NIC como dispositivo de inicio, siga estos pasos:

- **1.** Encienda o reinicie el equipo y presione la tecla esc mientras el mensaje "Press the ESC key for Startup Menu" (Presione la tecla esc para ver el Menú de inicio) aparece en la parte inferior de la pantalla.
- **2.** Presione f10 para ingresar a la configuración del BIOS.
- **3.** Para activar soportes de inicio en unidades USB o en unidades insertadas en un dispositivo de acoplamiento opcional (sólo en algunos modelos), utilice un dispositivo señalador o las teclas de flecha para seleccionar **System Configuration** (Configuración del sistema) **> Device Configurations** (Configuraciones de dispositivos). Confirme que el soporte para USB legado esté seleccionado.
- **EX NOTA:** La opción Puerto USB debe estar activada a fin de utilizar el soporte para USB heredado. Viene activado de fábrica. Si se desactiva el puerto, reactívelo seleccionando **System Configuration** (Configuración del sistema) **> Port Options** (Opciones de puerto) y luego seleccionando **USB Port** (Puerto USB).

-o-

Para activar un dispositivo NIC, seleccione **System Configuration** (Configuración del sistema) **> Boot Options** (Opciones de inicio) y a continuación seleccione **PXE Internal NIC boot** (Inicio a través de NIC PXE interna).

**4.** Para guardar sus cambios y salir de la Utilidad de configuración, haga clic en el icono **Save** (Guardar), en la esquina inferior izquierda de la pantalla, y luego siga las instrucciones en la pantalla.

 $-0-$ 

Use las teclas de flecha para seleccionar **File** (Archivo) **> Save Changes and Exit** (Guardar cambios y salir) y luego presione intro.

Sus cambios se aplicarán cuando se reinicie el equipo.

**E** NOTA: Para conectar una NIC a un servidor PXE (entorno de ejecución de preinicio) o RPL (carga remota de programas) sin utilizar MultiBoot, presione esc cuando el mensaje "Press the ESC key for Startup Menu" (Presione la tecla esc para ver el menú Inicio) aparezca en la esquina inferior de la pantalla y luego presione rápidamente f12.

# <span id="page-186-0"></span>**Consideración de cambios en el orden de inicio**

Antes de cambiar el orden de inicio, tome en cuenta lo siguiente:

- Cuando el equipo se reinicie después de haber modificado el orden de inicio, el equipo intenta arrancar con el nuevo orden de inicio.
- Cuando se reinicia el equipo portátil tras modificar el orden de inicio, el equipo sólo tiene en cuenta el primer dispositivo de cada tipo (excepto los dispositivos ópticos). Por ejemplo, si el equipo está conectado a un dispositivo de acoplamiento opcional (sólo en algunos modelos) que contiene una unidad de disco duro, esta unidad de disco duro se mostrará en el orden de inicio como una unidad de disco duro USB. Si el sistema intenta iniciar desde esta unidad de disco duro USB y no puede, no intentará arrancar desde la unidad de disco duro del compartimiento de la unidad de disco duro. En lugar de ello, intentará iniciar desde el siguiente tipo de dispositivo especificado en el orden de inicio. No obstante, si hay dos dispositivos ópticos y el primer dispositivo óptico no inicia (porque no contiene ningún soporte o porque el soporte no es de inicio), el sistema intentará iniciar desde el segundo dispositivo óptico.
- El cambio del orden de inicio también cambia las designaciones lógicas de la unidad. Por ejemplo, si realiza el inicio desde una unidad de CD-ROM con un disco con formato de unidad C, dicha unidad de CD-ROM pasará a ser la unidad C, y la unidad de disco duro del compartimiento de la unidad de disco duro pasará a ser la unidad D.
- Sólo es posible arrancar el equipo desde un dispositivo NIC si se ha activado en el menú de opciones de dispositivos incorporados de la utilidad de configuración del equipo y si se ha habilitado el inicio desde el dispositivo en el menú de opciones de inicio. El inicio desde una tarjeta NIC, en cambio, no altera las asignaciones de las unidades lógicas, puesto que este tipo de tarjetas no tiene asignada ninguna letra.
- Las unidades situadas en un dispositivo de acoplamiento opcional (sólo en algunos modelos) se consideran como dispositivos USB externos en el orden de inicio.

# <span id="page-187-0"></span>**Elección de preferencias de MultiBoot**

Es posible utilizar MultiBoot de cualquiera de las siguientes maneras:

- **·** Establecer un nuevo orden para los dispositivos de inicio, que el equipo deberá utilizar cada vez que se inicie, cambiando el orden de inicio en la utilidad de configuración del equipo.
- Para elegir dinámicamente el dispositivo de inicio, presione esc mientras aparece el mensaje "Press the ESC key for Startup Menu" (Presione la tecla esc para ver el menú Inicio) en la parte inferior de la pantalla y luego presione f9 para ingresar al menú Opciones de dispositivo de inicio.
- Utilizar MultiBoot Express para establecer órdenes de inicio variables. Esta función solicita al usuario que especifique un dispositivo de inicio cada vez que inicie o reinicie el equipo.

# **Definición de un nuevo orden de inicio en la utilidad de configuración del equipo**

Para iniciar la Utilidad de configuración y establecer el orden de los dispositivos de inicio que el equipo deberá utilizar cada vez que se inicie o reinicie, siga estos pasos:

- **1.** Encienda o reinicie el equipo y presione la tecla esc mientras el mensaje "Press the ESC key for Startup Menu" (Presione la tecla esc para ver el Menú de inicio) aparece en la parte inferior de la pantalla.
- **2.** Presione f10 para ingresar a la configuración del BIOS.
- **3.** Utilice un dispositivo señalador o las teclas de flecha para seleccionar la lista del orden de inicio heredado y luego presione intro.
- **4.** Para subir el dispositivo en el orden de inicio, use un dispositivo señalador para hacer clic en la flecha arriba o presione la tecla +.

 $-0-$ 

Para mover el dispositivo hacia abajo en el orden de inicio, haga clic en la tecla flecha abajo o presione la tecla -.

**5.** Para guardar sus cambios y salir de la Utilidad de configuración, haga clic en el icono **Save** (Guardar), en la esquina inferior izquierda de la pantalla, y luego siga las instrucciones en la pantalla.

 $-0-$ 

Use las teclas de flecha para seleccionar **File** (Archivo) **> Save Changes and Exit** (Guardar cambios y salir) y luego presione intro.

Sus cambios se aplicarán cuando se reinicie el equipo.

# <span id="page-188-0"></span>**Elección dinámica de un dispositivo de inicio con la solicitud f9**

Para elegir dinámicamente un dispositivo de inicio para la secuencia de inicio actual, siga estos pasos:

- **1.** Encienda o reinicie el equipo, presione esc mientras el mensaje "Press the ESC key for Startup Menu" (Presione la tecla ESC para el menú de inicio) aparece en la parte inferior de la pantalla.
- **2.** Abra el menú Boot Device Options (Opciones de dispositivo de inicio) presionando f9.
- **3.** Use un dispositivo señalador o las teclas de flecha para seleccionar un dispositivo de inicio y, a continuación, presione intro.

Sus cambios se aplicarán de inmediato.

# **Configuración de la solicitud de MultiBoot Express**

Para iniciar la Utilidad de configuración y configurar el equipo de modo que muestre el menú de ubicación de inicio de MultiBoot cada vez que se inicie o reinicie, siga estos pasos:

- **1.** Encienda o reinicie el equipo y presione la tecla esc mientras el mensaje "Press the ESC key for Startup Menu" (Presione la tecla esc para ver el Menú de inicio) aparece en la parte inferior de la pantalla.
- **2.** Presione f10 para ingresar a la configuración del BIOS.
- **3.** Use un dispositivo señalador o las teclas de flecha para seleccionar **System Configuration** (Configuración del sistema) **> Boot Options** (Opciones de inicio) y, a continuación, presione intro.
- **4.** En el campo **Express Boot Popup Delay (Sec)** (Demora emergente de inicio expreso [seg.]), escriba el tiempo en segundos durante el que desea que el equipo muestre el menú de ubicación de inicio antes de que vuelva a la configuración predeterminada de MultiBoot actual. (Al seleccionar 0, no aparece el menú de la ubicación de inicio rápido durante el inicio).
- **5.** Para guardar sus cambios y salir de la Utilidad de configuración, haga clic en el icono **Save** (Guardar), en la esquina inferior izquierda de la pantalla, y luego siga las instrucciones en la pantalla.

 $-$  0  $-$ 

Use las teclas de flecha para seleccionar **File** (Archivo) **> Save Changes and Exit** (Guardar cambios y salir) y luego presione intro.

Sus cambios se aplicarán cuando se reinicie el equipo.

# **Especificación de las preferencias de MultiBoot Express**

Al aparecer el menú de Express Boot durante el inicio, tiene las siguientes opciones:

- Para especificar un dispositivo de inicio en el menú de Express Boot, seleccione su preferencia dentro del tiempo asignado y presione intro.
- Para evitar que el equipo recupere la configuración actual predeterminada de MultiBoot, presione cualquier tecla antes de que transcurra el tiempo asignado. El equipo no se iniciará hasta que seleccione un dispositivo de inicio y presione intro.
- Si desea permitir que el equipo inicie de acuerdo con la configuración actual de MultiBoot, espere a que finalice el tiempo asignado.

# <span id="page-189-0"></span>**15 Administración e impresión**

# **Uso de Soluciones de administración cliente**

El software Client Management Solutions proporciona soluciones basadas en estándares para administrar PC de escritorio, estaciones de trabajo, PC portátiles y Tablet PC clientes (usuarios) en un entorno de red.

La administración de clientes incluye las siguientes capacidades y funciones clave:

- **•** Implementación inicial de imagen de software
- Instalación remota de software del sistema
- Administración y actualizaciones del software
- Actualizaciones de ROM
- Monitoreo y seguridad de activos de equipo (el hardware y software instalados en el equipo)
- Notificación de fallas y recuperación de algunos componentes de software y hardware del sistema
- **EX NOTA:** El soporte para funciones específicas descritas en esta sección puede variar según el modelo de equipo y/o la versión del software de administración instalado en el equipo.

# **Configuración e implementación de una imagen de software**

El equipo se entrega con una imagen de software del sistema preinstalada. La imagen inicial de software se configura durante la primera configuración del equipo. Tras un breve "desempaquetamiento" del software, el equipo está listo para su uso.

Una imagen de software personalizada puede implementarse (distribuirse) a través de una de las siguientes formas:

- **Instalación de aplicaciones adicionales de software después del desagrupamiento de la imagen** de software preinstalada
- Uso de herramientas de implementación de software, tales como Altiris Deployment Solution, para reemplazar el software preinstalado con una imagen personalizada de software
- Uso de un proceso de copia idéntica de disco para copiar el contenido de una unidad de disco duro a otra

El método de despliegue que utilice depende de los procesos y del entorno tecnológico de la organización.

<span id="page-190-0"></span>**E** NOTA: La utilidad de configuración del equipo y otros recurso del sistema proporcionan ayuda adicional para la recuperación de software del sistema, la administración de la configuración, la solución de problemas y la administración de la energía.

# **Administración y actualización del software**

HP ofrece varias herramientas para administrar y actualizar el software en equipos cliente.

- HP Client Manager for Altiris (sólo en algunos modelos)
- **Formal Para Researgar HP Client Manager for Altiris o para obtener más información, visite el** sitio web de HP en<http://www.hp.com>.
- HP Client Configuration Manager (CCM) (sólo en algunos modelos)
- HP System Software Manager (SSM)

#### **HP Client Manager for Altiris (sólo en algunos modelos)**

El software HP Client Manager for Altiris integra la tecnología Intelligent Manageability en el software Altiris. HP Client Manager for Altiris proporciona excelentes funciones de administración de hardware para los dispositivos HP:

- Vistas detalladas de inventario de hardware para administración de activos
- Supervisión y diagnóstico de revisión del sistema
- Informes accesibles desde Internet con detalles cruciales, como avisos sobre temperatura y alertas de memoria
- Actualización remota del software del sistema, como controladores de dispositivo y BIOS del sistema
- **NOTA:** Es posible añadir más funciones si se utiliza HP Client Manager for Altiris con el software opcional Altiris Solutions (se compra por separado).

Cuando HP Client Manager for Altiris (instalado en un equipo cliente) se usa con el software Altiris Solutions (instalado en un equipo de administrador), HP Client Manager for Altiris brinda más funciones de administración y de administración centralizada de dispositivos cliente para las siguientes áreas de ciclo de vida de la TI:

- Administración de inventario y activos
	- Conformidad de licenciamiento de software
	- Monitoreo y reporte del equipo
	- Información de contrato de arrendamiento de equipo y monitoreo de activos fijos
- Implementación y migración de software del sistema
	- Migración de Windows
	- Implementación del sistema
	- Migración de personalidad (configuraciones personales de usuario)
- Mesa de ayuda y solución de problemas
	- Administración de tickets de la mesa de ayuda
	- Solución remota de problemas
	- Solución remota de problemas
	- Recuperación de clientes ante desastres
- Administración operacional y de software
	- Administración continua de clientes
	- Implementación de software de sistema HP
	- Autorreparación de aplicaciones (capacidad de identificar y reparar ciertos problemas con aplicaciones)

El software Altiris Solutions provee recursos de distribución de software de fácil uso. HP Client Manager for Altiris permite la comunicación con el software Altiris Solutions, que puede utilizarse para completar la implementación de nuevo hardware o la migración de filiación a un nuevo sistema operativo con asistentes fáciles de seguir. HP Client Manager for Altiris se encuentra disponible para descarga desde el sitio web de HP.

Cuando se utiliza el software Altiris Solutions junto con HP System Software Manager o HP Client Manager for Altiris, los administradores también pueden actualizar el BIOS del sistema y el software de controlador de dispositivos desde una consola central.

## <span id="page-192-0"></span>**HP Client Configuration Manager (CCM) (sólo en algunos modelos)**

HP CCM automatiza la administración del software, por ejemplo los sistemas operativos, los programas, las actualizaciones de software, el contenido y los parámetros de configuración para garantizar que cada equipo se mantenga en la configuración correcta. Con estas soluciones de gestión automatizadas, puede administrar el software a lo largo de todo el ciclo de vida del equipo.

CCM permite realizar las siguientes tareas:

- Recopilar inventario de hardware y software en múltiples plataformas
- Preparar un paquete de software y realizar un análisis del impacto antes de la distribución
- Dirigirse a equipos individuales, grupos de trabajo y poblaciones completas de equipos para despliegue y mantenimiento de software y contenido de acuerdo con las políticas
- Provisión y administración de sistemas operativos, aplicaciones y contenido en equipos distribuidos desde cualquier ubicación
- Integración de CCM con mesas de ayuda y otras herramientas de administración de sistemas para ofrecer operaciones fluidas
- Intensificar una infraestructura común para la administración de software y contenido en dispositivos de computación estándar en cualquier red para los usuarios de empresas
- Crecer en escala para satisfacer las necesidades de la empresa

#### <span id="page-193-0"></span>**HP System Software Manager (SSM)**

HP SSM le permite realizar actualizaciones de software a nivel de sistema en varios sistemas de forma simultánea. Cuando se ejecuta en un equipo cliente, SSM detecta tanto versiones de hardware como de software y entonces actualiza el software indicado desde un repositorio central, conocido como almacén de archivos. Las versiones del controlador admitidas por SSM se denotan con un icono especial en el sitio Web para descarga de controladores de HP y en el CD *Support Software* (Software de soporte). Para descargar la utilidad SSM o para obtener más información, visite el sitio web de HP en <http://www.hp.com/go/ssm> (sólo en inglés).

# **Índice**

#### **A**

activación de ejecución [168](#page-179-0) activación o desactivación activación del TouchPad [36](#page-47-0) actualizaciones, software [179](#page-190-0) Adaptador de CA conexión [76](#page-87-0) identificación [14](#page-25-0) adaptador de cable de módem específico del país [31](#page-42-0) advertencia de copyright [63](#page-74-0) alimentación conexión [76](#page-87-0) alimentación, cable [14](#page-25-0) alimentación, conector [9](#page-20-0) alimentación, identificación del botón [5](#page-16-0) alimentación, identificación del conector [9](#page-20-0) alimentación, identificación del indicador luminoso [4](#page-15-0) alimentación por batería [77](#page-88-0) almacenamiento de una batería [86](#page-97-0) altavoces, identificación [4](#page-15-0), [51](#page-62-0) Altiris Deployment Solutions [178](#page-189-0) antenas WI AN [13](#page-24-0) WWAN [13](#page-24-0) antenas inalámbricas [12](#page-23-0) Antirrobo [165](#page-176-0) apagado [87](#page-98-0) apagado del equipo [87](#page-98-0) aplicaciones de Windows, tecla [6,](#page-17-0) [7](#page-18-0) aprobación del módem, etiqueta [15](#page-26-0) Arranque de servicio de red [174](#page-185-0)

audio, conexión de dispositivos externos [55](#page-66-0) audio, configuración [58](#page-69-0) audio, verificación de funciones [56](#page-67-0) auriculares [51](#page-62-0) auriculares (salida de audio), conector [8](#page-19-0), [51](#page-62-0) auriculares de botón [51](#page-62-0)

## **B**

batería almacenar [86](#page-97-0) calibrar [82](#page-93-0) carga [80](#page-91-0), [82](#page-93-0) compartimentos [15](#page-26-0) conservar energía [85](#page-96-0) eliminación [86](#page-97-0) extracción [79](#page-90-0) inserción [79](#page-90-0) Niveles de batería bajos [81](#page-92-0) recargar [85](#page-96-0) sustitución [86](#page-97-0) batería, identificación [14](#page-25-0) BD extracción [64,](#page-75-0) [65](#page-76-0) reproducción [61](#page-72-0), [66](#page-77-0) BIOS, actualización descargar [152](#page-163-0) instalación [152](#page-163-0) bloq mayús, identificación del indicador luminoso [3](#page-14-0) bloq num, teclado numérico externo [48](#page-59-0) Bluetooth dispositivo [16](#page-27-0) etiqueta [15](#page-26-0) Blu-ray Disc (BD) [59](#page-70-0) botón de conexiones inalámbricas [17](#page-28-0)

botones alimentación [5](#page-16-0)

# **C**

cable LAN (red de área local) [35](#page-46-0) módem [30](#page-41-0) cable de alimentación, identificación [14](#page-25-0) cable de eSATA, conexión [111](#page-122-0) cable de módem adaptador de cable de módem específico del país [31](#page-42-0) circuito de eliminación de ruido [30](#page-41-0) conexión [30](#page-41-0) cable de red circuito de eliminación de ruido [35](#page-46-0) conexión [35](#page-46-0) cable de seguridad, identificación de la ranura [9](#page-20-0), [10](#page-21-0) cables eSATA [111](#page-122-0) USB [109](#page-120-0) calibrar batería [82](#page-93-0) cámara web identificación [12](#page-23-0), [51](#page-62-0) sugerencias [71](#page-82-0) utilización [71](#page-82-0) cámara web, ajuste de las configuraciones [72](#page-83-0) cámara web, identificación del indicador luminoso [12](#page-23-0) cambio de orden de arranque [176](#page-187-0) carga de baterías [80](#page-91-0), [82](#page-93-0) carga de la batería, maximización [81](#page-92-0)

carga rápida de la batería secundaria [169](#page-180-0) CD copia [63](#page-74-0) extracción [64,](#page-75-0) [65](#page-76-0) grabar en [53](#page-64-0) protección [53](#page-64-0) reproducción [61,](#page-72-0) [66](#page-77-0) certificación de conexiones inalámbricas, etiqueta [15](#page-26-0) certificado de autenticidad, etiqueta [15](#page-26-0) circuito de eliminación de ruido cable de módem [30](#page-41-0) cable de red [35](#page-46-0) Clave del producto [15](#page-26-0) clave de red [28](#page-39-0) códigos de región, DVD [62](#page-73-0) códigos de seguridad de red clave de red [28](#page-39-0) SSID [28](#page-39-0) compartimento de la batería [11,](#page-22-0) [15](#page-26-0) compartimentos batería [11](#page-22-0) componentes inferior [11](#page-22-0) lateral derecho [8](#page-19-0) lateral izquierdo [9](#page-20-0) pantalla [11](#page-22-0) parte frontal [7](#page-18-0) parte superior [1](#page-12-0) software adicional [14](#page-25-0) concentradores [109](#page-120-0) concentradores USB [109](#page-120-0) conectar la energía externa [76](#page-87-0) conector de entrada de audio (micrófono), identificación [8](#page-19-0) conectores entrada de audio (micrófono) [8](#page-19-0), [51](#page-62-0) RJ-11 (módem) [8,](#page-19-0) [9](#page-20-0) RJ-45 (red) [10](#page-21-0) salida de audio (auriculares) [8](#page-19-0), [51](#page-62-0) conexión a una LAN [35](#page-46-0) conexión a una WLAN [21](#page-32-0) conexión a WLAN corporativa [21](#page-32-0) conexión a WLAN pública [21](#page-32-0)

conexiones inalámbricas, icono [17](#page-28-0) conexiones inalámbricas, indicador luminoso [17](#page-28-0) configuración, equipo [1](#page-12-0) configuración de una conexión a Internet [20](#page-31-0) configuración de una ExpressCard [116](#page-127-0) configuración de una WLAN [20](#page-31-0) configuraciones de dispositivo [167](#page-178-0) configuración regional de DVD [62](#page-73-0) consejos, cámara web [71](#page-82-0) conservar energía [85](#page-96-0) contraseña de administrador [132](#page-143-0) contraseña de administrador de BIOS [165](#page-176-0) contraseña de DriveLock cambio [139](#page-150-0) configuración [137](#page-148-0) descripción [136](#page-147-0) eliminar [140](#page-151-0) ingreso [138](#page-149-0) contraseña de DriveLock Automático eliminación [141](#page-152-0) ingreso [140](#page-151-0) contraseña de usuario [133](#page-144-0) contraseñas administrador [132](#page-143-0) administrador del BIOS [133](#page-144-0) DriveLock [136](#page-147-0) usuario [133](#page-144-0) controladores de dispositivo reinstalación [68](#page-79-0) controladores de dispositivos controladores HP [69](#page-80-0) controladores Microsoft [69](#page-80-0) controles inalámbricos botón [17](#page-28-0) HP Wireless Assistant, software [17](#page-28-0) sistema operativo [17](#page-28-0) Software Connection Manager [17](#page-28-0) Copia de seguridad y restauración [156,](#page-167-0) [157](#page-168-0)

copias de seguridad de archivos [157](#page-168-0) CPU de núcleo múltiple [169](#page-180-0) creación de una copia de seguridad [157](#page-168-0) cubierta del interruptor extracción [97,](#page-108-0) [122](#page-133-0)

#### **D**

**DayStart** identificación [45](#page-56-0) define nivel de seguridad [171](#page-182-0) designaciones de unidad lógicas [175](#page-186-0) desplazamiento Movimientos gestuales en el TouchPad [39](#page-50-0) de viaje con el equipo etiqueta de aprobación del módem [15](#page-26-0) disco óptico extracción [64](#page-75-0) grabar en [53](#page-64-0) utilización [60](#page-71-0) disminución de la interferencia [29](#page-40-0) Dispositivo Bluetooth [26](#page-37-0) dispositivo de inicio de NIC [172,](#page-183-0) [174](#page-185-0) dispositivo integrado altavoces internos [170](#page-181-0) botón de conexiones inalámbricas [170](#page-181-0) cámara integrada [170](#page-181-0) Circuito de supervisión de energía [170](#page-181-0) Conmutación LAN/WLAN [170](#page-181-0) controlador de interfaz de red (LAN) [170](#page-181-0) dispositivo Bluetooth [170](#page-181-0) dispositivo de audio [170](#page-181-0) dispositivo WLAN [170](#page-181-0) dispositivo WWAN [170](#page-181-0) lector de huellas digitales [170](#page-181-0) micrófono [170](#page-181-0) módem [170](#page-181-0) sensor de luz ambiental [170](#page-181-0) Wake on LAN [170](#page-181-0) dispositivos de inicio, activar [174](#page-185-0) dispositivos de seguridad de los aeropuertos [90](#page-101-0) dispositivos eSATA conexión [111](#page-122-0) descripción [111](#page-122-0) extracción [111](#page-122-0) dispositivos inalámbricos, tipos [16](#page-27-0) dispositivos SATA (Serial Advanced Technology Attachment) AHCI (Advanced Host Controller Interface) [168](#page-179-0) IDE (Integrated Drive Electronics) [168](#page-179-0) Dispositivos SATA (Serial Advanced Technology Attachment) [168](#page-179-0) dispositivos señaladores configurar preferencias [36](#page-47-0) dispositivos USB conexión [109](#page-120-0) descripción [109](#page-120-0) Dispositivos USB extracción [110](#page-121-0) dispositivo WLAN [15](#page-26-0), [20](#page-31-0) Dispositivo WLAN [16](#page-27-0) dispositivo WWAN [16](#page-27-0), [23](#page-34-0) DriveLock, automático [166](#page-177-0) DVD cambio de configuración regional [62](#page-73-0) copia [63](#page-74-0) extracción [64,](#page-75-0) [65](#page-76-0) grabar en [53](#page-64-0) protección [53](#page-64-0) reproducción [61](#page-72-0), [66](#page-77-0) DVD del sistema operativo Windows 7 [160](#page-171-0)

## **E**

encriptación [21](#page-32-0) energía ahorro [85](#page-96-0) entrada de audio (micrófono), identificación del conector [51](#page-62-0) estado de la red, icono [17](#page-28-0) Etiqueta del certificado de autenticidad de Microsoft [15](#page-26-0) etiqueta de servicio técnico [14](#page-25-0) etiquetas aprobación del módem [15](#page-26-0) Bluetooth [15](#page-26-0) certificación inalámbrica [15](#page-26-0) Certificado de autenticidad de Microsoft [15](#page-26-0) etiqueta de servicio técnico [14](#page-25-0) módulo HP Mobile Broadband [15](#page-26-0) reglamentaria [15](#page-26-0) SIM [15](#page-26-0) WI AN [15](#page-26-0) **ExpressCard** configuración [116](#page-127-0) detención [117](#page-128-0) extracción [117](#page-128-0) extracción del dispositivo de protección [116](#page-127-0) inserción [116](#page-127-0) ExpressCard, identificación de la ranura [10](#page-21-0) externo, puerto de monitor [57](#page-68-0) externos, conexión de dispositivos de audio [55](#page-66-0)

## **F**

firewall [21](#page-32-0) función, identificación de las teclas [6,](#page-17-0) [7](#page-18-0)

## **H**

hardware, identificación [1](#page-12-0) hibernación iniciado durante un nivel de batería crítico [81](#page-92-0) iniciar [74](#page-85-0) salida [74](#page-85-0) HP 3D DriveGuard [92](#page-103-0) HP Client Configuration Manager [179](#page-190-0), [181](#page-192-0) HP Client Manager for Altiris [179](#page-190-0) HP Connection Manager, software [19](#page-30-0) HP QuickLook [169](#page-180-0) HP System Software Manager [179](#page-190-0), [182](#page-193-0) HP Wireless Assistant, software [17](#page-28-0)

#### **I**

Icono de Connection Manager [17](#page-28-0) iconos conexiones inalámbricas [17](#page-28-0) Connection Manager [17](#page-28-0) estado de la red [17](#page-28-0) red [28](#page-39-0) idioma, cambio en la utilidad de configuración [166](#page-177-0) imagen, equipo [178](#page-189-0) imagen en pantalla, alternancia [43](#page-54-0) implementación de software [178](#page-189-0) inalámbrica, red (WLAN) conexión [21](#page-32-0) conexión a WLAN corporativa [21](#page-32-0) conexión a WLAN pública [21](#page-32-0) radio de acción [22](#page-33-0) incorporado, teclado numérico activar y desactivar [47](#page-58-0) alternancia de funciones de las teclas [47](#page-58-0) uso [47](#page-58-0) indicador del TouchPad, identificación [2](#page-13-0), [3](#page-14-0) indicadores luminosos Adaptador de CA [9](#page-20-0) alimentación [4](#page-15-0) bloq mayús [3](#page-14-0) cámara web [12](#page-23-0) QuickLook [3](#page-14-0) QuickWeb [3](#page-14-0) TouchPad [2](#page-13-0), [3](#page-14-0) unidad [8](#page-19-0) unidad óptica [8](#page-19-0), [9](#page-20-0) indicador luminoso de la batería [80](#page-91-0), [81](#page-92-0) indicador luminoso del adaptador de CA, identificación [9](#page-20-0) indicador luminoso de la unidad óptica, identificación [8,](#page-19-0) [9](#page-20-0) información del equipo [151](#page-162-0) información del sistema teclas de acceso rápido [42](#page-53-0) información normativa etiqueta de aprobación del módem [15](#page-26-0)

etiqueta reglamentaria [15](#page-26-0) etiquetas de certificación de conexiones inalámbricas [15](#page-26-0) inicio de la suspensión, tecla de acceso rápido [42](#page-53-0) interferencia, disminución [29](#page-40-0) interruptor de pantalla interno, identificación [4](#page-15-0), [12](#page-23-0)

#### **L**

LAN, conexión [35](#page-46-0) lector de huellas digitales, identificación [5](#page-16-0) lector de tarjetas multimedia, identificación [8](#page-19-0) limpiador de disco [166](#page-177-0) logotipo de Windows, identificación de la tecla [6](#page-17-0), [7](#page-18-0)

#### **M**

mantenimiento Desfragmentador de disco [91](#page-102-0) Liberador de espacio en disco [91](#page-102-0) McAfee Total Protection [144](#page-155-0), [145](#page-156-0) medios de grabación [73](#page-84-0) medios de lectura [73](#page-84-0) menú File (Archivo) [164](#page-175-0) menú Security (Seguridad) cambiar contraseña [165](#page-176-0) configuración de la contraseña de administrador de BIOS [165](#page-176-0) HP Sparekey [165](#page-176-0) política de contraseñas [165](#page-176-0) registro de HP SpareKey [165](#page-176-0) siempre solicitar el registro HP SpareKey [165](#page-176-0) Menú Security (Seguridad) DriveLock [166](#page-177-0) DriveLock Automático [166](#page-177-0) ID del sistema [166](#page-177-0) reinicio del lector de huellas digitales [165](#page-176-0) menú System Configuration (Avanzado) [166](#page-177-0) micrófono, interno [51](#page-62-0) micrófono (entrada de audio), conector [8](#page-19-0)

micrófono interno, identificación [12,](#page-23-0) [51](#page-62-0) modo de puerto paralelo [168](#page-179-0) modo Unified Extensible Firmware Interface (UEFI) [167](#page-178-0) módulo de memoria extracción [124](#page-135-0) sustitución [120](#page-131-0) módulo HP Mobile Broadband [23](#page-34-0) monitor, conexión [57](#page-68-0) monitor externo, puerto [10](#page-21-0) mouse externo conexión [41](#page-52-0) configuración de preferencias [36](#page-47-0) movimiento de pinza o zoom Movimientos gestuales en el TouchPad [39](#page-50-0) movimiento rápido tres dedos [40](#page-51-0) movimientos gestuales TouchPad [38](#page-49-0) MultiBoot Express [172](#page-183-0), [177](#page-188-0) multimedia, identificación de los componentes [50](#page-61-0)

## **N**

navegación TouchPad [36](#page-47-0) Nivel de batería bajo [81](#page-92-0) Nivel de batería crítico [81](#page-92-0) nombre y número de producto del equipo [14](#page-25-0) número de serie, equipo [14](#page-25-0)

## **O**

Opciones de AMT Aviso de configuración de AMT (Ctrl-P) [171](#page-182-0) desconfigurar AMT en el próximo inicio [171](#page-182-0) Iniciar Intel CIRA [171](#page-182-0) modo de emulación de terminal [171](#page-182-0) soporte de evento de firmware en progreso [171](#page-182-0) Soporte para suministro de clave USB [171](#page-182-0) verbosidad de firmware [171](#page-182-0)

opciones de dispositivo integrado [170](#page-181-0) opciones de inicio [167](#page-178-0) opciones de puerto lector de medios flash [171](#page-182-0) Puerto 1394 [171](#page-182-0) Puerto eSATA [171](#page-182-0) puerto paralelo [171](#page-182-0) puerto serial [171](#page-182-0) puerto USB [171](#page-182-0) ranura para ExpressCard [171](#page-182-0) orden de inicio [167](#page-178-0) orificios de ventilación, identificación [10](#page-21-0)

# **P**

pantalla imagen, alternancia [43](#page-54-0) teclas de acceso rápido para regular el brillo de la pantalla [43](#page-54-0) partición de recuperación [160](#page-171-0) pestillos de liberación, batería [11](#page-22-0), [79](#page-90-0) pestillos de liberación de la batería [11](#page-22-0), [79](#page-90-0) pestillos de liberación de la batería, identificación [11](#page-22-0), [79](#page-90-0) planes de energía [75](#page-86-0) problemas de redes inalámbricas, solución [27](#page-38-0) programas uso de recursos multimedia [53](#page-64-0) protección de la reproducción [66](#page-77-0) proyector, conexión [57](#page-68-0) puerto de monitor externo [57](#page-68-0) puerto de monitor externo, identificación [10](#page-21-0) puerto eSATA, identificación [10](#page-21-0) Puerto HDMI [43](#page-54-0), [57](#page-68-0) puertos eSATA [10,](#page-21-0) [111](#page-122-0) HDMI [10,](#page-21-0) [57](#page-68-0) monitor externo [10,](#page-21-0) [57](#page-68-0) USB [8](#page-19-0), [9](#page-20-0), [10,](#page-21-0) [109](#page-120-0) puertos USB, identificación [8,](#page-19-0) [9,](#page-20-0) [10](#page-21-0), [109](#page-120-0)

# **Q**

**QuickLook** uso [45](#page-56-0) QuickLook, identificación del indicador luminoso [3](#page-14-0) QuickWeb uso [46](#page-57-0) QuickWeb, identificación del indicador luminoso [3](#page-14-0)

# **R**

ranuras cable de seguridad [9](#page-20-0), [10](#page-21-0) ExpressCard [10](#page-21-0) memoria [119](#page-130-0) SIM [11](#page-22-0) ranura SIM, identificación [11](#page-22-0) Recuperación de f11 [160](#page-171-0) recuperación de la unidad de disco duro [160](#page-171-0) red, icono [28](#page-39-0) red de área amplia inalámbrica (WWAN) [23](#page-34-0) red de área local (LAN) cable necesario [35](#page-46-0) conexión de cable [35](#page-46-0) red inalámbrica (WLAN) descritos [16](#page-27-0) equipo necesario [20](#page-31-0) seguridad [20](#page-31-0) utilización [20](#page-31-0) registro HP SpareKey [165](#page-176-0) Reproducción automática [62](#page-73-0) restauración configuración de fábrica [165](#page-176-0) unidad de disco duro [160](#page-171-0) valores de seguridad predeterminados [171](#page-182-0) RJ-11 (módem), identificación del conector [8,](#page-19-0) [9](#page-20-0) RJ-45 (red), identificación del conector [10](#page-21-0) rotación Movimientos gestuales en el TouchPad [39](#page-50-0)

#### **S**

salida de audio (auriculares), identificación del conector [8,](#page-19-0) [51](#page-62-0)

seguridad, conexiones inalámbricas [20](#page-31-0) seguridad de dispositivos [142](#page-153-0) selección TouchPad [37](#page-48-0) servidor PXE [174](#page-185-0) SIM extracción [24](#page-35-0) inserción [23](#page-34-0) sistema diagnóstico [164](#page-175-0) fecha y hora [164](#page-175-0) ID [166](#page-177-0) información [164](#page-175-0) ventilador [168](#page-179-0) sistema no responde [87](#page-98-0) sistema operativo Clave del producto [15](#page-26-0) Etiqueta del certificado de autenticidad de Microsoft [15](#page-26-0) sitios web HP System Software Manager [182](#page-193-0) SoftPaq, descarga [155](#page-166-0) SoftPaqs, descarga [154](#page-165-0) software actualización de programas y controladores [154](#page-165-0) actualizaciones [179](#page-190-0) BIOS, actualización [152](#page-163-0) Desfragmentador de disco [91](#page-102-0) HP Connection Manager [19](#page-30-0) HP Wireless Assistant [18](#page-29-0) implementación [178](#page-189-0) Liberador de espacio en disco [91](#page-102-0) recuperación [179](#page-190-0) uso [53](#page-64-0) software, módem configurar/agregar ubicación [31](#page-42-0) problemas de conexión durante un viaje [33](#page-44-0) Software del Desfragmentador de disco [91](#page-102-0) Software del Liberador de espacio en disco [91](#page-102-0) Software HP Wireless

Assistant [18](#page-29-0)

software multimedia uso [53](#page-64-0) solución de problemas bandeja para medios ópticos [65](#page-76-0) controladores de dispositivo [68](#page-79-0) controladores de dispositivos HP [69](#page-80-0) grabación de disco [68](#page-79-0) Microsoft, controladores de dispositivos [69](#page-80-0) módem [33](#page-44-0) no se puede reproducir un disco [66](#page-77-0) pantalla externa [68](#page-79-0) problemas de redes inalámbricas [27](#page-38-0) reproducción automática [67](#page-78-0) reproducción de películas [67](#page-78-0) unidad óptica, detección [65](#page-76-0) soporte para USB legado [162](#page-173-0), [167](#page-178-0) Soporte USB heredado [110](#page-121-0) suspensión iniciar [73](#page-84-0) salir [73](#page-84-0)

# **T**

tarjeta digital detención [115](#page-126-0) extracción [115](#page-126-0) inserción [114](#page-125-0) tecla de acceso rápido de la aplicación de correo electrónico [43](#page-54-0) tecla de acceso rápido de silencio [51](#page-62-0) tecla de acceso rápido de un explorador web [43](#page-54-0) teclado extracción [99,](#page-110-0) [124](#page-135-0) teclado, identificación de teclas de acceso rápido [41](#page-52-0) teclado numérico [6,](#page-17-0) [7](#page-18-0) teclado numérico, externo bloq num [48](#page-59-0) uso [48](#page-59-0) tecla esc, identificación [6,](#page-17-0) [7](#page-18-0) tecla fn [41](#page-52-0)

tecla fn, identificación [6](#page-17-0), [7](#page-18-0) teclas aplicaciones de Windows [6,](#page-17-0) [7](#page-18-0) esc [6](#page-17-0), [7](#page-18-0) fn [6,](#page-17-0) [7](#page-18-0) función [6,](#page-17-0) [7](#page-18-0) logotipo de Windows [6,](#page-17-0) [7](#page-18-0) teclado numérico [7](#page-18-0) teclado numérico incorporado [6](#page-17-0) teclas de acceso rápido alternancia de la imagen en pantalla [43](#page-54-0) apertura de la aplicación de correo electrónico predeterminada [43](#page-54-0) apertura de un explorador web [43](#page-54-0) aumento del brillo de la pantalla [43](#page-54-0) aumento del volumen del altavoz [44](#page-55-0) controles de CD de audio o DVD [44](#page-55-0) descripción [41](#page-52-0) disminución del brillo de la pantalla [43](#page-54-0) disminución del volumen del altavoz [43](#page-54-0) inicio de la suspensión [42](#page-53-0) silencio [51](#page-62-0) silencio del sonido del equipo [43](#page-54-0) uso [42](#page-53-0) visualización de información del sistema [42](#page-53-0) teclas de acceso rápido de controles multimedia [44](#page-55-0) teclas de acceso rápido para regular el brillo de la pantalla [43](#page-54-0) teclas de función, identificación [41](#page-52-0) teclas del teclado numérico, identificación [7](#page-18-0) teclas del teclado numérico incorporado, identificación [6](#page-17-0) teclas del teclado numérico integrado, identificación [7](#page-18-0)

Tecnología de virtualización [169](#page-180-0) Tecnología HT de Intel [169](#page-180-0) temperatura [86](#page-97-0) temperatura de la batería [86](#page-97-0) tipo de unidad [73](#page-84-0) tipos de transmisión de vídeo [43](#page-54-0) **TouchPad** apagado y encendido [36](#page-47-0) desplazamiento [39](#page-50-0) identificación [2](#page-13-0) movimiento de pinza o zoom [39](#page-50-0) movimiento rápido con tres dedos [40](#page-51-0) movimientos gestuales [38](#page-49-0) navegación [36](#page-47-0) rotación [39](#page-50-0) selección [37](#page-48-0) uso [36](#page-47-0) TXT (Trusted Execution Technology) [169](#page-180-0)

#### **U**

unidad, identificación del indicador luminoso [8](#page-19-0) unidad, indicador luminoso [92](#page-103-0) Unidad Blu-ray ROM DVD+R SuperMulti que admite doble capa [59](#page-70-0) unidad de CD [94](#page-105-0) Unidad de CD [113](#page-124-0) unidad de disco duro externo [94,](#page-105-0) [113](#page-124-0) HP 3D DriveGuard [92](#page-103-0) instalación [102](#page-113-0) recolocación [95](#page-106-0) unidad de disquete [94](#page-105-0) unidad de disquetes [113](#page-124-0) Unidad de doble capa SuperMulti DVD+/-RW Blu-ray R/RE [59](#page-70-0) unidad de DVD [94](#page-105-0) Unidad de DVD [113](#page-124-0) unidades cuidado de [89](#page-100-0) disco duro [94](#page-105-0), [95,](#page-106-0) [113](#page-124-0) disco flexible [94](#page-105-0) disquete [113](#page-124-0) DVD-ROM [59](#page-70-0) externo [94,](#page-105-0) [113](#page-124-0) hardware [102](#page-113-0)

ópticas [8](#page-19-0), [9](#page-20-0), [94,](#page-105-0) [113](#page-124-0) orden de inicio [167,](#page-178-0) [172](#page-183-0) Unidad Blu-ray ROM DVD+R SuperMulti que admite doble capa [59](#page-70-0) Unidad de doble capa SuperMulti DVD+/-RW Blu-ray R/RE [59](#page-70-0) Unidad de DVD±R SuperMulti con LightScribe que admite doble capa [59](#page-70-0) *Consulte también* unidad de disco duro, unidad óptica unidad externa [94](#page-105-0), [113](#page-124-0) unidad óptica protección [53](#page-64-0) reproducción [66](#page-77-0) unidad óptica, identificación [8](#page-19-0), [9](#page-20-0) USB, conexión del cable [109](#page-120-0) USB, soporte para legado [162,](#page-173-0) [167](#page-178-0) uso de la cámara web [71](#page-82-0) utilidad de configuración contraseña de administrador de BIOS [133](#page-144-0) contraseña de DriveLock [136](#page-147-0) menú System Configuration (Avanzado) [166](#page-177-0) navegación y selección [162](#page-173-0) restauración de la configuración de fábrica [163](#page-174-0) seguridad de dispositivos [142](#page-153-0) utilidad de configuración del equipo activar dispositivos de inicio [174](#page-185-0) establecimiento de orden de inicio [176](#page-187-0) menú File (Archivo) [164](#page-175-0) menú Security (Seguridad) [165](#page-176-0) menú System Configuration (Avanzado) [166](#page-177-0) navegación y selección [162](#page-173-0) restauración de la configuración de fábrica [163](#page-174-0) Utilidad de configuración del equipo configuración de la solicitud de MultiBoot Express [177](#page-188-0)

# **V**

Verificación de las funciones de audio [56](#page-67-0) vídeo compuesto [43](#page-54-0) volumen tecla de acceso rápido de silencio [51](#page-62-0) teclas de acceso rápido [51](#page-62-0) volumen, ajuste [51](#page-62-0)

## **W**

Windows, identificación de la tecla de aplicaciones [6,](#page-17-0) [7](#page-18-0) WLAN, etiqueta [15](#page-26-0) WLAN, identificación de las antenas [13](#page-24-0) WWAN, identificación de las antenas [13](#page-24-0)

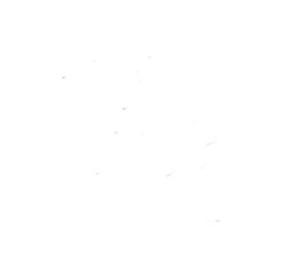